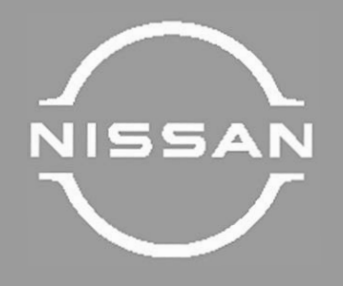

# **NISSAN CONNECT**

**BIBAIO OΔΗΠΩΝ ΧΡΗΣΗΣ** 

**Eκτύπωση: Μάιος 2024 Ap10µ6c; tK00011c;: NM24GR-AIV3EOEUR Εκτυπώθηκε στην Ελλάδα Nissan Automotive Europe SAS NIK. I. ΘΕΟΧΑΡΑΚΗΣ Α.Ε.** 

# Περιεχόμενα

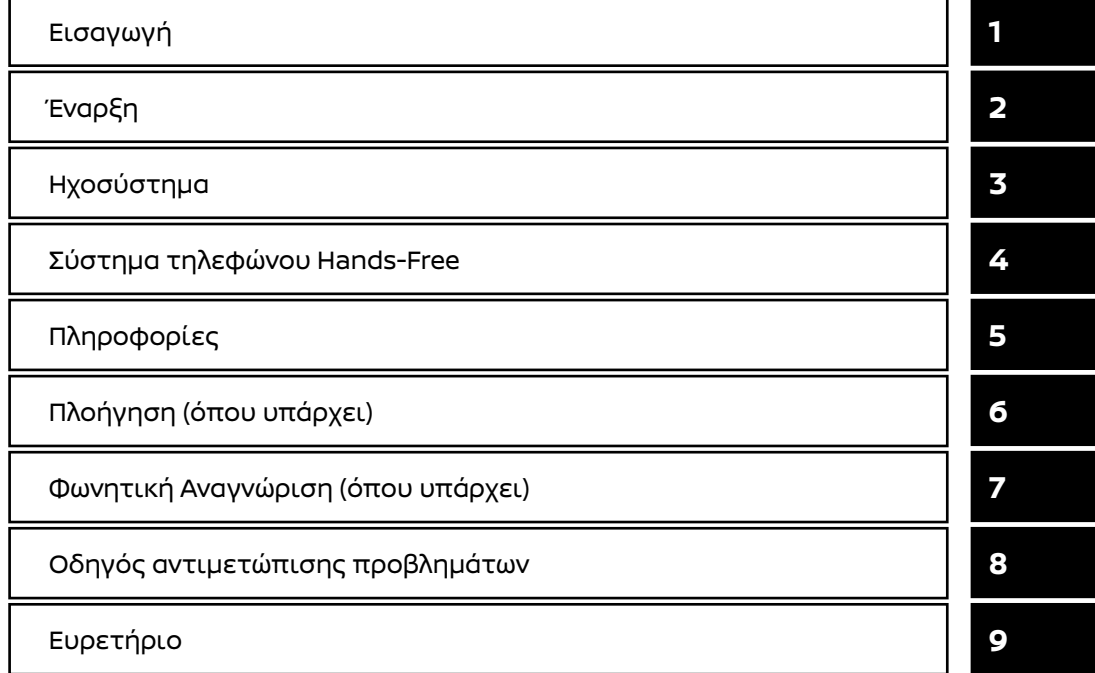

# ΠΡΟΛΟΓΟΣ

Σας ευχαριστούμε για την αγορά ενός οχήματος NISSAN.

Αυτό το βιβλίο χρήστη είναι για το σύστημα NissanConnect που παρέχεται στο όχημά σας της NISSAN.

Σε αυτό το βιβλίο συμπεριλαμβάνονται οδηγίες λειτουργίας για τα ακόλουθα συστήματα.

- **●** Ηχοσύστημα
- **●** Τηλέφωνο Hands-free
- **●** Apple CarPlay
- **●** Android Auto
- **●** Υπηρεσίες NissanConnect
- **●** Σύστημα Πλοήγησης
- **●** Φωνητική Αναγνώριση
- **●** Πληροφορίες και ρυθμίσεις που είναι ορατές στο NissanConnect.

Παρακαλούμε να διαβάσετε προσεκτικά αυτό το βιβλίο για να διασφαλίσετε την ασφαλή λειτουργία του Συστήματος NissanConnect.

Λόγω πιθανών αλλαγών στις προδιαγραφές καθώς και της ύπαρξης προαιρετικού εξοπλισμού, ορισμένα τμήματα αυτού του βιβλίου μπορεί να μην έχουν εφαρμογή στο αυτοκίνητό σας

Όλες οι πληροφορίες, προδιαγραφές και εικόνες σε αυτό το βιβλίο είναι εκείνες που ήταν σε εφαρμογή την στιγμή της εκτύπωσης.Η NISSAN διατηρεί το δικαίωμα να αλλάξει τις προδιαγραφές ή τον σχεδιασμό οποιαδήποτε στιγμή, χωρίς προηγούμενη ειδοποίηση.

Μην βγάζετε το βιβλίο αυτό από το αυτο-

κίνητο όταν το μεταπωλήσετε.Ο επόμενος ιδιοκτήτης του συστήματος μπορεί να χρειαστεί αυτό το βιβλίο. © 2024 NISSAN MOTOR CO., LTD.

# 1 Εισαγωγή

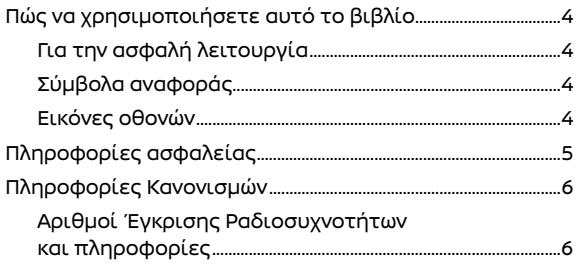

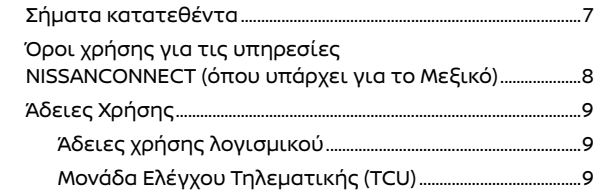

# Πώς να χρησιμοποιήσετε αυτό το βιβλίο

Στο βιβλίο αυτό χρησιμοποιούνται ειδικές λέξεις, σύμβολα και εικόνες που είναι οργανωμένα ανά λειτουργία.

Παρακαλούμε δείτε τα ακόλουθα στοιχεία και εξοικειωθείτε μαζί τους.

# Για την ασφαλή λειτουργία

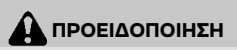

**Αυτό χρησιμοποιείται για να υποδείξει την παρουσία ενός κινδύνου που θα μπορούσε να προκαλέσει θάνατο ή σοβαρό τραυματισμό. Για να αποφύγετε ή να μειώσετε τον κίνδυνο, οι διαδικασίες θα πρέπει να ακολουθούνται με ακρίβεια.**

#### **ΠΡΟΣΟΧΗ:**

**Αυτό χρησιμοποιείται για να υποδείξει την παρουσία ενός κινδύνου που θα μπορούσε να προκαλέσει μικρό ή μέτριο τραυματισμό ή ζημιά στο αυτοκίνητό σας. Για να αποφύγετε ή να μειώσετε τον κίνδυνο, οι διαδικασίες θα πρέπει να ακολουθούνται με προσοχή.**

# **ΣΗΜΕΙΩΣΗ:**

**Υποδεικνύει στοιχεία που σας βοηθούν να κατανοήσετε και να μεγιστοποιήσετε την απόδοση του αυτοκινήτου σας. Εάν το αγνοήσετε μπορεί να προκληθεί δυσλειτουργία ή χαμηλή απόδοση.**

# Σύμβολα αναφοράς

# **ΠΛΗΡΟΦΟΡΙΕΣ:**

Αυτό υποδεικνύει πληροφορίες που είναι απαραίτητες για την αποτελεσματική χρήση του αυτοκινήτου σας ή των αξεσουάρ.

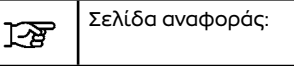

Αυτό υποδεικνύει τον τίτλο και την σελίδα στην οποία θα πρέπει να ανατρέξετε.

**< >:**

Υποδεικνύει ένα κουμπί / διακόπτη στο ταμπλό ελέγχου ή το τιμόνι.

[ ]:

Υποδεικνύει ένα πλήκτρο / στοιχείο που εμφανίζεται στην οθόνη.

#### Εικόνες οθονών

- **●** \*Οι εικόνες στο παρόν βιβλίο είναι αντιπροσωπευτικές διάφορων μοντέλων και μπορεί να μην είναι ακριβώς ίδιες με τον σχεδιασμό και τις προδιαγραφές του αυτοκινήτου σας.
- **●** Οι εικόνες και τα στοιχεία του μενού που εμφανίζονται στην οθόνη μπορεί να είναι σε συντομογραφία ή να παραλείπονται από τις εικόνες της οθόνης όταν αυτό είναι κατάλληλο. Οι εικόνες που παραλείπονται και τα στοιχεία του μενού περιγράφονται ως γραμμές από τελείες, όπως φαίνεται στην εικόνα.

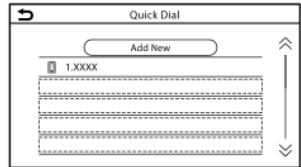

# Ορισμοί που εμφανίζονται στην οθόνη

Στο παρόν βιβλίο κάποιοι ορισμοί μπορεί να διατυπώνονται ή να ορίζονται διαφορετικά από αυτούς που εμφανίζονται στην οθόνη σας, ανάλογα με τα μοντέλα, τις αγορές ή τις εκδόσεις λογισμικού.

# Πληροφορίες ασφαλείας

Αυτό το σύστημα είναι πρωταρχικά σχεδιασμένο για να κάνει την οδήγηση ευχάριστη, όπως αναφέρεται σε αυτό το βιβλίο. Ωστόσο, ο οδηγός θα πρέπει να χρησιμοποιεί το σύστημα κατάλληλα και με ασφάλεια. Οι πληροφορίες και η διαθεσιμότητα των υπηρεσιών μπορεί να μην είναι πάντα ενημερωμένες. Το σύστημα δεν υποκαθιστά την κατάλληλη, ασφαλή και νόμιμη οδήγηση.Παρακαλούμε, πριν χρησιμοποιήσετε το σύστημα, να διαβάσετε τις πληροφορίες ασφαλείας που ακολουθούν. Να χρησιμοποιείτε πάντα το σύστημα όπως περιγράφεται σε αυτό το βιβλίο.

# **ΠΡΟΕΙΔΟΠΟΙΗΣΗ**

- **● Για να χειριστείτε το σύστημα, παρκάρετε πρώτα το αυτοκίνητο σε ασφαλές σημείο και δέστε το χειρόφρενο. Ο χειρισμός του συστήματος ενώ οδηγείτε μπορεί να αποσπάσει την προσοχή σας από τον δρόμο και να προκαλέσει σοβαρά ατυχήματα.**
- **● Να είστε πάντα προσεκτικός ώστε όλη η προσοχή σας να είναι στον χειρισμό του αυτοκινήτου. Εάν το σύστημα δεν ανταποκριθεί αμέσως, παρακαλούμε να έχετε υπομονή και να κρατάτε τα μάτια σας στον δρόμο. Η απρόσεκτη οδήγηση μπορεί να οδηγήσει σε σύγκρουση με αποτέλεσμα σοβαρούς τραυματισμούς ή θάνατο.**
- **● Μην βασίζεστε μόνο στην καθοδήγηση διαδρομής (όπου υπάρχει). Να βεβαιώνεστε πάντα ότι όλοι οι ελιγμοί κατά την οδήγηση είναι νόμιμοι και ασφαλείς ώστε να αποφύγετε ατυχήματα.**
- **● Μην αποσυναρμολογείτε ή κάνετε μετατροπή σε αυτό το σύστημα. Εάν το κάνετε μπορεί να προκληθεί ατύχημα, φωτιά ή ηλεκτροπληξία.**
- **● Εάν παρατηρήσετε οποιοδήποτε ξένο αντικείμενο μέσα στο σύστημα, χύσετε υγρό στο σύστημα ή παρατηρήσετε καπνό ή μυρωδιά να βγαίνουν από αυτό, σταματήστε αμέσως να χρησιμοποιείτε το σύστημα και αποτανθείτε σε Εξουσιοδοτημένο συνεργείο της Nissan ή εξειδικευμένο συνεργείο. Εάν αγνοήσετε τέτοιες συνθήκες μπορεί να οδηγήσουν σε ατυχήματα, φωτιά ή ηλεκτροπληξία.**

#### **ΠΡΟΣΟΧΗ**

- **● Ορισμένες περιοχές μπορεί να έχουν νόμους που περιορίζουν την χρήση οθονών βίντεο ενώ οδηγείτε. Να χρησιμοποιείτε αυτό το σύστημα μόνο όταν επιτρέπεται από το νόμο.**
- **● Οι ακραίες θερμοκρασίες, κάτω από τους −20°C (−4°F) και πάνω από τους 70°C (158°F) ) θα μπορούσαν να επηρεάσουν την απόδοση του συστήματος.**
- **● Η οθόνη μπορεί να σπάσει εάν την χτυπήσετε με σκληρό ή αιχμηρό αντικείμενο. Εάν σπάσει η οθόνη μην την ακουμπάτε. Εάν το κάνετε μπορεί να τραυματιστείτε.**

#### **ΣΗΜΕΙΩΣΗ:**

**Μην έχετε το σύστημα σε λειτουργία με σβηστό τον κινητήρα ή το σύστημα e-POWER. Εάν το κάνετε μπορεί να αδειάσει η μπαταρία του αυτοκινήτου (μπαταρία 12V).**

#### **Όταν χρησιμοποιείτε το σύστημα να έχετε πάντα τον κινητήρα ή το σύστημα e-POWER του αυτοκινήτου σε λειτουργία.**

#### **Μοντέλα με Υπηρεσίες NissanConnect:**

Οι Υπηρεσίες NissanConnect μπορεί να μην είναι διαθέσιμες σε ορισμένες περιοχές. Για να χρησιμοποιήσετε τις λειτουργίες που είναι σχετικές με τις Υπηρεσίες NissanConnect είναι απαραίτητο να ολοκληρώσετε την εγγραφή στις Υπηρεσίες NissanConnect.

# Πληροφορίες κανονισμών

# Αριθμός έγκρισης ραδιοσυχνοτήτων και πληροφορίες

Για την Μέση Ανατολή και την Ευρώπη

Με το παρόν η Robert Bosch Car Multimedia GmbH, δηλώνει ότι ο εξοπλισμός ραδιοσυχνοτήτων τύπου AIVIP33ΑO συμμορφώνεται με την Οδηγία 2014/53/EU.

Το πλήρες κείμενο της δήλωσης συμμόρφωσης EU είναι διαθέσιμο στην παρακάτω διαδικτυακή διεύθυνση:

https://eu-doc.bosch.com

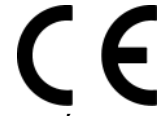

#### **Μπάντα Ραδιοσυχνότητας** 2400 MHz - 2480 MHz 5490 MHz - 5600 MHz 5650 MHz - 5710 MHz ≤ 100 mW 5735 MHz - 5835 MHz ≤ 25 mW

**Ισχύς Ραδιοσυχνοτήτων [EIRP]**

Bluetooth < 10 mW WLAN < 100 mW

#### **Υποδείξεις / Περιορισμοί**

Εσωτερική κεραία

Η εσωτερική κεραία δεν είναι προσβάσιμη από τον χρήστη. Οποιαδήποτε αλλαγή από τον χρήστη θα παραβιάσει τη νόμιμη έγκριση αυτού του συστήματος.

# Για την Ουκρανία

#### Декларація про відповідність

Справжнім «Robert Bosch GmbH» заявляє, що Automotive Infotainment System моделі AIVIP33A0 відповідає основним вимогам та іншим відповідним положенням директиви 2014/53/ЕС, а також суттєвим вимогам Технічного регламенту радіообладнання, затвердженого постановою Кабінету Міністрів України від 24 травня 2017 року № 355. З повним текстом української Декларації про відповідність можна ознайомитись, відвідавши сторінку на: https://eu-doc.bosch.com Виробник: «Robert Bosch GmbH»/ «Роберт Бош ГмбХ» (Роберт-Бош-Плаза 1, 70839 Герлінген, Німеччина).

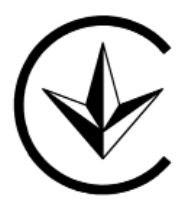

#### Діапазон частот:

Bluetooth (IEEE 802.15.1), WLAN 802.11 b/g/n: 2400.0 - 2483.5 MFu: WLAN 802.11 a/n/ac: 5150 - 5250 MFu/ 5725-5875 MFu (Glonass/GPS): 1559 - 1610 MFu AM/FM/DAB 526.5 - 1606.5 кГц 87.5-108 MFu 174 - 230 MFu

#### Максимальна вихідна потужність

ЕІВП не більше, дБм (мВт): 1,4 (1,38) Bluetooth (IEEE 802.15.1) 17,4 (54,95) WLAN 802.11 b/g/n 16,7 (46,77) WLAN 802.11 a/n/ac 13,7 (23,44) (SRD)

# Για την Ρωσία

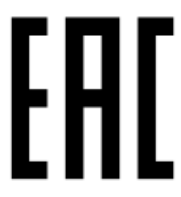

PBH0160X7

### Για το Μεξικό

La operación de este equipo está sujeta a las siguientes dos condiciones:

(1) es posible que este equipo o dispositivo no cause interferencia

perjudicial y

ΡΒΗ0015Χ

(2) este equipo o dispositivo debe aceptar-

# Σήματα κατατεθέντα

interferencia,

incluyendo la que pueda causar su operación no deseada.

Modelo: AIVIH61L1, AIVIP33A0 and AIVIL42P0 Marca: Bosch

Για την Ταϊλάνδη

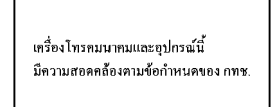

# Για την Ταϊβάν

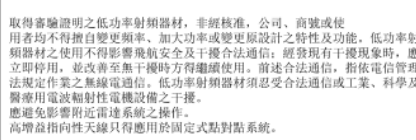

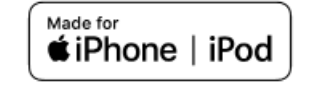

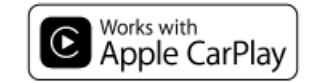

Τα Apple, iPhone, και iPod είναι σήματα κατατεθέντα της Apple Inc., καταχωρημένα στις Η.Π.Α. και άλλες χώρες. Το Apple CarPlay είναι σήμα κατατεθέν της Apple Inc. Η χρήση του λογοτύπου Apple CarPlay σημαίνει ότι το interface του χρήστη του αυτοκινήτου πληροί τα δεδομένα απόδοσης της Apple. Η Apple δεν είναι υπεύθυνη για την λειτουργία αυτού του αυτοκινήτου ή την συμμόρφωσή του με τα δεδομένα ασφαλείας και τους κανόνες . Παρακαλούμε σημειώστε ότι η χρήση αυτού του προϊόντος με iPhone ή iPod μπορεί να επηρεάσει την ασύρματη απόδοση.

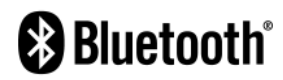

Το Bluetooth® είναι σήμα κατατεθέν ιδιοκτησίας της Bluetooth SIG, Inc. για το οποίο έχει δοθεί Άδεια χρήσης στην Robert Bosch GmbH.

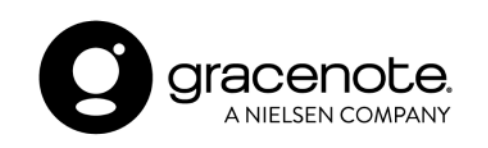

Η τεχνολογία αναγνώρισης μουσικής και σχετικών δεδομένων παρέχονται από την Gracenote®. Η Gracenote είναι το βιομηχανικό δεδομένο στην τεχνολογία αναγνώρισης μουσικής και την παροχή σχετικού περιεχομένου. Για περισσότερες πληροφορίες επισκεφθείτε το www.gracenote.com. Για δεδομένα σχετικά με την μουσική από την Gracenote, Inc. τα πνευματικά δικαιώματα © 2000 έως σήμερα ανήκουν στην Gracenote. Για το λογισμικό της Gracenote τα πνευματικά δικαιώματα © 2000 έως σήμερα ανήκουν στην Gracenote. Μία ή περισσότερες πατέντες που είναι ιδιοκτησία της Gracenote έχουν εφαρμονή σε αυτό το προϊόν και την υπηρεσία. Δείτε τον ιστότοπο της Gracenote για την μη περιοριστική λίστα με τις πατέντες της Gracenote που έχουν εφαρμογή. Τα Gracenote, το λογότυπο Gracenote και το λογότυπο είναι είτε κατατεθημένα λογότυπα ή λογότυπα της Gracenote, Inc. στις Ηνωμένες Πολιτείες και/ή σε άλλες χώρες.

# **SUNA**

Το Κανάλι Κυκλοφορίας SUNA παρέχεται με την άδεια της Intelematics Australia Pty Ltd.

#### **App Store**

Τα Apple και το λογότυπο της Apple είναι σήματα κατατεθέντα της Apple Inc., καταχωρημένα στις Η.Π.Α. και σε άλλες χώρες. Το App Store είναι σήμα εξυπηρέτησης της Apple Inc.

#### **Siri**

Το Siri είναι σήμα κατατεθέν της Apple Inc., καταχωρημένο στις Η.Π.Α. και σε άλλες χώρες.

#### **Google/Android/Google Play/Android Auto**

Τα Google, Android, Google Play και Android Auto είναι σήματα κατατεθέντα της Google  $\overline{11}$ C.

#### Όροι χρήσης για τις υπηρεσίες NISSANCONNECT (όπου υπάρχει για το Μεξικό)

Η διαθεσιμότητα των λειτουργιών εξαρτάται από το μοντέλο του αυτοκινήτου, το επίπεδο εξοπλισμού, το πακέτο και τις επιλογές. Μπορεί να απαιτείται μία συνδεμένη συμβατή μονάδα και η διαθεσιμότητα των λειτουργιών μπορεί να εξαρτάται από τις δυνατότητες της μονάδας αυτής. Για λεπτομέρειες ανατρέξτε στο βιβλίο οδηγιών χρήσης της συνδεμένης μονάδας. Καθυστερημένη διαθεσιμότητα για ορισμένες λειτουργίες.

Η οδήγηση είναι σοβαρή εργασία και απαιτεί όλη την προσοχή σας.Να χρησιμοποιείτε τις λειτουργίες και τις υπηρεσίες σε σύνδεση όταν αυτό είναι ασφαλές και νόμιμο. Ορισμένες λειτουργίες, συμπεριλαμβανομένης της αυτόματης ειδοποίησης σύγκρουσης και του SOS εξαρτώνται από το εάν η μονάδα τηλεματικής είναι σε λειτουργική κατάσταση, από την ικανότητά της να συνδεθεί σε ασύρματο δίκτυο, την διαθεσιμότητα συμβατού ασύρματου δικτύου, τις λήψεις δεδομένων του χάρτη πλοήγησης και του σήματος GNSS, η απουσία των οποίων μπορεί να περιορίσει ή να αποτρέψει την δυνατότητα να επικοινωνήσετε με την Φροντίδα Πελατών ή να λάβετε υποστήριξη. Η χαρτογράφηση GNSS μπορεί να μην είναι λεπτομερής σε όλες τις περιοχές η να μην αντανακλά την παρούσα κατάσταση του δρόμου. Ποτέ μην προγραμματίζετε το GNSS ενώ οδηγείτε. Να χρησιμοποιείτε τις λειτουργίες Απομακρυσμένης Εκκίνησης Κινητήρα και Απο-

μακρυσμένης Κόρνας σύμφωνα με όποιους νόμους, κανονισμούς ή διατάξεις που έχουν εφαρμογή στην τοποθεσία του αυτοκινήτου.

#### **Ορισμένες υπηρεσίες και λειτουργίες παρέχονται από ανεξάρτητες εταιρίες που δεν είναι υπό τον έλεγχο της NISSAN. Εάν ο πάροχος της υπηρεσίας τερματίσει ή περιορίσει τις υπηρεσίες ή τις λειτουργίες, οι υπηρεσίες ή οι λειτουργίες μπορεί να ανασταλούν ή να τερματιστούν χωρίς προηγούμενη ειδοποίηση ή χωρίς ευθύνη της NISSAN ή των εταίρων της ή των πρακτόρων της.**

Οι υπηρεσίες και οι λειτουργίες μπορεί να απαιτούν συμβατό δίκτυο κινητής κινητές που παρέχεται από ανεξάρτητες εταιρίες, εκτός του ελέγχου της NISSAN ή των εταίρων ή των πρακτόρων της. Η δύναμη του σήματος του δικτύου κινητής μπορεί να ποικίλει και το σήμα μπορεί να μην είναι διαθέσιμο παντού και πάντα.

Οι υπηρεσίες και οι λειτουργίες μπορεί να μην δουλεύουν εάν δεν είναι διαθέσιμο, είναι περιορισμένο ή έχει τερματιστεί ένα δίκτυο κινητής τηλεφωνίας.

Η Nissan και οι εταίροι ή πράκτορες της δεν φέρουν ευθύνη για τα σχετικά κόστη ή τις αλλαγές που τρίτα μέρη απαιτούνται να κάνουν για την συνέχιση της λειτουργίας λόγω μη διαθεσιμότητας, περιορισμού ή τερματισμού του δικτύου κινητής (συμπεριλαμβάνονται οι αντικαταστάσεις / αναβαθμίσεις εξοπλισμού, εάν υπάρχουν, ή οι χρεώσεις περιαγωγής σε εναλλακτικά δίκτυα). Η τεχνολογία εξελίσσεται και οι αλλαγές που γίνονται από ανεξάρτητες εταιρίες δεν ελέγχονται

από τη NISSAN, τους εταίρους ή τους πράκτορες της. Μπορεί να απαιτείται εγγραφή, συναίνεση ιδιοκτήτη, προσωπικός αριθμός αναγνώρισης (PIN) και σύμβαση συνδρομής για να λάβετε πλήρες πακέτο λειτουργιών και υπηρεσιών.

Οι δοκιμαστικές περίοδοι (εάν έχουν εφαρμογή) αρχίζουν την ημερομηνία αγοράς ή μίσθωσης ενός καινούργιου NISSAN. Οι δοκιμαστικές περίοδοι μπορεί να υπόκεινται σε αλλαγή οποιαδήποτε στιγμή και μπορεί να τερματιστούν νωρίτερα, χωρίς προηγούμενη ειδοποίηση. Οι απαιτούμενες συνδρομές μπορεί να πωλούνται ξεχωριστά για κάθε διαθέσιμη λειτουργία ή υπηρεσία μετά την λήξη δοκιμαστικής περιόδου και μπορεί να συνεχιστούν έως ότου να καλέσετε τον πάροχο της υπηρεσίας για να την ακυρώσετε. Μπορεί να έχουν εφαρμογή κόστη εγκατάστασης, τέλος μίας ενεργοποίησης, άλλα τέλη και φόροι. Τα τέλη και ο προγραμματισμός μπορεί να αλλάξουν. Οι λειτουργίες μπορεί να έχουν σε ορισμένες περιοχές ηλικιακούς περιορισμούς. Οι συνδρομές που διέπονται από σύμβαση συνδρομής του παρόχου της υπηρεσίας, οι όροι και προϋποθέσεις και η δήλωση προστασίας προσωπικών δεδομένων είναι διαθέσιμα στο ιστότοπο του παρόχου της υπηρεσίας.

# Άδειες χρήσης

# Άδειες χρήσης λογισμικού

**●** Άδειες χρήσης λογισμικού ανοικτής πηγής

http://oss.bosch-cm.com/nissan.html

**●** Αυτό το προϊόν προστατεύεται από συγκεκριμένα δικαιώματα πνευματικής ιδιοκτησίας της Microsoft. Η χρήση ή διανομή αυτής της τεχνολογίας εκτός του προϊόντος απαγορεύεται χωρίς την άδεια της Microsoft.

# Μονάδα Ελέγχου Τηλεματικής (Όπου υπάρχει)

http://opensourceautomotive.com/IC/ tZ7T3eE6AiV4

ΣΗΜΕΙΩΣΕΙΣ

# **2 Έναρξη**

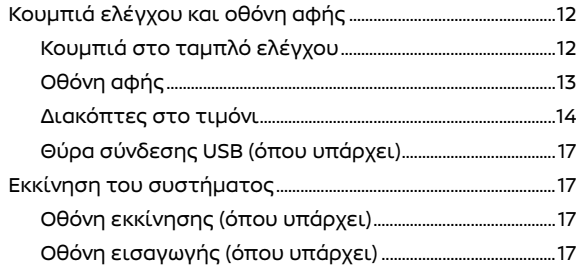

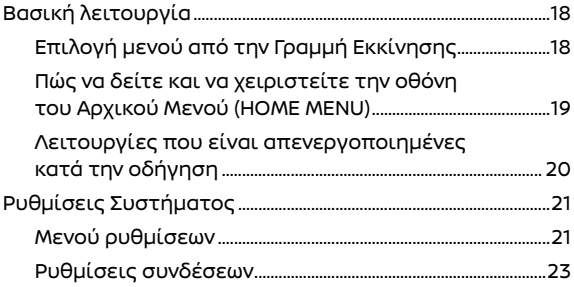

# Κουμπιά χειρισμού και ένδειξη οθόνης αφής

# Κουμπιά στον πίνακα ελέγχου

Τα κουμπιά του πίνακα ελέγχου βρίσκονται στο κέντρο του πίνακα ελέγχου. Οι διαθέσιμες λειτουργίες, ο σχεδιασμός, οι θέσεις κλπ μπορεί να διαφέρουν ανάλογα με τις προδιαγραφές, τους τύπους των πινάκων ελέγχου και τις εκδόσεις λογισμικού.

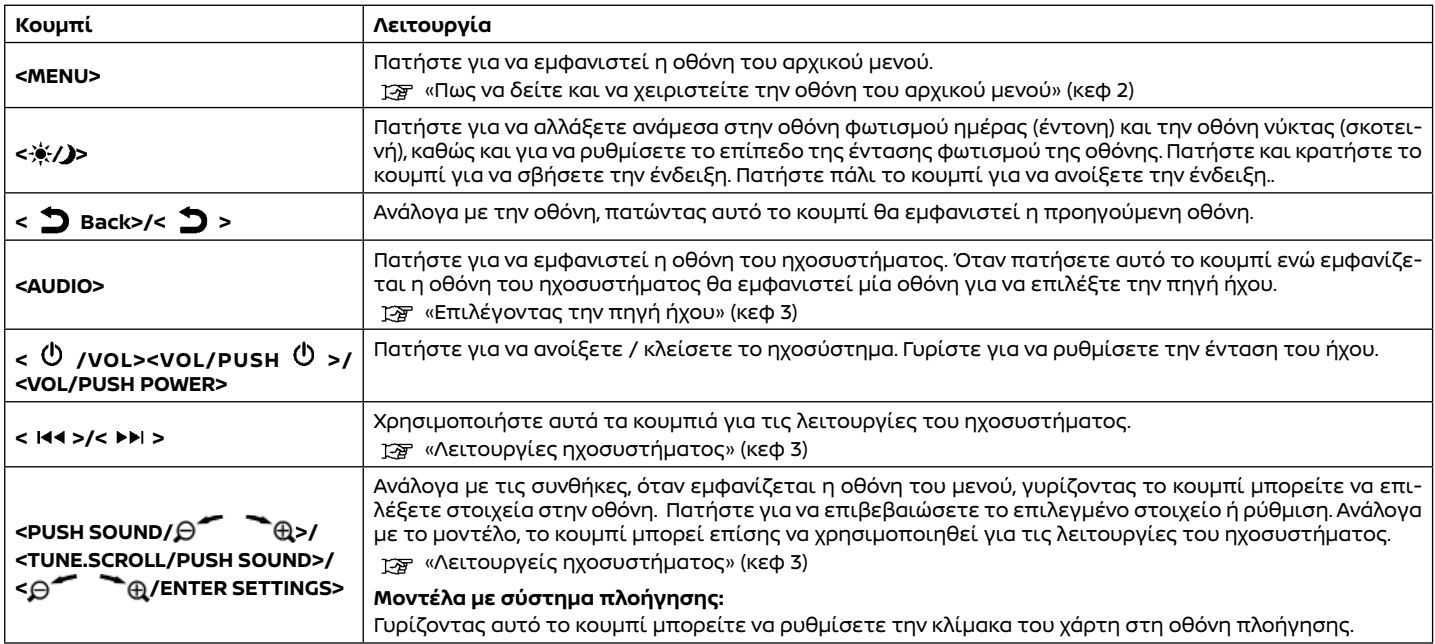

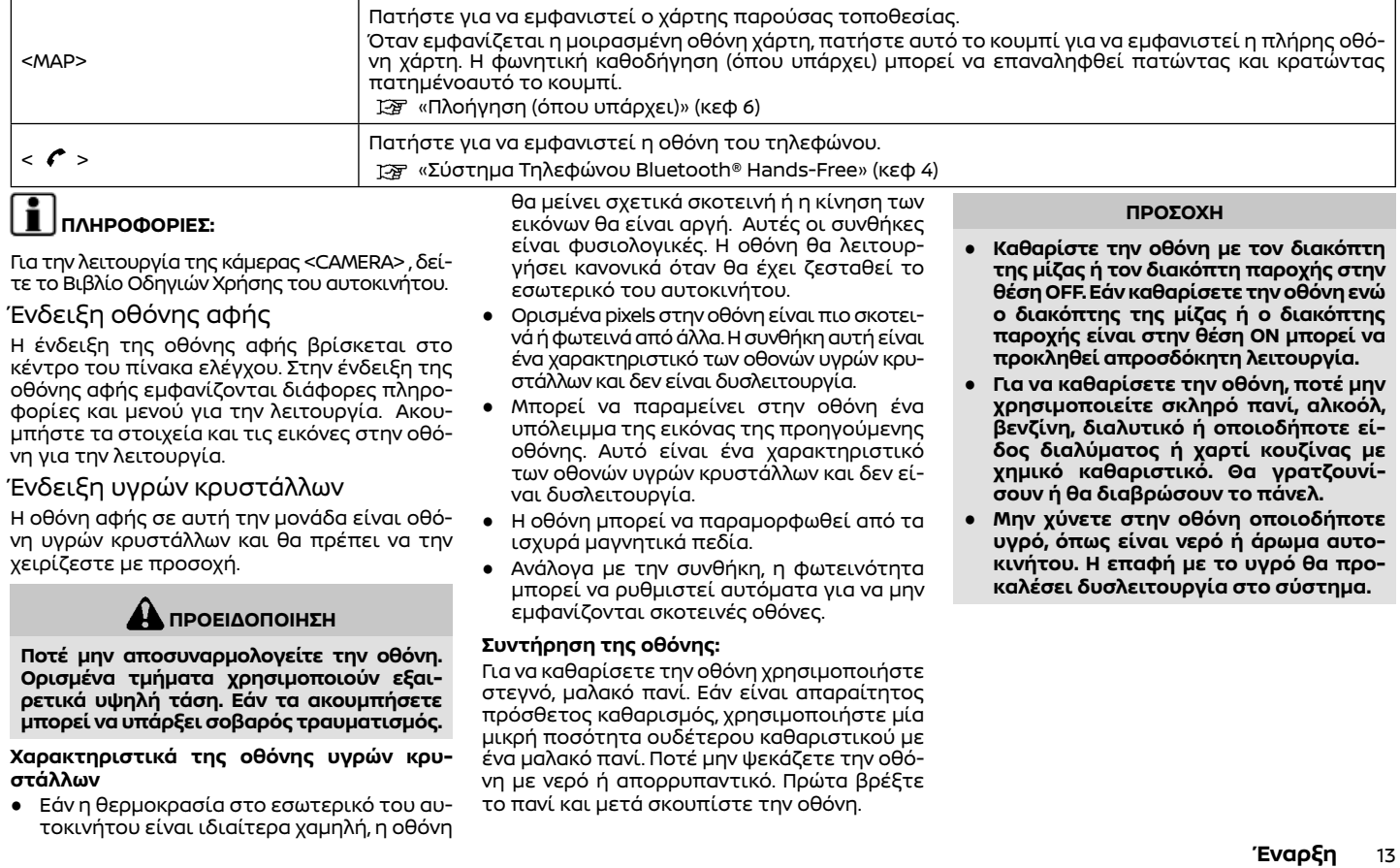

# Διακόπτες στο τιμόνι

Οι διακόπτες στο τιμόνι μπορούν να χρησιμοποιηθούν για να κάνετε λειτουργίες όπως είναι η λήψη τηλεφωνικών κλήσεων, η αλλαγή της έντασης του ήχου και η διενέργεια φωνητικών λειτουργιών (όπου υπάρχει). Οι διαθέσιμες λειτουργίες και ο σχεδιασμός μπορεί να διαφέρουν ανάλογα με τις προδιαγραφές, τους τύπους των διακοπτών και τις εκδόσεις λογισμικού.

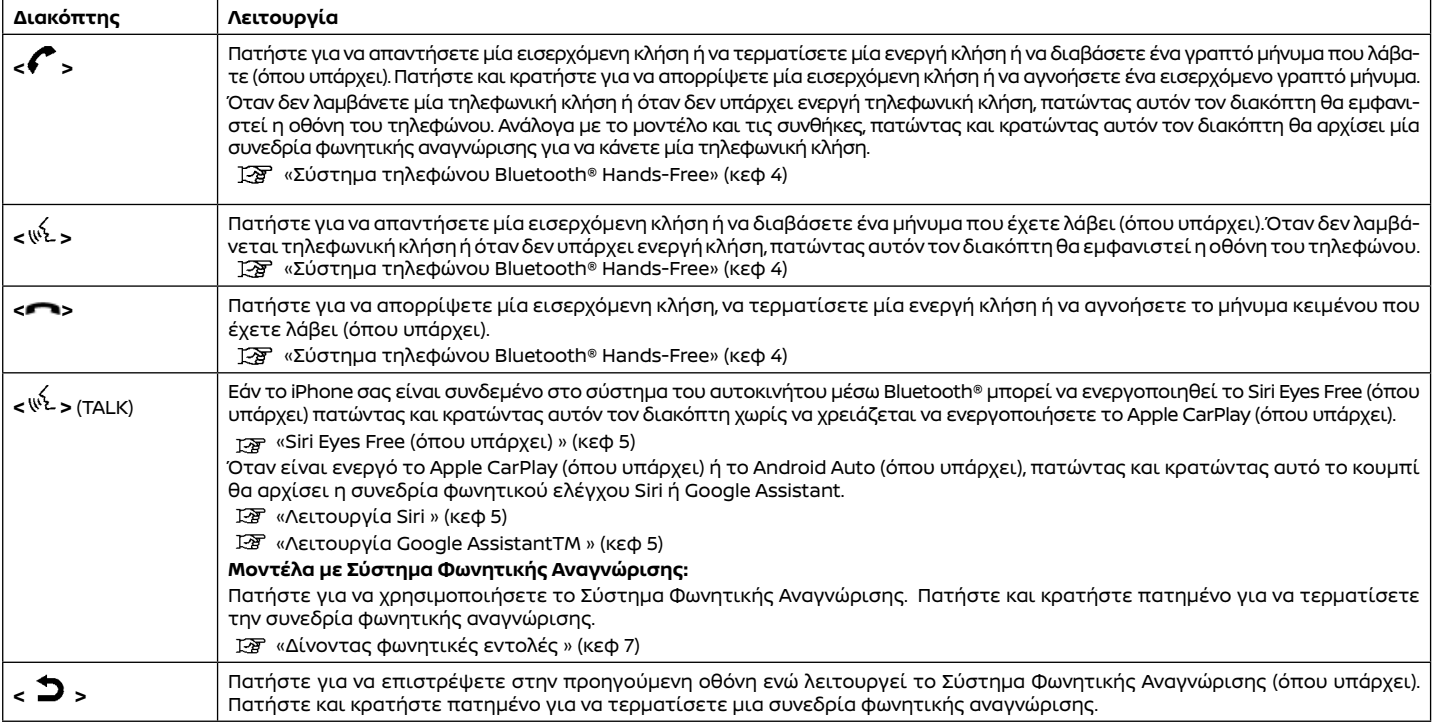

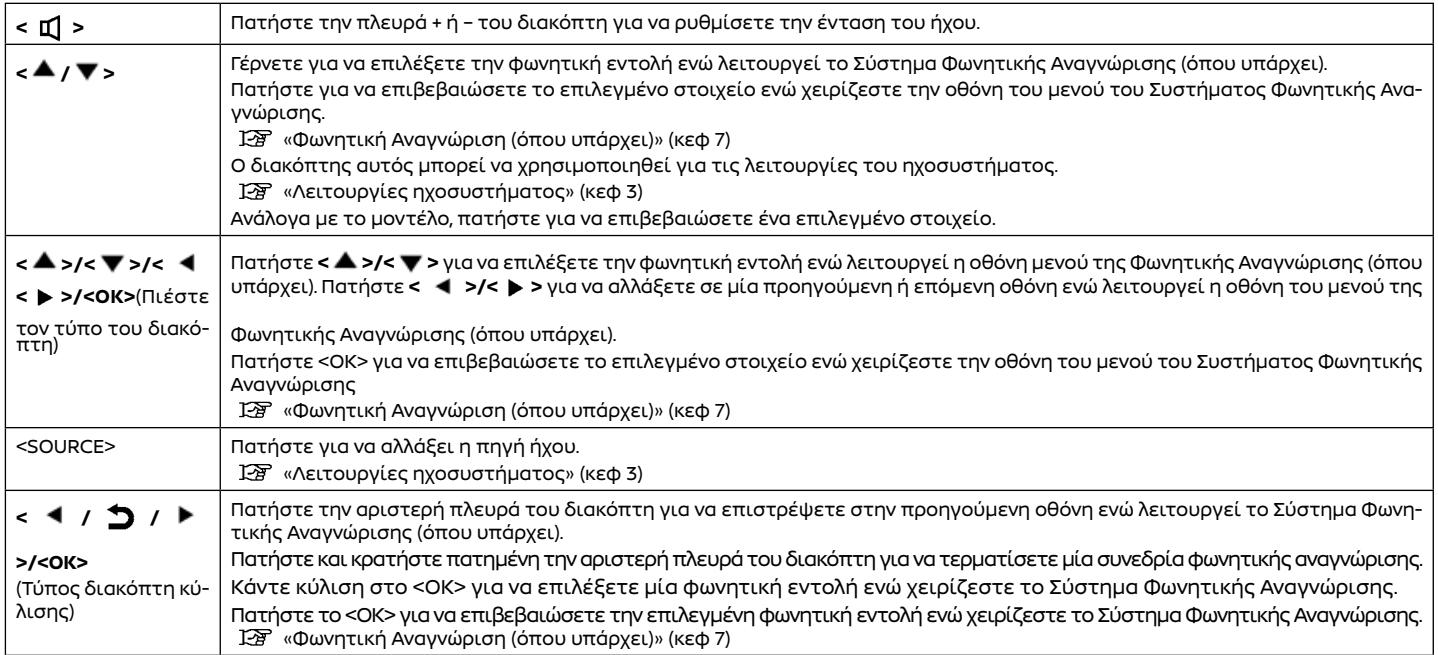

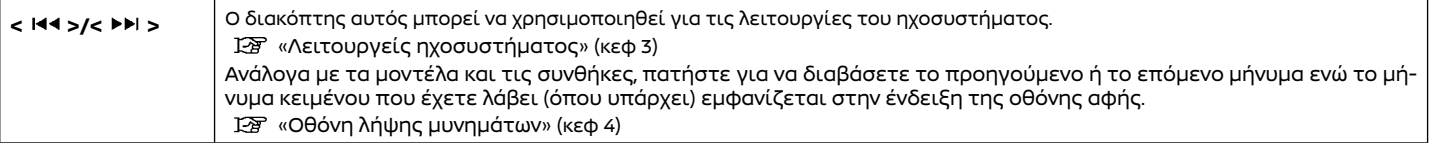

\*: Ανάλογα με την χώρα, η φωνητική λειτουργία δεν είναι διαθέσιμη και τα **< >** μπορεί να μην λειτουργούν.

# **ΠΛΗΡΟΦΟΡΙΕΣ:**

Οι διακόπτες στο τιμόνι είναι κυρίως για τον χειρισμό της οθόνης πληροφοριών του αυτοκινήτου και μπορεί, ανάλογα με τις συνθήκες, να μην είναι σε θέση να χειριστούν την ένδειξη της οθόνης αφής. Για λεπτομέρειες για την οθόνη πληροφοριών του αυτοκινήτου δείτε το Βιβλίο Οδηγιών Χρήσης του αυτοκινήτου.

#### USB (Universal Serial Bus) ΘΥΡΕΣ ΣΥΝΔΕΣΗΣ

# **ΑΛ** ΠΡΟΕΙΔΟΠΟΙΗΣΗ

**Μην συνδέετε, αποσυνδέετε ή χειρίζεστε την μονάδα USB ενώ οδηγείτε. Εάν το κάνετε μπορεί να αποσπαστεί η προσοχή σας. Εάν αποσπαστεί η προσοχή σας μπορεί να χάσετε τον έλεγχο του αυτοκινήτου και να προκληθεί ατύχημα ή σοβαρός τραυματισμός.** 

#### **ΠΡΟΣΟΧΗ**

- **● Μην πιέζετε την μονάδα USB μέσα στην θύρα σύνδεσης USB. Ανάλογα με την θύρα σύνδεσης USB, βάζοντας την μονάδα USB σε κλίση ή ανάποδα μπορεί να προκληθεί ζημιά στην θύρα. Βεβαιωθείτε ότι η μονάδα USB έχει συνδεθεί σωστά μέσα στην θύρα σύνδεσης USB.**
- **● Μην τραβάτε το κάλυμμα της θύρας USB (όπου υπάρχει) όταν βγάζετε την μονάδα USB από την θύρα. Μπορεί να γίνει ζημιά στην θύρα και το κάλυμμα.**
- **● Μην αφήνετε το καλώδιο USB σε σημείο που μπορεί να τραβηχτεί κατά λάθος. Τραβώντας το καλώδιο μπορεί να γίνει ζημιά στην θύρα.**

Το αυτοκίνητο είναι εξοπλισμένο με θύρες σύνδεσης USB. Όταν υπάρχει συνδεμένη μία συμβατή συσκευή, το ηχοσύστημα του αυτοκινήτου μπορεί να αναπαράγει περιεχόμενο ήχου από αυτήν.

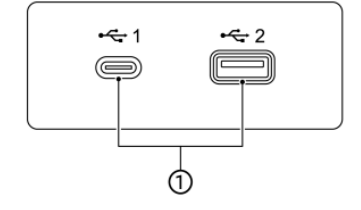

#### **(1) Θύρες σύνδεσης USB:**

Συνδέστε μία συμβατή μονάδα για να παίξει ένα μέσο όπως για παράδειγμα ένα iPod ή μία μονάδα μνήμης USB.

Συνδέσετε ένα iPhone ή τηλέφωνο Android για να χρησιμοποιήσετε το Apple CarPlay (όπου υπάρχει) ή το Android Auto (όπου υπάρχει).

# **ΠΛΗΡΟΦΟΡΙΕΣ:**

- **●** Διαβάστε το βιβλίο οδηγιών του κατασκευαστή της εξωτερικής πηγής ήχου σας (AUX) ή του USB για πληροφορίες σχετικές με την σωστή χρήση και φροντίδα της μονάδας.
- **●** Για την σύνδεση ηλεκτρονικών μονάδων που έχουν το σήμα της Apple Inc. θα πρέπει να χρησιμοποιούνται τα καλώδια που κατασκευάζονται από την Apple Inc.

# Εκκίνηση του συστήματος.

Το σύστημα ξεκινάει όταν ο διακόπτης της μίζας έχει τοποθετηθεί στην θέση ACC ή ΟΝ.

# Οθόνη εκκίνησης (όπου υπάρχει)

Είναι απαραίτητο να εισέλθετε στον λογαριασμό σας στο NissanConnect και να εισάγετε τον αριθμό πλαισίου του αυτοκινήτου σας (VIN) στην εφαρμογή των Υπηρεσιών NissanConnect πριν εισέλθετε στην ένδειξη της οθόνης αφής. Για λεπτομέρειες δείτε την εφαρμογή Υπηρεσίες NissanConnect και τον ιστότοπο της Nissan.

Η οθόνη εκκίνησης εμφανίζεται όταν ο διακόπτης της μίζας ή ο διακόπτης παροχής τοποθετηθεί στην θέση ACC ή ΟΝ.

Αφού εμφανιστεί η κινούμενη οθόνη εκκίνησης, θα εμφανιστεί μία οθόνη μηνύματος. Ακουμπήστε [ΟΚ] αφού διαβάσετε και συμφωνήσετε στο μήνυμα που εμφανίζεται στην οθόνη. Εάν δεν συμφωνείτε με το μήνυμα, ορισμένες από τις λειτουργίες του συστήματος θα είναι απενεργοποιημένες.

#### Œ  **ΣΗΜΕΙΩΣΗ:**

**Μην έχετε το σύστημα σε λειτουργία με σβηστό τον κινητήρα ή το σύστημα e-POWER. Εάν το κάνετε μπορεί να αδειάσει η μπαταρία του αυτοκινήτου (μπαταρία 12V). Όταν χρησιμοποιείτε το σύστημα να έχετε πάντα τον κινητήρα ή το σύστημα e-POWER του αυτοκινήτου σε λειτουργία.**

# Οθόνη εισαγωγής (όπου υπάρχει)

Από το όχημα μπορούν να αναγνωριστούν τρεις μοναδικοί χρήστες, με τις προσωπικές ρυθμίσεις του κάθε χρήστη να έχουν συνδεθεί με το Έξυπνο Κλειδί. Καταχωρίστε τις πληροφορίες του χρήστη όπως απαιτείται, όταν χρησιμοποιείτε το Έξυπνο Κλειδί για πρώτη φορά. Όταν η ρύθμιση [Welcome Message] (μήνυμα καλωσορίσματος) είναι ενεργή, εμφανίζεται μία οθόνη με ένα μήνυμα καλωσορίσματος με το όνομα του χρήστη που εντοπίζεται κάθε φορά που εκκινείτε το σύστημα.

# Βασική λειτουργία

«Μενού ρυθμίσεων» (κεφ 21)

- 1. Το σύστημα ξεκινάει όταν ο διακόπτης της μίζας ή ο διακόπτης παροχής έχει τοποθετηθεί στην θέση ΟΝ. Εμφανίζεται μία οθόνη καλωσορίσματος.
- 2. Ελέγξτε το μήνυμα που εμφανίζεται στην οθόνη. Εάν το όνομα που εμφανίζεται στην οθόνη καλωσορίσματος είναι λάθος, ακουμπήστε για να επιλέξετε τον χρήστη που θέλετε. Ακουμπώντας το [Edit User] (εισαγωγή χρήστη) στην οθόνη ρυθμίσεων μπορείτε επίσης να αλλάξετε τον χρήστη.

 «Μενού ρυθμίσεων» (κεφ 2) জা

# ΟΘΟΝΗ ΕΝΤΟΛΩΝ (όπου υπάρχει)

Ο χειρισμός του συστήματος μπορεί να γίνει με την οθόνη αφής καθώς και με τους διακόπτες στο ταμπλό ελέγχου και το τιμόνι. Το βιβλίο αυτό κατά κύριο λόγο περιγράφει τον χειρισμό από την οθόνη αφής.

# Επιλογή μενού από την Γραμμή Εκκίνησης

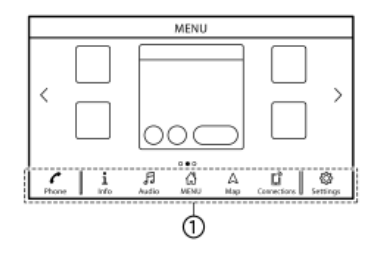

#### **Παράδειγμα**

Μπορείτε να έχετε πρόσβαση στις διάφορες λειτουργίες του συστήματος ακουμπώντας τα στοιχεία στην Γραμμή Εκκίνησης (1) η οποία εμφανίζεται στις περισσότερες από τις κύριες οθόνες μενού. (Η Γραμμή Εκκίνησης δεν εμφανίζεται σε ορισμένες οθόνες όπως για παράδειγμα η οθόνη κύλισης του χάρτη, η οθόνη του πληκτρολογίου κλπ).

Ακουμπήστε ένα στοιχείο στην Γραμμή Εκκίνησης για να εμφανιστούν οι αντίστοιχες οθόνες. Τα στοιχεία στην Γραμμή Εκκίνησης διαφέρουν ανάλογα με το πιο κουμπί στο ταμπλό ελέγχου έχετε πατήσει.

Τα ακόλουθα μενού είναι διαθέσιμα στην Γραμμή Εκκίνησης. (Τα στοιχεία που εμφανίζονται μπορεί να διαφέρουν ανάλογα με τα μοντέλα, τις προδιαγραφές και τις εκδόσεις του λογισμικού).

#### **Όταν πατάτε το <MENU>:**

Εμφανίζονται συντομεύσεις για διάφορες λειτουργίες.

- **●** [Phone] (τηλέφωνο)\* «Τηλέφωνο» (κεφ 4)
- **●** [Info] (πληροφορίες) «Μενού πληροφοριών» (κεφ 5)
- **●** [Audio] (ηχοσύστημα) «Λειτουργίες ηχοσυστήματος» (κεφ 3)
- **●** [MENU] (μενού) Ακουμπώντας το [MENU] στην Γραμμή Εκκίνησης θα εμφανιστεί η κεντρική σελίδα της οθόνης του Αρχικού Μενού (HOME MENU).
- **●** [Map] (χάρτης) «Εμφάνιση της οθόνης πλοήγησης» (κεφ 6)
- **●** [Connections] (συνδέσεις) «Ρυθμίσεις συνδέσεων» (κεφ 2)
- **●** [Settings] (ρυθμίσεις) «Ρυθμίσεις συστήματος» (κεφ 2)

\*: Το [Phone] (τηλέφωνο) θα αντικατασταθεί από [ ]όταν είναι ενεργό το Apple CarPlay (όπου υπάρχει) και θα αντικατασταθεί από το [ $\bigcirc$ ] όταν είναι ενεργό το Android Auto (όπου υπάρχει).

#### **Όταν πατάτε το <AUDIO>:**

Εμφανίζονται συντομεύσεις κυρίως για τις λειτουργίες του ηχοσυστήματος.

«Γραμμή Εκκίνησης» (κεφ 6)

#### **Όταν πατάτε <MAP> (χάρτης) (όπου υπάρχει):**

Εμφανίζονται συντομεύσεις κυρίως για τις λειτουργίες της πλοήγησης.

«Ρυθμίσεις συστήματος» (κεφ 6)

#### Πώς να δείτε και να χειριστείτε την οθόνη του Αρχικού Μενού (HOME MENU)

Πατήστε <MENU> για να εμφανιστεί η οθόνη του Αρχικού Μενού.

Το Αρχικό Μενού αποτελείται από 3 σελίδες που μπορούν να εμφανίσουν τις συντομεύσεις και τα γραφικά στοιχεία (widgets) που θέλετε.

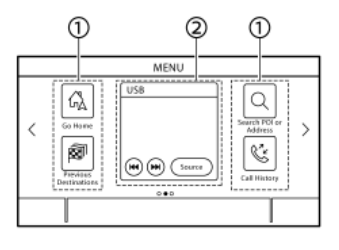

#### **Παράδειγμα**

(1) Εικόνες συντομεύσεων:

Μπορούν να τοποθετηθούν ως συντομεύσεις στις οθόνες του Αρχικού Μενού εικόνες για τα στοιχεία του μενού που χρησιμοποιείτε πιο συχνά.

(2) Γραφικά Στοιχεία (widgets):

Οι χρήσιμες πληροφορίες από τις λειτουργίες του πρωταρχικού μενού μπορούν να

εμφανιστούν σαν γραφικά στοιχεία. Ανάλογα με τα περιεχόμενα του γραφικού στοιχείου, τα στοιχεία μπορεί να είναι διαθέσιμα για την λειτουργία τους κατά την επιλογή τους.

### Προσαρμογή της οθόνης του Αρχικού Μενού ( HOME MENU )

Η οθόνη του Αρχικού Μενού (HOME MENU) μπορεί να προσωποποιηθεί επιλέγοντας ποιες συντομεύσεις και ποια γραφικά στοιχεία (widgets) θα εμφανίζονται και που θα τα τοποθετήσετε πάνω στην οθόνη.

#### **Επιλογή συντομεύσεων ή γραφικών στοιχείων (widgets):**

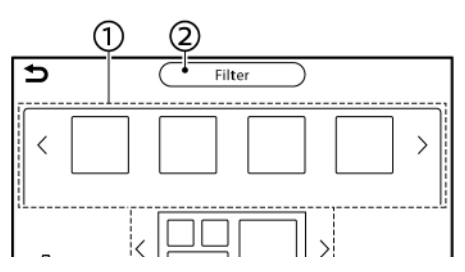

#### **Παράδειγμα**

- 1. Ακουμπήστε [Settings] (ρυθμίσεις) στην γραμμή εκκίνησης.
- 2. Ακουμπήστε [Customise Home Menu] (διαμόρφωση αρχικού μενού).
- 3. Σύρετε την εικόνα της συντόμευσης ή του γραφικού στοιχείου (1) σε κάθε διάταξη σελίδας (4).

Εάν μία διαφορετική συντόμευση ή γραφικό στοιχείο βρίσκεται ήδη στην διάταξη της σελίδας (4), θα εμφανιστεί ένα μήνυμα. Ακουμπήστε [Yes] (ναι) για να αντικαταστήσετε την συντόμευση / το γραφικό στοιχείο. Η διάταξη της σελίδας (4) μπορεί να αλλάξει σύροντας τις εικόνες.

Οι κατηγορίες των συντομεύσεων μπορούν να συντμηθούν ακουμπώντας [Filter] (φίλτρο) (2) και επιλέγοντας τις κατηγορίες που θέλετε. Σύροντας μία εικόνα στο [ μπορείτε να διαγράψετε αυτή την συντόμευση ή το γραφικό στοιχείο για να δημιουργήσετε μία κενή θέση.

# **ΠΛΗΡΟΦΟΡΙΕΣ:**

- **●** Ακουμπήστε [ ](3), και μετά θα εμφανιστεί ένα μήνυμα. Όσο εμφανίζεται το μήνυμα, ακουμπώντας μία εικόνα στην διάταξη της σελίδας (4) και το [Delete] (διαγραφή) μπορείτε να διαγράψετε την επιλεγμένη εικόνα. Για να διαγράψετε όλες τις εικόνες, ακουμπήστε [Select All] (επιλογή όλων) και μετά [Delete] (διαγραφή).
- **●** Ακουμπήστε [Reset] (επαναφορά) (5) για να επαναφέρετε την οθόνη του Αρχικού Μενού στις εργοστασιακές ρυθμίσεις.

#### ΕΙΔΟΠΟΙΗΣΕΙΣ ΜΕ ΚΥΛΙΣΗ ΠΡΟΣ ΤΑ ΚΑΤΩ

Κάνοντας κύλιση προς τα κάτω στην οθόνη αφής, μπορεί να εμφανιστεί μία λίστα ειδοποιήσεων (όπως αναπάντητες κλήσεις, λήψη μηνύματος κειμένου (όπου υπάρχει), και άλλα).

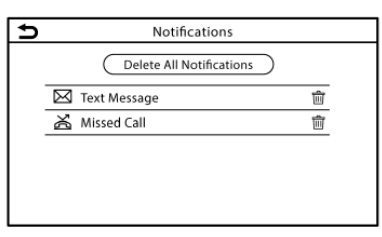

# **ΠΛΗΡΟΦΟΡΙΕΣ:**

- **●** Ακουμπήστε ένα στοιχείο στην λίστα για να δείτε τις λεπτομέρειες που το αφορούν.
- **●** Ακουμπήστε [ | vια να διανράψετε ένα στοιχείο.
- **•** Ακουμπήστε [Delete All Notifications] (διαγραφή όλων των ειδοποιήσεων) για να διαγράψετε όλα τα στοιχεία.

#### Λειτουργίες που είναι απενεργοποιημένες ενώ οδηγείτε (όπου υπάρχει)

Για να διασφαλιστεί η ασφάλεια κατά την οδήγηση, δεν μπορεί να γίνει χειρισμός ορισμένων λειτουργιών ενώ οδηγείτε.

Οι λειτουργίες στην οθόνη που δεν είναι διαθέσιμες ενώ οδηγείτε θα έχουν χρώμα αχνό γκρι ή θα είναι σε σίγαση. Σε ορισμένες περιπτώσεις, συγκεκριμένο κείμενο δεν θα εμφανίζεται στην οθόνη.

Για να κάνετε χρήση αυτών των λειτουργιών, παρκάρετε πρώτα το αυτοκίνητο σε ασφαλές σημείο και μετά κάντε χειρισμό του συστήματος.

# Ρυθμίσεις συστήματος

Για την προσωπική σας ευκολία μπορείτε να αλλάξετε τις ρυθμίσεις του συστήματος.

# Ρυθμίσεις Μενού

Ακουμπήστε [Settings] (ρυθμίσεις) στην Γραμμή Εκκίνησης και μετά ακουμπήστε ένα στοιχείο που θέλετε να ρυθμίσετε.

Τα στοιχεία που είναι διαθέσιμα για ρύθμιση μπορεί να ποικίλουν ανάλογα με τα μοντέλα, τις προδιαγραφές και τις εκδόσεις του λογισμικού.

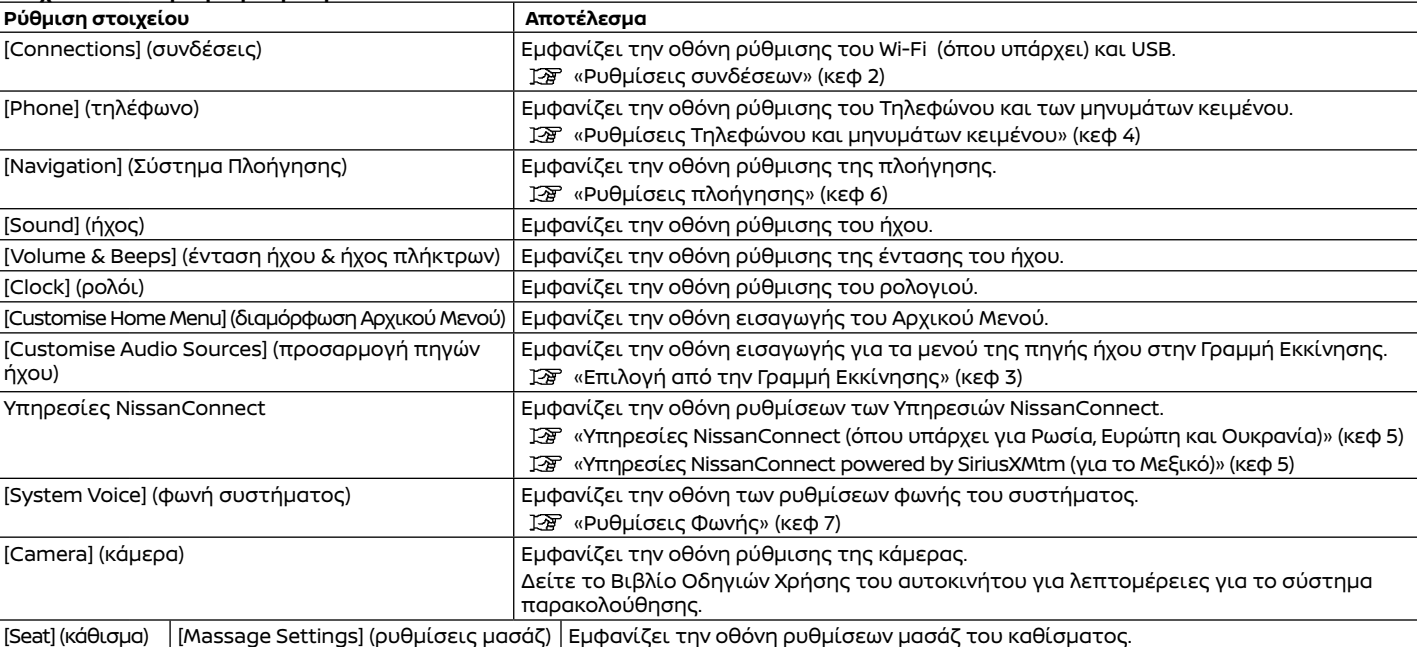

#### **Στοιχεία διαθέσιμα για ρύθμιση**

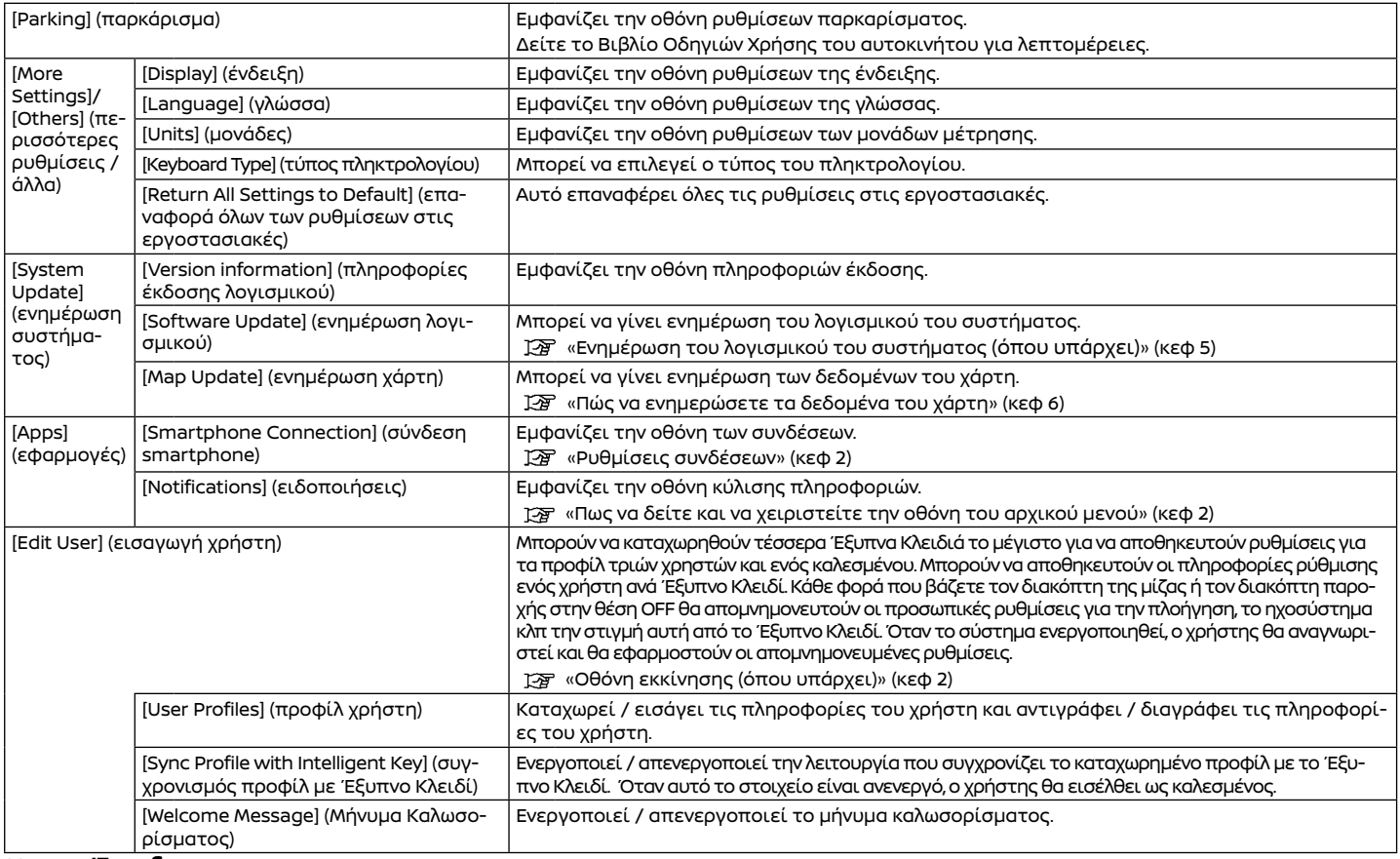

# Ρυθμίσεις συνδέσεων

Η αλλαγή των ρυθμίσεων και η θέαση πληροφοριών των συνδεμένων μονάδων, του Wi-Fi (όπου υπάρχει) και USB είναι διαθέσιμα στην οθόνη ρυθμίσεων

# Ρύθμιση μονάδων

Μπορείτε να αλλάξετε τις ρυθμίσεις μονάδων που είναι συνδεμένες μέσω Bluetooth®, USB ή Wi-Fi (όπου υπάρχει), όπως τα smartphones που χρησιμοποιούνται με Σύστημα Τηλεφώνου Hands-Free, το Apple CarPlay (όπου υπάρχει), το Android Auto (όπου υπάρχει) κλπ.

Μπορούν επίσης να επιβεβαιωθούν οι πληροφορίες των μονάδων.

- «Apple CarPlay (όπου υπάρχει)» (κεφ 5)
- «Android AutoTM (όπου υπάρχει)» (κεφ 5)
- «Mνήμη USB, iPod και Ηχοσύστημα Bluetooth<sup>®</sup>» (κεφ 3)
- «Σύστημα τηλεφώνου Hands-Free Bluetooth<sup>®</sup>» (κεφ 4)

**Σύνδεση κινητού τηλεφώνου / μονάδας ήχου:**

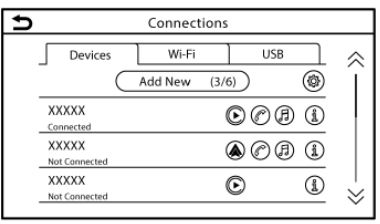

#### **Παράδειγμα**

Για να χρησιμοποιήσετε την μονάδα Bluetooth® με το σύστημα του αυτοκινήτου για πρώτη φορά, απαιτείται διαδικασία σύνδεσης της μονάδας.

- 1. Πατήστε **<MENU>** και ακουμπήστε [Connections] (συνδέσεις) στην Γραμμή Εκκίνησης.
- 2. Ακουμπήστε [Devices] (μονάδες) και ακουμπήστε [Add New] (προσθήκη νέας). Εμφανίζεται ένα μήνυμα.

# **ΠΛΗΡΟΦΟΡΙΕΣ:**

Εάν δεν είναι συνδεμένη κάποια μονάδα Bluetooth® και δεν είναι ενεργό το Apple CarPlay (όπου υπάρχει) ή το Android Auto (όπου υπάρχει), η ίδια οθόνη μπορεί να εμφανιστεί πατώντας και κρατώντας πατημένο το  $\langle \psi_{k} \rangle$  > (όπου υπάρχει) στο τιμόνι.

3. Κάντε τον χειρισμό όπως σας καθοδηγεί το σύστημα.

#### Œ  **ΣΗΜΕΙΩΣΗ:**

**Ορισμένα κινητά τηλέφωνα ή άλλες μονάδες μπορεί να προκαλέσουν παρεμβολές ή βουητό από τα ηχεία του ηχοσυστήματος. Η αποθήκευση της μονάδας σε διαφορετική τοποθεσία μπορεί να μειώσει ή να περιορίσει τον θόρυβο.**

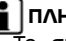

### **ΠΛΗΡΟΦΟΡΙΕΣ:**

- **●** Το συνδεμένο τηλέφωνο θα προστεθεί στην λίστα στην οθόνη των μονάδων.
- **●** Ακουμπώντας το όνομα άλλης μονάδας στην λίστα, θα αλλάξετε την συνδεμένη μονάδα.
- **●** Ακουμπώντας [ ] θα επιτραπεί στην μονάδα να ενεργοποιήσει/απενεργοποιήσει το Apple CarPlay (όπου υπάρχει). Αυτή η εικόνα εμφανίζεται εάν η μονάδα είναι συμβατή με Apple CarPlay.
- **•** Ακουμπώντας [ $\bigcirc$ ] θα επιτραπεί στην μονάδα να ενεργοποιήσει/απενεργοποιήσει το Android Auto (όπου υπάρχει). Αυτή η εικόνα εμφανίζεται εάν η μονάδα είναι συμβατή με Android Auto.
- **●** Ακουμπώντας [<sup>2</sup>] θα επιτραπεί στην μονάδα να συνδεθεί μέσω Bluetooth® και να χρησιμοποιηθεί στο Σύστημα Hands-Free του τηλεφώνου.
- **●** Μπορείτε να καταχωρήσετε την αγαπημένη σας μονάδα τηλεφώνου. Η μονάδα τηλεφώνου που έχει επιλεγεί ως η αγαπημένη σας θα έχει την σήμανση "\*".

«Ρυθμίσεις Bluetooth®» (κεφ 2)

**●** Ακουμπώντας [ ] θα επιτραπεί στην μονάδα να συνδεθεί μέσω Bluetooth® και να χρησιμοποιηθεί στο Ηχοσύστημα Bluetooth®.

- **●** Ανάλογα με τα μοντέλα, τις προδιαγραφές και τις εκδόσεις του λογισμικού, ακουμπώντας [ ] (όπου υπάρχει) θα επιτραπεί η σύζευξη Bluetooth®.
- **•** Ακουμπώντας [**Ω**] θα εμφανιστούν οι πληροφορίες της μονάδας.
- **●** Μπορούν να συνδεθούν έως 6 μονάδες Bluetooth®. Εάν έχουν ήδη συνδεθεί 6 μονάδες θα πρέπει πρώτα να διαγράψετε μία μονάδα και στην συνέχεια να συνδέσετε μία άλλη.
- **●** Η διαδικασία σύνδεσης του κινητού τηλεφώνου ποικίλει σύμφωνα με το κάθε κινητό τηλέφωνο. Δείτε το Βιβλίο Οδηγιών Χρήσης του κινητού τηλεφώνου για λεπτομέρειες.
- **●** Συμβουλευθείτε ένα εξουσιοδοτημένο συνεργείο NISSANή εξειδικευμένο συνεργείο για πληροφορίες σχετικές με την σύνδεση της μονάδας Bluetooth® με το αυτοκίνητό σας.

#### **Ρυθμίσεις Bluetooth®**

Οι ρυθμίσεις Bluetooth® μπορούν να αλλάξουν σύμφωνα με τις προτιμήσεις σας.

- 1. Πατήστε **<MENU>** και ακουμπήστε [Connections] (συνδέσεις) στην Γραμμή Εκκίνησης.
- 2. Ακουμπήστε [Devices] (μονάδες) 3. Ακουμπήστε [ $\ddot{\odot}$ ].

Τα στοιχεία που είναι διαθέσιμα για ρύθμιση μπορεί να ποικίλουν ανάλογα με τα μοντέλα, τις προδιαγραφές και τις εκδόσεις του λογισμικού.

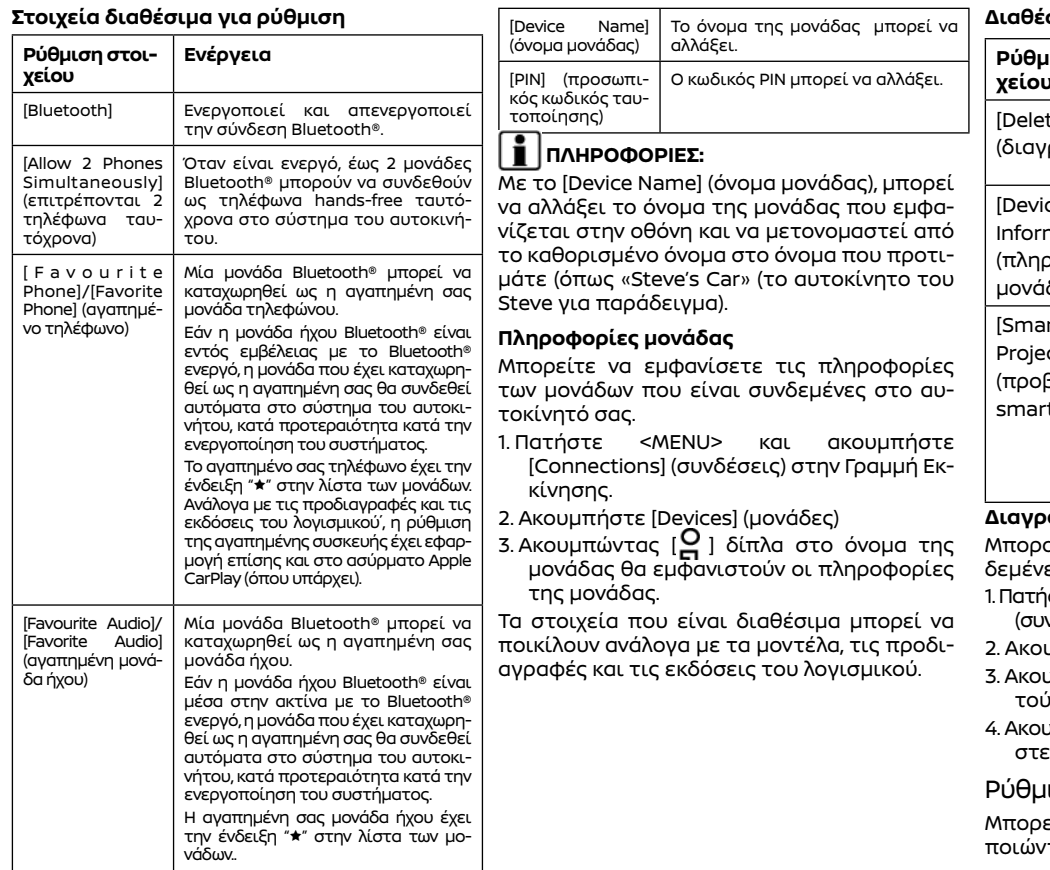

**Διαθέσιμα στοιχεία**

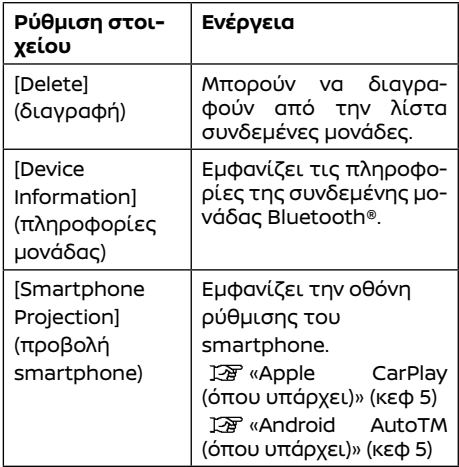

#### **Διαγραφή πληροφοριών μονάδας**

ούν να διαγραφούν από την λίστα συνες μονάδες.

- 1. Πατήστε <MENU>και ακουμπήστε [Connections] .<br>νδέσεις) στην Γραμμή Εκκίνησης.
- 2. Ακουμπήστε [Devices] (μονάδες)
- 3. Ακουμπήστε [  $\blacktriangleright$  ] δίπλα στο όνομα του κινητού τηλεφώνου που θέλετε να διαγράψετε.
- 4. Ακουμπήστε [Delete] (διαγραφή). Ακουμπήστε [Yes] (ναι) και θα εμφανιστεί ένα μήνυμα

### ιση Wi-Fi (όπου υπάρχει)

εί να γίνει μία σύνδεση Wi-Fi χρησιμοποιώντας ένα διαθέσιμο δίκτυο Wi-Fi κοντά

στο αυτοκίνητο ή την λειτουργία σύνδεσης ενός smartphone κλπ. Η συνδεσιμότητα μέσω Wi-Fi είναι χρήσιμη για την ενημέρωση των δεδομένων του χάρτη (όπου υπάρχει) και του λογισμικού του συστήματος (όπου υπάρχει) ή για την χρήση της Κορυφαίας Ενημέρωση για την Κίνηση (όπου υπάρχει).

 «Ενημέρωση του λογισμικού του συστήματος (όπου υπάρχει)» (κεφ 5)

 «Πώς να ενημερώσετε τα δεδομένα του χάρτη» (κεφ 6)

 «Κορυφαία Ενημέρωση για την Κίνηση (όπου υπάρχει)» (κεφ 6)

#### **Σύνδεση σε ένα δίκτυο Wi-Fi**

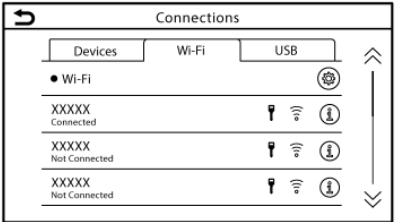

#### **Παράδειγμα**

Για να χρησιμοποιήσετε την σύνδεση Wi-Fi για πρώτη φορά, απαιτούνται οι ακόλουθες διαδικασίες σύνδεσης.

1. Πατήστε **<MENU>** και ακουμπήστε [Connections] (συνδέσεις) στην Γραμμή Εκκίνησης.

- 2. Ακουμπήστε [Wi-Fi].
- 3. Ακουμπήστε το όνομα της μονάδας που θέλετε να συνδέσετε.

Δείχνει ότι έχει οριστεί κωδικός ۸ πρόσβασης (password).

 $\circ$ )) Δείχνει το πόσο δυνατό είναι το σήμα που λαμβάνει η μονάδα Wi-Fi.

4. Εισάγετε τον κωδικό πρόσβασης του δικτύου και ακουμπήστε [ΟΚ]. Η μονάδα θα συνδεθεί.

Εάν η μονάδα στην λίστα είναι σε κατάσταση ώστε να μπορεί να κάνει σύνδεση Wi-Fi, ακουμπώντας το όνομα της μονάδας στην λίστα θα αρχίσει η σύνδεση.

# **ΠΛΗΡΟΦΟΡΙΕΣ:**

- **●** Εισάγετε σωστά τον κωδικό πρόσβασης, λαμβάνοντας υπόψη και την χρήση κεφαλαίων / πεζών γραμμάτων.
- **●** Ακουμπώντας το [Ω] θα εμφανιστούν οι πληροφορίες δικτύου. Ενεργοποιώντας το [Auto Connect] (αυτόματη σύνδεση), το αυτοκίνητο θα συνδέεται αυτόματα στο δίκτυο εάν το δίκτυο είναι διαθέσιμο.
- **●** Ακουμπήστε [Vehilce Hotspot]/[Car Hotspot] (όπου υπάρχει) και ενεργοποιήστε την ένδειξη για να ενεργοποιήσετε την επικοινωνία Wi-Fi hotspot. Επιτρέπει σε μονάδες όπως είναι τα smartphones να συνδεθούν σε ένα δίκτυο Wi-Fi.
- **●** Ενεργοποιώντας την λειτουργία Wi-Fi hotspot στο smartphone σας μπορεί να

υπάρχουν πρόσθετες χρεώσεις από τον πάροχο της κινητής τηλεφωνίας σας. Συμβουλευθείτε τον πάροχο του κινητού σας τηλεφώνου σχετικά με την χρέωση επικοινωνίας.

- **●** Το σύστημα μπορεί να συνδεθεί μόνο σε ένα ασφαλές δίκτυο WPA2 (δεν θα συνδεθεί σε δίκτυα WEP, WPA1).
- **●** Δεν μπορείτε να έχετε πρόσβαση από αυτή την μονάδα σε δίκτυα Wi-Fi που απαιτούν έναν φυλλομετρητή (web browser).

#### **Ρυθμίσεις Wi-Fi**

Οι ρυθμίσεις Wi-Fi μπορούν να αλλάξουν σύμφωνα με τις προτιμήσεις σας.

- 1. Πατήστε **<MENU>** και ακουμπήστε [Connections] (συνδέσεις) στην Γραμμή Εκκίνησης.
- 2. Ακουμπήστε [Wi-Fi].
- 3. Ακουμπήστε [ $\tilde{Q}$ ].
- 4. Ακουμπήστε ένα στοιχείο που θέλετε.

Τα στοιχεία που είναι διαθέσιμα για ρύθμιση μπορεί να ποικίλουν ανάλογα με τα μοντέλα, τις προδιαγραφές και τις εκδόσεις του λογισμικού.

#### **Στοιχεία διαθέσιμα για ρύθμιση**

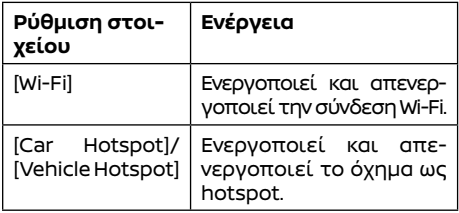

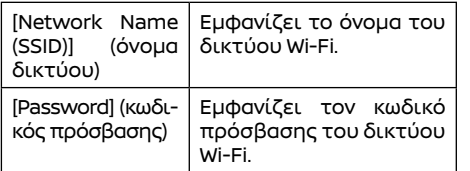

#### **Διαγραφή του δικτύου Wi-Fi**

Το αποθηκευμένο δίκτυο Wi-Fi μπορεί να διαγραφεί από την λίστα.

1. Πατήστε **<MENU>** και ακουμπήστε [Connections] (συνδέσεις) στην Γραμμή Εκκίνησης.

2. Ακουμπήστε [Wi-Fi].

- 3. Ακουμπήστε [  $\blacktriangleright$  ] δίπλα στο όνομα του δικτύου που θέλετε να διαγράψτε.
- 4. Ακουμπήστε [Forget This Network] (ξέχνα αυτό το δίκτυο). Ακουμπήστε [Yes] (ναι) όταν εμφανιστεί ένα μήνυμα.

# Εμφάνιση πληροφοριών μονάδας USB

Μπορείτε να δείτε τις πληροφορίες της συνδεμένης μονάδας USB.

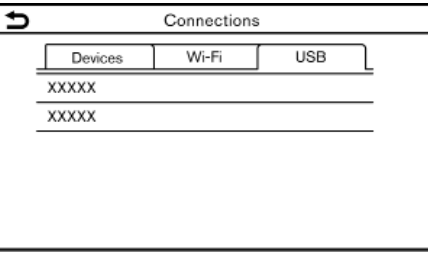

#### **Παράδειγμα**

- 1. Πατήστε **<MENU>** και ακουμπήστε [Connections] (συνδέσεις) στην Γραμμή Εκκίνησης.
- 2. Ακουμπήστε [USB] .
- 3. Ακουμπήστε το όνομα της μονάδας που θέλετε να ελέγξετε. Εμφανίζονται το όνομα και ο τύπος της μονάδας

ΣΗΜΕΙΩΣΕΙΣ

# **3 Ηχοσύστημα**

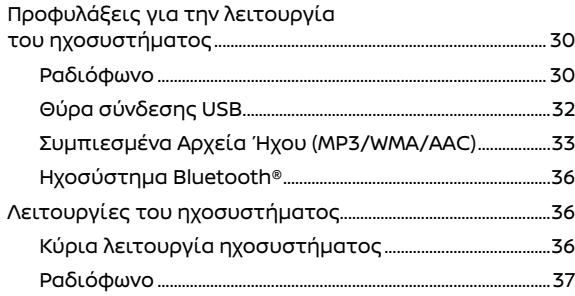

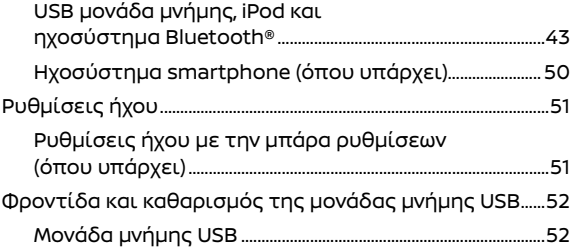

# Προφυλάξεις για την λειτουργία του ηχοσυστήματος

#### **ΠΡΟΣΟΧΗ:**

- **● Να έχετε το ηχοσύστημα σε λειτουργία μόνο όταν δουλεύει ο κινητήρας ή το σύστημα e-POWER του αυτοκινήτου. Εάν έχετε το ηχοσύστημα σε λειτουργία για παρατεταμένα χρονικά διαστήματα με σβηστό τον κινητήρα ή το σύστημα e-POWER μπορεί να αδειάσει η μπαταρία του αυτοκινήτου (μπαταρία 12V).**
- **● Μην αφήνετε το σύστημα να βραχεί. Η υπερβολική υγρασία, όπως για παράδειγμα υγρά που έχουν χυθεί, μπορεί να προκαλέσει δυσλειτουργία του συστήματος.**
- **● Για να δείτε ταινίες στην οθόνη αφής (όπου υπάρχει), παρκάρετε το αυτοκίνητο σε ασφαλές σημείο και δέστε το χειρόφρενο.**

#### ΡΑΔΙΟΦΩΝΟ

Βάλτε τον διακόπτη της μίζας ή τον διακόπτη παροχής στην θέση ACC ή ΟΝ πριν ανοίξετε το ραδιόφωνο. Εάν ακούτε ραδιόφωνο με τον κινητήρα του αυτοκινήτου ή το σύστημα e-POWER σβηστό, θα πρέπει να βάλετε τον διακόπτη της μίζας ή τον διακόπτη παροχής στην θέση ACC. Η λήψη του ραδιοφώνου επηρεάζεται από την ισχύ του σήματος του σταθμού, την απόσταση από τον ραδιοφωνικό πομπό, τα κτήρια, τις γέφυρες, τα βουνά και άλλες εξωτερικές επιδράσεις.

Οι κατά διαστήματα αλλαγές στην ποιότητα της λήψης κανονικά προκαλούνται από αυτές τις εξωτερικές επιδράσεις.

 **Η χρήση κινητού τηλεφώνου μέσα ή κοντά στο αυτοκίνητο μπορεί να επηρεάσει την ποιότητα λήψης του ραδιοφώνου.** 

#### Ραδιοφωνική λήψη

Το σύστημα του ραδιοφώνου σας είναι εξοπλισμένο με την τελευταία λέξη της τεχνολογίας στα ηλεκτρονικά κυκλώματα ώστε να ενισχύεται η ραδιοφωνική λήψη. Αυτά τα κυκλώματα είναι σχεδιασμένα να επεκτείνουν την ακτίνα λήψης και να ενισχύουν την ποιότητα αυτής της λήψης.

Ωστόσο, υπάρχουν ορισμένα γενικά χαρακτηριστικά τόσο των ραδιοφωνικών σημάτων των FM όσο και των ΑΜ που μπορούν να επηρεάσουν την ποιότητα ραδιοφωνικής λήψης σε ένα αυτοκίνητο που κινείται, ακόμη και όταν χρησιμοποιείται ο καλύτερος εξοπλισμός. Τα χαρακτηριστικά αυτά είναι απολύτως φυσιολογικά σε μία συγκεκριμένη περιοχή λήψης και δεν υποδεικνύουν κάποια δυσλειτουργία του ραδιοφωνικού σας συστήματος.

Οι συνθήκες λήψης θα αλλάζουν διαρκώς λόγω της κίνησης του αυτοκινήτου. Τα κτήρια, το έδαφος, η απόσταση του σήματος και η παρεμβολή από άλλα αυτοκίνητα μπορεί να λειτουργήσουν κατά της ιδανικής λήψης. Παρακάτω περιγράφονται κάποιου από τους παράγοντες που μπορεί να επηρεάσουν την ραδιοφωνική σας λήψη.

Ορισμένα κινητά τηλέφωνα ή άλλες μονάδες μπορεί να προκαλέσουν παρεμβολές ή βουητό από τα ηχεία του ηχοσυστήματος. Η αποθήκευση της μονάδας σε διαφορετική τοποθεσία μπορεί να μειώσει ή να περιορίσει τον θόρυβο.

#### Ραδιοφωνική λήψη FM ΜΕΓΙΣΤΕΣ ΑΠΟΣΤΑΣΕΙΣ ΣΗΜΑΤΟΣ

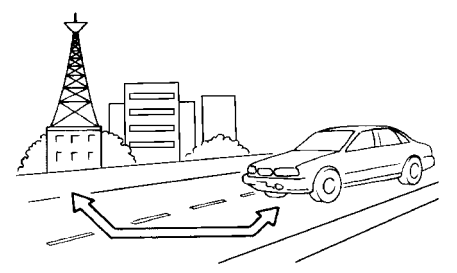

**●** FM: 40 έως 48 χλμ (25 έως 30 μίλια)

**●** ΑΜ: 97 έως 209 χλμ (60 έως 130 μίλια) Απόσταση: η απόσταση στα FM κανονικά περιορίζεται στα 40 έως 48 χλμ (25 έως 30 μίλια) με μονοφωνικό (ένας σταθμός) FM, έχοντας ελαφρά μεγαλύτερη απόσταση από το στερεοφωνικό FM. Οι εξωτερικές επιδράσεις μπορεί κάποιες φορές να επηρεάζουν την λήψη του σταθμού των FM ακόμη και εάν ο σταθμός είναι μέσα στα 40 χλμ (25 μίλια).

Η δύναμη του σήματος των FM σχετίζεται ευθέως με την απόσταση ανάμεσα στον μεταδότη και τον δέκτη. Τα σήματα των FM ακολουθούν το μονοπάτι της γραμμής του φωτός, έχοντας πολλά ίδια χαρακτηριστικά με το φως. Για παράδειγμα θα κάνει αντανάκλαση πάνω σε αντικείμενα.

Χάσιμο σήματος ή εκτροπή: Καθώς το αυτοκίνητό σας απομακρύνεται από τον μεταδότη του σταθμού, τα σήματα θα έχουν την τάση να χάνονται ή να εκτρέπονται.

Ήχοι: Κατά την παρεμβολή του σήματος από κτήρια, μεγάλους λόφους ή λόγω της θέσης της κεραίας, συνήθως σε συνάρτηση με την αυξημένη απόσταση από τον μεταδότη του σταθμού, μπορεί να ακούγονται κάποιοι ήχοι. Αυτό μπορεί να μειωθεί χαμηλώνοντας την ρύθμιση των πρίμων για να μειώσετε την ανταπόκρισή τους.

Πολλαπλή λήψη: Λόγω των αντανακλαστικών χαρακτηριστικών των σημάτων των FM, τα ευθεία σήματα και όσα αντανακλώνται φτάνουν τον δέκτη ταυτόχρονα. Τα σήματα μπορεί να ακυρώσουν το ένα το άλλο, με αποτέλεσμα στιγμιαίο χάσιμο του σήματος ή απώλεια του ήχου.

#### Ραδιοφωνική λήψη AM

Τα σήματα των AM λόγω της χαμηλής συχνότητάς τους μπορούν να λυγίσουν γύρω από αντικείμενα και να αναπηδήσουν στο έδαφος. Επιπλέον τα σήματα μπορούν να αναπηδήσουν από την ιονόσφαιρα και να επιστρέψουν πίσω στην γη. Λόγω αυτών των χαρακτηριστικών, τα σήματα των ΑΜ υπόκεινται και σε παρεμβολές όπως ταξιδεύουν από τον μεταδότη στον δέκτη.

Χάσιμο σήματος: Προκύπτει όταν το αυτοκίνητο περνάει κάτω από αυτοκινητόδρομους ή σε περιοχές με ψηλά κτήρια. Μπορεί επίσης να προκύψει για αρκετά δευτερόλεπτα στην διάρκεια ταραχών στην ιονόσφαιρα ακόμη και σε περιοχές που δεν υπάρχουν εμπόδια. Στατικός ηλεκτρισμός: Προκαλείται από κεραυνούς, ηλεκτρικές γραμμές παροχής, ηλεκτρικά σήματα, ακόμη και φανάρια κυκλοφορίας.

# Ψηφιακή Μετάδοση Ήχου (DAB) (όπου υπάρχει)

Τα υποστηριζόμενα στάνταρτ για αυτό το σύστημα είναι DAB και DAB+.

USB(Universal Serial Bus) Θύρα σύνδεσης

# **ΠΡΟΕΙΔΟΠΟΙΗΣΗ**

 **Μην συνδέετε, αποσυνδέετε ή χειρίζεστε την μονάδα USB ενώ οδηγείτε. Εάν το κάνετε μπορεί να αποσπαστεί η προσοχή σας. Εάν αποσπαστεί η προσοχή σας μπορεί να χάσετε τον έλεγχο του αυτοκινήτου και να προκληθεί ατύχημα ή σοβαρός τραυματισμός.** 

#### **ΠΡΟΣΟΧΗ**

- **● Μην πιέζετε την μονάδα USB μέσα στην θύρα σύνδεσης USB. Ανάλογα με την θύρα σύνδεσης USB, βάζοντας την μονάδα USB σε κλίση ή ανάποδα μπορεί να προκληθεί ζημιά στην θύρα. Βεβαιωθείτε ότι η μονάδα USB έχει συνδεθεί σωστά μέσα στην θύρα σύνδεσης USB.**
- **● Μην τραβάτε το κάλυμμα της θύρας USB (όπου υπάρχει) όταν βγάζετε την μονάδα USB από την θύρα. Μπορεί να γίνει ζημιά στην θύρα και το κάλυμμα.**
- **● Μην αφήνετε το καλώδιο USB σε σημείο που μπορεί να τραβηχτεί κατά λάθος. Τραβώντας το καλώδιο μπορεί να γίνει ζημιά στην θύρα.**

Το αυτοκίνητο δεν είναι εξοπλισμένο με μονάδα USB. Οι μονάδες USB που χρειάζεστε θα πρέπει να αγοράζονται ξεχωριστά.

Το σύστημα αυτό δεν μπορεί να χρησιμοποιηθεί για να διαμορφωθούν μονάδες USB. Για να διαμορφώσετε μία μονάδα USB χρησιμο-

ποιήστε ένα προσωπικό υπολογιστή.

Το σύστημα αυτό υποστηρίζει διάφορες μονάδες μνήμης USB, σκληρούς δίσκους USB και iPod players. Μπορεί να υπάρχουν κάποιες μονάδες USB που να μην υποστηρίζονται από αυτό το σύστημα.

- **●** Οι καταμερισμένες μονάδες USB μπορεί να μην παίζουν σωστά.
- **●** Ορισμένοι χαρακτήρες που χρησιμοποιούνται σε άλλες γλώσσες μπορεί να μην εμφανίζονται σωστά στην οθόνη (π.χ. Κινέζικα, Ιαπωνικά). Συνιστάται η χρήση των χαρακτήρων της Αγγλικής γλώσσας με μία μονάδα USB.

#### **Γενικές σημειώσεις για την χρήση USB:**

Δείτε το βιβλίο οδηγιών χρήσης της μονάδας για την σωστή χρήση και την φροντίδα της. **Σημειώσεις για την χρήση iPod:**

- **●** Το iPod είναι σήμα κατατεθέν της Apple Inc., καταχωρημένο στις Η.Π.Α. και σε άλλες χώρες.
- **●** Εάν δεν έχει συνδεθεί σωστά το iPod μπορεί να προκληθεί η εμφάνιση ενός συμβόλου που θα αναβοσβήνει στην οθόνη. Να βεβαιώνεστε πάντα ότι το iPod έχει συνδεθεί σωστά.
- **●** Τα βιβλία ήχου μπορεί να μην παίζουν με την ίδια σειρά που εμφανίζονται στο iPod.

# Συμβατότητα

Κατασκευασμένο για

- **●** iPhone 14 Pro Max
- **●** iPhone 14 Pro
- **●** iPhone 14 Plus
- **●** iPhone 14
- **●** iPhone 13 Pro Max
- **●** iPhone 13 Pro
- **●** iPhone 13
- **●** iPhone 13 mini
- **●** iPhone SE (3ης γενιάς)
- **●** iPhone 12 Pro Max
- **●** iPhone 12 Pro
- **●** iPhone 12
- **●** iPhone 12 mini
- **●** iPhone SE (2ης γενιάς)
- **●** iPhone 11 Pro Max
- **●** iPhone 11 Pro
- **●** iPhone 11
- **●** iPhone XS Max
- **●** iPhone XS
- **●** iPhone XR
- **●** iPhone X
- **●** iPhone 8 Plus
- **●** iPhone 8

# **ΠΛΗΡΟΦΟΡΙΕΣ:**

- **●** Βεβαιωθείτε ότι έχει ενημερωθεί το iOS.
- **●** Διαβάστε το βιβλίο οδηγιών του κατασκευαστή της μονάδας για πληροφορίες σχετικές με την σωστή χρήση και φροντίδα της.

#### Συμπιεσμένα Αρχεία Ήχου (MP3/ WMA/AAC)

Επεξήγηση των ορισμών

- **●** ΜΡ3 ΜΡ3 είναι η συντομογραφία του Moving Pictures Experts Group Audio Layer 3. MP3 είναι η πιο γνωστή μορφή συμπιεσμένου αρχείου ψηφιακού αρχείου ήχου. Η μορφή αυτή επιτρέπει σχεδόν «Ποιότητας CD» ήχο, αλλά με περιορισμό του μεγέθους των συνηθισμένων αρχείων ήχου. Η μετατροπή ενός τραγουδιού από το CD-ROM σε ΜΡ3 μπορεί να μειώσει το μέγεθος του αρχείου σε αναλογία περίπου κατά 10:1 (Δειγματοληψία: 44.1 kHz, Bit rate: 128 kbps) με σχεδόν ανεπαίσθητη απώλεια στην ποιότητα. Η συμπίεση μειώνει συγκεκριμένα μέρη του ήχου που οι περισσότεροι άνθρωποι δεν ακούνε.
- **●** WMA Τα Windows Media Audio (WMA) είναι μία πεπιεσμένη φόρμα ήχου που δημιουργείται από την Microsoft, εναλλακτική του ΜΡ3. Ο κώδικας WMA παρέχει μεγαλύτερη συμπίεση του αρχείου από τον κώδικα ΜΡ3, επιτρέποντας της αποθήκευση περισσότερων ψηφιακών ηχητικών κομματιών στον ίδιο χώρο συγκρινόμενα με τα ΜΡ3 στο ίδιο επίπεδο και την ίδια ποιότητα. Αυτό το προϊόν προστατεύεται από συγκεκριμένα δικαιώματα πνευματικής ιδιοκτησίας της Microsoft Corporation και τρίτων μερών. Η χρήση ή διανομή αυτής της τεχνολογίας εκτός του προϊόντος απαγορεύεται χωρίς την άδεια της Microsoft ή μίας εξουσιοδοτημένης θυγατρικής της Microsoft και τρίτων μερών.
- **●** Bit rate Η αναλογία bit, δηλώνει τον αριθμό των bit ανά δευτερόλεπτο που χρησιμοποι-

ούνται από ένα ψηφιακό αρχείο μουσικής. Το μέγεθος και η ποιότητα ενός συμπιεσμένου ψηφιακού ηχητικού αρχείου καθορίζεται από την αναλογία των bit που χρησιμοποιείται όταν κωδικοποιείται το αρχείο.

- **●** Sampling frequency Η συχνότητα δειγματοληψίας (sampling frequency) είναι η αναλογία στην οποία τα δείγματα ενός σήματος μετατρέπονται από αναλογικά σε ψηφιακά (μετατροπή A/D) ανά δευτερόλεπτο.
- **●** Multisession Multisession είναι μία από τις μεθόδους για την εγγραφή δεδομένων σε ένα μέσον. Όταν γράφονται τα δεδομένα στο μέσον με μία φορά αυτό ονομάζεται single session και όταν γράφονται με παραπάνω από μία φορά ονομάζεται multisession.
- **●** Ετικέτα ID3 / WMA Η ετικέτα ID3 / WMA είναι μέρος του κωδικοποιημένου αρχείου ΜΡ3 ή WMA που περιέχει πληροφορίες για το αρχείο ψηφιακής μουσικής όπως ο τίτλος του τραγουδιού, ο καλλιτέχνης, η αναλογία κωδικοποίησης bit, η διάρκεια χρόνου του τραγουδιού κλπ. Η ετικέτα πληροφορίας ID3 εμφανίζεται στην γραμμή τίτλου Καλλιτέχνης / τραγούδι στην ένδειξη.
- **●** AAC (όπου υπάρχει) Η Προηγμένη Κωδικοποίηση Ήχου (AAC) είναι μία μορφή συμπιεσμένου ήχου. Η AAC προσφέρει μεγαλύτερη συμπίεση του αρχείου από το ΜΡ3 και επιτρέπει την δημιουργία μουσικών αρχείων και την αποθήκευσή τους στην ίδια ποιότητα με το ΜΡ3.

\*Τα Windows® και Windows Media® είναι σήματα κατατεθέντα ή εμπορικά σήματα της Microsoft Corporation στις Ηνωμένες Πολιτείες Αμερικής και/ή άλλες χώρες.

# Σειρά αναπαραγωγής:

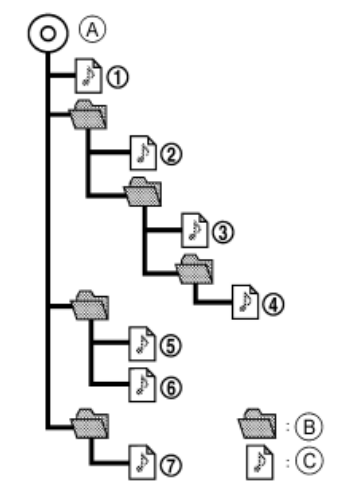

Α: Κεντρικός φάκελος Β: Υποφάκελος C: Αρχείο ήχου

- **●** Τα ονόματα των φακέλων που δεν περιέχουν συμπιεσμένα αρχεία ήχου δεν φαίνονται στην ένδειξη.
- **●** Η σειρά αναπαραγωγής είναι η σειρά κατά την οποία τα αρχεία είχαν γραφτεί από το πρόγραμμα εγγραφής. Για τον λόγο αυτό, τα αρχεία μπορεί να μην παίξουν στην σειρά που θέλετε.
- **●** Η σειρά αναπαραγωγής των συμπιεσμένων αρχείων ήχου είναι αυτή που φαίνεται στην εικόνα.

# Πίνακας προδιαγραφών για το USB:

#### **Μοντέλα χωρίς το <SETTING> στο ταμπλό ελέγχου**

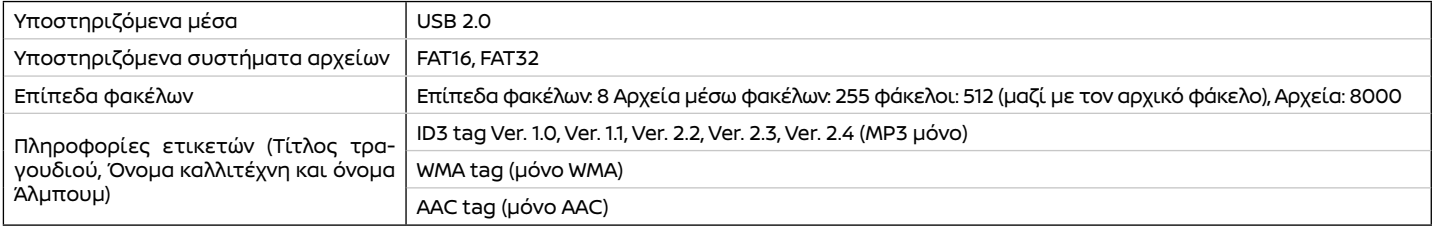

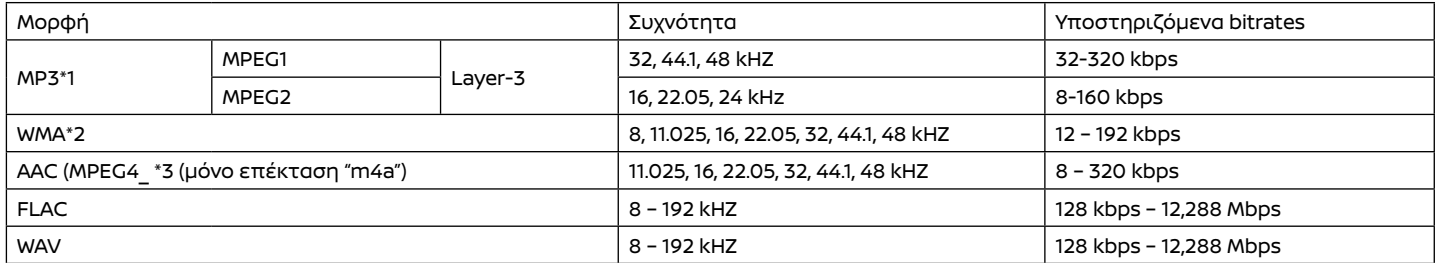

\*1 MPEG2.5 δεν υποστηρίζεται.

\*2 WMA7, WMA8, WMA9, WMA9.1, WMA9.2 υποστηρίζονται. (WMA9 Professional, Lossless, Voice δεν υποστηρίζονται.)

\*3 Μόνο αρχεία AAC κωδικοποιημένα από το iTunes υποστηρίζονται. HE-AAC (High-Efficiency) δεν υποστηρίζεται.
### Ηχοσύστημα Bluetooth®

- **●** Ορισμένες μονάδες ήχου Bluetooth® ίσως να μην αναγνωρίζονται από το ηχοσύστημα του αυτοκινήτου.
- **●** Είναι απαραίτητη η ασύρματη σύνδεση ανάμεσα σε μία συμβατή μονάδα ήχου Bluetooth® και την μονάδα του αυτοκινήτου πριν την χρήση συστήματος ήχου Bluetooth®.
- **●** Το ηχοσύστημα Bluetooth® μπορεί να σταματήσει να παίζει όταν:
	- **–** λάβετε μία κλήση hands-free.
	- **–** ελέγχετε την σύνδεση στο τηλέφωνο hands-free.
	- **–** συνδέετε το τηλέφωνο hands-free ή την μονάδα του ηχοσυστήματος.
	- **–** κατεβάζετε το ευρετήριο του τηλεφώνου από το συνδεμένο κινητό τηλέφωνο.
- **●** Μην τοποθετείτε μία μονάδα ήχου Bluetooth® σε μία περιοχή που περιβάλλεται από μέταλλο ή μακριά από την μονάδα Bluetooth® του αυτοκινήτου, για να αποφύγετε την φθορά της ποιότητας του τόνου και την διακοπή της ασύρματης σύνδεσης.
- **●** Όταν μία μονάδα ήχου Bluetooth® είναι συνδεμένη με την ασύρματη σύνδεση του Bluetooth®, η μπαταρία της μονάδας μπορεί να αδειάζει πιο γρήγορα από ότι συνήθως.
- **●** Το σύστημα αυτό υποστηρίζει το προφίλ Bluetooth® Ενισχυμένης Κατανομής Ήχου (A2DP) και το προφίλ Απομακρυσμένου Ελέγχου Ήχου/Εικόνας (AVRCP).
- **●** Το ασύρματο δίκτυο LAN (Wi-Fi) και η λειτουργία Bluetooth® μοιράζονται στην ίδια
- 36 **Ηχοσύστημα**

μπάντα συχνότητας (2.4 GHz). Η χρήση του Bluetooth® και του ασύρματου δικτύου LAN ταυτόχρονα μπορεί να καθυστερήσουν ή να αποσυνδέσουν την επικοινωνία και να προκαλέσει ανεπιθύμητο θόρυβο. Συνιστάται να απενεργοποιείτε το ασύρματο δίκτυο LAN (Wi-Fi) όταν χρησιμοποιείτε τις λειτουργίες Bluetooth®.

### ΛΕΙΤΟΥΡΓΙΕΣ ΤΟΥ ΗΧΟΣΥΣΤΗΜΑΤΟΣ

### Κύρια λειτουργία ήχου

### Ενεργοποιεί και απενεργοποιεί το ηχοσύστημα

Ο διακόπτης μίζας ή παροχής πρέπει να είναι στην θέση ACC ή ON για να ενεργοποιηθεί το ηχοσύστημα. Πατήστε το **< /VOL>/<VOLUME/PUSH >/<VOL/ PUSH POWER>** ή **<AUDIO>** στον πίνακα ελέγχου να ανοίξετε την πηγή ήχου που έπαιζε τελευταία αμέσως πριν σβήσετε το ηχοσύστημα. Για να κλείσετε το ηχοσύστημα, πατήστε πάλι το **< /VOL>/<VOLUME/PUSH >/<VOL/ PUSH POWER>** στον πίνακα ελέγχου.

### **ΠΛΗΡΟΦΟΡΙΕΣ:**

Μπορείτε επίσης να ανοίξετε το ηχοσύστημα γυρίζοντας το **< /VOL>/<VOLUME/PUSH >/<VOL/PUSH POWER>** στο ταμπλό ελέγχου όταν το σύστημα είναι κλειστό.

### Επιλέγοντας την πηγή ήχου  **Επιλογή από την την οθόνη του μενού πηγής ήχου**

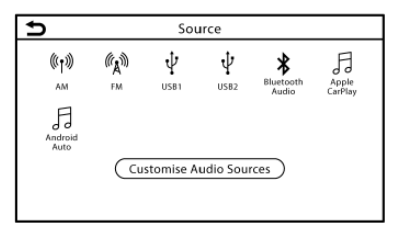

### **Παράδειγμα**

- 1. Πατήστε **<AUDIO>** όταν εμφανίζεται η οθόνη του ηχοσυστήματος.
- 2. Επιλέξτε την πηγή ήχου που θέλετε να κάνει αναπαραγωγή.

## **ΠΛΗΡΟΦΟΡΙΕΣ:**

- **●** Ακουμπώντας [Source] (πηγή) στην πάνω αριστερή γωνία της οθόνης του ηχοσυστήματος θα εμφανιστεί η οθόνη του μενού του ηχοσυστήματος.
- **●** Όταν έχει επιλεγεί η πίσω ένδειξη [Rear Display] (όπου υπάρχει, η πηγή ήχου θα αλλάξει στο Σύστημα Ψυχαγωγίας για τους πίσω επιβάτες (RES) (όπου υπάρχει). Ωστόσο η εικόνα από την συνδεμένη μονάδα HDMI δεν μπορεί να εμφανιστεί στην οθόνη αφής. Δείτε το Βιβλίο Οδηγιών Χρήσης του αυτοκινήτου για λεπτομέρειες.
- **●** Ανάλογα με τα μοντέλα, τις προδιαγραφές και την έκδοση λογισμικού, η πηγή ήχου μπορεί επίσης να αλλάξει από την οθόνη

πληροφοριών του αυτοκινήτου. Δείτε το Βιβλίο Οδηγιών Χρήσης του αυτοκινήτου για λεπτομέρειες για την οθόνη πληροφοριών του αυτοκινήτου.

### **Επιλογή από την Γραμμή Εκκίνησης:**

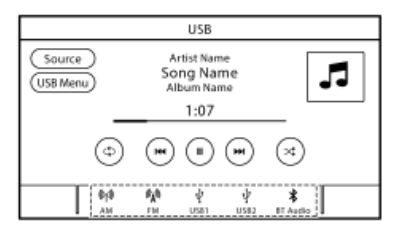

### **Παράδειγμα**

Οι εικόνες των πηγών εμφανίζονται στην Γραμμή Εκκίνησης. Ακουμπήστε την εικόνα για να επιλέξετε την πηγή ήχου που θέλετε.

### **Προσαρμογή της Γραμμής Εκκίνησης:**

Οι εικόνες που εμφανίζονται στην Γραμμή Εκκίνησης μπορούν να προσαρμοστούν.

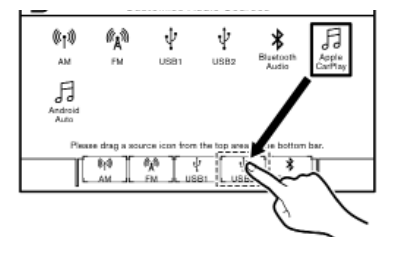

**Παράδειγμα**

- 1. Πατήστε **<AUDIO>** ή ακουμπήστε [Source], ενώ εμφανίζεται η οθόνη του Ηχοσυστήματος.
- 2. Ακουμπήστε [Customise Audio Sources] (προσαρμογή Πηγών Ήχου).
- 3. Σύρετε την εικόνα της πηγής ήχου στην Γραμμή Εκκίνησης.
- 4. Πατήστε **< BACK> / < >** στο ταμπλό ελέγχου ή ακουμπήστε  $\Box$  1 για να επιβεβαιώσετε την ρύθμιση.

#### **Επιλογή χρησιμοποιώντας τον διακόπτη στο τιμόνι (όπου υπάρχει)**

Για τα μοντέλα με το **<SOURCE>** στο τιμόνι, η πηγή ήχου μπορεί να αλλάξει στην οθόνη πληροφοριών του αυτοκινήτου πατώντας αυτόν τον διακόπτη.

### Ραδιόφωνο

### Λειτουργία ραδιοφώνου

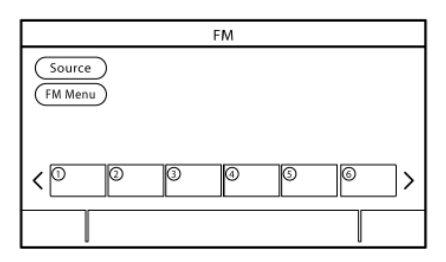

#### **Ενεργοποίηση ραδιοφώνου και επιλογή μπάντας**

Για να ακούσετε ραδιόφωνο, ανοίξτε το σύστημα του ραδιοφώνου και επιλέξτε την μπάντα που θέλετε.

«Επιλέγοντας την πηγή ήχου» (κεφ 3).

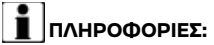

Όταν το στερεοφωνικό σήμα μετάδοσης είναι ασθενές, το ραδιόφωνο αυτόματα θα αλλάξει από στερεοφωνική σε μονοφωνική λήψη.

### **Λειτουργία ραδιοφώνου AM/FM/DAB (όπου υπάρχει):**

Οι γενικές λειτουργίες του ραδιοφώνου AM, FM, DAB είναι οι εξής.

Οι διαθέσιμες λειτουργίες και τα κουμπιά / διακόπτες μπορεί να ποικίλουν ανάλογα με τα μοντέλα, τις προδιαγραφές, την έκδοση λογισμικού, και τις συνθήκες.

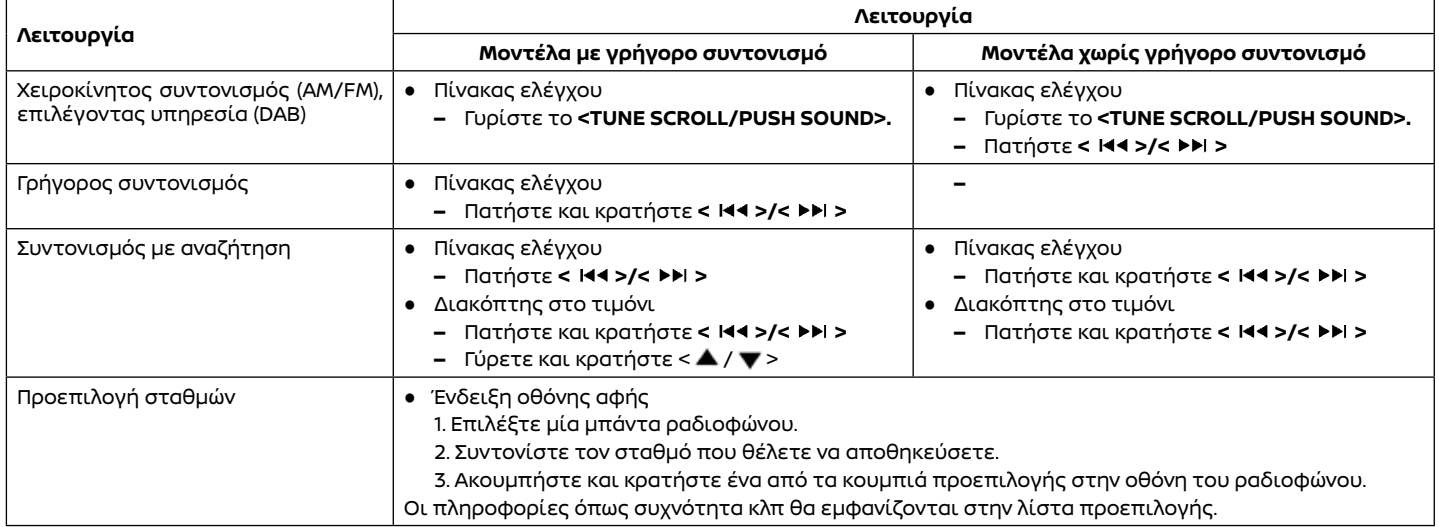

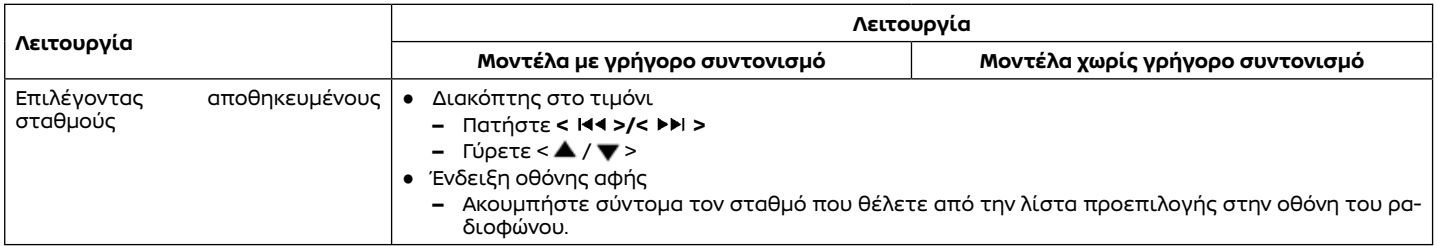

### Στοιχεία Μενού

Ακουμπήστε [FM Menu], [AM Menu] ή [DAB Menu] (όπου υπάρχει) σε κάθε οθόνη ραδιοφώνου για να εμφανιστεί η αντίστοιχη οθόνη μενού. Τα στοιχεία που είναι διαθέσιμα στο μενού μπορεί να ποικίλουν ανάλογα με τα μοντέλα, τις προδιαγραφές και τις εκδόσεις του λογισμικού.

### **[FM Menu] (μενού FM)**

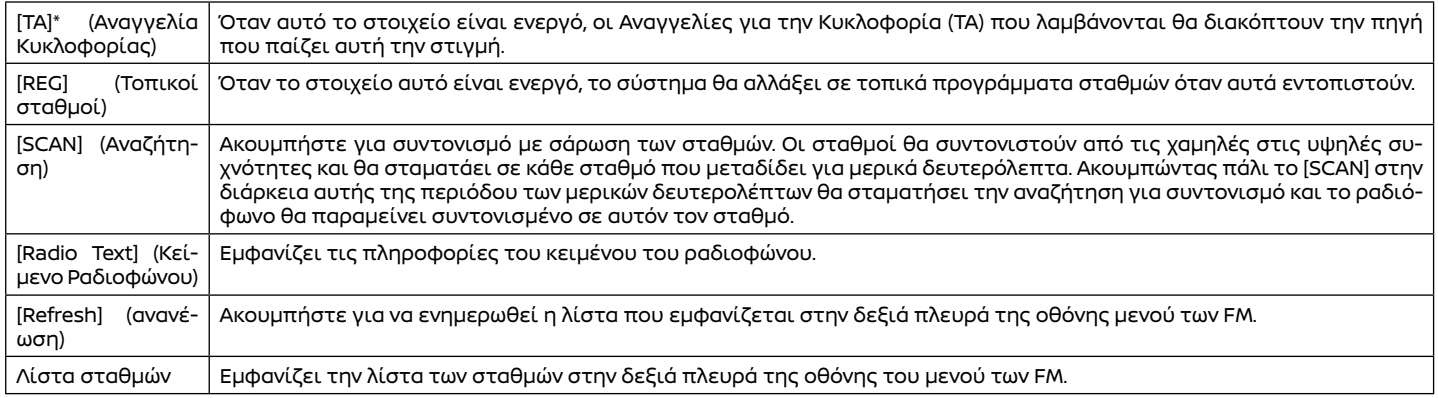

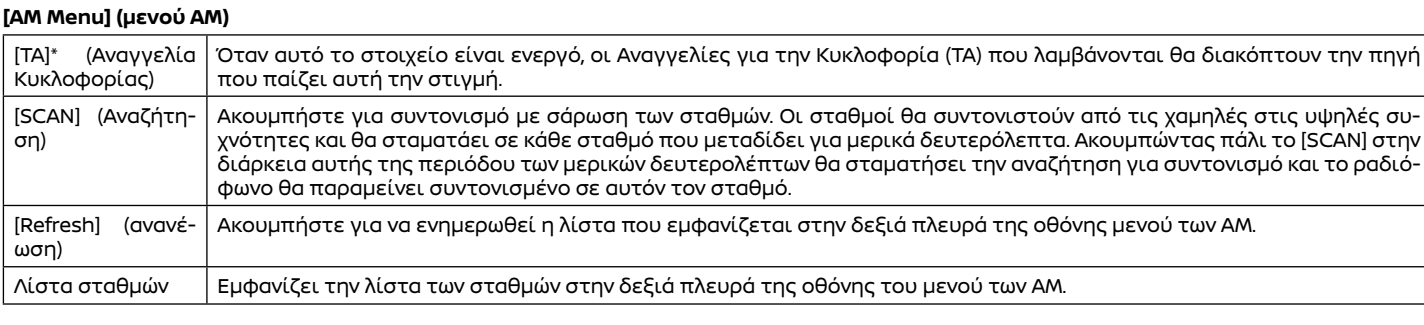

### **Ηχοσύστημα** 41

### **[DAB Menu] (μενού DAB) (όπου υπάρχει)**

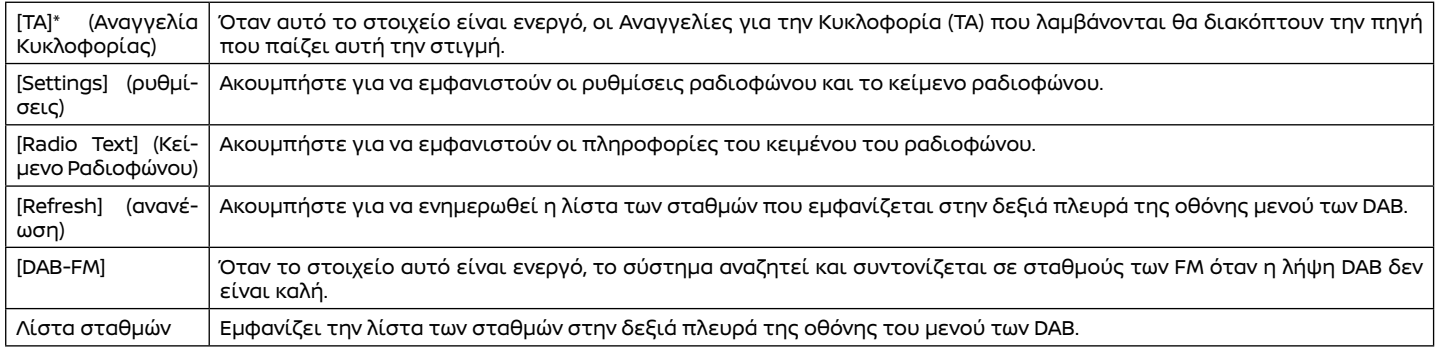

\*: Ανάλογα με τα μοντέλα, τις προδιαγραφές και την έκδοση λογισμικού το [ΤΑ] μπορεί να εμφανίζεται για ορισμένες από τις πηγές ήχου στις οθόνες κεντρικού ελέγχου.

### ΜΟΝΑΔΑ ΜΝΗΜΗΣ USB, iPod ΚΑΙ

### ΗΧΟΣΥΣΤΗΜΑ Bluetooth®

### **Δ** ΠΡΟΕΙΔΟΠΟΙΗΣΗ

 **Μην συνδέετε, αποσυνδέετε ή χειρίζεστε την μονάδα USB ενώ οδηγείτε. Εάν το κάνετε μπορεί να αποσπαστεί η προσοχή σας. Εάν αποσπαστεί η προσοχή σας μπορεί να χάσετε τον έλεγχο του αυτοκινήτου και να προκληθεί ατύχημα ή σοβαρός τραυματισμός.** 

#### **ΠΡΟΣΟΧΗ**

- **● Μην πιέζετε την μονάδα USB μέσα στην θύρα σύνδεσης USB. Ανάλογα με την θύρα σύνδεσης USB, βάζοντας την μονάδα USB σε κλίση ή ανάποδα μπορεί να προκληθεί ζημιά στην θύρα. Βεβαιωθείτε ότι η μονάδα USB έχει συνδεθεί σωστά μέσα στην θύρα σύνδεσης USB.**
- **● Μην τραβάτε το κάλυμμα της θύρας USB (όπου υπάρχει) όταν βγάζετε την μονάδα USB από την θύρα. Μπορεί να γίνει ζημιά στην θύρα και το κάλυμμα.**
- **● Μην αφήνετε το καλώδιο USB σε σημείο που μπορεί να τραβηχτεί κατά λάθος. Τραβώντας το καλώδιο μπορεί να γίνει ζημιά στην θύρα.**

### Σύνδεση και ενεργοποίηση

### **Μονάδα μνήμης USB**

#### **Σύνδεση**

Συνδέστε στην θύρα μία συμβατή μονάδα μνήμης USB.

 « Θύρες σύνδεσης USB(Universal Serial Bus)» (κεφ 2)

Διαβάστε το βιβλίο οδηγιών του κατασκευαστή της μονάδας για πληροφορίες σχετικές με την σωστή χρήση και φροντίδα της.

#### **Ενεργοποίηση**

Η μονάδα μνήμης USB μπορεί να κάνει επιλέγοντας την πηγή από την οθόνη του μενού πηγής ήχου.

«Επιλέγοντας την πηγή ήχου» (κεφ 3).

### **iPod**

#### **Σύνδεση**

Συνδέστε μία συμβατή μονάδα iPod στην θύρα USB μέσω καλωδίου USB.

 « Θύρες σύνδεσης USB(Universal Serial Bus)» (κεφ 2)

Η μπαταρία του iPod θα φορτίζει όσο η μονάδα είναι συνδεμένη στο όχημα εάν το iPod υποστηρίζει την φόρτιση μέσω σύνδεσης USB.

Ανάλογα με την μονάδα και την έκδοση του firmware του iPod, η οθόνη του iPod εμφανίζει μία οθόνη NISSANή Accessory Attached όταν η σύνδεση ολοκληρωθεί. Όταν το iPod είναι συνδεμένο στο όχημα, μπορεί να γίνει χειρισμός της μουσικής βιβλιοθήκης του iPod από τα χειριστήρια ηχοσυστήματος του αυτοκινήτου.

### **Ενεργοποίηση**

Το iPod μπορεί να κάνει αναπαραγωγή επιλέγοντας την πηγή από την οθόνη του μενού πηγής ήχου.

«Επιλέγοντας την πηγή ήχου» (κεφ 3).

#### **Ηχοσύστημα Bluetooth®**

Το αυτοκίνητό σας είναι εξοπλισμένο με Ηχοσύστημα Bluetooth®.

Εάν έχετε μία συμβατή μονάδα Bluetooth® με ικανότητα εκτροπής ήχου (προφίλ A2DP), μπορείτε να κάνετε μία ασύρματη σύνδεση ανάμεσα στην μονάδα Bluetooth® και το ηχοσύστημα του αυτοκινήτου. Η σύνδεση αυτή σας επιτρέπει να ακούσετε μουσική από την μονάδα Bluetooth® χρησιμοποιώντας τα ηχεία του αυτοκινήτου. Επίσης, μπορεί να επιτρέψει τον βασικό έλεγχο της μονάδας για την αναπαραγωγή και την προσπέραση αρχείων ήχου με την χρήση του προφίλ Bluetooth® AVRCP.

Δεν έχουν όλες οι μονάδες Bluetooth® το ίδιο επίπεδο ελέγχου για το AVRCP.

Παρακαλούμε να συμβουλευθείτε τις οδηγίες χρήσης της μονάδας Bluetooth® για περισσότερες λεπτομέρειες.

#### **Σύνδεση**

Συνδέστε μία συμβατή μονάδα Bluetooth® (A2DP) με δυνατότητα εκτροπής ήχου ώστε να κάνετε σύνδεση ανάμεσα στην μονάδα Bluetooth® και το σύστημα του αυτοκινήτου. Η σύνδεση με το Bluetooth® μπορεί να γίνει από την οθόνη σύνδεσης στην μονάδα. «Ρυθμίσεις συσκευών» (κεφ 2)

## **ΠΛΗΡΟΦΟΡΙΕΣ:**

- **●** Ανάλογα με την μονάδα ήχου Bluetooth® που έχει συνδεθεί, μπορεί να μην είναι δυνατόν να κάνετε λειτουργίες για το ήχο ή να προκύπτει καθυστέρηση πριν να παίξει η μουσική.
- **●** Δεν έχουν όλες οι μονάδες Bluetooth® το ίδιο επίπεδο ελέγχου για το AVRCP. Παρακαλούμε να συμβουλευθείτε τις οδηγίες χρήσης της μονάδας Bluetooth(® για περισσότερες λεπτομέρειες.
- **●** Το ασύρματο δίκτυο LAN (Wi-Fi) και η λειτουργία Bluetooth® μοιράζονται στην ίδια μπάντα συχνότητας (2.4 GHz). Η χρήση του Bluetooth® και του ασύρματου δικτύου LAN ταυτόχρονα μπορεί να καθυστερήσουν ή να αποσυνδέσουν την επικοινωνία και να προκαλέσει ανεπιθύμητο θόρυβο. Συνιστάται να απενεργοποιείτε το ασύρματο δίκτυο LAN (Wi-Fi) όταν χρησιμοποιείτε τις λειτουργίες Bluetooth®.

### **Ενεργοποίηση**

Το σύστημα ήχου Bluetooth® μπορεί να κάνει αναπαραγωγή επιλέγοντας την πηγή από την οθόνη του μενού πηγής ήχου.

«Επιλέγοντας την πηγή ήχου» (κεφ 3).

### Λειτουργία USB μονάδα μνήμης, iPod και ηχοσύστημα Bluetooth®

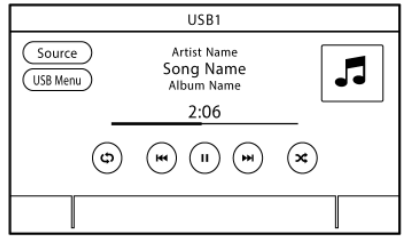

Οι γενικές λειτουργίες της Μονάδας μνήμης USB, του iPod και του ηχοσυστήματος Bluetooth® είναι ως ακολούθως. Οι διαθέσιμες λειτουργίες και τα κουμπιά / διακόπτες μπορεί να ποικίλουν ανάλογα με τα μοντέλα, τις προδιαγραφές, την έκδοση λογισμικού, και τις συνθήκες.

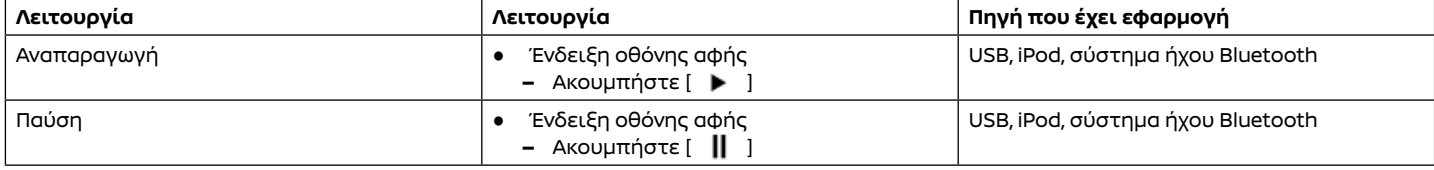

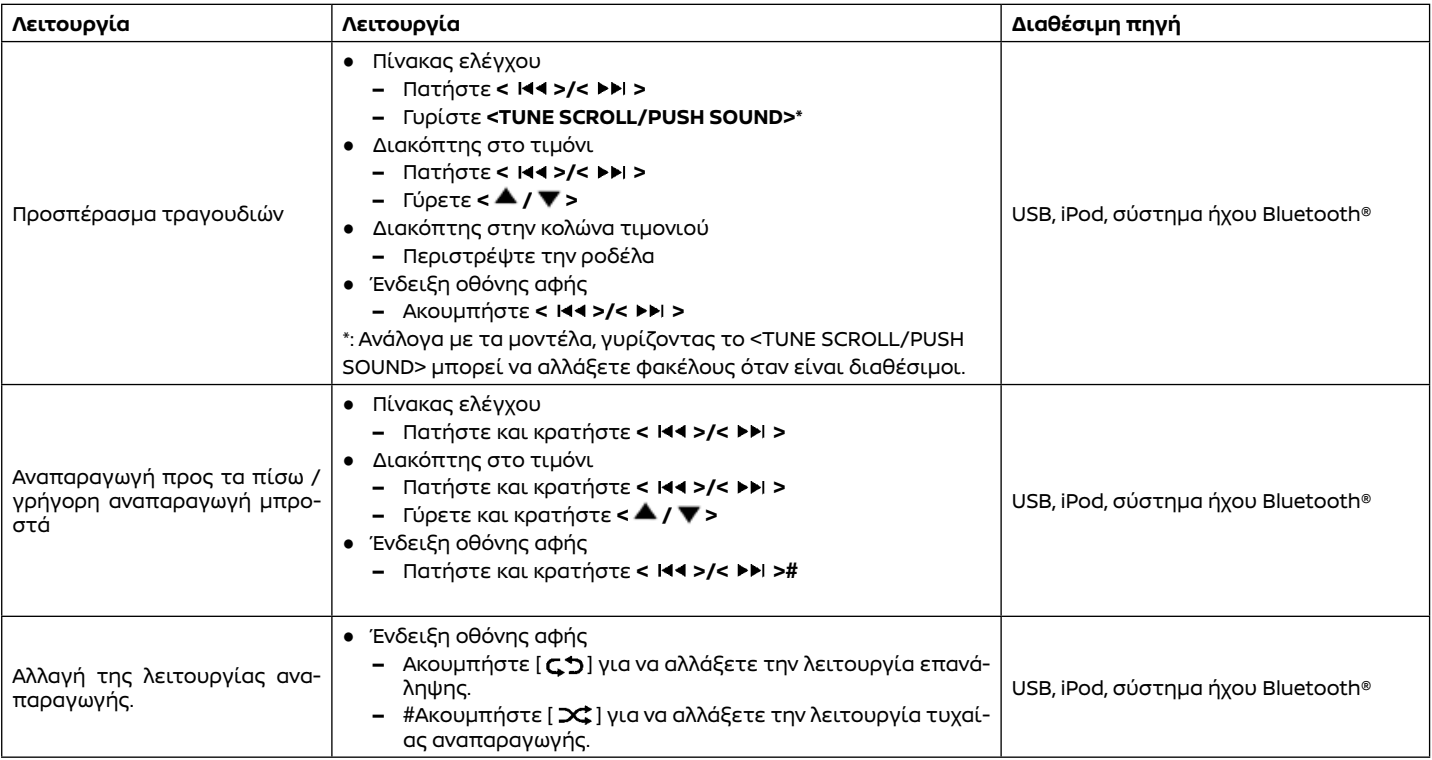

**Ηχοσύστημα** 47

### Στοιχεία μενού

Ακουμπήστε το [USB Menu], [iPod Menu] και [Menu] (μενού συστήματος ήχου Bluetooth®) σε κάθε οθόνη του ηχοσυστήματος για να εμφανιστεί η αντίστοιχη οθόνη μενού του ηχοσυστήματος. Τα στοιχεία που είναι διαθέσιμα για ρύθμιση μπορεί να ποικίλουν ανάλογα με τα μοντέλα, τις προδιαγραφές, τις εκδόσεις του λογισμικού και την συνδεμένη μονάδα ήχου. Ανάλογα με την συνδεμένη μονάδα Bluetooth® μπορεί να μην εμφανίζεται το [Menu].

### **[USB Menu] (Μενού USB) :**

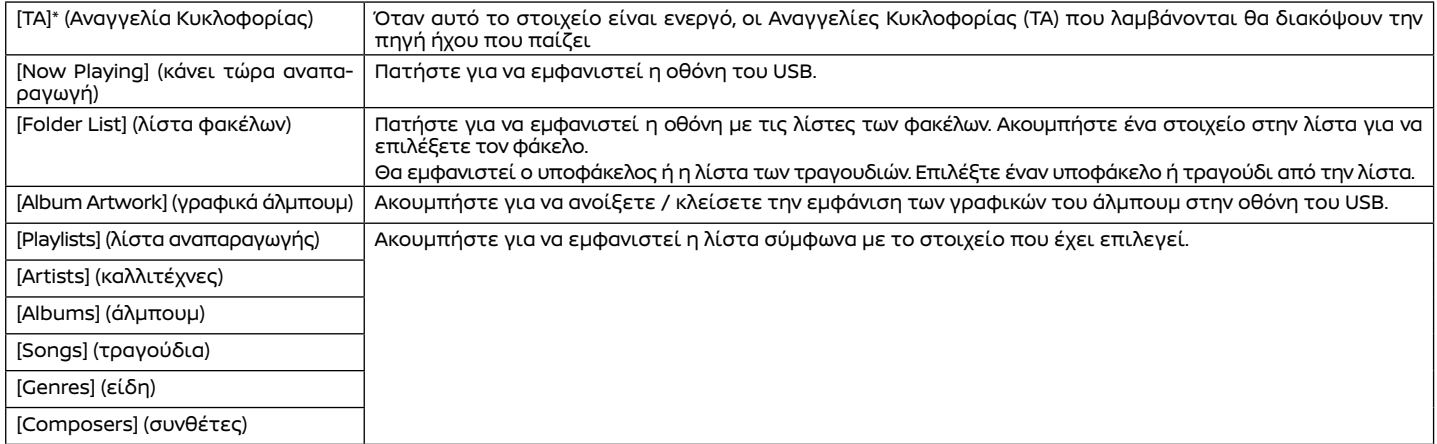

#### **[iPod Menu]:**

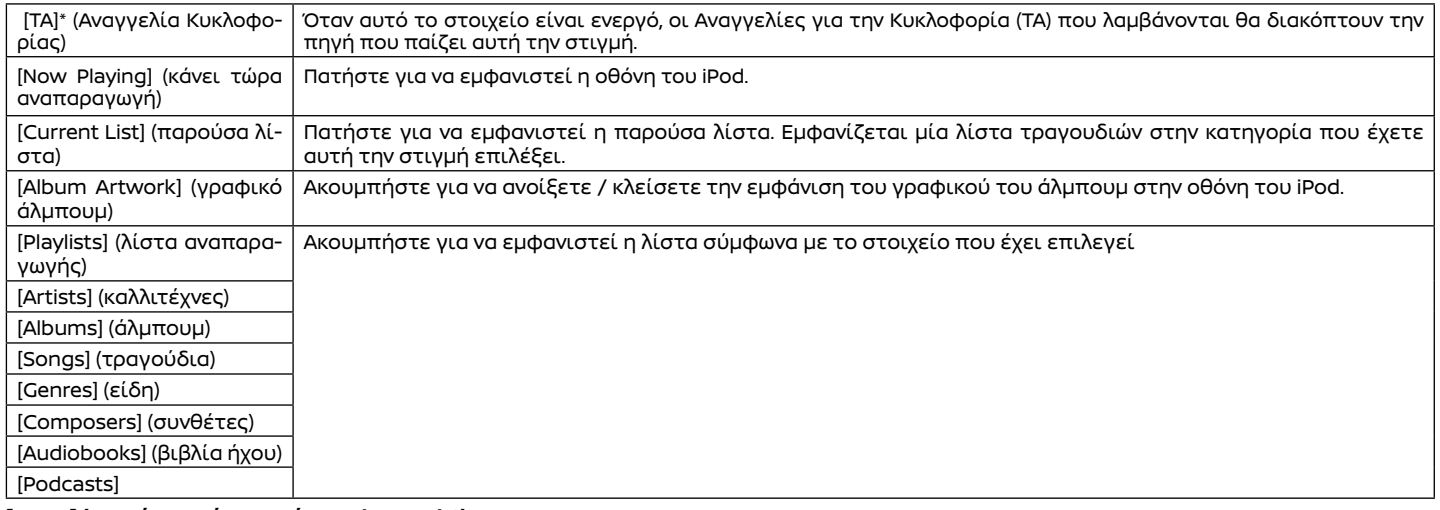

#### **[Menu] (μενού συστήματος ήχου Bluetooth®) :**

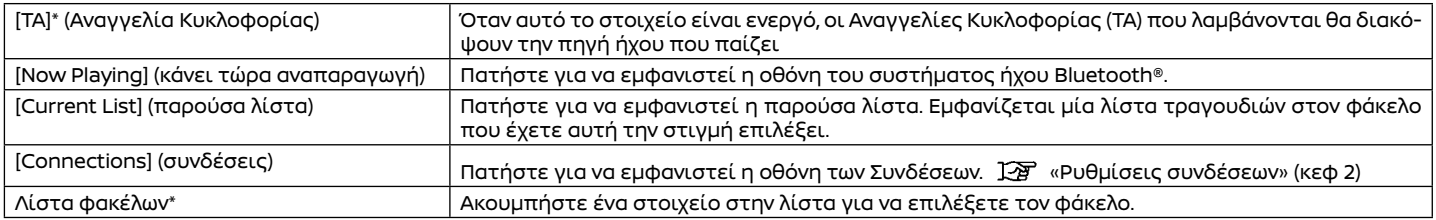

\*: Ανάλογα με τα μοντέλα, τις προδιαγραφές και την έκδοση λογισμικού το [ΤΑ] μπορεί να εμφανίζεται για ορισμένες από τις πηγές ήχου στις οθόνες κεντρικού ελέγχου.

### ΗΧΟΣΥΣΤΗΜΑ SMARTPHONE (όπου υπάρχει)

Μπορείτε επίσης να ακούσετε μουσική από το συμβατό σας Smartphone με την χρήση Apple CarPlay ή Android Auto.

- «Apple CarPlay (όπου υπάρχει)» (κεφ 5)
- «Android Auto (όπου υπάρχει)» (κεφ 5)

### Σύνδεση Smartphone

Συνδέστε το iPhone ή το Android τηλέφωνό σας μέσω της θύρας USB.

 «Θύρα σύνδεσης USB και πρίζα υποδοχής AUX» (κεφ 2)

Ανάλογα με τα μοντέλα, οι μονάδες iiPhone μπορούν να συνδεθούν ασύρματα για το Apple CarPlay.

«Ασύρματη σύνδεση» (κεφ 5)

### Λειτουργία ηχοσυστήματος **Smartphone**

1. Συνδέστε το τηλέφωνό σας iPhone ή Android στην θύρα σύνδεσης USB και ενεργοποιήστε το Apple CarPlay ή το Android Auto.

- 2. Πατήστε <AUDIO> (ηχοσύστημα).
- 3. Ακουμπήστε [Source]..

4. Ακουμπήστε [Apple CarPlay] ή [Android Auto] στην οθόνη μενού ηχοσυστήματος και το ηχοσύστημα smartphone αρχίζει να ενεργοποιείται.

«Επιλέγοντας την πηγή ήχου» (κεφ 3)

### ΡΥΘΜΙΣΕΙΣ ΗΧΟΥ

Οι ρυθμίσεις ήχου μπορούν να γίνουν και οι λειτουργίες οι σχετικές με τον ήχο μπορούν να ανοίξουν / κλείσουν με την παρακάτω διαδικασία. Ακουμπήστε [Settings] (ρυθμίσεις) στην Γραμμή Εκκίνησης και μετά ακουμπήστε [Sound] (ήχος).

Τα στοιχεία που είναι διαθέσιμα για ρύθμιση μπορεί να ποικίλουν ανάλογα με τα μοντέλα, τις προδιαγραφές και τις εκδόσεις του λογισμικού.

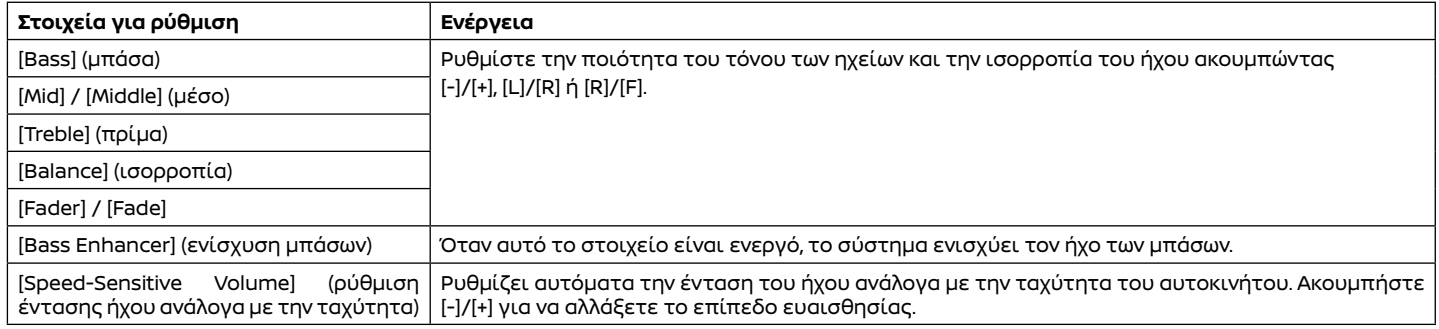

### ΡΥΘΜΙΣΕΙΣ ΗΧΟΥ ΜΕ ΤΗΝ ΜΠΑΡΑ ΡΥΘΜΙΣΕΩΝ

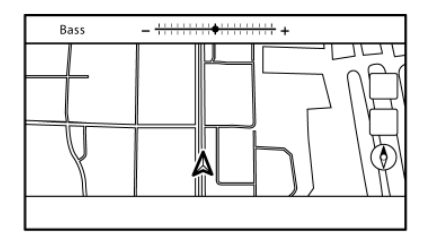

τα ακόλουθα κουμπιά.

.

- $\bullet$  <PUSH SOUND/ $\oplus$   $\leftarrow$   $\oplus$   $\oplus$  >
- **● <TUNE SCROLL/PUSH SOUND> \***
- < $\ominus$ **<del>●</del>** /ENTER SETTING>\* \*: όπου υπάρχει

Όταν δεν εμφανίζεται η λίστα στην οθόνη, πατώντας οποιοδήποτε από τα παραπάνω κουμπιά θα εμφανιστεί η μπάρα ρύθμισης ήχου. Κάθε φορά που πατάτε το κουμπί, το μενού θα αλλάξει στα στοιχεία που είναι διαθέσιμα για ρύθμιση.

Γυρίστε το κουμπί για να ρυθμίσετε το επίπεδο του στοιχείου που έχετε επιλέξει για ρύθμιση.

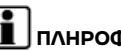

 **ΠΛΗΡΟΦΟΡΙΕΣ:**

Αυτή η λειτουργία μπορεί να μην είναι διαθέσιμη όταν ένα μενού είναι τονισμένο στην οθόνη.

**Παράδειγμα** Η ποιότητα του ήχου μπορεί να ρυθμιστεί με

### Φροντίδα και καθαρισμός της μονάδας μνήμης USB

### Μονάδα μνήμης USB

- **●** Ποτέ μην ακουμπάτε το τμήμα του τερματικού του USB.
- **●** Μην τοποθετείτε βαριά αντικείμενα πάνω στο USB.
- **●** Μην αποθηκεύετε το USB σε τοποθεσίες με υψηλή υγρασία.
- **●** Μην εκθέτετε το USB κατευθείαν στο φως του ήλιου.
- **●** Μην χύνετε οποιοδήποτε υγρό πάνω στο USB.

Για λεπτομέρειες δείτε το βιβλίο οδηγιών χρήσης του USB.

## **4 Σύστημα Τηλεφώνου Hands-Free**

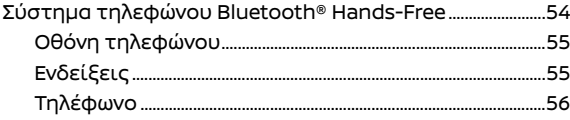

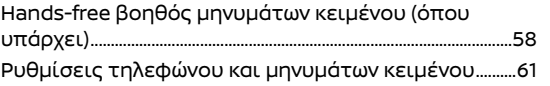

### ΣΥΣΤΗΜΑ ΤΗΛΕΦΩΝΟΥ BLUETOOTH® HANDS-FREE

### **Αλ** ΠΡΟΕΙΔΟΠΟΙΗΣΗ:

- **● Χρησιμοποιήστε το τηλέφωνό σας αφού προηγουμένως έχετε σταματήσει το αυτοκίνητό σας σε ασφαλή τοποθεσία. Εάν πρέπει να χρησιμοποιήσετε το τηλέφωνό σας ενώ οδηγείτε, δείχνετε συνέχεια εξαιρετική συγκέντρωση ώστε η πλήρη σας προσοχή να είναι στο χειρισμό του αυτοκινήτου.**
- **● Εάν δεν μπορείτε να αφιερώσετε την πλήρη προσοχή σας στον χειρισμό του αυτοκινήτου ενώ μιλάτε στο τηλέφωνο, βγείτε από τον δρόμο σε ασφαλές σημείο και σταματήστε το αυτοκίνητό σας.**

#### **ΠΡΟΣΟΧΗ**

#### **Για να αποφύγετε το άδειασμα της μπαταρίας του αυτοκινήτου (μπαταρία 12V), χρησιμοποιήστε το τηλέφωνο αφού έχετε βάλει μπροστά τον κινητήρα ή το σύστημα e-POWER.**

ΤΤο αυτοκίνητό σας είναι εξοπλισμένο με Σύστημα Τηλεφώνου Bluetooth® Hands-Free. Εάν έχετε κινητό τηλέφωνο συμβατό με Bluetooth® μπορείτε να ορίσετε μία ασύρματη σύνδεση ανάμεσα στο κινητό σας τηλέφωνο και την μονάδα τηλεφώνου του αυτοκινήτου. Με την ασύρματη τεχνολογία Bluetooth® μπορείτε να κάνετε ή να λαμβάνετε τηλεφώνημα hands-free με το κινητό σας τηλέφωνο μέσα στην τσέπη σας.

 Όταν το κινητό σας τηλέφωνο έχει συνδεθεί στην μονάδα τηλεφώνου του αυτοκινήτου η διαδικασία σύνδεσης του τηλεφώνου δεν χρειάζεται να γίνει πάλι. Το τηλέφωνό

σας επιλέγεται αυτόματα στην μονάδα του αυτοκινήτου όταν ο διακόπτης της μίζας ή ο διακόπτης παροχής τοποθετείται στην θέση ACC ή ΟΝ με το επιλεγμένο κινητό τηλέφωνο ανοικτό και μέσα στο αυτοκίνητο.

Μπορείτε να καταχωρήσετε έως 6 διαφορετικά κινητά τηλέφωνο Bluetooth® στην μονάδα τηλεφώνου του αυτοκινήτου. Ωστόσο μπορείτε να μιλάτε μόνο σε ένα κινητό τηλέφωνο κάθε φορά.

Το Σύστημα Φωνητικής Αναγνώρισης (όπου υπάρχει), υποστηρίζει εντολές του τηλεφώνου ώστε να είναι δυνατόν να κάνετε κλήση ενός τηλεφωνικού αριθμού με την χρήση της φωνής σας..

 «Φωνητική Αναγνώριση (όπου υπάρχει)» (κεφ 7)

Πριν χρησιμοποιήσετε το Σύστημα Τηλεφώνου Bluetooth® Hands-Free, δείτε τις ακόλουθες σημειώσεις.

- **●** Το ασύρματο δίκτυο LAN (Wi-Fi) και η λειτουργία Bluetooth® μοιράζονται στην ίδια μπάντα συχνότητας (2.4 GHz). Η χρήση του Bluetooth® και του ασύρματου δικτύου LAN ταυτόχρονα μπορεί να καθυστερήσουν ή να αποσυνδέσουν την επικοινωνία και να προκαλέσει ανεπιθύμητο θόρυβο. Συνιστάται να απενεργοποιείτε το ασύρματο δίκτυο LAN (Wi-Fi) όταν χρησιμοποιείτε τις λειτουργίες Bluetooth®.
- **●** Κάντε την ασύρματη σύνδεση ανάμεσα στο κινητό τηλέφωνο και την μονάδα τηλεφώνου του αυτοκινήτου πριν χρησιμοποιήσετε το σύστημα τηλεφώνου Bluetooth® hands-free.
- **●** Ορισμένα κινητά τηλέφωνα με ενεργό Bluetooth® ίσως να μην αναγνωρίζονται από την μονάδα τηλεφώνου του αυτοκινήτου. Συμβουλευθείτε ένα εξουσιοδοτημένο συνεργείο NISSANή εξειδικευμένο συνερ-

γείο σχετικά με την συμβατότητα των τηλεφώνων.

- **●** Δεν θα μπορέσετε να χρησιμοποιήσετε το τηλέφωνο hands-free στις ακόλουθες συνθήκες:
	- **–** Το αυτοκίνητό σας είναι εκτός της περιοχής εξυπηρέτησης της υπηρεσίας κινητής τηλεφωνίας.
	- **–** Το αυτοκίνητό σας είναι σε περιοχή που είναι δύσκολο να λάβετε ραδιοκύματα, όπως τούνελ, υπόγειο γκαράζ, πίσω από ένα ψηλό κτήριο ή σε ορεινή περιοχή.
	- **–** Το κινητό σας τηλέφωνο έχει φραγή εισερχομένων κλήσεων.
- **●** Όταν η συνθήκη των ραδιοφωνικών σημάτων δεν είναι ιδανική και ο εξωτερικός ήχος είναι πολύ δυνατός μπορεί να είναι δύσκολο να ακούσετε την φωνή αυτού με τον οποίο συνομιλείτε στο τηλέφωνο.
- **●** Μπορεί να είναι δύσκολο να λάβετε τηλεφώνημα για λίγη ώρα από την στιγμή που θα βάλετε τον διακόπτη της μίζας ή τον διακόπτη παροχής στην θέση ACC ή ΟΝ.
- **●** Μην τοποθετείτε το κινητό τηλέφωνο σε μία περιοχή που περιβάλλεται από μέταλλο ή μακριά από την μονάδα τηλεφώνου του αυτοκινήτου, για να αποφύγετε την φθορά της ποιότητας του τόνου και την διακοπή της ασύρματης σύνδεσης.
- **●** Όταν ένα κινητό τηλέφωνο είναι συνδεμένο με ασύρματη σύνδεση μέσω Bluetooth®, η μπαταρία του κινητού τηλεφώνου μπορεί να αδειάζει πιο γρήγορα από ότι συνήθως.
- **●** Εάν το Σύστημα Τηλεφώνου Bluetooth® Hands-Free δείχνει να μην λειτουργεί σωστά, συμβουλευθείτε ένα εξουσιοδοτημένο συνεργείο NISSANή εξειδικευμένο συνεργείο.
- **●** Ορισμένα κινητά τηλέφωνα ή άλλες μονάδες μπορεί να προκαλέσουν παρεμβολές ή βουητό από τα ηχεία του ηχοσυστήματος. Η αποθήκευση της μονάδας σε διαφορετική τοποθεσία μπορεί να μειώσει ή να περιορίσει τον θόρυβο.
- **●** Δείτε το βιβλίο Οδηγιών Xρήσης του κινητού τηλεφώνου για την διαδικασία σύνδεσης που έχει εφαρμογή στο τηλέφωνό σας, την φόρτιση της μπαταρίας, την κεραία του κινητού τηλεφώνου κλπ.
- **●** Σε ορισμένα κινητά τηλέφωνα η ένδειξη για την ένταση του σήματος στην οθόνη δεν θα συμπίπτει με την ένδειξη για την ένταση του σήματος στο τηλέφωνο.
- **●** Σε ορισμένα κινητά τηλέφωνα η ένδειξη για την μπαταρία στην οθόνη δεν θα συμπίπτει με την ένδειξη για την μπαταρία στο τηλέφωνο.
- **●** Διατηρήστε το εσωτερικό του αυτοκινήτου όσο γίνεται πιο ήσυχο για να ακούτε την φωνή αυτού που σας καλεί καθαρά και να μειώσετε την δημιουργία αντίλαλου.
- **●** Εάν η λήψη ανάμεσα σε αυτούς που συνομιλούν δεν είναι καθαρή, ρυθμίζοντας την ένταση του εξερχόμενου ήχου μπορεί να βελτιωθεί η διαύγεια.

 «Κουμπιά ελέγχου και οθόνη αφής» (κεφ 2)

### ΟΘΟΝΗ ΤΗΛΕΦΩΝΟΥ

Η οθόνη του τηλεφώνου μπορεί να εμφανιστεί ακολουθώντας τις λειτουργίες.

- **•** Πατήστε < $\bullet$  > στον πίνακα ελέγχου (όπου υπάρχει)
- **●** Πατήστε < $\bullet$  / $\bullet$  / $\bullet$  / $\bullet$  / $\bullet$  στο τιμόνι
- **●** Ακουμπήστε [Phone] στην Γραμμή Εκκίνησης

#### **Διαθέσιμα στοιχεία**

Τα στοιχεία που είναι διαθέσιμα μπορεί να ποικίλουν ανάλογα με τα μοντέλα, τις προδιαγραφές και τις εκδόσεις του λογισμικού. Στοιχεία που εμφανίζονται στην οθόνη μπορεί να μην λειτουργούν, ανάλογα με τις διαφορετικές συνθήκες.

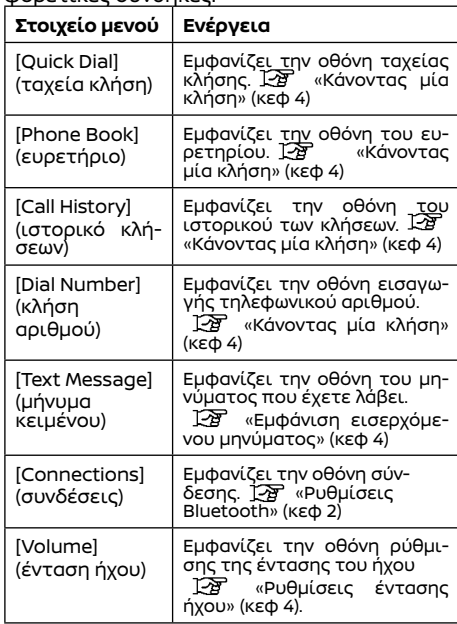

### ΕΝΔΕΙΞΕΙΣ

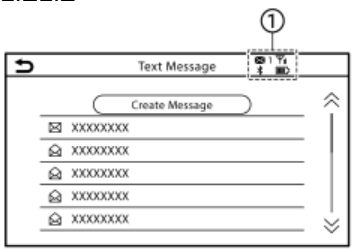

Όταν ένα κινητό τηλέφωνο έχει συνδεθεί μέσω ασύρματης σύνδεσης Bluetooth®, οι ενδείξεις για το τηλέφωνο και τα μηνύματα κειμένου (όπου υπάρχει) εμφανίζονται στην κορυφή της οθόνης.

Οι ενδείξεις που είναι διαθέσιμες μπορεί να ποικίλουν ανάλογα με τα μοντέλα, τις προδιαγραφές και τις εκδόσεις του λογισμικού.

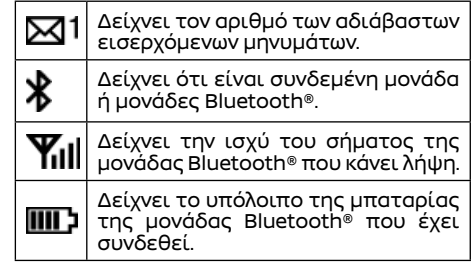

### ΤΗΛΕΦΩΝΟ

### Σύνδεση τηλεφώνου Bluetooth® Hands-Free

Πριν την λειτουργία της, η μονάδα τηλεφώνου Bluetooth® Hands-Free θα πρέπει να συνδεθεί στο αυτοκίνητο. Μπορούν να συνδεθούν έως 6 μονάδες Bluetooth® στο σύστημα. «Ρύθμιση Bluetooth®» (κεφ 2)

### Επιλογή τηλεφώνου

Ακολουθήστε τις παρακάτω οδηγίες για να επιλέξετε ένα συνδεμένο τηλέφωνο για χρήση με το σύστημα τηλεφώνου Bluetooth® Hands-Free του αυτοκινήτου.

- 1. Ακουμπήστε [Phone] (τηλέφωνο) στην Γραμμή Εκκίνησης.
- 2. Ακουμπήστε [Connections] (συνδέσεις) και ακουμπήστε [Bluetooth]. Θα εμφανιστεί μία λίστα με τα συνδεμένα κινητά τηλέφωνα.
- 3. Ακουμπήστε ένα από τα συνδεμένα κινητά τηλέφωνα από την λίστα. Όταν η σύνδεση είναι επιτυχής, εμφανίζε-

ται «Connected" (συνδέθηκε) κάτω από το όνομα της μονάδας.

Εάν το [ ] εμφανίζεται γκρι, ακουμπήστε το  $\mathscr{C}$ ]

### **ΠΛΗΡΟΦΟΡΙΕΣ:**

Για να επιλέξετε ένα τηλέφωνο, θα πρέπει να είναι ενεργό το Bluetooth® αυτού του τηλεφώνου.

### Κάνοντας μία κλήση

- 1. Ακουμπήστε [Phone] (τηλέφωνο) στην Γραμμή Εκκίνησης.
- 2. Επιλέξτε μία από τις παρακάτω μεθόδους για να κάνετε μία κλήση.

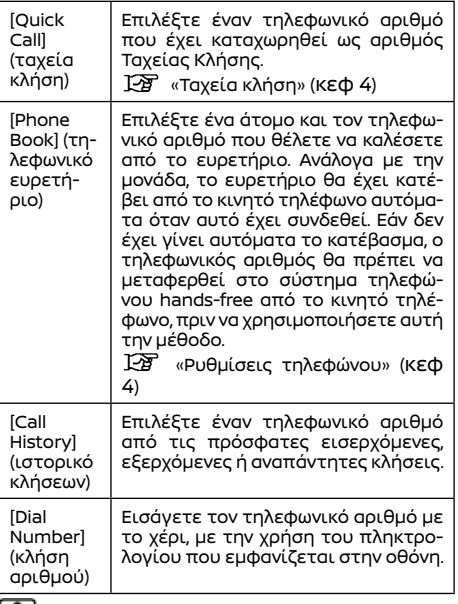

### **ΠΛΗΡΟΦΟΡΙΕΣ:**

Στα μοντέλα που μπορούν να συνδεθούν ταυτόχρονα με δύο τηλέφωνα hands-free μέσω Bluetooth® οποιοδήποτε από τα συνδεμένα τηλέφωνα μπορεί να επιλεγεί για την λειτουργία κλήσης όταν είναι ενεργό το [Allow 2 Phones Simultaneously] (επιτρέπονται 2 τηλέφωνα ταυτόχρονα).

«Ρυθμίσεις Bluetooth®» (κεφ 2)

### Λαμβάνοντας μία κλήση

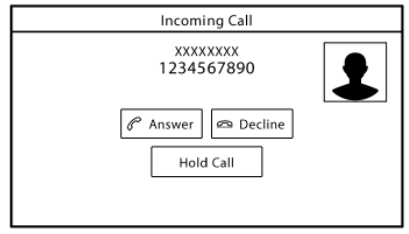

Όταν λαμβάνετε μία τηλεφωνική κλήση, η οθόνη αλλάζει σε αυτή της εισερχόμενης κλήσης και ο ήχος κλήσης παίζει από το ηχοσύστημα του αυτοκινήτου.

### **Λαμβάνοντας μία κλήση:**

Για να απαντήσετε στην κλήση, κάντε μία από τις ακόλουθες ενέργειες.

- **•** Πατήστε < $\bigcap$  / $\bigcap_{i=1}^{\infty}$  > στο τιμόνι.
- **●** Ακουμπήστε [Answer] (απάντηση).

### **Απορρίπτοντας μία κλήση:**

Για να απορρίψετε μία κλήση, κάντε μία από τις ακόλουθες ενέργειες.

- **•** Μοντέλα με << → στο τιμόνι: Πατήστε και κρατήστε το  $\langle \bullet \rangle$  >
- **•** Μοντέλα με <■ > στο τιμόνι: Πατήστε το  $\sim$
- **●** Ακουμπήστε [Decline] (απόρριψη).

#### **Βάζοντας μία κλήση σε αναμονή:**

Για να βάλετε μία κλήση σε αναμονή ακουμπήστε [Hold Call] (αναμονή κλήσης).

### **ΠΛΗΡΟΦΟΡΙΕΣ:**

Εάν είναι ενεργό το [Allow 2 Phones Simultaneously] τότε δύο μονάδας τηλεφώνου hands-free μπορούν να είναι συνδεμένες ταυτόχρονα. Εάν μία από τις συνδεμένες μονάδες λάβει μία εισερχόμενη κλήση ενώ η άλλη μονάδα είναι ήδη σε συνομιλία, θα εμφανιστεί ένα αναδυόμενο μήνυμα για να πληροφορήσει ότι η απάντηση του τηλεφωνήματος θα τερματίσει την κλήση από το άλλο συνδεμένο τηλέφωνο. Ακουμπήστε [Answer] (απάντηση) για να απαντήσετε την κλήση και να κλείσετε την γραμμή που ήταν σε κλήση στο άλλο τηλέφωνο. Ακουμπήστε [Decline] (απόρριψη) για να συνεχίσετε την συνομιλία στην άλλη μονάδα.

### Στην διάρκεια μιας κλήσης

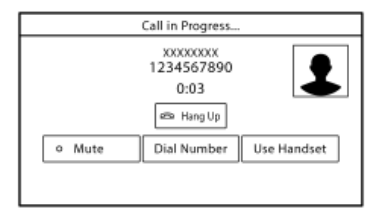

Στην διάρκεια μιας κλήσης εμφανίζεται η οθόνη Κλήσης σε Εξέλιξη.

Για να κλείσετε το τηλέφωνο ακουμπήστε [Hang Up] (τερματισμός κλήσης).

### **Λειτουργίες στην διάρκεια μιας κλήσης:**

Υπάρχουν διαθέσιμες κάποιες επιλογές εκτός από τον τερματισμό μίας κλήσης ή την απάντηση / απόρριψη μιας εισερχόμενης κλήσης. Ακουμπήστε ένα από τα παρακάτω στοιχεία που εμφανίζονται στην οθόνη για να κάνετε αυτή την ενέργεια.

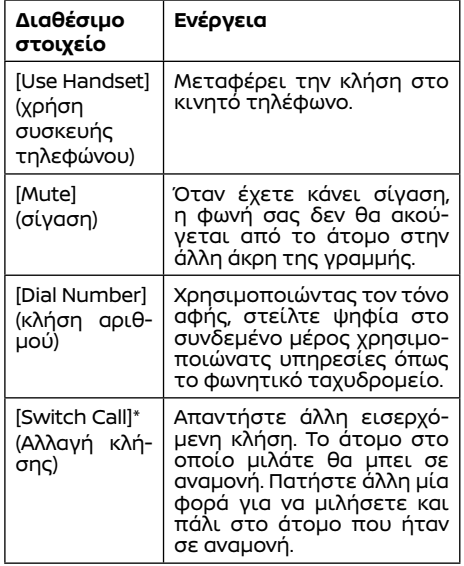

\*:Διαθέσιμο όταν λαμβάνετε μία κλήση ενώ μιλάτε με άλλο άτομο. Η διαθεσιμότητα αυτής της λειτουργίας εξαρτάται από το κινητό τηλέφωνο.

### **ΠΛΗΡΟΦΟΡΙΕΣ:**

Για να ρυθμίσετε την φωνή αυτού που σας μιλάει σε πιο δυνατή ή πιο χαμηλή, πατήστε < >στο τιμόνι ή γυρίστε το **< /VOL>/<VOL/PUSH > / < V O L / P U S H POWER>** στο ταμπλό ελέγχου ενώ μιλάτε στο τηλέφωνο

#### **Κλήση από δεύτερο άτομο:**

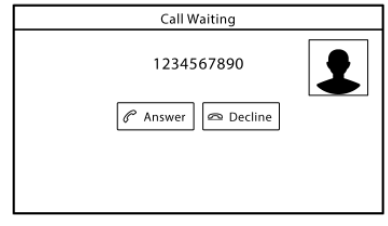

Όταν λαμβάνεται ένα άλλο τηλεφώνημα στην διάρκεια μίας κλήσης, θα εμφανιστεί η οθόνη Αναμονής Κλήσης.

#### **Απαντώντας το τηλεφωνήμα από δεύτερο άτομο:**

Για να απαντήσετε το τηλεφώνημα από το δεύτερο άτομο και να βάλετε το πρώτο άτομο σε αναμονή, κάντε μία από τις παρακάτω ενέργειες.

- **•** Πατήστε < // / / / στο τιμόνι
- **●** Ακουμπήστε [Answer] (απάντηση).

#### **Απορρίπτοντας το τηλεφώνημα από δεύτερο άτομο:**

Για να απορρίψετε μία κλήση από το δεύτερο

άτομο και να συνεχίσετε την συνομιλία σας με το πρώτο άτομο, ακουμπήστε [Decline] (απόρριψη).

#### **Στην διάρκεια της κλήσης με το δεύτερο άτομο:**

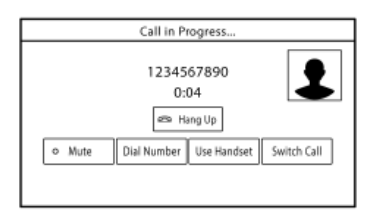

#### **Παράδειγμα**

Για να κλείσετε το τηλέφωνο και να επιστρέψετε στην συνομιλία σας με το πρώτο άτομο, ακουμπήστε [Hang Up] (κλείσιμο τηλεφώνου). Για να κάνετε εναλλαγή ανάμεσα στις δύο κλήσεις στην γραμμή, ακουμπήστε [Switch Call] (αλλαγή κλήσης).

Hands-free βοηθός μηνυμάτων κειμένου (όπου υπάρχει)

### **Αλ ΠΡΟΕΙΔΟΠΟΙΗΣΗ**

**● Χρησιμοποιήστε την λειτουργία εγγραφής μηνύματος αφού προηγουμένως έχετε σταματήσει το αυτοκίνητό σας σε ασφαλή τοποθεσία. Εάν πρέπει να χρησιμοποιήσετε την λειτουργία ενώ οδηγείτε, δείχνετε συνέχεια εξαιρετική συγκέντρωση ώστε η πλήρη σας προσοχή να είναι στο χειρισμό του αυτοκινήτου**

- **● Οι νόμοι σε ορισμένες χώρες μπορεί να απαγορεύουν την χρήση του «Κειμένου σε Ομιλία». Ελέγξτε τί ισχύει στην περιοχή που βρίσκεστε πριν χρησιμοποιήσετε αυτή την λειτουργία.**
- **● Οι νόμοι σε ορισμένες χώρες μπορεί να περιορίζουν την χρήση ορισμένων εφαρμογών και λειτουργιών, όπως είναι τα κοινωνικά δίκτυα και τα μηνύματα. Ελέγξτε τί ισχύει στην περιοχή που βρίσκεστε για τις όποιες απαιτήσεις.**
- **● Εάν δεν μπορείτε να έχετε την πλήρη προσοχή σας στην λειτουργία του αυτοκινήτου όταν χρησιμοποιείτε την λειτουργία μηνυμάτων κειμένου, βγείτε από τον δρόμο σε ασφαλές σημείο και σταματήστε το αυτοκίνητό σας.**

#### **ΠΡΟΣΟΧΗ**

**Η λειτουργία αυτή είναι απενεργοποιημένη εάν δεν την υποστηρίζει η συνδεμένη συσκευή. Δείτε το βιβλίο οδηγιών χρήσης του τηλεφώνου σας για λεπτομέρειες και οδηγίες.**

Το σύστημα επιτρέπει την αποστολή και λήψη μηνυμάτων κειμένου μέσω του Interface του αυτοκινήτου.

Η διαθεσιμότητα της λειτουργίας μηνυμάτων κειμένου μπορεί να ποικίλει ανάλογα με το κινητό τηλέφωνο.

### Λαμβάνοντας ένα μήνυμα

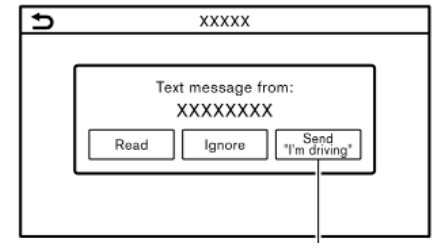

Όταν το κινητό τηλέφωνο που είναι συνδεμένο στο αυτοκίνητο λαμβάνει ένα μήνυμα κειμένου, θα εμφανιστεί μία ειδοποίηση στην ένδειξη της οθόνης αφής με έναν τόνο. (Ανάλογα με τα μοντέλα, η ειδοποίηση θα εμφανιστεί επίσης και στην οθόνη πληροφοριών αυτοκινήτου.) Για να ελέγξετε το μήνυμα ακουμπήστε [Read] (ανάγνωση). Ακουμπήστε [Ignore] (αγνόησε) για να αποθηκεύσετε το μήνυμα για να το ελέγξετε αργότερα. Εάν θέλετε να απαντήσετε με την χρήση ενός προκαθορισμένου μηνύματος, ακουμπήστε το μήνυμα για την αυτόματη απάντηση .Το μήνυμα κειμένου για την αυτόματη απάντηση μπορεί να εισαχθεί για προσθήκη ή διόρθωση.

囹 «Ρυθμίσεις τηλεφώνου» (κεφ 4)

### **ΠΛΗΡΟΦΟΡΙΕΣ:**

- **●** Ανάλογα με το κινητό τηλέφωνο, η ρύθμιση της ένδειξης ειδοποίησης μπορεί να χρειάζεται να ενεργοποιηθεί στο κινητό τηλέφωνο.
- **●** Μπορείτε να επιλέξετε εάν θέλετε να διαβάσετε ή να αγνοήσετε το μήνυμα, με τον χειρισμό του διακόπτη στο τιμόνι. Πατή-

στε < /> / Λιζ > για να διαβάσετε το μήνυμα. Για να αγνοήσετε το μήνυμα, πατήστε και κρατήστε < >(όπου υπάρχει) ή πατήστε < >(όπου υπάρχει)..

### Εμφανίζοντας την λίστα των μηνυμάτων που λάβατε

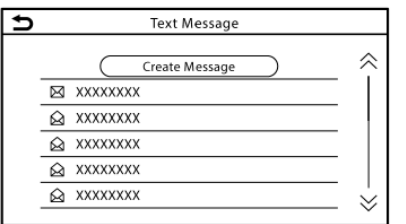

- 1. Ακουμπήστε [Phone] (τηλέφωνο) στην Γραμμή Εκκίνησης.
- 2. Ακουμπήστε [Text Message] (μήνυμα κειμένου).
- 3. Ακουμπήστε ένα στοιχείο στην λίστα για να διαβάσετε ή να απαντήσετε στο μήνυμα.

## **ΠΛΗΡΟΦΟΡΙΕΣ:**

- **●** Στην λίστα μηνυμάτων μπορούν να αποθηκευτούν έως 100 μηνύματα.
- **●** Οποιοδήποτε από τα συνδεμένα τηλέφωνα μπορεί να επιλεγεί για την λειτουργία θέασης μηνυμάτων κειμένου όταν είναι ενεργό το [Allow 2 Phones Simultaneously] (επιτρέπονται 2 τηλέφωνα ταυτόχρονα).
	- «Ρυθμίσεις Bluetooth®» (κεφ 2)

### Οθόνη μηνυμάτων που έχετε λάβει

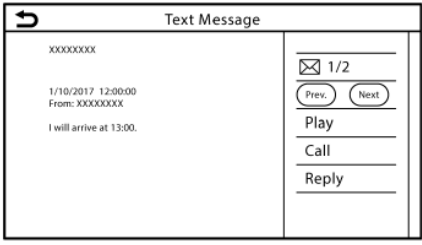

Ακουμπώντας [Read] (ανάγνωση) στην ειδοποίηση νέου μηνύματος ή επιλέγοντας ένα μήνυμα από την λίστα μηνυμάτων θα εμφανιστούν οι λεπτομέρειες του μηνύματος που έχετε λάβει στην οθόνη.

### **Διαθέσιμες ενέργειες:**

- **●** [Prev.] (προηγούμενο): Ακουμπήστε για να διαβάσετε το προηγούμενο μήνυμα.
- **●** [Next] (επόμενο): Ακουμπήστε για να διαβάσετε το επόμενο μήνυμα.
- **●** [Play]/[Stop] (αναπαραγωγή / παύση): Ακουμπήστε [Play] (αναπαραγωγή) για να σας διαβάσει το σύστημα hands-free το μήνυμα που λάβατε. Ακουμπήστε [Stop] (παύση) για να σταματήσει η ανάγνωση.
- **●** [Call] (κλήση):
	- Εάν ο αποστολέας του μηνύματος είναι καταχωρημένος στο τηλεφωνικό ευρετήριο, ακουμπήστε αυτή την εικόνα για να κάνετε κλήση στον αποστολέα.

**●** [Reply] (απάντηση):

Μπορεί να επιλεγεί ένα απαντητικό μήνυμα από τα υποδείγματα.

 «Στέλνοντας ένα μήνυμα κειμένου» (κεφ 4).

### **ΠΛΗΡΟΦΟΡΙΕΣ:**

- **●** Ανάλογα με τα μοντέλα, πατήστε **< >/< >** (όπου υπάρχει) στο τιμόνι για να διαβάσετε το προηγούμενο ή το επόμενο μήνυμα.
- **●** Ανάλογα με τα μοντέλα, μπορείτε επίσης να δείτε το μήνυμα κειμένου και να κάνετε χειρισμό στην οθόνη πληροφοριών του αυτοκινήτου. Δείτε το Βιβλίο Οδηγιών Χρήσης του αυτοκινήτου για λεπτομέρειες για την οθόνη πληροφοριών του αυτοκινήτου.
- **●** Ανάλογα με την ρύθμιση της γλώσσας, η λειτουργία «Κείμενο σε ομιλία» μπορεί να μην είναι διαθέσιμη.
- **●** Τα διαθέσιμα στοιχεία μπορεί να ποικίλουν ανάλογα με τις καταστάσεις και τα μοντέλα.
- **●** Εάν το όνομα του αποστολέα και ο αριθμός τηλεφώνου είναι καταχωρημένα στο τηλεφωνικό ευρετήριο, το όνομα του αποστολέα εμφανίζεται όταν λαμβάνεται ένα μήνυμα.
- **●** Για να ρυθμίσετε την ένταση της φωνής που διαβάζει το μήνυμα, πατήστε <  $\mathbb{I}$  > στο τιμόνι ή γυρίστε το <  $\mathbb{O}$ **/VOL>/<VOL/PUSH >/<VOL/PUSH POWER>** στο ταμπλό ελέγχου.

### Στέλνοντας ένα μήνυμα κειμένου

Η λειτουργία αυτή μπορεί να μην υποστηρίζεται, ανάλογα με το κινητό τηλέφωνο.

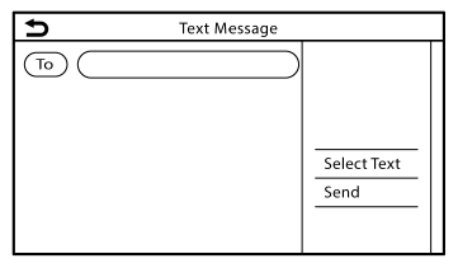

- 1. Ακουμπήστε [Phone] (τηλέφωνο) στην Γραμμή Εκκίνησης.
- 2. Ακουμπήστε [Text Message] (μήνυμα κειμένου).
- 3. Ακουμπήστε [Create Message] (δημιουργία κειμένου).

### **ΠΛΗΡΟΦΟΡΙΕΣ:**

Οποιοδήποτε από τα συνδεμένα τηλέφωνα μπορεί να επιλεγεί για την λειτουργία αποστολή μηνυμάτων κειμένου όταν είναι ενεργό το [Allow 2 Phones Simultaneously] (επιτρέπονται 2 τηλέφωνα ταυτόχρονα).

«Ρυθμίσεις Bluetooth®» (κεφ 2).

Είναι διαθέσιμα τα ακόλουθα στοιχεία.

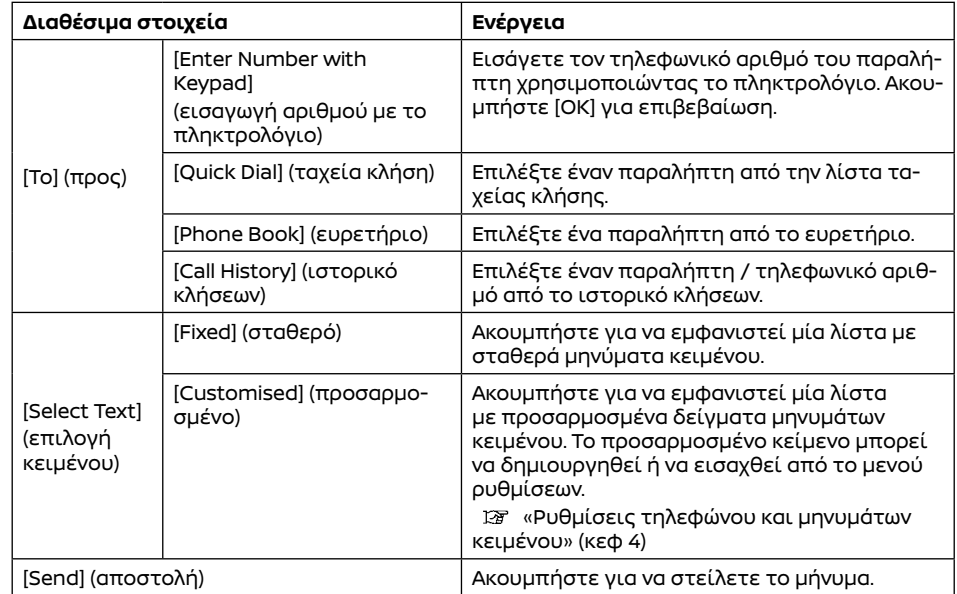

### ΡΥΘΜΙΣΕΙΣ ΤΗΛΕΦΩΝΟΥ ΚΑΙ ΜΗΝΥΜΑΤΩΝ ΚΕΙΜΕΝΟΥ (όπου υπάρχει)

### Ρυθμίσεις τηλεφώνου

Οι ρυθμίσεις του τηλεφώνου Bluetooth® Hands-Free μπορούν να αλλάξουν σύμφωνα με τις προτιμήσεις του χρήστη. Ακουμπήστε [Phone] (τηλέφωνο) στην οθόνη του μενού ρυθμίσεων.

«Ρυθμίσεις συστήματος» (κεφ 2)

Τα στοιχεία που είναι διαθέσιμα για ρύθμιση μπορεί να ποικίλουν ανάλογα με τα μοντέλα, τις προδιαγραφές και τις εκδόσεις λογισμικού.

### **Στοιχεία διαθέσιμα για ρύθμιση**

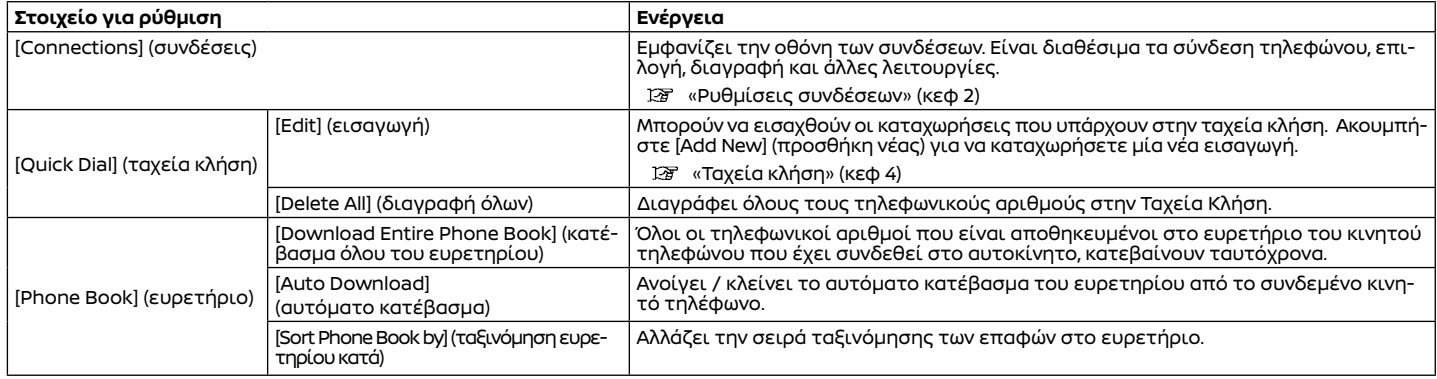

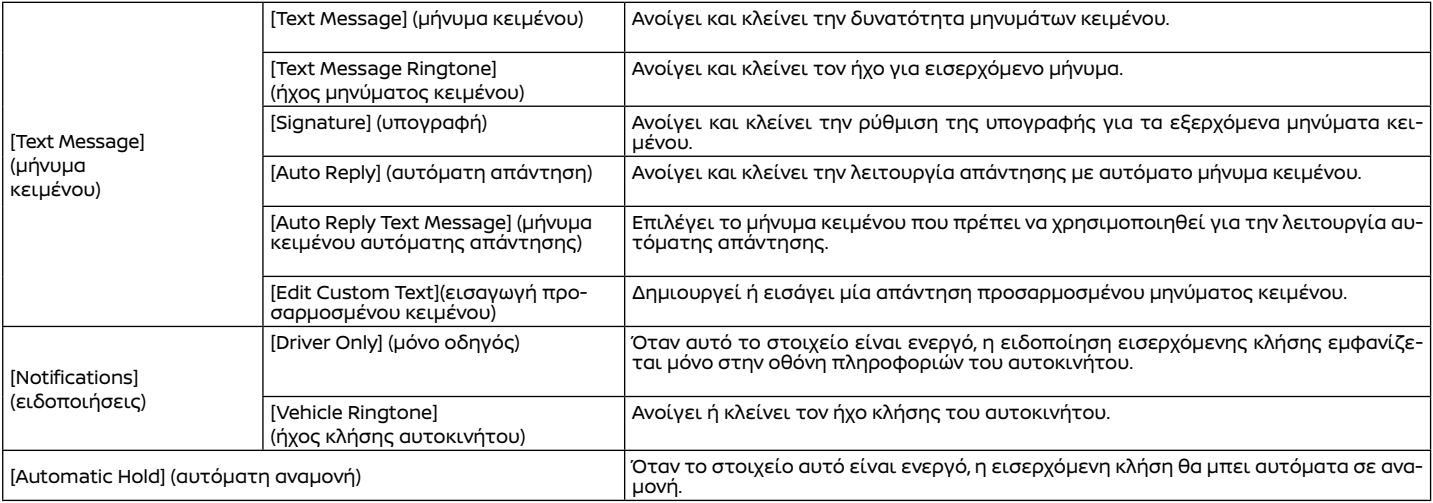

## **ΠΛΗΡΟΦΟΡΙΕΣ:**

Οι ρυθμίσεις τηλεφώνου δεν θα λειτουργούν ενώ είναι ενεργό το Apple CarPlay (όπου υπάρχει) ή το Android Auto (όπου υπάρχει).

### Ρυθμίσεις έντασης ήχου

Μπορούν να γίνουν ρυθμίσεις της έντασης του ήχου.

- 1. Ακουμπήστε [Phone] (τηλέφωνο) στην Γραμμή Εκκίνησης.
- 2. Ακουμπήστε [Volume] (ένταση ήχου).

Είναι διαθέσιμα τα ακόλουθα στοιχεία για την ρύθμιση της έντασης του ήχου.

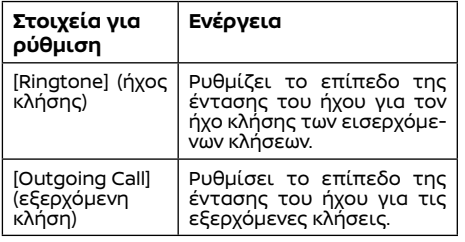

### **ΠΛΗΡΟΦΟΡΙΕΣ:**

Οι ρυθμίσεις της έντασης του ήχου μπορούν επίσης να γίνουν από την οθόνη του μενού ρυθμίσεων.

«Ρυθμίσεις συστήματος» (κεφ 2)

### Ταχεία κλήση

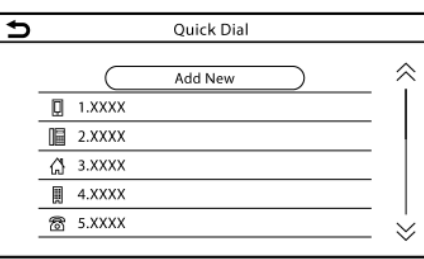

Μπορούν να καταχωρηθούν έως 20 εισαγωγές Ταχείας Κλήσης.

Οι εισαγωγές Ταχείας Κλήσης μπορούν να χρησιμοποιηθούν για να κάνετε γρήγορα μία κλήση ή να στείλετε μηνύματα κειμένου.

### **Καταχώρηση:**

- 1. Ακουμπήστε [Phone] (τηλέφωνο) στην Γραμμή Εκκίνησης.
- 2. Ακουμπήστε [Quick Dial] (ταχεία κλήση).
- 3. Ακουμπήστε [Edit] (εισαγωγή).
- 4. Ακουμπήστε [Add New] (εισαγωγή νέου) για να καταχωρήσετε έναν τηλεφωνικό αριθμό στην λίστα της Ταχείας Κλήσης.
- 5. Επιλέξτε μία μέθοδο για την καταχώρηση. **Διαθέσιμες μέθοδοι:**
- **●** [Copy from Call History] (αντιγραφή από το ιστορικό κλήσεων):
- **●** Ένας τηλεφωνικός αριθμός μπορεί να επιλεγεί από τις λίστες του ιστορικού κλήσεων και τα [All] (όλα), [Incoming] (εισερχόμενα), [Outgoing] (εξερχόμενα) ή [Missed]

(αναπάντητες).

**●** [Copy from Phone Book] (αντιγραφή από το ευρετήριο):

Μπορεί να επιλεγεί ένας τηλεφωνικός αριθμός από το ευρετήριο.

**●** [Enter Number with Keypad] (εισαγωγή αριθμού με το πληκτρολόγιο):

Ένας τηλεφωνικός αριθμός μπορεί να επιλεγεί με το χέρι χρησιμοποιώντας το πληκτρολόγιο.

### **ΠΛΗΡΟΦΟΡΙΕΣ:**

Οι διαθέσιμες μέθοδοι μπορεί να ποικίλουν ανάλογα με την υποστήριξη του κινητού τηλεφώνου.

- 6. Όταν έχει επιλεγεί ο τηλεφωνικός αριθμός εμφανίζεται η οθόνη καταχώρησης. Εισάγετε τον τηλεφωνικό αριθμό και τις πληροφορίες εισαγωγής που είναι απαραίτητες.
- 7. Ακουμπήστε [ΟΚ] για να αποθηκεύσετε την εισαγωγή.

### **ΠΛΗΡΟΦΟΡΙΕΣ:**

**●** Οι εισαγωγές της Ταχείας Κλήσης μπορούν επίσης να καταχωρηθούν από το [Phone] (τηλέφωνο) στην οθόνη του μενού ρυθμίσεων.

«Ρυθμίσεις τηλεφώνου» (κεφ 4).

**●** Οποιοδήποτε από τα συνδεμένα τηλέφωνα μπορεί να επιλεγεί για την λειτουργία κλήσης όταν είναι ενεργό το [Allow 2 Phones Simultaneously] (επιτρέπονται 2 τηλέφωνα ταυτόχρονα).

«Ρυθμίσεις Bluetooth®» (κεφ 2).

### **Φωνητική ετικέτα (όπου υπάρχει):**

Μπορεί να καταχωρηθεί μία φωνητική ετικέτα για κάθε έναν από τους καταχωρημένους αριθμούς ταχείας κλήσης, η οποία μπορεί να χρησιμοποιηθεί για να καλέσετε τον αριθμό αυτό προφέροντας την φωνητική ετικέτα.

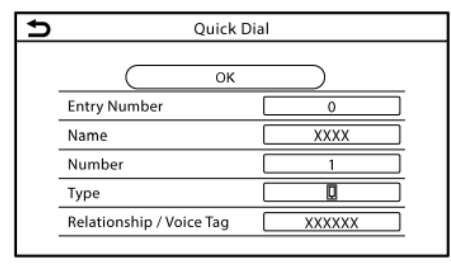

Στην οθόνη καταχώρησης Ταχείας Κλήσης, επιλέξτε [Relationship/Voice Tag] (συσχέτιση / φωνητική ετικέτα).

- **●** Επιλέξτε την συσχέτιση που θέλετε από την λίστα.
- **●** Ακουμπήστε [Customise] (προσαρμογή) και ακουμπήστε [Record] (καταγραφή) για να καταχωρήσετε την αρχική φωνητική ετικέτα.

### **ΠΛΗΡΟΦΟΡΙΕΣ:**

- **●** Ακουμπήστε [Play] (αναπαραγωγή) για να παίξει η εγγεγραμμένη φωνητική ετικέτα.
- **●** Ακουμπήστε [Delete] (διαγραφή) για να διαγράψετε την φωνητική ετικέτα.

# **5 Πληροφορίες**

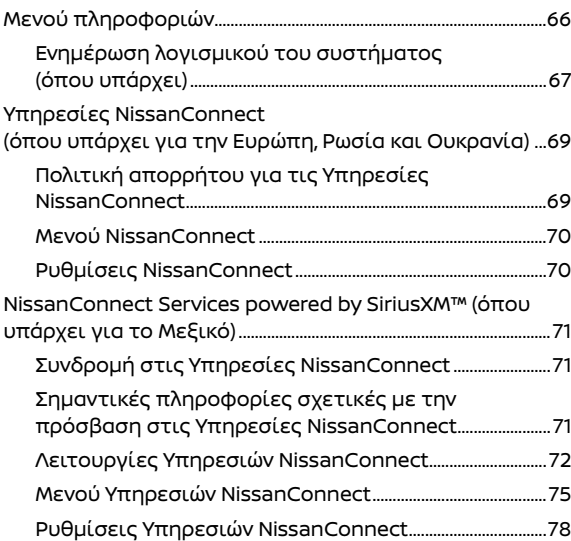

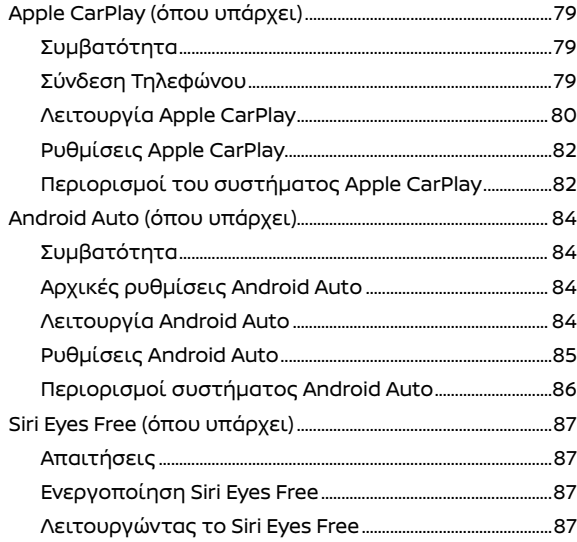

### ΜΕΝΟΥ ΠΛΗΡΟΦΟΡΙΩΝ

Η οθόνη πληροφοριών ορίζει ή εμφανίζει διάφορες πληροφορίες που βοηθάνε στην χρήση του αυτοκινήτου.

Πατήστε <MENU> και μετά ακουμπήστε [Info] (πληροφορίες) στην Γραμμή Εκκίνησης για να εμφανιστεί το μενού πληροφοριών.

Τα στοιχεία που είναι διαθέσιμα μπορεί να ποικίλουν ανάλογα με τα μοντέλα, τις προδιαγραφές και τις εκδόσεις του λογισμικού. Στοιχεία που εμφανίζονται στην οθόνη μπορεί να μην λειτουργούν, ανάλογα με τις διαφορετικές συνθήκες.

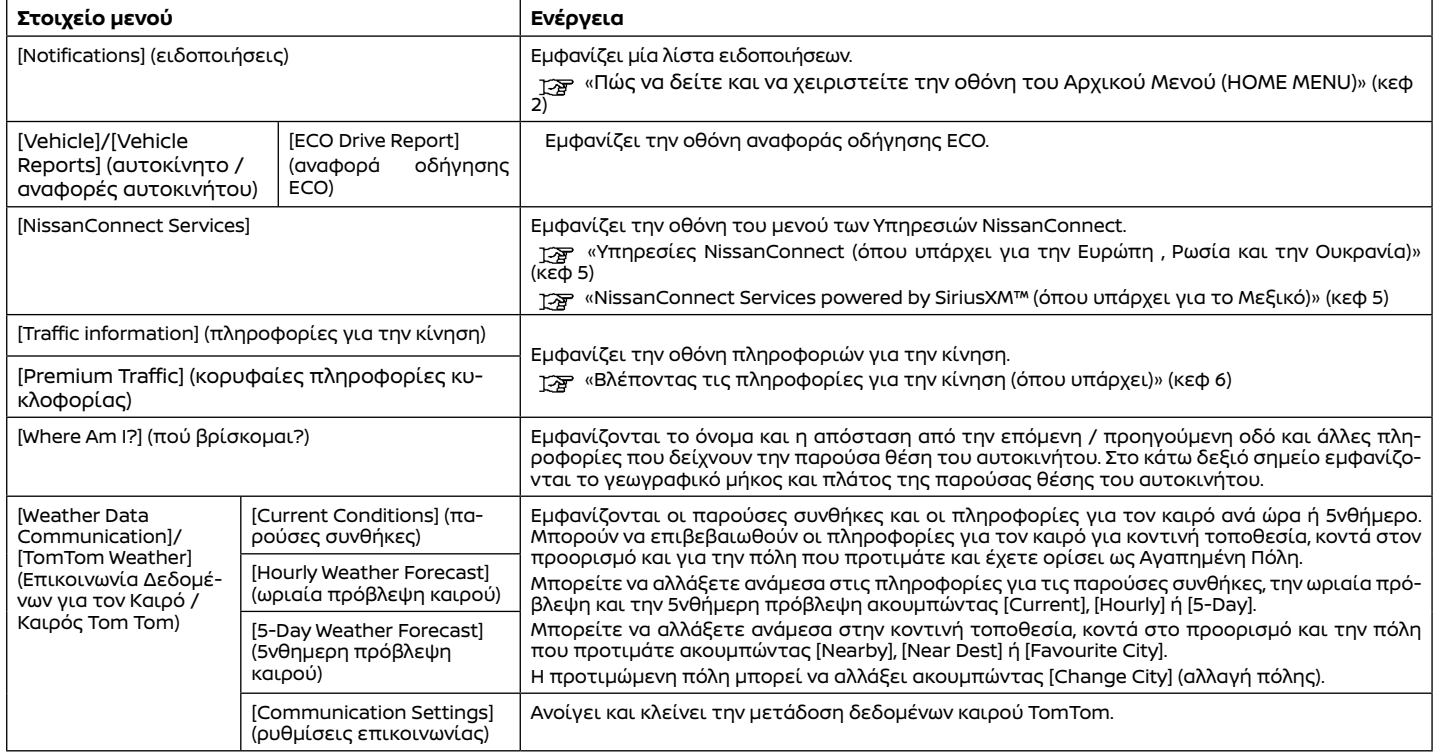

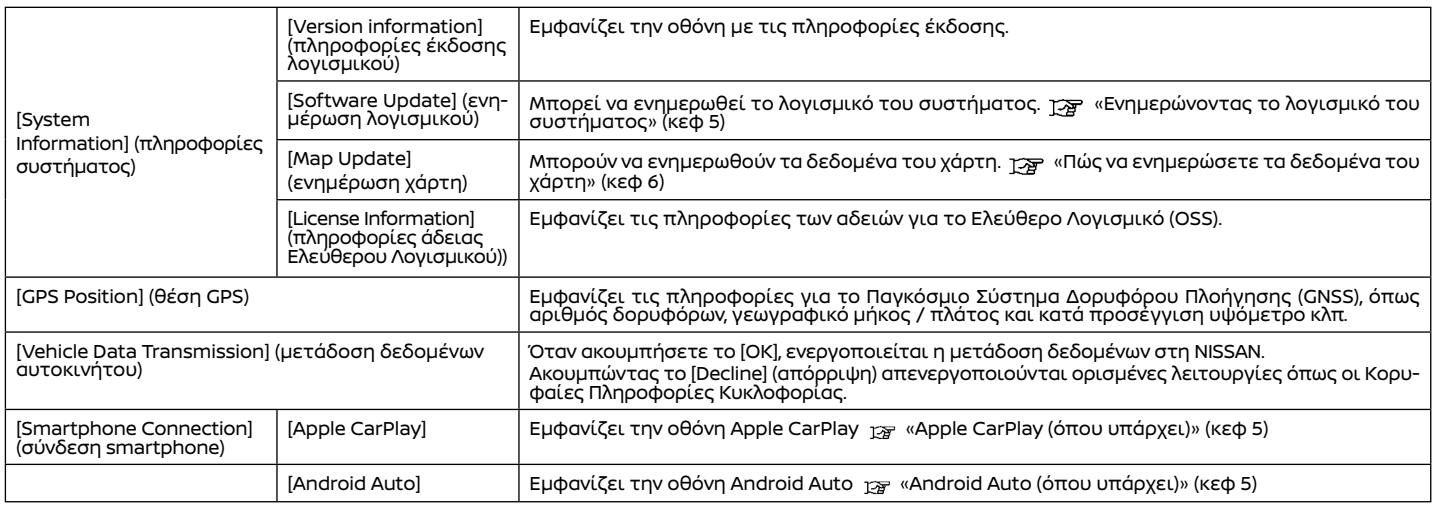

### ΕΝΗΜΕΡΩΣΗ ΛΟΓΙΣΜΙΚΟΥ ΤΟΥ ΣΥΣΤΗΜΑΤΟΣ (όπου υπάρχει)

### *Δ* ΠΡΟΕΙΔΟΠΟΙΗΣΗ

#### **ΓΙΑ ΝΑ ΑΠΟΦΥΓΕΤΕ ΤΟΝ ΚΙΝΔΥΝΟ ΘΑΝΑΤΟΥ Ή ΣΟΒΑΡΟΥ ΤΡΑΥΜΑΤΙΣΜΟΥ ΟΤΑΝ ΕΝΗΜΕΡΩΝΕ-ΤΕ ΤΟ ΛΟΓΙΣΜΙΚΟ ΤΟΥ ΣΥΣΤΗΜΑΤΟΣ:**

**Εάν επιλέξετε να παρκάρετε το αυτοκίνητο μέσα στην εμβέλεια μίας σύνδεσης Wi-Fi (όπου υπάρχει), παρκάρετε το αυτοκίνητο σε ασφαλές ανοικτό σημείο με καλό εξαερισμό. Στην διάρκεια της διαδικασίας ενημέρωσης, εάν επιλέξετε να παρκάρετε το αυτοκίνητό σας θα πρέπει να παραμένει σε χώρο με καλό** 

**εξαερισμό για να αποφύγετε την έκθεση σε μονοξείδιο του άνθρακα. Μην εισπνέετε τα καυσαέρια της εξάτμισης.** 

**Περιέχουν άχρωμο και άοσμο μονοξείδιο του άνθρακα. Το μονοξείδιο του άνθρακα είναι επικίνδυνο. Μπορεί να προκαλέσει λιποθυμία και θάνατο.**

- **1. Δέστε το χειρόφρενο.**
- **2. Μείνετε μέσα στο αυτοκίνητο όσο η ενημέρωση είναι σε εξέλιξη.**
- **3. Μην αφήνετε παιδιά, κατοικίδια και άτομα που μπορεί να χρειάζονται βοήθεια να παραμένουν μέσα στο αυτοκίνητο ενώ γίνεται ενημέρωση του συστήματος.**

### **ΣΗΜΕΙΩΣΗ:**

**Δεν απαιτείται να είναι παρκαρισμένο το αυτοκίνητο στην διάρκεια της διαδικασίας ενημέρωσης του λογισμικού. Εάν το αυτοκίνητο αποσυνδεθεί από την σύνδεση Wi-Fi (όπου υπάρχει), θα συνεχίσει όταν το αυτοκίνητο συνδεθεί σε μία γνωστή σύνδεση Wi-Fi.**

### **ΠΛΗΡΟΦΟΡΙΕΣ:**

**●** Το σύστημα δίνει προτεραιότητα στην σύνδεση Wi-Fi (όπου υπάρχει) έναντι του TCU (Μονάδα Ελέγχου Τηλεματικής) (όπου υπάρχει), όταν είναι διαθέσιμη σύνδεση με δίκτυο Wi-Fi.

- **●** Όταν η επικοινωνία με το δίκτυο γίνεται μέσω smartphone θα χρεωθείτε χωριστά.
- **●** Το μέγεθος των δεδομένων που θα κατέβουν για την ενημέρωση του λογισμικού μπορεί να ποικίλουν ανάμεσα στα 80ΜΒ και τα 300ΜΒ. Εάν χρησιμοποιήσετε το smartphone σας ως σύνδεση Wi-Fi, μπορεί να υπάρξουν χρεώσεις δεδομένων από τον πάροχο του τηλεφώνου σας. Για να αποφύγετε τις χρεώσεις για δεδομένα από τον πάροχο του τηλεφώνου σας, παρακαλούμε να συνδεθείτε σε ασφαλές δίκτυο WPA2 Wi-Fi.

### Πώς να κάνετε ενημέρωση από την αναδυόμενη οθόνη

Όταν πληρούνται και οι δύο παρακάτω συνθήκες, το σύστημα πληροφορεί τον οδηγό με μία αναδυόμενη οθόνη όταν υπάρχει διαθέσιμη ενημέρωση του λογισμικού.

- **●** Έχει επιλεγεί το [Auto] (αυτόματο) στο [Update Method] (μέθοδος ενημέρωσης). «Πώς να κάνετε ενημέρωση από το μενού του συστήματος» (κεφ 5)
- **●** Είναι διαθέσιμη σύνδεση στο δίκτυο Wi-Fi (όπου υπάρχει) ή TCU (Μονάδα Ελέγχου Τηλεματικής) (όπου υπάρχει).

«Ρύθμιση Wi-Fi (όπου υπάρχει)» (κεφ 2)

1. Όταν εμφανιστεί η αναδυόμενη οθόνη που προτρέπει τον οδηγό να κάνει την ενημέρωση του λογισμικού του συστήματος, χειριστείτε το σύστημα σύμφωνα με τις οδηγίες που σας δίνονται στην οθόνη για να κατεβάσετε τις ενημερώσεις. Όταν ολοκληρωθεί το κατέβασμα θα εμφανιστεί μία άλλη αναδυόμενη οθόνη.

2. Αφού ολοκληρωθεί η ενημέρωση του λογισμικού του συστήματος, βάλτε τον διακόπτη της μίζας ή τον διακόπτη παροχής στην θέση OFF και αφήστε το σύστημα για 20 λεπτά χωρίς να κάνετε χειρισμό των διακοπτών στο ταμπλό ελέγχου και το τιμόνι. Βάλτε τον διακόπτη της μίζας ή τον διακόπτη παροχής στην θέση ΟΝ και θα είναι διαθέσιμη η ενημέρωση του λογισμικού.

### **ΠΛΗΡΟΦΟΡΙΕΣ:**

- **●** Η ενημέρωση μπορεί να μην εμφανίζεται εάν βάλετε τον διακόπτη της μίζας ή τον διακόπτη παροχής πίσω στην θέση ΟΝ πριν περάσει η περίοδος των 20 λεπτών.
- **●** Σε ορισμένες περιπτώσεις οι ενημερώσεις μπορούν να γίνουν μόνο μέσω της Μονάδας Τηλεματικής (TCU) (όπου υπάρχει).
- **●** Σε ορισμένες περιπτώσεις το αναδυόμενο μήνυμα μπορεί να εμφανιστεί ακόμη και όταν έχετε επιλέξει το [Manual] (χειροκίνητο) στο [Update Method] (μέθοδος ενημέρωσης).

Πώς να κάνετε ενημέρωση από το μενού του συστήματος

### **Αλ** ΠΡΟΕΙΔΟΠΟΙΗΣΗ

**Για να λειτουργήσετε το σύστημα για την ενημέρωση του λογισμικού, παρκάρετε πρώτα το αυτοκίνητο σε ασφαλή τοποθεσία.**

Οι ενημερώσεις του λογισμικού του συστήματος μπορούν να κατέβουν με το χέρι μέσω Wi-Fi (όπου υπάρχει) ή TCU (Μονάδα Ελέγχου Τηλεματικής) (όπου υπάρχει) από το μενού του συστήματος.

1. Συνδεθείτε σε δίκτυο μέσω Wi-Fi (όπου υπάρχει) εάν θέλετε να κάνετε την ενημέρωση του λογισμικού μέσω σύνδεσης Wi-Fi.

 «Ρύθμιση Wi-Fi (όπου υπάρχει)» (κεφ 2) 2. Πατήστε **<MENU>** .

- 3. Ακουμπήστε [Info] (πληροφορίες), στην Γραμμή Εκκίνησης και μετά ακουμπήστε [System Information] (πληροφορίες συστήματος).
- 4. Ακουμπήστε [Software Update] (ενημέρωση συστήματος).

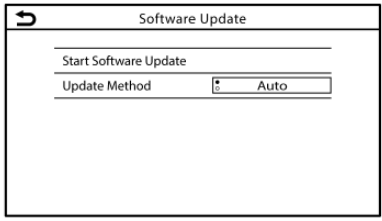

#### **Παράδειγμα**

5. Ακουμπήστε [Start Software Update] (έναρξη ενημέρωσης λογισμικού).

### **ΠΛΗΡΟΦΟΡΙΕΣ:**

 Όταν η [Update Method] (μέθοδος ενημέρωσης) έχει οριστεί στο [Auto] (αυτόματη), γίνεται μία ειδοποίηση σε περίπτωση που το λογισμικό μπορεί να ενημερωθεί.

- 6. Ακουμπήστε [Download] (κατέβασμα) για να αρχίσει το κατέβασμα και η ενημέρωση του λογισμικού του συστήματος.
- 7. Αφού έχει ολοκληρωθεί η ενημέρωση του λογισμικού του συστήματος, βάλτε τον διακόπτη της μίζας ή τον διακόπτη παροχής στην θέση OFF και αφήστε το σύστημα για 20 λεπτά χωρίς να χειρίζεστε τους διακόπτες στο ταμπλό ελέγχου και το τιμόνι. Βάλτε τον διακόπτη της μίζας ή τον διακόπτη παροχής στην θέση ΟΝ και θα είναι διαθέσιμο το ενημερωμένο λογισμικό.

### **ΠΛΗΡΟΦΟΡΙΕΣ:**

- **●** Η ενημέρωση μπορεί να μην εμφανίζεται εάν βάλετε τον διακόπτη της μίζας ή τον διακόπτη παροχής πίσω στην θέση ΟΝ πριν περάσει η περίοδος των 20 λεπτών.
- **●** Ανάλογα με τα μοντέλα, τις προδιαγραφές και την έκδοση του λογισμικού, η ίδια λειτουργία μπορεί να γίνει από το [System Update] (ενημέρωση του συστήματος) στην οθόνη του μενού ρυθμίσεων.

«Ρυθμίσεις συστήματος» (κεφ 2)

### ΥΠΗΡΕΣΙΕΣ NISSANCONNECT (όπου υπάρχει για την Ευρώπη, την Ρωσία και την Ουκρανία)

Το αυτοκίνητο διαθέτει μία μονάδα επικοινωνίας που ονομάζεται TCU (Μονάδα Ελέγχου Τηλεματικής). Η σύνδεση επικοινωνίας ανάμεσα σε αυτή την μονάδα και το Κέντρο Δεδομένων της Nissan επιτρέπει διάφορες υπηρεσίες.

#### **Για την Ευρώπη:**

Για λεπτομέρειες δείτε την εφαρμογή Υπηρεσίες NissanConnect και την πύλη ιδιοκτητών YOU+Nissan.

#### **Για την Ρωσία:**

Για λεπτομέρειες δείτε την εφαρμογή NissanConnect Services και το https://www. nissan.ru

#### **Για την Ουκρανία**

Για λεπτομέρειες, επικοινωνήστε με εξουσιοδοτημένο συνεργείο NISSAN ή εξειδικευμένο συνεργείο.

### ΠΟΛΙΤΙΚΗ ΑΠΟΡΡΗΤΟΥ ΥΠΗΡΕΣΙΩΝ **NISSANCONNECT**

Τα προσωπικά δεδομένα που μεταδίδονται θα αποθηκεύονται μόνο για μία περίοδο που είναι απαραίτητη για την επεξεργασία και στην συνέχεια θα διαγράφονται ή θα γίνονται ανώνυμα.

#### **Για την Ευρώπη:**

Για οποιαδήποτε περαιτέρω πληροφορία σχετικά με την περίοδο διατήρησης και την προστασία των προσωπικών σας δεδομένων, παρακαλούμε να δείτε τους Όρους και Προϋποθέσεις που είναι διαθέσιμοι στην εφαρμογή NissanConnect Services και την πύλη Ιδιοκτητών YOU+Nissan.

#### **Για την Ρωσία:**

Για οποιαδήποτε περαιτέρω πληροφορία σχετικά με την περίοδο διατήρησης και την προστασία των προσωπικών σας δεδομένων, παρακαλούμε να δείτε τους Όρους και Προϋποθέσεις που είναι διαθέσιμοι στην εφαρμογή NissanConnect Services και και τον ιστότοπο https://www.nissan.ru.

#### **Για την Ουκρανία:**

Για οποιαδήποτε περαιτέρω πληροφορία σχετικά με την περίοδο διατήρησης και την προστασία των προσωπικών σας δεδομένων, παρακαλούμε να επικοινωνήσετε με ένα εξουσιοδοτημένο συνεργείο της Nissan ή εξειδικευμένο συνεργείο.

### ΜΕΝΟΥ ΥΠΗΡΕΣΙΩΝ NISSANCONNECT

Με τις Υπηρεσίεςο NissanConnect μπορείτε να λάβετε και να εμφανιστούν στην οθόνη διάφορες πληροφορίες. Οι πληροφορίες μπορούν επίσης να ανακοινώνονται από το σύστημα.

### ΡΥΘΜΙΣΕΙΣ NISSANCONNECT

Οι ρυθμίσεις των Υπηρεσιών του NissanConnect μπορούν να αλλάξουν.

- 1. Ακουμπήστε [Info] (πληροφορίες) στην Γραμμή Εκκίνησης.
- 2. Ακουμπήστε [NissanConnect Services] (Υπηρεσίες NissanConnect).
- 3. Ακουμπήστε [NissanConnect Services Settings] (ρυθμίσεις υπηρεσιών NissanConnect)

Τα στοιχεία που είναι διαθέσιμα για ρύθμιση μπορεί να ποικίλουν ανάλογα με τα μοντέλα, τις προδιαγραφές και τις εκδόσεις του λογισμικού.

### **ΠΛΗΡΟΦΟΡΙΕΣ:**

Μπορείτε να έχετε πρόσβαση στο [NissanConnect Services] από το [Settings] (ρυθμίσεις) στην Γραμμή Εκκίνησης.

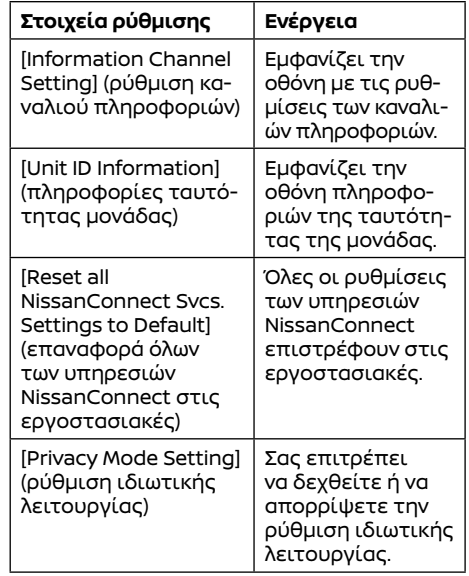

### **ΠΛΗΡΟΦΟΡΙΕΣ:**

#### **Τί γίνεται όταν η Ιδιωτική Λειτουργία είναι ενεργή?**

Όταν η Ιδιωτική Λειτουργία είναι ενεργή (απορρίπτοντας το NissanConnect όταν βάζετε σε λειτουργία το αυτοκίνητο ή μέσω των ρυθμίσεων Υπηρεσιών NissanConnect), δεν θα γίνει επεξεργασία των δεδομένων σας για λόγους που έχουν σχέση με τις Υπηρεσίες NissanConnect. Μπορεί ωστόσο να γίνει επεξεργασία τους για σκοπούς υπηρεσιών διαφορετικών από το NissanConnect που είναι (i) είτε υποχρεωτικές (όπως είναι το eCall στην Ευρώπη ή το Glonass στην Ρωσία), (ii) που μπορεί να έχετε ενεργοποιήσει ανεξάρτητα και με το χέρι (όπως το bCall, υπηρεσία θυρωρού, κουμπί co-pilot), ή (iii) σχετικές υπηρεσίες στις οποίες έχετε κάνει συνδρομή και παραμένουν ενεργές για την ασφάλειά σας (SVT, ειδοποίηση κλοπής / διάρρηξης)

### NissanConnect Services powered by SiriusXM™ (όπου υπάρχει για το Μεξικό)

### Συνδρομή στις Υπηρεσίες NissanConnect

Για να χρησιμοποιήσετε τις Υπηρεσίες NissanConnect απαιτείται συνδρομή.

Για λεπτομέρειες σχετικές με την συνδρομή, επισκεφθείτε την πύλη Ιδιοκτητών Nissan ή ελάτε σε επαφή με έναν εξουσιοδοτημένο αντιπρόσωπο Nissan στο Μεξικό.

Οι Υπηρεσίες NissanConnect παρέχονται από την SiriusXMTM ή πωλητές τρίτων, σύμφωνα με τους όρους και τις προϋποθέσεις και τις πολιτικές προσωπικών δεδομένων που καθορίζονται στην Σύμβαση Συνδρομής.

#### Σημαντικές πληροφορίες σχετικές με την πρόσβαση στις Υπηρεσίες NissanConnect

Η διαθεσιμότητα των λειτουργιών εξαρτάται από το μοντέλο του αυτοκινήτου, το επίπεδο εξοπλισμού, το πακέτο και τις επιλογές. Μπορεί να απαιτείται μία συνδεμένη συμβατή μονάδα και η διαθεσιμότητα των λειτουργιών μπορεί να εξαρτάται από τις δυνατότητες της μονάδας αυτής. Για λεπτομέρειες ανατρέξτε στο βιβλίο οδηγιών χρήσης της συνδεμένης μονάδας. Καθυστερημένη διαθεσιμότητα για ορισμένες λειτουργίες.

 **Η οδήγηση είναι σοβαρή εργασία και απαιτεί όλη την προσοχή σας**.Να χρησιμοποιείτε τις λειτουργίες και τις υπηρεσίες σε σύνδεση όταν αυτό είναι ασφαλές και νόμιμο. Ορισμένες λειτουργίες, συμπεριλαμβανομένης της αυτόματης ειδοποίησης σύγκρουσης και του SOS εξαρτώνται από το εάν η μονάδα τηλεματικής είναι σε λειτουργική κατάσταση, από την ικανότητά της να συνδεθεί σε ασύρματο δίκτυο, την διαθεσιμότητα συμβατού ασύρματου δικτύου, τις λήψεις δεδομένων του χάρτη πλοήγησης και του σήματος GNSS, η απουσία των οποίων μπορεί να περιορίσει ή να αποτρέψει την δυνατότητα να επικοινωνήσετε με την Φροντίδα Πελατών ή να

λάβετε υποστήριξη. Η χαρτογράφηση GNSS μπορεί να μην είναι λεπτομερής σε όλες τις περιοχές η να μην αντανακλά την παρούσα κατάσταση του δρόμου. Ποτέ μην προγραμματίζετε το GNSS ενώ οδηγείτε. Να χρησιμοποιείτε τις λειτουργίες Απομακρυσμένης Εκκίνησης Κινητήρα και Απομακρυσμένης Κόρνας σύμφωνα με όποιους νόμους, κανονισμούς ή διατάξεις που έχουν εφαρμογή στην τοποθεσία του αυτοκινήτου.

**Ορισμένες υπηρεσίες και λειτουργίες παρέχονται από ανεξάρτητες εταιρίες που δεν είναι υπό τον έλεγχο της NISSAN. Εάν ο πάροχος της υπηρεσίας τερματίσει ή περιορίσει τις υπηρεσίες ή τις λειτουργίες, οι υπηρεσίες ή οι λειτουργίες μπορεί να ανασταλούν ή να τερματιστούν χωρίς προηγούμενη ειδοποίηση ή χωρίς ευθύνη της NISSAN ή των εταίρων της ή των πρακτόρων της.** Οι υπηρεσίες και οι λειτουργίες μπορεί να απαιτούν συμβατό δίκτυο κινητής τηλεφωνίας που παρέχεται από ανεξάρτητες εταιρίες, εκτός του ελέγχου της NISSAN ή των εταίρων ή των πρακτόρων της. Η δύναμη του σήματος του δικτύου κινητής μπορεί να ποικίλει και το σήμα μπορεί να μην είναι διαθέσιμο παντού και πάντα. Οι υπηρεσίες και οι λειτουργίες μπορεί να μην δουλεύουν εάν δεν είναι διαθέσιμο, είναι περιορισμένο ή έχει τερματιστεί ένα δίκτυο κινητής τηλεφωνίας. Η Nissan και οι εταίροι ή πράκτορες της δεν φέρουν ευθύνη για τα σχετικά κόστη ή τις αλλαγές που τρίτα μέρη απαιτούνται να κάνουν για την συνέχιση της λειτουργίας λόγω μη διαθεσιμότητας, περιορισμού ή τερματισμού του δικτύου κινητής (συμπεριλαμβάνονται οι αντικαταστάσεις / αναβαθμίσεις εξοπλισμού, εάν υπάρχουν, ή οι χρεώσεις περιαγωγής σε εναλλακτικά δίκτυα). Η τεχνολογία εξελίσσεται και οι αλλαγές που γίνονται από ανεξάρτητες εταιρίες δεν ελέγχονται από τη NISSAN, τους εταίρους ή τους πράκτορες της.

Μπορεί να απαιτείται εγγραφή, συναίνεση ιδιοκτήτη, προσωπικός αριθμός αναγνώρισης (PIN) και σύμβαση συνδρομής για να λάβετε πλήρες πακέτο λειτουργιών και υπηρεσιών. Οι δοκιμαστικές περίοδοι (εάν έχουν εφαρμογή) αρχίζουν την ημερομηνία αγοράς ή μίσθωσης ενός καινούργιου NISSAN. Οι δοκιμαστικές περίοδοι μπορεί να υπόκεινται σε αλλαγή οποιαδήποτε στιγμή και μπορεί να τερματιστούν νωρίτερα, χωρίς προηγούμενη ειδοποίηση. Οι απαιτούμενες συνδρομές μπορεί να πωλούνται ξεχωριστά για κάθε διαθέσιμη λειτουργία ή υπηρεσία μετά την λήξη δοκιμαστικής περιόδου και μπορεί να συνεχιστούν έως ότου να καλέσετε τον πάροχο της υπηρεσίας για να την ακυρώσετε. Μπορεί να έχουν εφαρμογή κόστη εγκατάστασης, τέλος μίας ενεργοποίησης, άλλα τέλη και φόροι. Τα τέλη και ο προγραμματισμός μπορεί να αλλάξουν. Οι λειτουργίες μπορεί να έχουν σε ορισμένες περιοχές ηλικιακούς περιορισμούς. Οι συνδρομές που διέπονται από σύμβαση συνδρομής του παρόχου της υπηρεσίας, οι όροι και προϋποθέσεις και η δήλωση προστασίας προσωπικών δεδομένων είναι διαθέσιμα στο ιστότοπο του παρόχου της υπηρεσίας.

Οι Υπηρεσίες NissanConnect είναι μια συλλογή υπηρεσιών ασφάλειας και ευκολίας που προσθέτουν καινοτομία στην καθημερινή σας οδήγηση. Όπου αυτά διατίθενται, το αυτοκίνητό σας μπορεί να περιλαμβάνει λειτουργίες σε σύνδεση NissanConnect και υπηρεσίες όπως η κλήση Ανάγκης SOS, η Αυτόματη Ειδοποίηση Σύγκρουσης, το Wi-Fi, Απομακρυσμένες Υπηρεσίες, Πλοήγηση, Bluetooth® και περισσότερα. Για πλήρεις πληροφορίες για τις λειτουργίες του NissanConnect και τις υπηρεσίες, συμβουλευθείτε το Βιβλίο Οδηγιών Χρήσης του NissanConnect του αυτοκινήτου σας στοwww.nissan.com.mx/nissanconnect.

Για συχνές ερωτήσεις και απαντήσεις, παρακαλούμε επισκεφθείτε το www. nissan.com.mx/ nissan-connect.

Για πλήρεις λεπτομέρειες για τις NissanConnect
Services ή για να εγγράψετε το αυτοκίνητό σας, παρακαλούμε επισκεφθείτε τοwww.nissan.com. mx/nissan-connect.

Μπορείτε να εγγραφείτε στις NissanConnect Services με την βοήθεια του αντιπροσώπου σας ή στο Web Portal των Πελατών "https://www. nissanconnectservices.mx/nissan- owners/" δημιουργώντας έναν λογαριασμό με τον Αριθμό Πλαισίου του Αυτοκινήτου (VIN) και τα προσωπικά σας δεδομένα. Ακολουθήστε τις οδηγίες για να εγγραφείτε στις NissanConnect Services.

Ορισμένες από τις διαθέσιμες NissanConnect Services περιλαμβάνουν:

**● Αυτόματη Ειδοποίηση Σύγκρουσης (όπου υπάρχει):** 

Μία υπηρεσία που δημιουργεί μία αυτόματη σύνδεση ανάμεσα στο αυτοκίνητο και ένα ειδικό που δίνει απάντηση ζωντανά όταν το αυτοκίνητο έχει εμπλακεί σε ατύχημα που ήταν αρκετά σφοδρό ώστε να ανοίξουν οι αερόσακοι.

**● Κλήση Ανάγκης (όπου υπάρχει):** 

Σας συνδέει ζωντανά σε ένα ειδικό ο οποίο θα σας βοηθήσει στην λήψη υπηρεσιών στην τοποθεσία του αυτοκινήτου σε περίπτωση ανάγκης. Για να χρησιμοποιήσετε αυτή την λειτουργία, πατήστε το κουμπί Κλήσης Ανάγκης (SOS). Το κουμπί Κλήσης Ανάγκης (SOS) θα πρέπει να χρησιμοποιείται μόνο σε καταστάσεις ανάγκης ή σε συνδυασμό με την λειτουργία Οδικής Βοήθειας (όπου υπάρχει), εάν αυτό είναι εγγυημένο.

#### **● Wi-Fi Hotspot (όπου υπάρχει):**

Σας επιτρέπει να συνδέσετε έως και επτά μονάδες στο αυτοκίνητό σας και να έχετε πρόσβαση στο ίντερνετ όταν είναι ενεργή η συνδρομή του παρόχου της υπηρεσίας.

#### Λειτουργίες Υπηρεσιών NissanConnect

Οι Υπηρεσίες NissanConnect παρέχουν διάφορους τύπους πληροφοριών και υπηρεσιών συνδέοντας

το αυτοκίνητό σας στο Κέντρο Δεδομένων των Υπηρεσιών NissanConnect και το Κέντρο Ανταπόκρισης των Υπηρεσιών NissanConnect χρησιμοποιώντας την TCU (Μονάδα Ελέγχου Τηλεματικής) που είναι τοποθετημένη στο αυτοκίνητό σας. Όπου αυτά διατίθενται, το αυτοκίνητό σας μπορεί να περιλαμβάνει λειτουργίες σε σύνδεση NissanConnect και υπηρεσίες όπως η κλήση Ανάγκης SOS, η Αυτόματη Ειδοποίηση Σύγκρουσης, το Wi-Fi, Απομακρυσμένες Υπηρεσίες, Πλοήγηση, Bluetooth® και περισσότερα. Για ολοκληρωμένες πληροφορίες για τις λειτουργίες NissanConnect, την εγγραφή και τις υπηρεσίες, παρακαλούμε επισκεφθείτε το www.nissan.com.mx/connect.

### **ΑΛ ΠΡΟΕΙΔΟΠΟΙΗΣΗ**

- **● Παρακαλούμε σημειώστε ότι η υπηρεσία Αυτόματης Ειδοποίησης Σύγκρουσης (όπου υπάρχει) και η λειτουργία Κλήσης Ανάγκης (όπου υπάρχει) δεν μπορεί να χρησιμοποιηθεί στις ακόλουθες συνθήκες:** 
	- **– Οι λειτουργίες ανάγκης και υπηρεσίες δεν θα είναι διαθέσιμες χωρίς πληρωμένη συνδρομή στις Υπηρεσίες NissanConnect.**
	- **– Το σύστημα του δικτύου Υπηρεσιών NissanConnect είναι απενεργοποιημένο.**
	- **– Το αυτοκίνητο κινείται εκτός της περιοχής εξυπηρέτησης όπου η TCU (Μονάδα Ελέγχου Τηλεματικής) είναι συνδεμένη στο σύστημα.**
	- **– Το αυτοκίνητο είναι εκτός της περιοχής όπου λαμβάνεται υπηρεσία δικτύου κινητής τηλεφωνίας.**
	- **– Το αυτοκίνητο είναι σε τοποθεσία με φτωχή λήψη σήματος, όπως τούνελ, υπόγεια γκαράζ, πίσω από κτήρια ή**

 **σε ορεινές περιοχές.** 

- **– Η γραμμή είναι απασχολημένη.**
- **– Η TCU (Μονάδα Ελέγχου Τηλεματικής) ή άλλα συστήματα του αυτοκινήτου σας δεν λειτουργούν σωστά.**
- **– Δεν είναι δυνατό να κάνετε μία κλήση ανάγκης ανάλογα με την σφοδρότητα της σύγκρουσης και/ή την περίσταση ανάγκης.**
- **● Τα ραδιοκύματα θα μπορούσαν να επηρεάσουν ανεπανόρθωτα ηλεκτρικό ιατρικό εξοπλισμό. Τα άτομα που χρησιμοποιούν βηματοδότη θα πρέπει να επικοινωνήσουν με τον κατασκευαστή της μονάδας για τις πιθανές επιπτώσεις πριν την χρήση του συστήματος.**
- **● Ένα άτομο δεν πρέπει να πλησιάζει την κεραία της TCU (Μονάδα Ελέγχου Τηλεματικής) περισσότερο από όσο καθορίζεται από τον κατασκευαστή του βηματοδότη. Τα ραδιοκύματα από την κεραία της TCU μπορεί να επηρεάσουν ανεπανόρθωτα την λειτουργία του βηματοδότη όταν χρησιμοποιείτε τις NissanConnect Services.**

### **ΠΛΗΡΟΦΟΡΙΕΣ:**

**●** Οι λειτουργίες των Υπηρεσιών Nissan Connect εξαρτώνται από την εγγραφή συνδρομής και την κατάσταση λειτουργίας της μονάδας τηλεματικής, την συνδεσιμότητα σε δίκτυο κινητής τηλεφωνίας, τα δεδομένα του χάρτη πλοήγησης και την λήψη του σήματος GNSS. Έχουν εφαρμογή οι όροι και οι προϋποθέσεις της Σύμβασης Συνδρομής των Υπηρεσιών NissanConnect.

- **●** Απαιτείται Εγγραφή προκειμένου να χρησιμοποιήσετε τις Υπηρεσίες NissanConnect. Οι υπηρεσίες που μπορούν να ληφθούν ποικίλουν ανάλογα με το πλάνο στο οποίο έχετε εγγρα**φεί.**
- **●** Όλες οι υπηρεσίες είναι χωρίς χρέωση για μία δοκιμαστική περίοδο.
- **●** Μετά την δοκιμαστική περίοδο, η χρήση της υπηρεσίας δεν θα είναι πλέον χωρίς χρέωση.
- **●** Οι νόμοι σε ορισμένες χώρες μπορεί να απαγορεύουν την χρήση του «Κειμένου σε Ομιλία». Ελέγξτε τι ισχύει στην περιοχή που βρίσκεστε πριν χρησιμοποιήσετε αυτή την λειτουργία.

Όπου αυτά διατίθενται, το αυτοκίνητό σας μπορεί να περιλαμβάνει λειτουργίες σε σύνδεση NissanConnect και υπηρεσίες όπως η κλήση Ανάγκης SOS, η Αυτόματη Ειδοποίηση Σύγκρουσης, το Wi-Fi, Απομακρυσμένες Υπηρεσίες, Πλοήγηση, Bluetooth® και περισσότερα. Οι Υπηρεσίες NissanConnect μπορεί να επικαιροποιούνται. Οι πιο πρόσφατες λεπτομερείς πληροφορίες είναι διαθέσιμες στην ακόλουθη ιστοσελίδα ή από την γραμμή υποστήριξης.

#### **Ιστότοπος Υπηρεσιών NissanConnect:**

www.nissan.com.mx/nissan-connect

### **Γραμμή υποστήριξης πελατών**

- **NissanConnect:** 800 9647726
- **● Αυτόματη Ειδοποίηση Σύγκρουσης (όπου υπάρχει):**

Η TCU (Μονάδα Ελέγχου Τηλεματικής) δημιουργεί αυτόματα ένα σήμα στο Κέντρο Ανταπόκρισης Υπηρεσιών NissanConnect στην περίπτωση ατυχήματος που είναι αρκετά σφοδρό ώστε να ενεργοποιήσει έναν από τους αερόσακους του οχήματος. Κατά το σήμα, ένας Ειδικός για να απαντήσει λαμβάνει την τοποθεσία του αυτοκινήτου και τις πληροφορίες του πελάτη και ειδοποιεί τις κατάλληλες αρχές σύμφωνα με τις ισχύουσες πολιτικές και διαδικασίες.

#### **● Κλήση Ανάγκης (όπου υπάρχει):**

Η λειτουργία της Κλήσης Ανάγκης παρέχει βοήθεια σε περίπτωση ανάγκης, συνδέοντάς σας σε Ειδικό για να απαντήσει την κλήση σας. Σε περίπτωση ανάγκης, πατήστε το κουμπί Κλήσης Ανάγκης (SOS) του αυτοκινήτου για να χρησιμοποιήσετε αυτή την λειτουργία. Ο Ειδικός που θα σας απαντήσει παρέχει διαφορετική βοήθεια ανάλογα με την κατάσταση. Για λεπτομέρειες για την λειτουργία του κουμπιού Κλήσης Ανάγκης (SOS), ανατρέξτε στο Βιβλίο Οδηγιών Χρήσης του αυτοκινήτου.

**● Σύνδεση με την Οδική Βοήθεια (όπου υπάρχει):**  Η Οδική Βοήθεια σας επιτρέπει να λάβετε βοήθεια από τον Ειδικό Ανταπόκρισης της Οδικής Βοήθειας για περιστατικά που δεν είναι ανάγκης και απαιτούν μία ρυμούλκηση ή την υπηρεσία ανταπόκρισης κάποιου τρίτου. Μπορείτε να έχετε πρόσβαση στην υπηρεσία ακουμπώντας [Call Nissan Assistance] ή [ ] [ ] (όπου υπάρχει) πάνω στην οθόνη.

 $_{\mathbb{Z}\widetilde{F}}$  «Σύνδεση στο Διαδραστικό Φωνητικό<br>Μενού» (κεφ 5)

Η Οδική Βοήθεια μπορεί να χρησιμοποιηθεί σε συνάρτηση με την υπηρεσία Βοήθειας Ανάγκης, εάν αυτό είναι εγγυημένο. Για λεπτομέρειες για την λειτουργία του κουμπιού Κλήσης Ανάγκης (SOS), ανατρέξτε στο Βιβλίο Οδηγιών Χρήσης του αυτοκινήτου.

#### Σημείωση για τους χρήστες Τηλεφώνου Bluetooth® Hands-Free

Το Σύστημα Τηλεφώνου Bluetooth® Hands-Free θα απενεργοποιηθεί και δεν θα μπορείτε να λάβετε τηλεφωνικές κλήσεις όσο το αυτοκίνητο είναι συνδεμένο στους Ειδικούς

Απάντησης των Υπηρεσιών NissanConnect ή στο προσωπικό υποστήριξης ανάγκης στο Κέντρο Απάντησης της NISSAN.

Αυτό γίνεται για να μην διακόπτονται από εισερχόμενες κλήσεις οι Ειδικοί Απάντησης των Υπηρεσιών NissanConnect ή το προσωπικό υποστήριξης ανάγκης των Υπηρεσιών NissanConnect. Οι εισερχόμενες κλήσεις που λαμβάνονται ενώ το αυτοκίνητο είναι συνδεμένο στο Κέντρο Εξυπηρέτησης δεν θα καταχωρούνται στο ιστορικό κλήσεων του Συστήματος Τηλεφώνου Bluetooth® Hands-Free. Ωστόσο, οι εισερχόμενες αυτές κλήσεις μπορεί να είναι καταχωρημένες στο ιστορικό κλήσεων του κινητού σας τηλεφώνου, ανάλογα με τις ικανότητές του. Αφού αποσυνδέσετε την επικοινωνία με τον Ειδικό Απάντησης της Υπηρεσίας NissanConnect ή το προσωπικό υποστήριξης ανάγκης των Υπηρεσιών NissanConnect, ελέγξτε για εισερχόμενες κλήσεις στο κινητό σας τηλέφωνο όταν αυτό μπορεί να γίνει με ασφάλεια.

#### Συνδρομή Υπηρεσίας

Απαιτείται η αγορά μιας ξεχωριστής συνδρομής Υπηρεσίας NissanConnect. Για λεπτομερείς πληροφορίες, επικοινωνήστε με ένα εξουσιοδοτημένο συνεργείο NISSAN ή εξειδικευμένο συνεργείο ή δείτε τον ακόλουθο ιστότοπο των Υπηρεσιών NissanConnect: www.nissan.com. mx/nissan-connect

### **ΠΛΗΡΟΦΟΡΙΕΣ:**

Εάν το αυτοκίνητο ήταν στην ιδιοκτησία κάποιου άλλου και μεταπωλήθηκε, η συνδρομή για αυτή την υπηρεσία θα πρέπει να ακυρωθεί και όλα τα δεδομένα που έχουν αποθηκευτεί στην μονάδα θα πρέπει να διαγραφούν.

Πρακτικές συμβουλές

### **Αλ** ΠΡΟΕΙΔΟΠΟΙΗΣΗ

- **● Χρησιμοποιήστε τις Υπηρεσίες NissanConnect αφού προηγουμένως έχετε σταματήσει το αυτοκίνητό σας σε ασφαλή τοποθεσία. Εάν πρέπει να χρησιμοποιήσετε τις Υπηρεσίες NissanConnect ενώ οδηγείτε, δείχνετε συνέχεια εξαιρετική συγκέντρωση ώστε η πλήρη σας προσοχή να είναι στο χειρισμό του αυτοκινήτου.**
- **● Εάν δεν μπορείτε να αφιερώσετε την πλήρη προσοχή σας στον χειρισμό του αυτοκινήτου ενώ χρησιμοποιείτε τις Υπηρεσίες NissanConnect, βγείτε από τον δρόμο σε ασφαλές σημείο και σταματήστε το αυτοκίνητό σας.**
- **● Μην χρησιμοποιείτε τις Υπηρεσίες NissanConnect με σβηστό τον κινητήρα ή το σύστημα e-POWER. Εάν το κάνετε μπορεί να αδειάσει η μπαταρία του αυτοκινήτου (μπαταρία 12V).**
- **● Οι Υπηρεσίες NissanConnect δεν μπορούν να χρησιμοποιηθούν κάτω από τις ακόλουθες συνθήκες:**
	- **– Έχει λήξει η συνδρομή στις Υπηρεσίες NissanConnect.**
	- **– Το αυτοκίνητο είναι εκτός της περιοχής όπου λαμβάνεται υπηρεσία δικτύου κινητής τηλεφωνίας.**
	- **– Το αυτοκίνητο είναι σε τοποθεσία με φτωχή λήψη σήματος, όπως τούνελ, υπόγεια γκαράζ, πίσω από κτήρια ή σε ορεινές περιοχές.**
	- **– Η γραμμή είναι απασχολημένη.**
	- **– Η TCU (Μονάδα Ελέγχου Τηλεματικής) ή άλλα συστήματα του αυτοκινήτου σας δεν λειτουργούν σωστά.**
	- **– Το σύστημα του δικτύου Υπηρεσιών NissanConnect είναι απενεργοποιημένο.**
- **● Η επικοινωνία με το Κέντρο Δεδομένων των Υπηρεσιών NissanConnect σχετίζεται με την λειτουργία επικοινωνίας των δεδομένων και μπορεί να προκληθεί περιστασιακή δυσκολία στην λήψη των σημάτων και η περιοχή λήψης των σημάτων μπορεί να περιοριστεί συγκρινόμενη με τα κανονικά κινητά τηλέφωνα.**
- **● Μπορεί να ακούσετε ήχους ή να γίνονται διακοπές ενώ μιλάτε με τους Ειδικούς Απάντησης των Υπηρεσιών NissanConnect. Αυτό συμβαίνει λόγω αλλαγής στην ζώνη σύνδεσης και δεν είναι δυσλειτουργία.**
- **● Ανάλογα με την γραμμή που χρησιμοποιείται, η ένταση του ήχου μπορεί να μειωθεί. Ρυθμίστε την ένταση του ήχου όπως απαιτείται.**
- **● Οι ήχοι που λαμβάνετε μπορεί να παραμορφώνονται ή ο εξωτερικός θόρυβος μπορεί να ακούγεται σαν φωνές πλήθους. Αυτό συμβαίνει λόγω χρήσης της ψηφιακής γραμμής και δεν είναι δυσλειτουργία.**
- **● Όταν μιλάτε με τον Ειδικό Απάντησης της Υπηρεσίας NissanConnect μπορεί να ακούτε την δική σας φωνή από το ηχείο, λόγω διαταραχής του δικτύου. Όταν συμβεί αυτό, συνδεθείτε και πάλι στην γραμμή μετά από λίγα λεπτά ή από διαφορετική τοποθεσία.**

**● Το αυτοκίνητο αυτό έχει ενσωματωμένη μία μονάδα επικοινωνίας που ονομάζεται TCU (Μονάδα Ελέγχου Τηλεματικής). Η σύνδεση επικοινωνίας ανάμεσα σε αυτή την μονάδα και το Κέντρο Δεδομένων της Nissan επιτρέπει διάφορες υπηρεσίες. Όταν το σύστημα συνδέεται στο Κέντρο Δεδομένων των Υπηρεσιών NissanConnect, θα εμφανιστεί η εικόνα μιας κεραίας στην οθόνη. Χρησιμοποιήστε την υπηρεσία σε μία τοποθεσία όπου το σύμβολο που αντιπροσωπεύει την καλή λήψη σήματος να εμφανίζεται στην οθόνη.**

**: Όταν η λήψη του σήματος είναι καλή**

- **: Όταν η λήψη του σήματος είναι κακή**
- **● Οι Υπηρεσίες NissanConnect χρησιμοποιούν την TCU (Μονάδα Ελέγχου Τηλεματικής) για τις επικοινωνίες. Ακόμη και εάν η μπάρα δύναμης σήματος της μονάδας επικοινωνίας δεδομένων του αυτοκινήτου δείχνει καλή λήψη, η σύνδεση στο Κέντρο Δεδομένων Υπηρεσιών NissanConnect μπορεί να είναι απενεργοποιημένη. Αυτό δεν δηλώνει δυσλειτουργία. Βάλτε πάλι το σύστημα σε λειτουργία μετά από λίγα λεπτά.**

#### Μενού Υπηρεσιών NissanConnect

Με τις Υπηρεσίες NissanConnect μπορείτε να λάβετε και να εμφανιστούν στην οθόνη διάφορες πληροφορίες. Οι πληροφορίες μπορούν επίσης να ανακοινώνονται από το σύστημα.

- 1. Πατήστε <MENU>και μετά ακουμπήστε  $[Info]$  (πληροφορίες).
- 2. Ακουμπήστε [NissanConnect Services] (Υπηρεσίες NissanConnect).
- 3. Επιλέξτε ένα στοιχείο από τις οθόνες των μενού των Υπηρεσιών NissanConnect.

Τα στοιχεία που είναι διαθέσιμα μπορεί να ποικίλουν ανάλογα με τα μοντέλα, τις προδιαγραφές και τις εκδόσεις του λογισμικού. Στοιχεία που εμφανίζονται στην οθόνη μπορεί να μην λειτουργούν, ανάλογα με τις διαφορετικές συνθήκες.

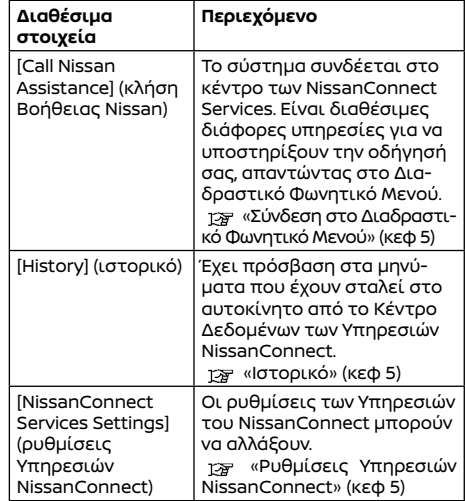

#### Σύνδεση στο Διαδραστικό Φωνητικό Μενού

Είναι διαθέσιμες διάφορες υπηρεσίες για να υποστηρίξουν την οδήγησή σας, χρησιμοποιώντας το Διαδραστικό Φωνητικό Μενού. Για περισσότερες λεπτομέρειες δείτε τον ιστότοπο των Υπηρεσιών NissanConnect ή επικοινωνήστε με την γραμμή υποστήριξης πελατών του NissanConnect.

#### **Ιστότοπος Υπηρεσιών NissanConnect:**

www.nissan.com.mx/nissan-connect

#### **Γραμμή υποστήριξης πελατών NissanConnect:** 800 9647726

- 1. Πατήστε <MENU>και μετά ακουμπήστε [Info] (πληροφορίες) στην Γραμμή Εκκίνησης.
- 2. Ακουμπήστε [NissanConnect Services] (Υπηρεσίες NissanConnect).
- 3. Ακουμπήστε [Call Nissan Assistance] (κλήση Βοήθειας Nissan)
- 4. Το σύστημα συνδέεται στο κέντρο Υπηρεσιών NissanConnect και αναγγέλλονται οι επιλογές του μενού. Πείτε την επιλογή που προτιμάτε.

### **ΠΛΗΡΟΦΟΡΙΕΣ:**

- **●** Αφού επιλέξετε [Call Nissan Assistance] (κλήση της Βοήθειας Nissan), μπορεί να πάρει λίγο χρόνο έως ότου το σύστημα να κάνει την σύνδεση, ανάλογα με το τεχνικό περιβάλλον και εάν η TCU (Μονάδα Ελέγχου Τηλεματικής) χρησιμοποιείται από άλλες υπηρεσίες.
- **●** Για να αποφύγετε την αποσύνδεση της γραμμής, μην σβήνετε τον κινητήρα ή το σύστημα e-POWER.
- **●** Μοντέλα με σύστημα πλοήγησης: Μπορείτε επίσης να συνδεθείτε στο Διαδραστικό Φωνητικό Μενού των Υπηρεσιών NissanConnect ακουμπώντας [ 1] (1) πάνω στον χάρτη.

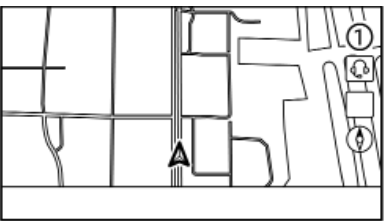

### Ιστορικό

Εμφανίζονται τα μηνύματα που λαμβάνονται από το Κέντρο Δεδομένων των Υπηρεσιών NissanConnect.

- 1. Πατήστε <MENU>και μετά ακουμπήστε [Info] (πληροφορίες).
- 2. Ακουμπήστε [NissanConnect Services] (Υπηρεσίες NissanConnect).
- 3. Ακουμπήστε [History] (ιστορικό)
- 4. Εμφανίζεται μία λίστα μηνυμάτων. Ακουμπήστε το μήνυμα που θέλετε από την λίστα.

### **ΠΛΗΡΟΦΟΡΙΕΣ:**

- **● Ακουμπήστε [Stop] (διακοπή) στην διάρκεια της επικοινωνίας και το Κέντρο Δεδομένων των Υπηρεσιών NissanConnect θα ακυρώσει την σύνδεση.**
- **● Ένα μήνυμα εμφανίζεται όταν η επικοινωνία διακόπτεται ενώ κατεβαίνουν οι πληροφορίες λόγω κακής κατάστασης επικοινωνίας. Επιλέξτε [Yes] (ναι) για να αρχίσει και πάλι το κατέβασμα.**
- **● Οι νόμοι σε ορισμένες χώρες μπορεί να απαγορεύουν την χρήση του «Κειμένου σε Ομιλία». Ελέγξτε τι ισχύει στην περιοχή που βρίσκεστε πριν χρησιμοποιήσετε αυτή την λειτουργία.**
- **● Κάποια ορολογία, όπως τα ονόματα, τα ονόματα περιοχών, ειδικοί όροι, σύμβολα κλπ, μπορεί να μην προφέρονται σωστά. Αυτό δεν είναι δυσλειτουργία.**
- **● Το σύστημα θα κάνει παύση των ανακοινώσεων όταν διακοπεί από την φωνητική καθοδήγηση που δίνεται από το σύστημα πλοήγησης (όπου υπάρχει). Όταν η φωνητική καθοδήγηση τελειώσει, το σύστημα θα ξεκινήσει και πάλι την ανακοίνωση.**
- **● Όταν το σύστημα κάνει ανακοινώσεις, η ένταση του ήχου μπορεί να ρυθμιστεί γυρίζοντας το < /VOL> / <VOL/PUSH > / <VOL/PUSH POWER>.** .
- **● Το επιλεγμένο περιεχόμενο διαβάζεται ενώ το αυτοκίνητο κινείται, ή εάν είναι παρκαρισμένο, μπορείτε να διαβάσετε το περιεχόμενο στην οθόνη.**
- **● Οι ρυθμίσεις περιεχομένου μπορούν να γίνουν χρησιμοποιώντας τον ιστότοπο των Υπηρεσιών NissanConnect.**

Για περισσότερες λεπτομέρειες δείτε τον ιστότοπο των Υπηρεσιών NissanConnect ή επικοινωνήστε με την γραμμή υποστήριξης πελατών του NissanConnect.

#### **Ιστότοπος Υπηρεσιών NissanConnect:**

www.nissan.com.mx/nissan-connect

 **Γραμμή υποστήριξης πελατών NissanConnect:** 800 9647726

#### Ρυθμίσεις Υπηρεσιών NissanConnect

Οι ρυθμίσεις των Υπηρεσιών του NissanConnect μπορούν να αλλάξουν. Τα στοιχεία του μενού που είναι διαθέσιμα μπορεί να ποικίλουν ανάλογα με τα μοντέλα, τις προδιαγραφές και τις εκδόσεις του λογισμικού.

Τα μενού που εμφανίζονται στην οθόνη μπορεί να μην λειτουργούν, ανάλογα με τις διαφορετικές συνθήκες.

1. Πατήστε <MENU> .

- 2. Ακουμπήστε [Info] (πληροφορίες) στην Γραμμή Εκκίνησης.
- 3. Ακουμπήστε [NissanConnect Services] (Υπηρεσίες NissanConnect).
- 4. Ακουμπήστε [NissanConnect Services Settings] (ρυθμίσεις Υπηρεσιών NissanConnect).

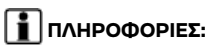

**Μπορείτε να έχετε πρόσβαση στο [NissanConnect Services] από το [NissanConnect Services] στην Γραμμή Εκκίνησης.** 

«Ρυθμίσεις μενού» (κεφ 2)

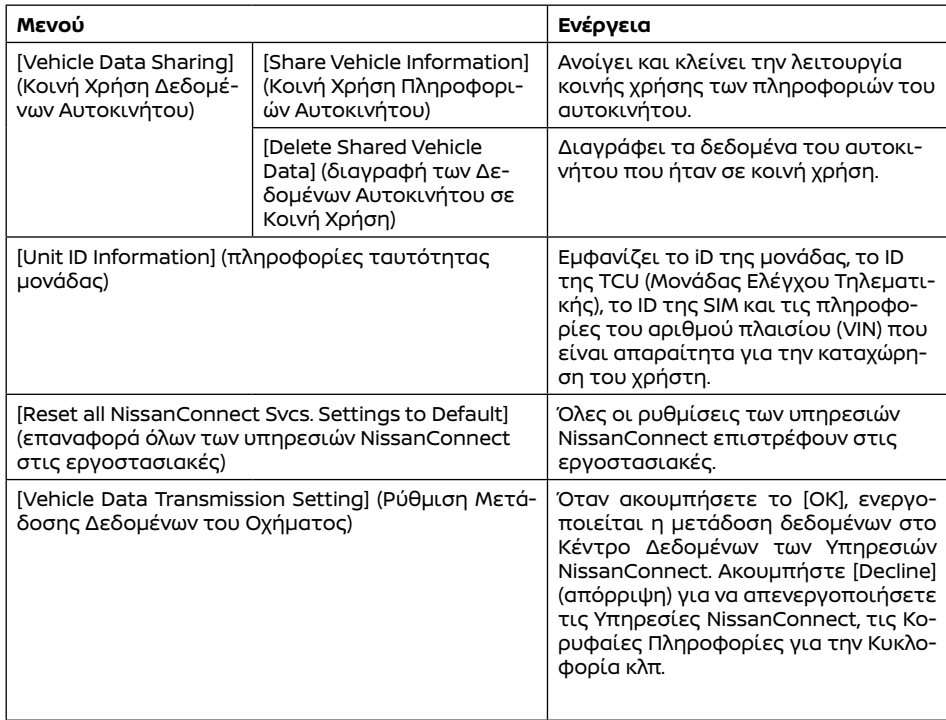

### APPLE CARPLAY (όπου υπάρχει)

### *A* ΠΡΟΕΙΔΟΠΟΙΗΣΗ

- **● Σταματήστε το αυτοκίνητο σε ασφαλή τοποθεσία και δέστε το χειρόφρενο πριν συνδέσετε το iPhone σας στο αυτοκίνητο ή χειριστείτε την ρύθμιση του συνδεμένου σας iPhone.**
- **● Εάν δεν μπορείτε να αφιερώσετε την πλήρη προσοχή σας στην λειτουργία του αυτοκινήτου ενώ χρησιμοποιείτε το Apple CarPlay, βγείτε από τον δρόμο σε ασφαλή τοποθεσία και σταματήστε το αυτοκίνητό σας.**

Μπορείτε να χρησιμοποιήσετε το Apple CarPlay συνδέοντας ένα συμβατό iPhone στο αυτοκίνητό σας μέσω καλωδίου USB ή ασύρματα (όπου υπάρχει).

Με το Apple CarPlay, το σύστημα του αυτοκινήτου σας μπορεί να χρησιμοποιηθεί ως οθόνη και χειριστήριο για ορισμένες από τις λειτουργίες του iPhone. Το Apple CarPlay έχει το Siri που επιτρέπει λειτουργίες μέσω φωνητικού ελέγχου. Επισκεφθείτε το apple.com για πληροφορίες για τις λειτουργίες που είναι διαθέσιμες και λεπτομέρειες για την πολιτική απορρήτου της Apple.

Συγκεκριμένες πληροφορίες του αυτοκινήτου (π.χ. τοποθεσία και ταχύτητα) μπορούν να μοιραστούν με την μονάδα σας ενώ είναι σε λειτουργία το Apple CarPlay. Μπορεί να υπάρχουν χρεώσεις του φορέα για την χρήση του Apple CarPlay.

#### ΣΥΜΒΑΤΟΤΗΤΑ

Δείτε τον παρακάτω ιστότοπο της<br>Apple για τις συμβατές μονάδες. Apple για τις συμβατές μονάδες. https://www.apple.com/ios/carplay/

#### **ΠΛΗΡΟΦΟΡΙΕΣ:**

- **●** Σε ορισμένες χώρες, το iPhone στην αγορά μπορεί να μην υποστηρίζεται από Apple CarPlay. Ανατρέξτε στον ακόλουθο ιστότοπο. https://www.apple.com/ios/featureavailability/
- **●** Για καλύτερα αποτελέσματα, να ενημερώνετε πάντα την μονάδα σας με την τελευταία έκδοση λογισμικού.
- **●** Το Apple CarPlay θα πάρει την θέση του ηχοσυστήματος Bluetooth® και την λειτουργικότητα του τηλεφώνου Bluetooth® Hands-Free.
- **●** Το μενού τηλεφώνου και η πρόσβαση στο συνδεμένο τηλέφωνο μέσω του Συστήματος Φωνητικής Αναγνώρισης (όπου υπάρχει) θα είναι απενεργοποιημένο όταν είναι συνδεμένο το Apple CarPlay. Για να έχετε πρόσβαση στο τηλέφωνό σας, χρησιμοποιήστε την λειτουργία Siri ή επιλέξτε την εικόνα του τηλεφώνου στο πάνω μενού της οθόνης Apple CarPlay.
- **●** Εάν ορίσετε την καθοδήγηση μιας διαδρομής με το Apple CarPlay, η ρύθμιση διαδρομής που είχατε ορίσει προηγουμένως με το σύστημα πλοήγησης NissanConnect (όπου υπάρχει) θα ακυρωθεί.

#### Σύνδεση του iPhone

Το σύστημα αυτό υποστηρίζει το ασύρματο Apple CarPlay (όπου υπάρχει). Για να συνδέσετε το Apple CarPlay ασύρματα θα πρέπει να είναι διαθέσιμα στο σύστημα του αυτοκινήτου, πριν από την λειτουργία σύνδεσης, τα Bluetooth® και το δίκτυο Wi-Fi.

 «Ρύθμιση Συστήματος (όπου υπάρχει)» (κεφ 2)

«Ρύθμιση Wi-Fi (όπου υπάρχει)» (κεφ 2)

### **ΠΛΗΡΟΦΟΡΙΕΣ:**

Ανάλογα με την μονάδα και την έκδοση του firmware του iPhone, το ασύρματο Apple CarPlay (όπου υπάρχει) δεν μπορεί να χρησιμοποιηθεί. Να ενημερώνετε πάντα την μονάδα σας στην πιο πρόσφατη έκδοση λογισμικού.

#### Σύνδεση με καλώδιο USB

Για να συνδέσετε το iPhone στο σύστημα του αυτοκινήτου συνιστάται να χρησιμοποιείτε ένα καλώδιο Apple Lightning (πιστοποιημένο Mfi) που σας δόθηκε με το iPhone σας.

- 1. Συνδέστε το iPhone μέσω της θύρας USB. «Θύρες σύνδεσης USB(Universal Serial Bus) » (κεφ 2)
- 2. Ανάλογα με την σύνδεση θα εμφανιστεί η οθόνη πληροφοριών εκκίνησης. Ακουμπήστε [Yes] (ναι) για να χρησιμοποιήσετε το Apple CarPlay.
- 3. Ξεκινάει το Apple CarPlay και θα εμφανιστεί η οθόνη του Apple CarPlay.
- 4. Εάν εμφανιστεί μία ειδοποίηση στο iPhone επιλέξτε εάν θα χρησιμοποιήσετε την ασύρματη σύνδεση ή όχι (όπου υπάρχει). Όταν θα ενεργοποιήσετε το ασύρματο Apple CarPlay (όπου υπάρχει) στην ειδοποίηση, το Apple CarPlay αυτόματα θα ξεκινήσει ασύρματα από την επόμενη φορά.

#### Ασύρματη σύνδεση (όπου υπάρχει)

1. Συνδέστε το iPhone στο σύστημα του αυτοκινήτου μέσω Bluetooth®.

 «Ρύθμιση Συστήματος (όπου υπάρχει)» (κεφ 2)

Εάν δεν έχει συνδεθεί καμία μονάδα Bluetooth® και το Apple CarPlay ή το Android Auto δεν είναι ενεργό, πατώντας και κρατώντας το < «ζ > στο τιμόνι θα εμφανιστεί η οθόνη Συνδέσεων.

- 2. Ανάλογα με την σύνδεση θα εμφανιστεί η οθόνη πληροφοριών εκκίνησης. Ακουμπήστε [Yes] (ναι) για να χρησιμοποιήσετε το Apple CarPlay.
- 3. Θα εμφανιστεί μία ειδοποίηση στο iPhone. Επιλέξτε την χρήση της ασύρματης σύνδεσης.

### **ΠΛΗΡΟΦΟΡΙΕΣ:**

Εάν επιλέξετε να μην χρησιμοποιήσετε την ασύρματη σύνδεση, το iPhone θα συνδεθεί σαν μία μονάδα Bluetooth®.

4. Θα ξεκινήσει το ασύρματο Apple CarPlay και θα εμφανιστεί η οθόνη Apple CarPlay.

### **ΠΛΗΡΟΦΟΡΙΕΣ:**

Εάν η σύνδεση Wi-Fi είναι ανενεργή στην οθόνη ρύθμισης Wi-Fi, θα εμφανιστεί μία ειδοποίηση. Ακουμπήστε [Yes] (ναι) για να χρησιμοποιήσετε το ασύρματο Apple CarPlay. «Ρυθμίσεις Wi-Fi» (κεφ 2)

### Πρακτικές συμβουλές

**● Εάν δεν θέλετε να εμφανίζεται η οθόνη Πληροφοριών Εκκίνησης κάθε φορά που ενεργοποιείτε το Apple CarPlay, ενεργοποιήστε το [Don't Ask Any More] (μην γίνεται πλέον η ερώτηση) στην οθόνη Πληροφοριών Εκκίνησης. Η οθόνη Πληροφοριών Εκκίνησης δεν θα εμφανίζεται από την επόμενη ενεργοποίηση του** 

#### **Apple CarPlay. Μπορείτε να ορίσετε την οθόνη Πληροφοριών Εκκίνησης να εμφανίζεται και πάλι στην οθόνη ρυθμίσεων Apple CarPlay.**

«Ρυθμίσεις Apple CarPlay» (κεφ 2)

- **●** Η ενημέρωση του χάρτη θα σταματήσει όταν χρησιμοποιείτε το ασύρματο Apple CarPlay (όπου υπάρχει).
- **●** Η σύνδεση με άλλη μονάδα Bluetooth® μπορεί να αποσυνδεθεί ότι ενεργοποιείται η ασύρματη σύνδεση Apple CarPlay (όπου υπάρχει).
- **●** Όταν έχει γίνει ασύρματη σύνδεση (όπου υπάρχει), το Apple CarPlay αυτόματα θα συνδεθεί ασύρματα την επόμενη φορά.
- **●** Το ασύρματο Apple CarPlay (όπου υπάρχει) χρησιμοποιεί δίκτυο Wi-Fi. Αφού συνδεθεί το σύστημα του αυτοκινήτου στο δίκτυο Wi-Fi η σύνδεση Bluetooth® με το συνδεμένο ασύρματο Apple CarPlay (όπου υπάρχει) θα αποσυνδεθεί.
- **●** Εάν συνδέσετε το iPhone που χρησιμοποιεί ασύρματο Apple CarPlay (όπου υπάρχει) μέσω καλωδίου USB, το σύστημα του αυτοκινήτου παρέχει ρεύμα στο iPhone.
- **●** Εάν το ασύρματο Apple CarPlay (όπου υπάρχει) δεν ξεκινήσει αυτόματα, ακουμπήστε [ ] στην οθόνη ρυθμίσεως μονάδων.

 «Ρύθμιση Συστήματος (όπου υπάρχει)» (κεφ 2)

**●** Εάν χρησιμοποιείτε Apple CarPlay ή Android Auto δεν μπορείτε να ξεκινήσετε το Apple CarPlay με το άλλο iPhone. Για να χρησιμοποιήσετε το Apple CarPlay με το άλλο iPhone, αποσυνδέστε την παρούσα μονάδα ή απενεργοποιήστε το Apple CarPlay ή το Android Auto στις ρυθμίσεις των συνδέσεων.

«Ρυθμίσεις συνδέσεων» (κεφ 2)

#### ΛΕΙΤΟΥΡΓΙΑ APPLE CARPLAY

Αφού ξεκινήσετε το Apple CarPlay οι λειτουργίες του iPhone εμφανίζονται στην οθόνη και μπορείτε να τις χειριστείτε με την χρήση του συστήματος του αυτοκινήτου.

#### **ΠΛΗΡΟΦΟΡΙΕΣ:**

- **●** Αφού βγείτε από την οθόνη Apple CarPlay, επιστρέψτε σε αυτή κάνοντας μία από τις ακόλουθες ενέργειες.
	- **-** Ακουμπήστε [(▶) στην Γραμμή Εκκί**νησης.**
	- **– Ακουμπήστε Smartphone Connection] στην οθόνη πληροφοριών και μετά ακουμπήστε [Apple CarPlay].**
- **●** Όταν το iPnone σας είναι κλειδωμένο, το Apple CarPlay μπορεί ακόμη να ενεργοποιηθεί λειτουργώντας το iPhone και επιτρέποντας την ενεργοποίηση του Apple CarPlay όταν γίνεται το ερώτημα.

### Λειτουργία Siri

Με το Siri, ορισμένες από τις λειτουργίες στο iPhone μπορούν να ελεγχθούν με την φωνή.

Βεβαιωθείτε ότι είναι ενεργό το Siri στο iPhone σας.

#### **Ενεργοποίηση:**

Πατήστε και κρατήστε το <w > στο τιμόνι για να ξεκινήσει μία συνεδρία Siri.

### **ΠΛΗΡΟΦΟΡΙΕΣ:**

- Πατήστε <<sub>\\\</sub>\\_> για να τερματίσετε την λειτουργία Siri.
- **●** Διατηρείτε το εσωτερικό του αυτοκινήτου όσο το δυνατό πιο ήσυχο. Κλείστε τα παράθυρα για να περιορίσετε τους θορύβους του περιβάλλοντος (θόρυβοι κυκλοφορίας, ήχοι δόνησης κλπ) που μπορεί να αποτρέπουν το σύστημα από την σωστή αναγνώριση των φωνητικών εντολών.
- **●** Για λειτουργίες που μπορούν να χρησιμοποιηθούν με το Siri, παρακαλούμε να δείτε τον ιστότοπο της Apple.

#### ΡΥΘΜΙΣΕΙΣ APPLE CARPLAY

1. Πατήστε <MENU> .

2. Ακουμπήστε [Connections] (συνδέσεις) στην Γραμμή Εκκίνησης και μετά ακουμπήστε [Devices] (μονάδες).

3. Ακουμπήστε [(1)] ή το όνομα του iPhone που θέλετε να αλλάξετε τις ρυθμίσεις του.

4. Ακουμπήστε [Smartphone Projection] (προβολή smartphone)

#### **Διαθέσιμα στοιχεία:**

Τα στοιχεία που είναι διαθέσιμα για ρύθμιση μπορεί να ποικίλουν ανάλογα με τα μοντέλα, τις προδιαγραφές και τις εκδόσεις του λογισμικού.

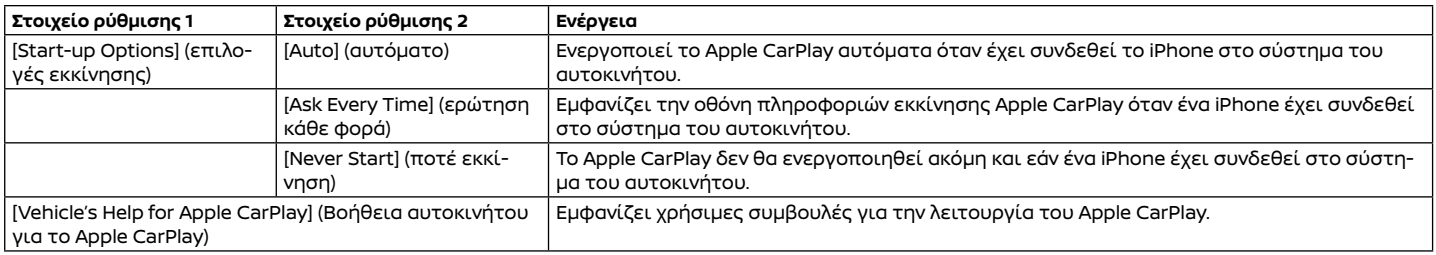

## **ΠΛΗΡΟΦΟΡΙΕΣ:**

**●** Η πρόσβαση στα τραγούδια στο iPod μέσω του συστήματος φωνητικής αναγνώρισης του αυτοκινήτου (όπου υπάρχει) δεν θα είναι διαθέσιμη όταν έχετε συνδεθεί στο Apple CarPlay. Για να έχετε πρόσβαση στην μουσική σας στο iPod χρησιμοποιήστε την λειτουργία Siri ή επιλέξτε την εικόνα της μουσικής από το μενού στο πάνω μέρος της οθόνης του Apple CarPlay.

#### ΠΕΡΙΟΡΙΣΜΟΙ ΤΟΥ ΣΥΣΤΗΜΑΤΟΣ Apple CarPlay

Για να δουλέψουν σωστά όλες οι λειτουργίες του Apple CarPlay είναι απαραίτητο να έχετε ένα συμβατό iPhone, μία σύνδεση δικτύου και ένα πλάνο δεδομένων.

Όταν λειτουργεί το Apple CarPlay, η απόδοση του συστήματος επηρεάζεται από την δύναμη της σύνδεσης του κινητού ή την απόδοση του ίδιου του τηλεφώνου. Εάν η απόδοση του συστήματος μειωθεί:

**●** Αποσυνδέστε και συνδέστε πάλι το τηλέφωνό σας.

**●** Κλείστε και ανοίξτε πάλι το τηλέφωνό σας για να γίνει επανεκκίνηση.

Η αλλαγή στους κρατικούς κανονισμούς μπορεί επίσης να επηρεάσει την λειτουργία του Apple CarPlay.

### ANDROID AUTOTM (όπου υπάρχει)

### **Δ** ΠΡΟΕΙΔΟΠΟΙΗΣΗ

- **● Σταματήστε το αυτοκίνητο σε ασφαλή τοποθεσία και δέστε το χειρόφρενο πριν συνδέσετε το Android τηλέφωνό σας στο αυτοκίνητο ή χειριστείτε την ρύθμιση του συνδεμένου σας Android τηλεφώνου.**
- **● Εάν δεν μπορείτε να αφιερώσετε την πλήρη προσοχή σας στην λειτουργία του αυτοκινήτου ενώ χρησιμοποιείτε το Android Auto, βγείτε από τον δρόμο σε ασφαλή τοποθεσία και σταματήστε το αυτοκίνητό σας.**

Μπορείτε να χρησιμοποιήσετε το Android Auto συνδέοντας ένα συμβατό τηλέφωνο Android στο αυτοκίνητό σας μέσω καλωδίου USB. Συνιστάται επίσης να χρησιμοποιείτε το καλώδιο ΟΕΜ που σας δόθηκε μαζί με το Android τηλέφωνό σας.

Με το Android Auto, το σύστημα του αυτοκινήτου σας μπορεί να χρησιμοποιηθεί ως οθόνη και χειριστήριο για ορισμένες από τις λειτουργίες του τηλεφώνου Android. Επίσης είναι δυνατός ο φωνητικός έλεγχος ορισμένων λειτουργιών του τηλεφώνου Android με χρήση του Android Auto. Επισκεφθείτε το www.android.com για πληροφορίες σχετικές με τις λειτουργίες που είναι διαθέσιμες και λεπτομέρειες για την πολιτική απορρήτου του Google.

Συγκεκριμένες πληροφορίες του αυτοκινήτου (π.χ. τοποθεσία και ταχύτητα) μπορούν να μοιραστούν με την μονάδα σας ενώ είναι σε λειτουργία το Android Auto. Μπορεί να υπάρχουν χρεώσεις του φορέα για την χρήση του Android Auto.

#### ΣΥΜΒΑΤΟΤΗΤΑ

Ανατρέξτε στον ακόλουθο ιστότοπο Android Auto για τις συμβατές μονάδες, τις υπηρεσίες και πληροφορίες για την αγορά.

https://www.android.com/auto/

### **ΠΛΗΡΟΦΟΡΙΕΣ:**

- **●** Σε ορισμένες χώρες, τα τηλέφωνα Android στην αγορά μπορεί να μην υποστηρίζονται από το Android Auto.
- **●** Κατεβάστε από πριν την εφαρμογή Android Auto από το Google PlayTM σε ένα συμβατό τηλέφωνο Android.
- **●** Για καλύτερα αποτελέσματα, να ενημερώνετε πάντα την μονάδα σας με την τελευταία έκδοση λογισμικού Android και έκδοση της εφαρμογής του Android Auto. Όταν συνδέετε το Android τηλέφωνό σας στο σύστημα του αυτοκινήτου, θα ενημερωθεί αυτόματα το λογισμικό Android και η έκδοση της εφαρμογής Android Auto.
- **●** Το Android Auto θα πάρει την θέση του ηχοσυστήματος Bluetooth® και την λειτουργικότητα του τηλεφώνου Bluetooth® Hands-Free.
- **●** Εάν ορίσετε την καθοδήγηση μιας διαδρομής με το Android Auto, η ρύθμιση διαδρομής που είχατε ορίσει προηγουμένως με το σύστημα πλοήγησης NissanConnect (όπου υπάρχει) θα ακυρωθεί.
- **●** Το μενού τηλεφώνου και η πρόσβαση στο

συνδεμένο τηλέφωνο μέσω του Συστήματος Φωνητικής Αναγνώρισης (όπου υπάρχει) θα είναι απενεργοποιημένο όταν είναι συνδεμένο το Android Auto. Για να έχετε πρόσβαση στο τηλέφωνό σας, χρησιμοποιήστε την λειτουργία Talk to Google ή επιλέξτε την εικόνα του τηλεφώνου στο πάνω μενού της οθόνης Android Auto.

#### ΑΡΧΙΚΕΣ ΡΥΘΜΙΣΕΙΣ ANDROID AUTO

Πριν χρησιμοποιήσετε το Android Auto, θα πρέπει να κατεβάσετε την εφαρμογή Android Auto στο Android τηλέφωνό σας.

Κατεβάστε την εφαρμογή Android Auto από τον ιστότοπο του Google play στο Android τηλέφωνό σας.

Όταν συνδεθείτε για πρώτη φορά μπορεί να χρειαστεί να χειριστείτε το τηλέφωνό σας Android.

Ανάλογα με την επιλογή, όπως για παράδειγμα την έγκριση, ορισμένες από τις λειτουργίες του Android Auto δεν είναι διαθέσιμες.

#### ΛΕΙΤΟΥΡΓΙΑ ANDROID AUTO

Ξεκλειδώστε την οθόνη του τηλεφώνου σας πριν συνδέσετε το τηλέφωνο Android.

- 1. Συνδέστε το Android τηλέφωνό σας στην θύρα σύνδεσης USB.
	- «Θύρα σύνδεσης USB και πρίζα υποδοχής AUX» (κεφ 2)
- 2. Ανάλογα με την ρύθμιση, θα εμφανιστεί μία οθόνη πληροφοριών εκκίνησης. Ακουμπήστε [Yes]/[Android Auto] για να χρησι-

μοποιήσετε το Android Auto.

#### **ΠΛΗΡΟΦΟΡΙΕΣ:**

**●** Εάν δεν θέλετε να εμφανίζεται η οθόνη πληροφοριών εκκίνησης κάθε φορά που ενεργοποιείτε το Android Auto, ανοίξτε το [Don't Ask Any More] (μην ρωτάς πλέον) στην οθόνη πληροφοριών εκκίνησης. Η οθόνη πληροφοριών εκκίνησης δεν θα εμφανίζεται από την επόμενη ενεργοποίηση του Android Auto. Η οθόνη πληροφοριών εκκίνησης μπορεί να οριστεί να εμφανίζεται πάλι στο μενού ρυθμίσεων Android Auto.

«Ρυθμίσεις Android Auto» (κεφ 5)

- **●** Το Bluetooth® του τηλεφώνου σας θα ενεργοποιηθεί αυτόματα όταν ενεργοποιείται το Android Auto. Διατηρήστε το Bluetooth® ανοικτό γι ανα χρησιμοποιείτε τις λειτουργίες του τηλεφώνου.
- **●** Ορισμένες λειτουργίες του Android Auto δεν είναι διαθέσιμες εάν το Bluetooth® δεν είναι συνδεμένο.
- 3. Θα εμφανιστεί η οθόνη αρχικού μενού του Android Auto. Τώρα μπορείτε να διαχειρίζεστε τις λειτουργίες του Android Auto που εμφανίζονται στην οθόνη με την χρήση του συστήματος του αυτοκινήτου.

### **ΠΛΗΡΟΦΟΡΙΕΣ:**

- **●** Όταν το Android Auto είναι ενεργοποιημένο στο τηλέφωνο Android, οι λειτουργίες του τηλεφώνου όπως το να κάνετε ή να λαμβάνετε κλήσεις, μπορούν να γίνουν μόνο με το Android Auto.
- **●** Ανάλογα με την μονάδα, το τηλέφωνο

Android απαιτεί η λειτουργία ΜΤΡ να έχει επιλεγεί στην ρύθμιση μεταφοράς USB.

- **●** Για να επιστρέψετε στην οθόνη του Android Auto, κάντε μία από τις ακόλουθες ενέργειες.
	- **–** Ακουμπήστε [ ] στην Γραμμή Εκκίνησης.
	- **–** Ακουμπήστε Smartphone Connection] στην οθόνη πληροφοριών και μετά ακουμπήστε [Android Auto].

#### Λειτουργία Google AssistantTM

Ορισμένες από τις λειτουργίες στο τηλέφωνό σας Android μπορούν να ελεγχθούν με την φωνή όταν είναι ενεργό το Android Auto.

#### **Ενεργοποίηση:**

Πατήστε και κρατήστε το <w > στο τιμόνι για να ξεκινήσει μία συνεδρία Google Assistant.

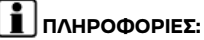

- **•** Πατήστε < (() > για να τερματίσετε την λειτουργία Google Assistant.
- **●** Διατηρείτε το εσωτερικό του αυτοκινήτου όσο το δυνατό πιο ήσυχο. Κλείστε τα παράθυρα για να περιορίσετε τους θορύβους του περιβάλλοντος (θόρυβοι κυκλοφορίας, ήχοι δόνησης κλπ) που μπορεί να αποτρέπουν το σύστημα από την σωστή αναγνώριση των φωνητικών εντολών.
- **●** Για λειτουργίες που μπορούν να χρησιμοποιηθούν με φωνητική λειτουργία, παρακαλούμε να δείτε τον ιστότοπο της Android Auto www.android.com/auto.

#### ΡΥΘΜΙΣΕΙΣ ANDROID AUTO

- 1. Πατήστε <MENU> .
- 2. Ακουμπήστε [Connections] (συνδέσεις) στην Γραμμή Εκκίνησης και μετά ακουμπήστε [Devices] (μονάδες).
- 3. Ακουμπήστε [(1)] ή το όνομα του τηλεφώνου Android που θέλετε να αλλάξετε τις ρυθμίσεις του.
- 4. Ακουμπήστε [Smartphone Projection] (προβολή smartphone)

#### **Διαθέσιμα στοιχεία:**

Τα διαθέσιμα στοιχεία μπορεί να ποικίλουν ανάλογα με τα μοντέλα, τις προδιαγραφές και τις εκδόσεις λογισμικού.

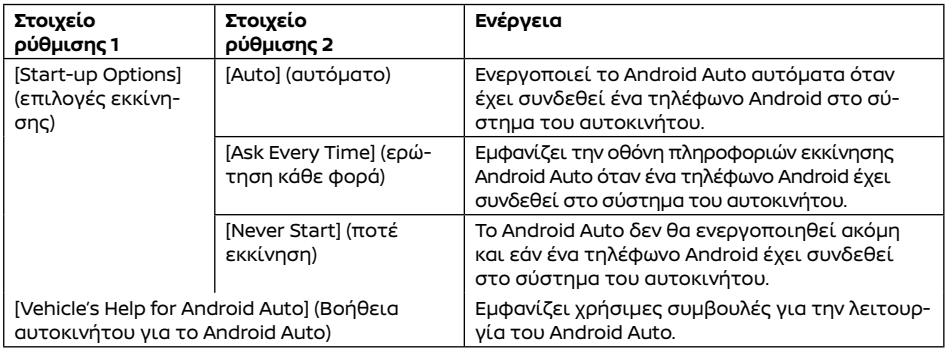

#### ΠΕΡΙΟΡΙΣΜΟΙ ΤΟΥ ΣΥΣΤΗΜΑΤΟΣ ANDROID AUTO

Για να δουλέψουν σωστά όλες οι λειτουργίες του Android Auto είναι απαραίτητο να έχετε ένα συμβατό τηλέφωνο Android, μία σύνδεση δικτύου και ένα πλάνο δεδομένων.

Όταν λειτουργεί το Android Auto, η απόδοση του συστήματος επηρεάζεται από την δύναμη της σύνδεσης του κινητού ή την απόδοση του ίδιου του τηλεφώνου. Εάν η απόδοση του συστήματος μειωθεί:

- **●** Αποσυνδέστε και συνδέστε πάλι το τηλέφωνό σας.
- **●** Κλείστε όλες τις εφαρμογές και ανοίξτε τις πάλι.
- **●** Κλείστε και ανοίξτε πάλι το τηλέφωνό σας για να γίνει επανεκκίνηση.

Θα πρέπει επίσης να επιβεβαιωθεί ότι η πιο πρόσφατη έκδοση τόσο του Android OS όσο και του Android Auto App έχουν εγκατασταθεί στο κινητό τηλέφωνο.

Η λειτουργικότητα του Android Auto μπορεί να μειωθεί ή να χαθεί εάν υπάρξουν αλλαγές στο λειτουργικό σύστημα, το hardware, το λογισμικό ή σε άλλες τεχνολογίες κεντρικές στην υποστήριξη του συστήματος που δεν υπάγονται στον έλεγχο της NISSAN . Η αλλαγή στους κρατικούς κανονισμούς μπορεί επίσης να επηρεάσει την λειτουργία του Android Auto.

#### SIRI EYES FREE (όπου υπάρχει)

Μπορείτε να έχετε πρόσβαση στον προσωπικό βοηθό Apple Siri Eyes Free από το αυτοκίνητο. Μπορείτε να έχετε πρόσβαση στο Siri Eyes Free από την λειτουργία Siri Eyes Free για να μειώσετε την απόσπαση του χρήστη σε αυτή την λειτουργία. Το Siri Eyes Free είναι διαθέσιμο για την αλληλεπίδραση από τον φωνητικό έλεγχο. Αφού συνδέσετε μία συμβατή συσκευή Apple μέσω Bluetooth® το Siri Eyes Free μπορεί να ενεργοποιηθεί με την χρήση του <sub>ιι</sub>ζ > στο τιμόνι.

Το Siri είναι σήμα κατατεθέν της Apple Inc., καταχωρημένο στις Η.Π.Α. και σε άλλες χώρες.

### **ΠΛΗΡΟΦΟΡΙΕΣ:**

- **●** Ανάλογα με την χώρα, η φωνητική λειτουργία δεν είναι διαθέσιμη και τα < >μπορεί να μην λειτουργούν.
- **●** Ορισμένες λειτουργίες του Siri Eyes Free, όπως το άνοιγμα εφαρμογών, μπορεί να μην είναι διαθέσιμες όσο οδηγείτε.
- **●** Για καλύτερα αποτελέσματα, να ενημερώνετε πάντα την μονάδα σας με την πιο πρόσφατη έκδοση λειτουργικού.
- **●** Διατηρείτε το εσωτερικό του αυτοκινήτου όσο το δυνατό πιο ήσυχο. Κλείστε τα παράθυρα για να περιορίσετε τους θορύβους του περιβάλλοντος (θόρυβοι κυκλοφορίας, ήχοι δόνησης κλπ) που μπορεί να αποτρέπουν το σύστημα από την σωστή αναγνώριση των φωνητικών εντολών.
- **●** Για λειτουργίες που μπορούν να χρησιμοποιηθούν με το Siri Eyes Free, παρακαλούμε να δείτε τον ιστότοπο της Apple.

#### ΑΠΑΙΤΗΣΕΙΣ

Επισκεφθείτε τον ιστότοπο της Apple για λεπτομέρειες για την συμβατότητα της μονάδας.

Το Siri θα πρέπει να είναι ενεργοποιημένο στο τηλέφωνο. Παρακαλούμε ελέγξτε τις ρυθμίσεις του τηλεφώνου.

Εάν η μονάδα έχει σύστημα κλειδώματος, το Siri θα πρέπει να είναι προσπελάσιμο από την κλειδωμένη οθόνη. Παρακαλούμε ελέγξτε τις ρυθμίσεις του τηλεφώνου.

#### ΕΝΕΡΓΟΠΟΙΗΣΗ SIRI EYES FREE

Η λειτουργία Siri Eyes Free μπορεί να ενεργοποιηθεί χρησιμοποιώντας το <<sub>w</sub> > στο τιμόνι.

- 1. Συνδέστε ένα ενεργοποιημένο για το Siri Eyes Free τηλέφωνο iPhone στο αυτοκίνητο. «Ορίζοντας μονάδες» (κεφ 2)
- 2. Αφού γίνει η σύνδεση Bluetooth® πατήστε και κρατήστε πατημένο το < ες > στο τιμόνι για να ενεργοποιήσετε την λειτουργία Siri Eyes Free.

#### ΛΕΙΤΟΥΡΓΩΝΤΑΣ ΤΟ SIRI EYES FREE

1. Πατήστε και κρατήστε < <sub>ιι</sub>ζ > στο τιμόνι.

2. Πείτε την εντολή σας και μετά ακούστε την απάντηση του Siri Eyes Free.

ΣΗΜΕΙΩΣΕΙΣ

# **6 Σύστημα πλοήγησης (όπου υπάρχει)**

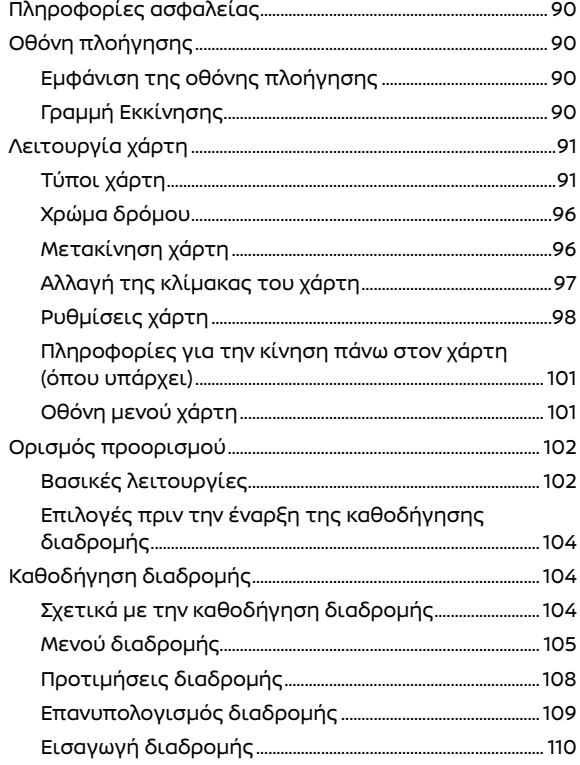

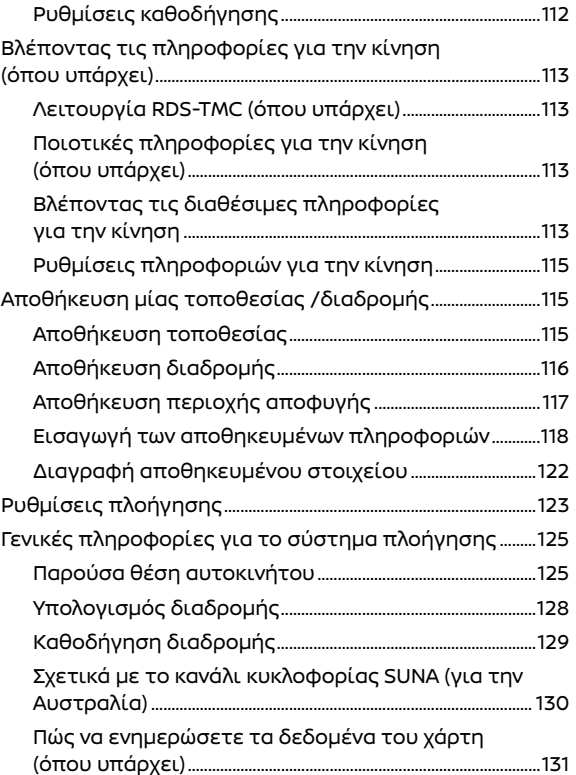

#### ΠΛΗΡΟΦΟΡΙΕΣ ΑΣΦΑΛΕΙΑΣ ΟΘΟΝΗ ΠΛΟΗΓΗΣΗΣ

Το σύστημα πλοήγησης έχει σχεδιαστεί πρωταρχικά για να σας βοηθήσει να αναζητήσετε έναν προορισμό. Ωστόσο, εσείς ως οδηγός θα πρέπει να χρησιμοποιείτε το σύστημα κατάλληλα και με ασφάλεια. Οι πληροφορίες που αφορούν την κατάσταση των δρόμων, τις πινακίδες κυκλοφορίας και την διαθεσιμότητα των υπηρεσιών μπορεί να μην είναι πάντα ενημερωμένες. Το σύστημα δεν υποκαθιστά την ασφαλή, σωστή και νόμιμη οδήγηση.

### **ΠΡΟΕΙΔΟΠΟΙΗΣΗ**

**Μην βασίζεστε μόνο στην καθοδήγηση διαδρομής. Να βεβαιώνεστε πάντα ότι όλοι οι ελιγμοί κατά την οδήγηση είναι νόμιμοι και ασφαλείς, προκειμένου να αποφύγετε ατυχήματα.**

ΕΜΦΑΝΙΣΗ ΤΗΣ ΟΘΟΝΗΣ ΠΛΟΗΓΗΣΗΣ

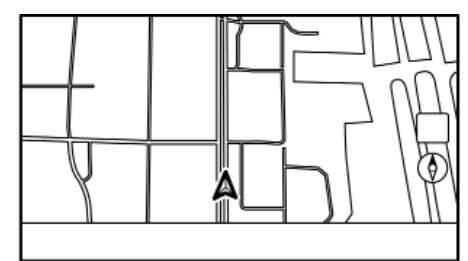

Για να εμφανίσετε τον χάρτη της παρούσας θέση που θα μπορεί να χρησιμοποιηθεί, πατήστε **<MENU>** και μετά ακουμπήστε [Map] (χάρτης) στην Γραμμή Εκκίνησης, ή πατήστε **<MAP>** (χάρτης).

#### ΓΡΑΜΜΗ ΕΚΚΙΝΗΣΗΣ

Η Γραμμή Εκκίνησης που έχει σχέση με την λειτουργία του συστήματος πλοήγησης εμφανίζεται στην οθόνη του χάρτη παρούσας θέσης. Τα στοιχεία που εμφανίζονται ποικίλουν ανάλογα με τις ρυθμίσεις διαδρομής.

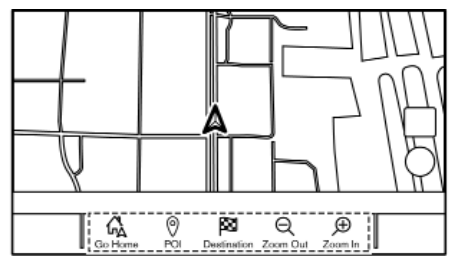

**Πριν ορίσετε τον προορισμό**

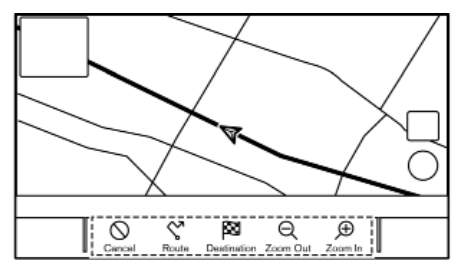

**Αφού ορίσετε τον προορισμό**

#### ΛΕΙΤΟΥΡΓΙΑ ΧΑΡΤΗ

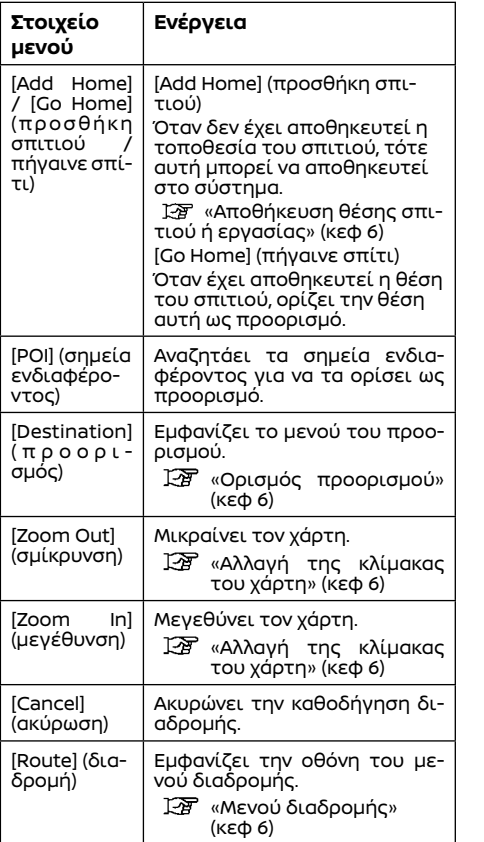

#### ΤΥΠΟΙ ΧΑΡΤΗ

Είναι διαθέσιμες δύο απόψεις του χάρτη: 2D και 3D.

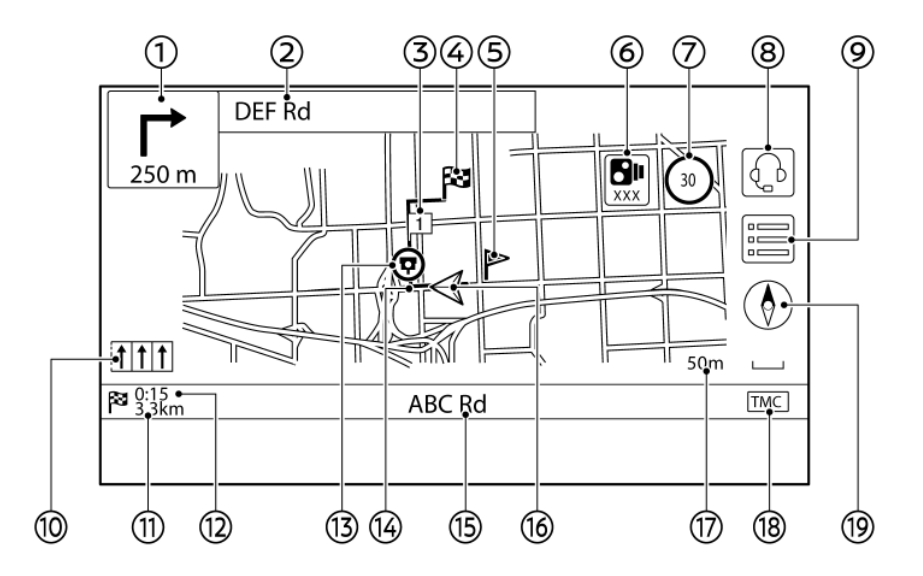

### 2D (εκτός από την Μέση Ανατολή)

Ο χάρτης 2D εμφανίζει τον χάρτη σε περιβάλλον δύο διαστάσεων, παρόμοια με έναν οδικό χάρτη.

Η θέση των εικόνων που εμφανίζονται και οι πληροφορίες μπορεί να ποικίλουν ανάλογα με τα μοντέλα, τις προδιαγραφές και την έκδοση του λογισμικού.

#### **Πληροφορίες στην οθόνη:**

(1) Βέλος και απόσταση:

Δείχνει την απόσταση έως το επόμενο σημείο καθοδήγησης και την κατεύθυνση της στροφής σε αυτό το σημείο καθοδήγησης. Εάν η παρούσα θέση του αυτοκινήτου είναι εκτός του δρόμου, μπορεί να εμφανίζεται ένα βέλος που δείχνει την κατεύθυνση έως τον πλησιέστερο δρόμο αντί να δείχνει την επόμενη στροφή / απόσταση.

(2) Όνομα επόμενου δρόμου:

Εμφανίζει το όνομα του επόμενου δρόμου στην διάρκεια της καθοδήγησης διαδρομής.

(3) Σημείο διέλευσης:

Εμφανίζει την θέση του σημείου διέλευσης στο οποίο το αυτοκίνητο θα σταματήσει πριν προχωρήσει προς τον τελικό προορισμό. Μπορούν να οριστούν έως 20 σημεία διέλευσης το μέγιστο.

(4) Προορισμός:

Δείχνει την θέση του τελικού προορισμού.

(5) Αποθηκευμένη τοποθεσία:

Εμφανίζει τις τοποθεσίες που έχουν αποθηκευτεί στο ευρετήριο.

«Αποθήκευση τοποθεσίας» (κεφ 6)

Οι εικόνες μπορούν να αλλάξουν σύμφωνα με τις προτιμήσεις σας.

(6) Προειδοποιητική ένδειξη κάμερας ασφαλείας (όπου υπάρχει):

Όταν το αυτοκίνητο πλησιάζει κάμερες ασφαλείας θα εμφανιστεί η ένδειξη και η απόσταση έως την κάμερα.

Η ρύθμιση της ένδειξης της κάμερας ασφαλείας μπορεί να αλλάξει.

«Ρυθμίσεις πλοήγησης» (κεφ 6)

(7) Ένδειξη ορίου ταχύτητας (όπου υπάρχει):

Εμφανίζει το όριο ταχύτητας του δρόμου στον οποίο βρίσκεται το αυτοκίνητο.

Ό Όταν η ταχύτητα του αυτοκινήτου υπερβεί το όριο αναβοσβήνει η ένδειξη. Όταν η ένδειξη του ορίου ταχύτητας δεν εμφανίζεται στην μονάδα μέτρησης που έχει επιλεγεί από την οθόνη ρύθμισης της Μονάδας Μέτρησης (όπου υπάρχει), μπορεί να εμφανίζεται ένα όριο ταχύτητας στην επιλεγμένη μονάδα μέτρησης κάτω από την ένδειξη του ορίου ταχύτητας. Οι ρυθμίσεις για το όριο ταχύτητας μπορούν να αλλάξουν. .

«Ρυθμίσεις πλοήγησης» (κεφ 6)

 $(8)$ [ $\Omega$ ] : (όπου υπάρχει):

Ακουμπήστε την εικόνα για να συνδεθείτε το Διαδραστικό Φωνητικό Μενού των Υπηρεσιών NissanConnect.

- «Σύνδεση στο Διαδραστικό Φωνητικό Μενού» (κεφ 5)
- $(9)$  $\equiv$  $\mid$ :

Ακουμπήστε για να εμφανιστεί το Μενού του Χάρτη.

«Οθόνη μενού χάρτη» (κεφ 6)

(10) Συνιστώμενη ένδειξη λωρίδας κυκλοφορίας:

Όταν έχει οριστεί μία διαδρομή, το βέλος και η συνιστώμενη λωρίδα κυκλοφορίας μπορεί να εμφανίζονται, ανάλογα με τον δρόμο.

Μπλε: πρώτη σύσταση

Λευκό: δευτερεύουσα σύσταση

Γκρι: δεν συνιστάται

(11) Απόσταση που απομένει έως τον προορισμό:

Δείχνει την κατά προσέγγιση απόσταση που απομένει έως τον προορισμό ή το σημείο διέλευσης. Η ένδειξη αυτή θα εμφανιστεί όταν έχει οριστεί ένας προορισμός και έχει ξεκινήσει η καθοδήγηση διαδρομής.

(12) Χρόνος που απομένει / Χρόνος άφιξης: Δείχνει τον χρόνο που απομένει έως τον προορισμό / το σημείο διέλευσης ή μπο-

ρεί να ρυθμιστεί να εμφανίζει τον εκτιμώμενο χρόνο άφιξης. Αυτή η ένδειξη θα εμφανιστεί όταν έχει οριστεί ένας προορισμός και η καθοδήγηση διαδρομής έχει ξεκινήσει.

Ο χρόνος που απομένει ή η ένδειξη του χρόνου άφιξης μπορεί να επιλεγεί σύμφωνα με την προτίμησή σας.

«Προτιμήσεις διαδρομής» (κεφ 6)

(13) Εικόνα κάμερας ασφαλείας (όπου υπάρχει): Υποδεικνύει ότι υπάρχει μία κάμερα ασφαλείας στο σημείο που εμφανίζεται η εικόνα. Η ρύθμιση της εικόνας της κάμερας ασφαλείας μπορεί να αλλάξει.

«Ρυθμίσεις πλοήγησης» (κεφ 6)

(14) Προτεινόμενη διαδρομή:

Εμφανίζεται σε έντονο μπλε στην διάρκεια της καθοδήγησης διαδρομής.

(15) Όνομα δρόμου:

Εμφανίζει το όνομα του δρόμου στον οποίο κινείται αυτή την στιγμή το αυτοκίνητο.

(16) Εικόνα αυτοκινήτου:

Δείχνει την παρούσα θέση του αυτοκινήτου και την κατεύθυνση προς την οποία κινείται το αυτοκίνητο.

(17) Ένδειξη κλίμακας:

Δείχνει την κλίμακα του χάρτη.

(18) Ένδειξη κατάστασης λήψης πληροφοριών για την κίνηση (όπου υπάρχει):

Η ένδειξη αυτή εμφανίζεται σε μία κατάσταση όπου μπορούν να ληφθούν πληροφορίες για την κίνηση.

Ακουμπήστε για να εμφανιστεί η οθόνη για τις πληροφορίες κυκλοφορίας.

 «Βλέποντας τις πληροφορίες για την κίνηση από λίστα» (κεφ 6)

[Premium Traffic] (Ποιοτικές πληροφορίες κυκλοφορίας) (όπου υπάρχει):

Εμφανίζεται όταν είναι ενεργό το [Use Premium Traffic] (χρήση των ποιοτικών πληροφοριών κυκλοφορίας) και είναι διαθέσιμες οι πληροφορίες για την κίνηση. .

 «Ρυθμίσεις πληροφοριών για την κίνηση» (κεφ 6)

[TMC] (όπου υπάρχει):

Εμφανίζεται όταν είναι ενεργό το [Use Premium Traffic] (χρήση των ποιοτικών πληροφοριών κυκλοφορίας) και είναι διαθέσιμες οι πληροφορίες για την κίνηση..

 «Ρυθμίσεις πληροφοριών για την κίνηση» (κεφ 6)

 $(19)$   $(0)$ :

Δείχνει την ρύθμιση της κατεύθυνσης του χάρτη.

Ακουμπήστε για να αλλάξετε την άποψη του χάρτη και την κατεύθυνσή του.

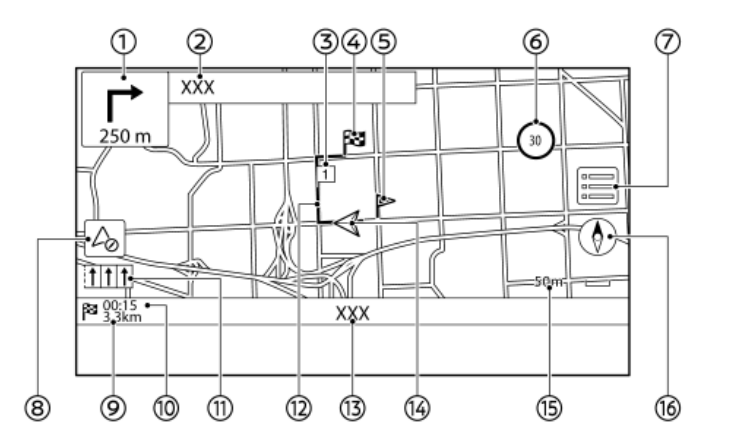

#### **Παράδειγμα**

### 2D (για την Μέση Ανατολή)

Ο χάρτης 2D εμφανίζει τον χάρτη σε περιβάλλον δύο διαστάσεων, παρόμοια με έναν οδικό χάρτη.

Η θέση των εικόνων και των πληροφοριών που εμφανίζονται μπορεί να ποικίλει ανάλογα με τα μοντέλα και τις προδιαγραφές.

#### **Πληροφορίες στην οθόνη:**

(1) Βέλος και απόσταση:

Δείχνει την απόσταση έως το επόμενο σημείο καθοδήγησης και την κατεύθυνση της στροφής σε αυτό το σημείο καθοδήγησης.

Εάν η παρούσα θέση του αυτοκινήτου είναι εκτός του δρόμου, μπορεί να εμφανίζεται ένα βέλος που δείχνει την κατεύθυνση έως τον πλησιέστερο δρόμο αντί να δείχνει την επόμενη στροφή / απόσταση.

(2) Όνομα επόμενου δρόμου:

Εμφανίζει το όνομα του επόμενου δρόμου στην διάρκεια της καθοδήγησης διαδρομής.

(3) Σημείο διέλευσης:

Εμφανίζει την θέση του σημείου διέλευσης στο οποίο το αυτοκίνητο θα σταματήσει πριν προχωρήσει προς τον τελικό προορισμό. Μπορούν να οριστούν έως 20 σημεία διέλευσης το μέγιστο.

### (4) Προορισμός:

Δείχνει την θέση του τελικού προορισμού.

(5) Αποθηκευμένη τοποθεσία:

Εμφανίζει τις τοποθεσίες που έχουν αποθηκευτεί στο ευρετήριο.

 «Αποθήκευση τοποθεσίας» (κεφ 6) Οι εικόνες μπορούν να αλλάξουν σύμφωνα με τις προτιμήσεις σας.

(6) Ένδειξη ορίου ταχύτητας: Εμφανίζει το όριο ταχύτητας του δρόμου στον οποίο βρίσκεται το αυτοκίνητο. Όταν η ταχύτητα του αυτοκινήτου υπερβεί το όριο, η ένδειξη αναβοσβήνει. Οι ρυθμίσεις για το όριο ταχύτητας μπορούν να αλλάξουν.

«Ρυθμίσεις πλοήγησης» (κεφ 6)

 $(7)$   $\equiv$   $\parallel$  :

Ακουμπήστε για να εμφανιστεί το Μενού του Χάρτη.

«Οθόνη μενού χάρτη» (κεφ 6)

- (8) [ ]: Ακουμπήστε για να εμφανιστεί η λειτουργία της ένδειξης της πυξίδας.
	- « Ένδειξη λειτουργίας πυξίδας (για την Μέση Ανατολή)» (κεφ 6)
- (9) Απόσταση που απομένει έως τον προορισμό: Δείχνει την κατά προσέγγιση απόσταση που απομένει έως τον προορισμό ή το σημείο διέλευσης. Η ένδειξη αυτή θα εμφανιστεί όταν έχετε ορίσει έναν προορισμό και έχει ξεκινήσει η καθοδήγηση διαδρομής.
- (10) Χρόνος που απομένει / Χρόνος άφιξης: Δείχνει τον χρόνο που απομένει έως τον προορισμό / το σημείο διέλευσης ή μπορεί να ρυθμιστεί να εμφανίζει τον εκτιμώμενο χρόνο άφιξης. Αυτή η ένδειξη θα εμφανιστεί όταν έχει οριστεί ένας προορισμός και η καθοδήγηση διαδρομής έχει ξεκινήσει. Ο χρόνος που απομένει ή η ένδειξη του χρόνου άφιξης μπορεί να επιλεγεί σύμφωνα με την προτίμησή σας.

«Προτιμήσεις διαδρομής» (κεφ 6)

- (11) Ένδειξη συνιστώμενης λωρίδας κυκλοφορίας: Όταν έχει οριστεί μία διαδρομή, το βέλος και η συνιστώμενη λωρίδα κυκλοφορίας μπορεί να εμφανίζονται, ανάλογα με τον δρόμο.Μπλε: Σύσταση Γκρι: Δεν συνιστάται
- (12) Προτεινόμενη διαδρομή: Εμφανίζεται σε έντονο μπλε στην διάρκεια της καθοδήγησης διαδρομής.
- (13) Όνομα δρόμου:

Εμφανίζει το όνομα του δρόμου στον οποίο κινείται αυτή την στιγμή το αυτοκίνητο.

(14) Εικόνα αυτοκινήτου:

Δείχνει την παρούσα θέση του αυτοκινήτου και την κατεύθυνση προς την οποία κινείται το αυτοκίνητο.

(15) Ένδειξη κλίμακας:

Δείχνει την κλίμακα του χάρτη.  $(16)$   $(9)$  :

Δείχνει την ρύθμιση της κατεύθυνσης του χάρτη. Ακουμπήστε για να αλλάξετε την άποψη του χάρτη και την κατεύθυνσή του.

#### Χάρτης 3D

Ο χάρτης 3D εμφανίζει τον χάρτη από μία ανυψωμένη προοπτική. Στον χάρτη 3D είναι εύκολο να αναγνωρίσετε μία εικόνα της διαδρομής επειδή παρέχει μία πανοραμική άποψη για μία μεγάλη απόσταση.

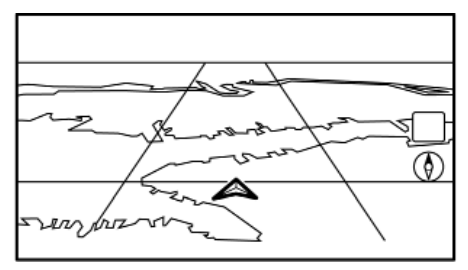

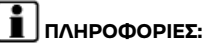

Ο χάρτης 3D εμφανίζεται πάντα με κεφαλή της παρούσας θέσης μπροστά.

#### Γραφικά κτηρίων

Τα γραφικά των κτηρίων είναι αποθηκευμένα στα δεδομένα του χάρτη για συγκεκριμένες περιοχές και μπορούν να εμφανιστούν όταν κάνετε μεγέθυνση του χάρτη.

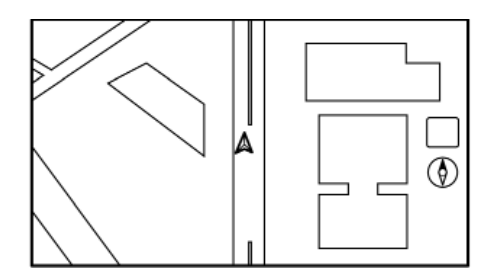

**Γραφικά κτηρίων 2D**

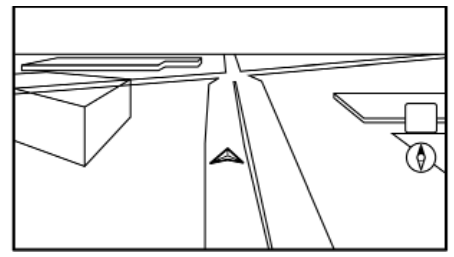

#### **Γραφικά κτηρίων 3D (όπου υπάρχει)**

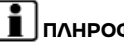

### **ΠΛΗΡΟΦΟΡΙΕΣ:**

Σε μία περιοχή όπου τα γραφικά των κτηρίων δεν είναι αποθηκευμένα στα δεδομένα του χάρτη, εμφανίζεται ο κανονικός χάρτης όταν κάνετε μεγέθυνση.

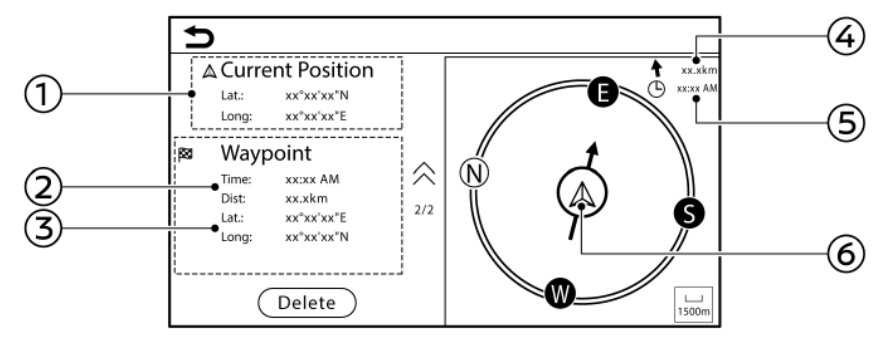

#### Εμφάνιση λειτουργίας πυξίδας (για την Μέση Ανατολή)

Η λειτουργία της πυξίδας μπορεί να είναι χρήσιμη σε περιοχές όπως η έρημος, όπου δεν υπάρχουν δρόμοι ή όπου οι πληροφορίες για την περιοχή δεν συμπεριλαμβάνονται στα δεδομένα του χάρτη. Αυτή η λειτουργία βοηθάει τον οδηγό να λάβει τον προορισμό με την εμφάνιση της παρούσας θέσης του αυτοκινήτου στο κέντρο του χάρτη.

Ακουμπήστε [ ] στην οθόνη του χάρτη για να αλλάξετε στην οθόνη της λειτουργίας της πυξίδας.

- (1) Γεωγραφικό πλάτος / μήκος της παρούσας θέσης
- (2) Εκτιμώμενος χρόνος άφιξης και απόσταση έως το σημείο διέλευσης / προορισμό
- (3) Γεωγραφικό πλάτος / μήκος του σημείου διέλευσης / προορισμού
- (4) Κατεύθυνση και ευθεία απόσταση από τον προορισμό
- (5) Εκτιμώμενος χρόνος άφιξης στον προορισμό
- (6) Παρούσα θέση του αυτοκινήτου και η κατεύθυνση προς το σημείο διέλευσης / προορισμό.

Εάν δεν έχει οριστεί προορισμός, εμφανίζεται μόνο το γεωγραφικό πλάτος / μήκος της παρούσας θέσης.

### **ΠΛΗΡΟΦΟΡΙΕΣ:**

- **●** Όταν είναι ενεργή η λειτουργία της πυξίδας, δεν θα παρέχεται η λειτουργία της καθοδήγησης διαδρομής.
- **●** Ακουμπήστε [Delete] (διαγραφή) για να διαγράψετε τις πληροφορίες του σημείου πορείας / προορισμού. Μόλις διαγραφούν οι πληροφορίες δεν μπορούν να εμφανιστούν πάλι.
- **●** Οι λεπτομέρειες αυτής της λειτουργίας υπόκεινται σε αλλαγή.

#### ΧΡΩΜΑ ΔΡΟΜΟΥ

Οι τύποι των δρόμων διαφοροποιούνται από το χρώμα.

#### **Εκτός από Μεξικό:**

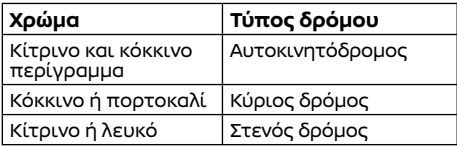

#### **Για το Μεξικό:**

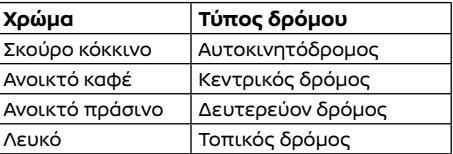

#### ΜΕΤΑΚΙΝΗΣΗ ΧΑΡΤΗ

Μπορείτε να κάνετε κύλιση στον χάρτη από τις λειτουργίες της οθόνης αφής. Οι λειτουργίες κύλισης στον χάρτη μπορεί να είναι περιορισμένες όσο οδηγείτε.

**Αφή:**

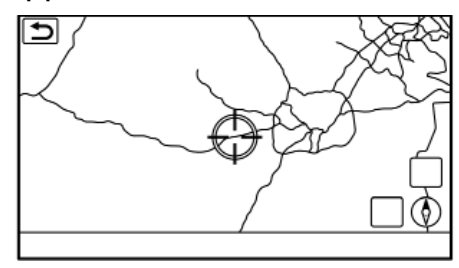

ΑΛΛΑΓΗ ΤΗΣ ΚΛΙΜΑΚΑΣ ΤΟΥ ΧΑΡΤΗ

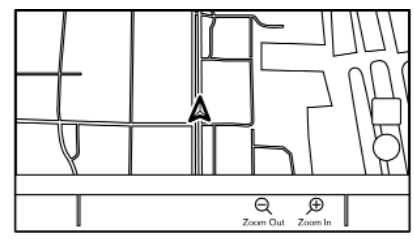

Για να αλλάξετε την κλίμακα του χάρτη, ακουμπήστε [Zoom out] (σμίκρυνση) ή [Zoom in] (μεγέθυνση) στην Γραμμή Εκκίνησης.

#### **Άλλες λειτουργίες:**

**●** Ενώ εμφανίζεται το στόχαστρο, η μπάρα της κλίμακας μπορεί να εμφανιστεί ακουμπώντας την ένδειξη της κλίμακας πάνω στον χάρτη.

Ακουμπώντας **[ ]** ή **[ ]** στην μπάρα της κλίμακας μπορεί να αλλάξει η κλίμακα του χάρτη για όσο εμφανίζεται η μπάρα της κλίμακας.

- **•** Περιστρέφοντας **<PUSH SOUND**<br> **Θ** ( <Θ ( a) / <θ ( a) <en **A>** / < $\Theta$  **A**/<ENTER  $\Theta$ **SETTING>** μπορεί επίσης να αλλάξει η κλίμακα του χάρτη..
- **●** Ενώ εμφανίζεται το στόχαστρο, κάνοντας κίνηση σμίκρυνσης ή μεγέθυνσης με τα δάχτυλά σας πάνω στην οθόνη του χάρτη μπορείτε επίσης να αλλάξετε την κλίμακα του χάρτη.

Ελεύθερο ζουμ:

Περιστρέφοντας **<PUSH SOUND / @** > **/ < A/<ENTER SETTING>** για να αλλάξει η κλίμακα του χάρτη μπορεί να ρυθμιστεί η κλίμακα κανονικά ή μπορεί να εμπλακεί το ελεύθερο ζουμ (καλύτερη ρύθμιση κλίμακας σε μικρότερα βήματα).

«Ρυθμίσεις χάρτη» (κεφ 6)

### **ΠΛΗΡΟΦΟΡΙΕΣ:**

- **●** Όσο οδηγείτε οι λειτουργίες μεγέθυνση ή σμίκρυνσης του χάρτη με τα δάχτυλά σας πάνω στην οθόνη αφής μπορεί να είναι ανενεργές.
- **●** Ανάλογα με την κλίμακα του χάρτη, οι εικόνες πληροφοριών για την κίνηση μπορεί να μην εμφανίζονται πάνω στην οθόνη του χάρτη.

**I**s «Πληροφορίες για την κίνηση πάνω στον χάρτη» (κεφ 6)

Όταν ακουμπήσετε ένα σημείο πάνω στον χάρτη, εμφανίζεται το στόχαστρο και η θέση που ακουμπήσατε μετακινείται στο κέντρο της οθόνης.

Αφού μετακινήσετε τον χάρτη, ακουμπήστε [ ] πάνω στην οθόνη του χάρτη ή πατήστε **<MAP>** για να εμφανιστεί η οθόνη του χάρτη της παρούσας θέσης.

#### **Ακουμπάτε παρατεταμένα:**

Ακουμπήστε την κατεύθυνση στην οποία θέλετε να μετακινηθείτε. Ο χάρτης συνεχίζει να κάνει κύλιση όσο ακουμπάτε την οθόνη.

#### **Σύρετε:**

Σύρετε την οθόνη για να κάνετε κύλιση στον χάρτη.

#### **«Σπρώξιμο»/ «Τίναγμα»:**

Κάντε «σπρώξιμο» ή «τίναγμα» της οθόνης για να κάνετε γρήγορη κύλιση του χάρτη.

#### ΡΥΘΜΙΣΕΙΣ ΧΑΡΤΗ

Η ρύθμιση της άποψης του χάρτη γίνεται από το Μενού του Χάρτη στην ένδειξη της οθόνης αφής.

1. Ακουμπήστε [ ] στην οθόνη του χάρτη.

2. Ακουμπήστε [Map Settings] (ρυθμίσεις χάρτη).

Τα στοιχεία που είναι διαθέσιμα για ρύθμιση μπορεί να ποικίλουν ανάλογα με τα μοντέλα, τις προδιαγραφές και την έκδοση του λογισμικού.

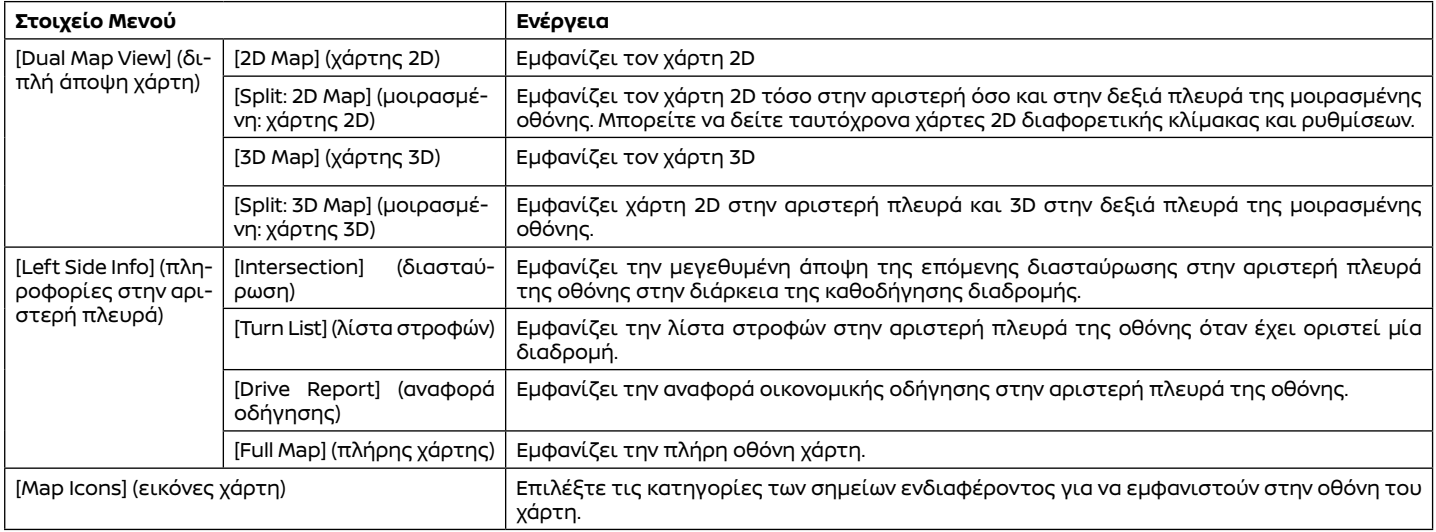

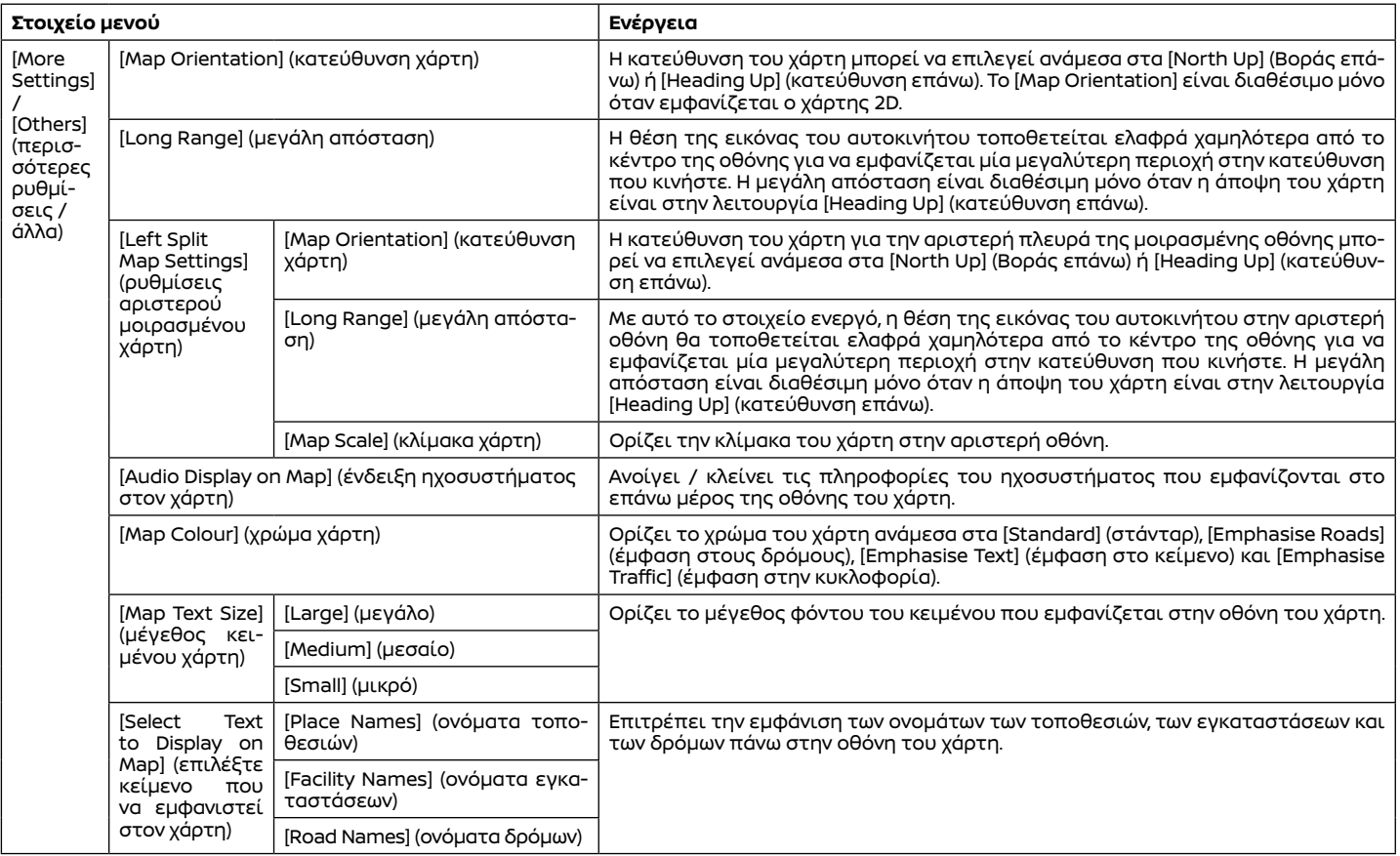

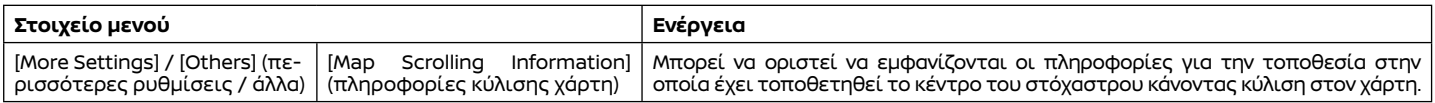

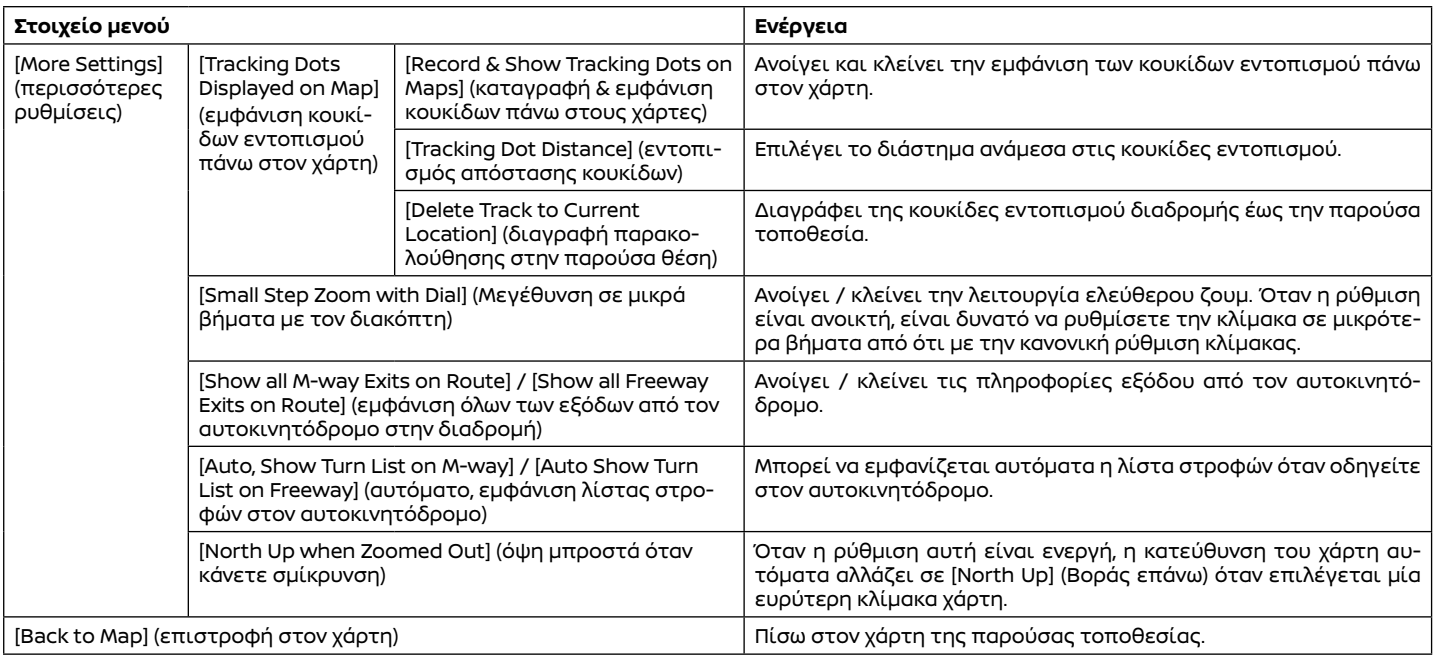

## ΠΛΗΡΟΦΟΡΙΕΣ ΓΙΑ ΤΗΝ ΚΙΝΗΣΗ

ΠΑΝΩ ΣΤΟΝ ΧΑΡΤΗ (όπου υπάρχει)<br>Μπορούν να εμφανιστούν πάνω στον χάρτη οι<br>πληροφορίες για την κίνηση. <u>τε</u>ς «Πληροφορίες για την κίνηση πάνω στον χάρτη» (κεφ 6)

#### ΟΘΟΝΗ ΜΕΝΟΥ ΧΑΡΤΗ

Ακουμπήστε [| | ενώ εμφανίζεται η οθόνη χάρτη παρούσας θέσης ή η οθόνη κύλισης χάρτη για να εμφανίσετε το μενού που ανταποκρίνεται σε αυτή την οθόνη. Το μενού αυτό μπορεί να χρησιμοποιηθεί για να έχετε πρόσβαση γρήγορα σε χρήσιμες λειτουργίες, όπως ο ορισμός ενός προορισμού ή η αναζήτηση κοντινών σημείων ενδιαφέροντος.

#### ΟΡΙΣΜΟΣ ΠΡΟΟΡΙΣΜΟΥ

Το σύστημα μπορεί να παρέχει καθοδήγηση διαδρομής μόλις ορίσετε μία διαδρομή.

#### ΒΑΣΙΚΕΣ ΛΕΙΤΟΥΡΓΙΕΣ

#### Εμφάνιση του μενού ορισμού προορισμού

Υπάρχουν διάφορες μέθοδοι που μπορούν να χρησιμοποιηθούν για να ορίσετε έναν προορισμό. Επιλέξτε την μέθοδο που θέλετε για την εύρεση και ορισμό ενός προορισμού.

Πατήστε **<MAP>** (χάρτης) και μετά ακουμπήστε [Destination[ (προορισμός) στην Γραμμή Εκκίνησης.

Η διαθεσιμότητα των μεθόδων ορισμού του προορισμού ποικίλει ανάλογα με τα μοντέλα, τις προδιαγραφές και την έκδοση του λογισμικού. Τα στοιχεία που εμφανίζονται στην οθόνη μπορεί να μην λειτουργούν, ανάλογα με τις διάφορες συνθήκες.

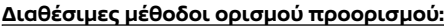

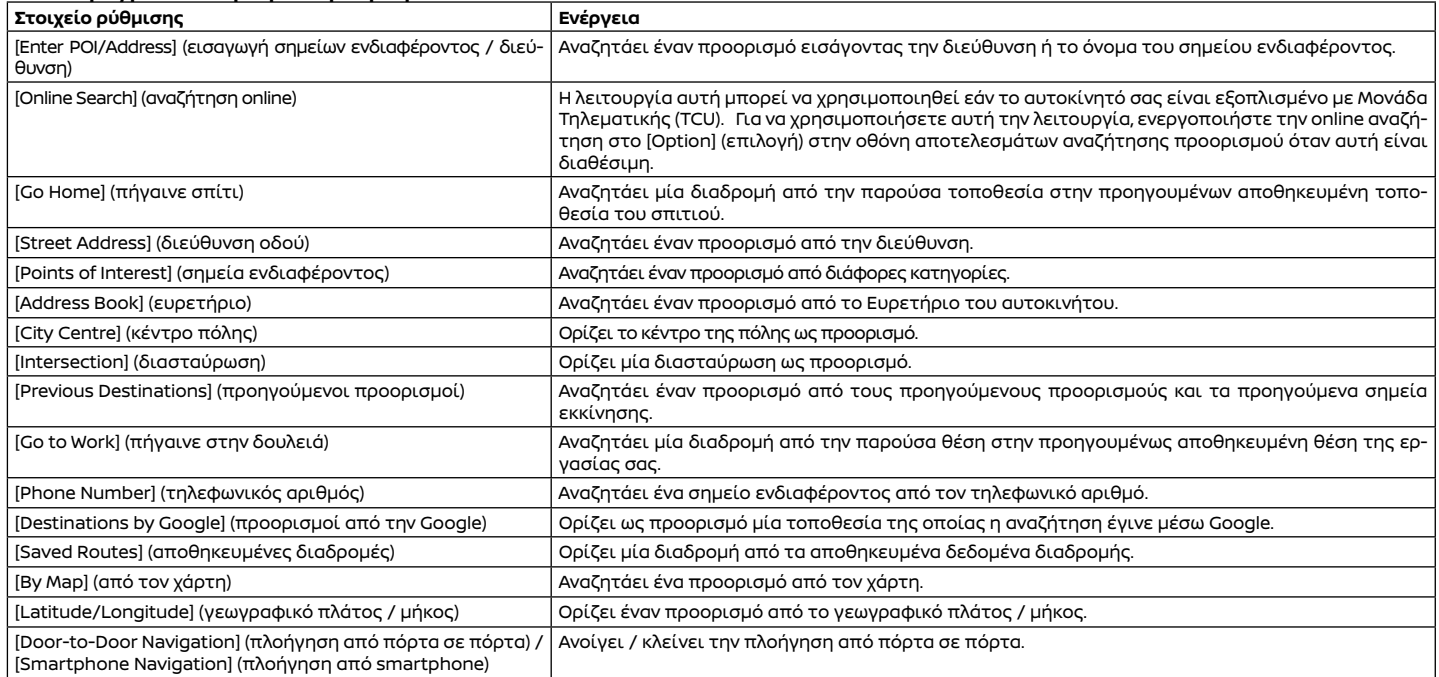

### **ΠΛΗΡΟΦΟΡΙΕΣ:**

**Σημείωση για την αναζήτηση σημείων ενδιαφέροντος:**

**Οι θέσεις και οι ώρες εργασίες των εγκα-**

**ταστάσεων μπορούν να αλλάξουν, γεγονός που δεν θα εμφανίζεται στον χάρτη. Να ελέγχετε πάντα τις πληροφορίες πριν πάτε σε μία εγκατάσταση ανάγκης, ώστε να βεβαιωθείτε ότι θα λάβετε την κατάλληλη υποστήριξη. Σε διαφορετική περίπτωση**  **μπορεί να μην εξυπηρετηθείτε σε περίπτωση ανάγκης όταν φτάσετε στον προορισμό. Στην οθόνη πλοήγησης εμφανίζεται ένα μήνυμα επιβεβαίωσης. Ακολουθήστε τις οδηγίες που εμφανίζονται και ελέγξτε τα στοιχεία που απαιτείται.**

### **ΠΛΗΡΟΦΟΡΙΕΣ:**

**●** Αφού ορίσετε τον προορισμό, η θέση του προορισμού μπορεί να ρυθμιστεί και να αποθηκευτεί στο Ευρετήριο κλπ.

 «Επιλογές πριν ξεκινήσετε την καθοδήγηση διαδρομής» (κεφ 6)

**●** Ο προορισμός μπορεί να διαγραφεί και να διορθωθεί / προστεθεί.

#### ΕΠΙΛΟΓΕΣ ΠΡΙΝ ΤΗΝ ΕΝΑΡΞΗ ΤΗΣ ΚΑΘΟΔΗΓΗΣΗΣ ΔΙΑΔΡΟΜΗΣ

Πριν ξεκινήσετε την καθοδήγηση διαδρομής, επιλέξτε τα μενού για τις λεπτομέρειες της διαδρομής ώστε να τροποποιήσετε την διαδρομή, να δείτε την λίστα των στροφών ή να αποθηκεύσετε την διαδρομή.

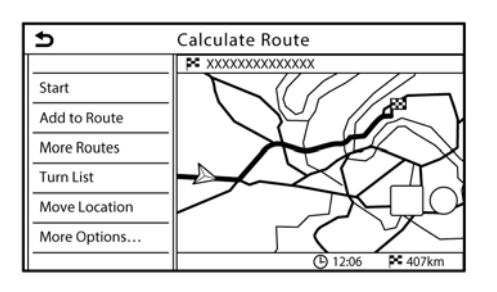

- **●** [Start] (εκκίνηση): Ξεκινάει η καθοδήγηση διαδρομής στον επιλεγμένο προορισμό.
- **●** [Adds to Route] (προσθήκη στην διαδρομή):

Προσθέτει μία τοποθεσία σε μία διαδρομή που έχει προηγουμένως οριστεί.

**●** [More Routes] (περισσότερες διαδρομές): Προτείνει εναλλακτικές διαδρομές.

### **ΠΛΗΡΟΦΟΡΙΕΣ:**

Ακουμπήστε το [1Type] για να εμφανιστούν εναλλακτικές διαδρομές υπολογισμένες με μία συνθήκη αναζήτησης διαδρομής που επιλέγετε στην οθόνη ρύθμισης [Basic Route Type] (βασικός τύπος διαδρομής).

 «Προτιμήσεις διαδρομής» (κεφ 6) Ακουμπήστε το [3 Types] για να εμφανιστούν εναλλακτικές διαδρομές υπολογισμένες και με τις τρεις συνθήκες αναζήτησης διαδρομής ([Fastest] (πιο γρήγορη), [ECO] (οικονομική) και [Shortest] (πιο κοντινή)).

**●** [Turn List] (λίστα στροφών):

Εμφανίζει μία λεπτομερή λίστα των στροφών. Ο χάρτης μπορεί να εμφανιστεί και μπορείτε να αποφύγετε την στροφή ακουμπώντας ένα σημείο στροφής.

- **●** [Move Location] (θέση μετακίνησης): Εμφανίζει μία οθόνη χάρτη και επιτρέπει να ρυθμιστεί η τοποθεσία του προορισμού.
- **●** [More Options] (περισσότερες επιλογές): Μπορείτε να κάνετε επιλογές όπως να δείτε τις πληροφορίες της τοποθεσίας και να αποθηκεύσετε τοποθεσίες / διαδρομές.

#### ΣΧΕΤΙΚΑ ΜΕ ΤΗΝ ΚΑΘΟΔΗΓΗΣΗ ΔΙΑΔΡΟΜΗΣ

Αφού ορίσετε την διαδρομή, επιλέξτε [Start] (εκκίνηση) για να ξεκινήσει η καθοδήγηση της διαδρομής.

Στην διάρκεια της καθοδήγησης διαδρομής, το σύστημα στα πλοηγεί μέσω των σημείων καθοδήγησης, χρησιμοποιώντας οπτική και φωνητική καθοδήγηση.

### **ΠΡΟΕΙΔΟΠΟΙΗΣΗ**

- **● Η οπτική και φωνητική καθοδήγηση διαδρομής του συστήματος πλοήγησης είναι μόνο ως αναφορά. Τα περιεχόμενα της καθοδήγησης μπορεί να μην είναι κατάλληλα, ανάλογα με την περίσταση.**
- **● Ακολουθείτε τους κανόνες οδικής κυκλοφορίας όταν οδηγείτε στην προτεινόμενη διαδρομή (π.χ. οδήγηση σε ρ μονόδρομο). «Καθοδήγηση διαδρομής» (κεφ 6)**

Φωνητική καθοδήγηση στην διάρκεια της καθοδήγησης διαδρομής

#### **Τα βασικά για την φωνητική καθοδήγηση:**

Η φωνητική καθοδήγηση ανακοινώνει σε ποια κατεύθυνση θα στρίψετε όταν πλησιάζετε μία διασταύρωση για την οποία είναι απαραίτητο να κάνετε στροφή.

### **ΠΛΗΡΟΦΟΡΙΕΣ:**

**●** Μπορεί να υπάρξουν ορισμένες περιστάσεις στις οποίες η καθοδήγηση διαδρομής δεν ανταποκρίνεται στις πραγματικές συνθήκες του δρόμου. Αυτό μπορεί να

προκύψει λόγω ασυμβατότητας ανάμεσα στον πραγματικό δρόμο και τις πληροφορίες στα δεδομένα του χάρτη ή επίσης μπορεί να οφείλεται και στην ταχύτητα του αυτοκινήτου.

- **●** Σε περίπτωση που η καθοδήγηση διαδρομής δεν ανταποκρίνεται στις πραγματικές συνθήκες του δρόμου, ακολουθήστε τις πληροφορίες που παίρνετε από τις πινακίδες κυκλοφορίας ή τα σήματα πάνω στον δρόμο.
- **●** Όταν πλησιάζετε ένα σημείο καθοδήγησης (διασταύρωση ή στροφή) ή τον προορισμό / σημείο διέλευσης στην διάρκεια της καθοδήγησης διαδρομής, η φωνητική καθοδήγηση ανακοινώνει την απόσταση που απομένει και/ή την κατεύθυνση της στροφής. Πατήστε και κρατήστε το <ΜΑΡ> (χάρτης) για να επαναληφθεί η φωνητική καθοδήγηση.

#### ΜΕΝΟΥ ΔΙΑΔΡΟΜΗΣ

### *Δ* ΠΡΟΕΙΔΟΠΟΙΗΣΗ

**Να σταματάτε πάντα το αυτοκίνητο σε ασφαλές σημείο πριν τροποποιήσετε τις συνθήκες της διαδρομής. Τροποποιώντας τις συνθήκες της διαδρομής ενώ οδηγείτε μπορεί να προκληθεί ατύχημα.**

Στην διάρκεια της καθοδήγησης διαδρομής, οι συνθήκες της διαδρομής μπορούν να τροποποιηθούν και οι πληροφορίες της διαδρομής να επιβεβαιωθούν. Ορίστε τις συνθήκες της διαδρομής σύμφωνα με την προσωπικής σας προτίμηση.

Πατήστε **<ΜΑΡ>** (χάρτης) όταν οριστεί ένας προορισμός και μετά ακουμπήστε [Route] (διαδρομή) στην Γραμμή Εκκίνησης. Εμφανίζεται η οθόνη του μενού της διαδρομής.

Τα στοιχεία που είναι διαθέσιμα μπορεί να ποικίλουν ανάλογα με τα μοντέλα, τις προδιαγραφές και τις εκδόσεις του λογισμικού

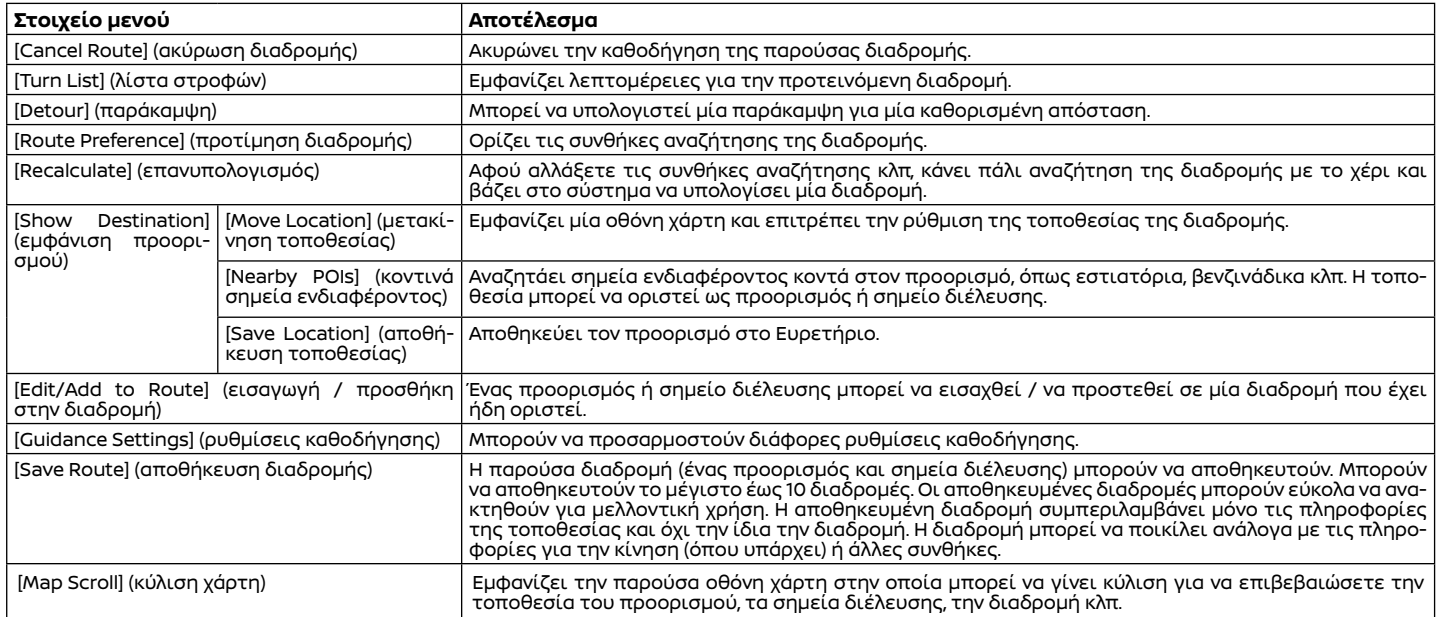

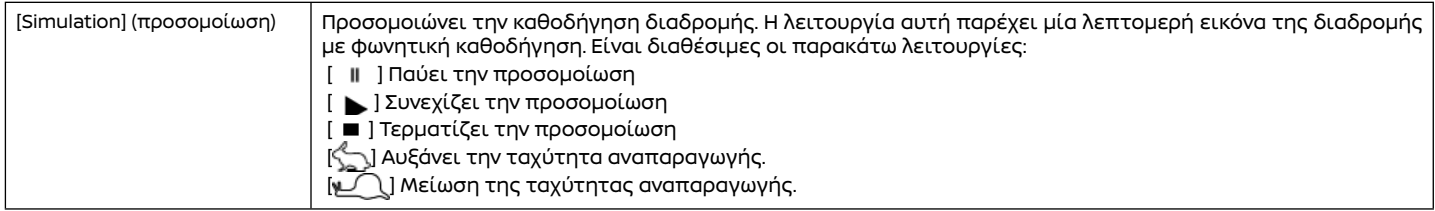
# ΠΡΟΤΙΜΗΣΕΙΣ ΔΙΑΔΡΟΜΗΣ

Είναι δυνατό να ορίσετε τις συνθήκες για την αναζήτηση διαδρομής.

1. Ακουμπήστε [Navigation] (πλοήγηση) στην οθόνη μενού ρυθμίσεων.

«Ρυθμίσεις συστήματος» (κεφ 2)

2. Ακουμπήστε [Route Preference] (προτιμήσεις διαδρομής).

3. Ακουμπήστε το στοιχείο που θέλετε να ρυθμίσετε.

Τα στοιχεία που είναι διαθέσιμα μπορεί να ποικίλουν ανάλογα με τα μοντέλα, τις προδιαγραφές και τις εκδόσεις του λογισμικού..

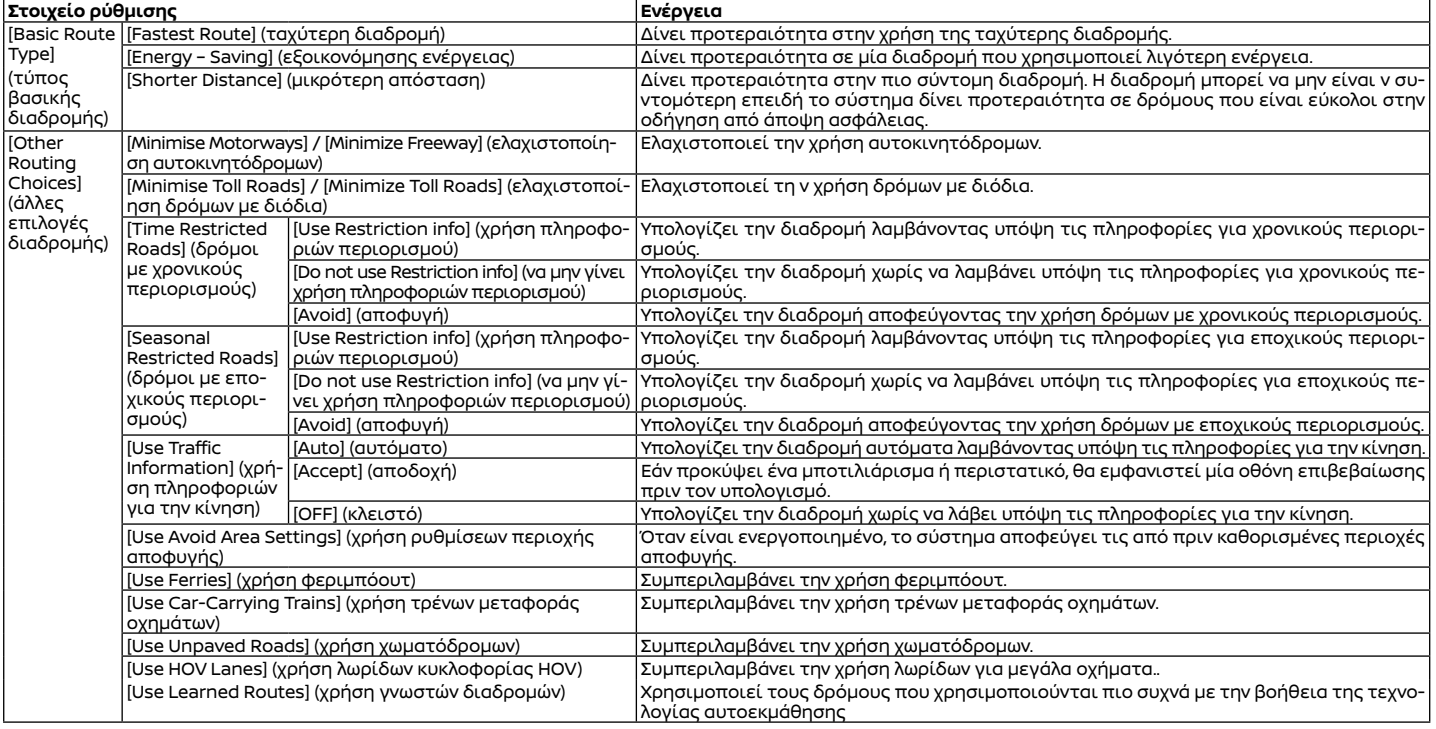

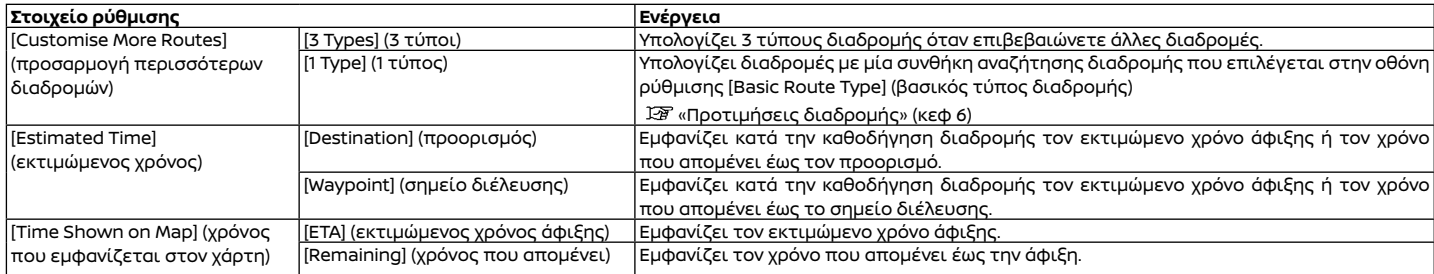

# **ΠΛΗΡΟΦΟΡΙΕΣ:**

- **●** Μπορείτε επίσης να έχετε πρόσβαση στο [Route Preference] (προτιμήσεις διαδρομής) από το μενού της οθόνης διαδρομής.
- **●** Εάν το αυτοκίνητο αποκλίνει πολύ από την προτεινόμενη διαδρομή, το σύστημα υπολογίζει μία νέα διαδρομή.
- **●** Οι πληροφορίες για την κίνηση (όπου υπάρχει) που εμφανίζονται στην οθόνη του χάρτη δεν είναι στατιστικά στοιχεία πληροφοριών για την κίνηση.
- **●** Εάν επιλέξετε το [Do Not Use Restriction Info] (μην χρησιμοποιηθούν πληροφορίες περιορισμών) για την ρύθμιση [Time Restricted Roads] (δρόμοι με χρονικούς περιορισμούς), το σύστημα υπολογίζει μία διαδρομή χωρίς να λάβει υπόψη τους κανονισμούς σχετικά με την ώρα ή την ημέρα της εβδομάδας. Για τον λόγο αυτό η προτεινόμενη διαδρομή μπορεί να συμπεριλαμβάνει έναν δρόμο που υπόκειται σε κανονισμούς για την κυκλοφορία ανάλογα με την ώρα ή την ημέρα της εβδομάδας. Όταν οδηγείτε κατά μήκος της διαδρομής να ακολουθείτε πάντα όλους τους κανο-

νισμούς για την κυκλοφορία, ανεξάρτητα από το εάν το [Time Restricted Roads] (δρόμοι με χρονικούς περιορισμούς) είναι ενεργό ή όχι.

- **●** Το σύστημα κάνει υπολογισμό για να μειώσει τον χρόνο που απαιτείται για την πλήρη διαδρομή από την εκκίνηση έως τον προορισμό. Εάν δεν υπάρχουν κατάλληλες διαδρομές, το σύστημα μπορεί να οδηγήσει σε μία διαδρομή όπου υπάρχει μποτιλιάρισμα αντί για να οδηγήσει σε μία παράκαμψη.
- **●** Το σύστημα μπορεί να μην οδηγήσει σε μία παράκαμψη εάν το μποτιλιάρισμα ή η διακοπή της κυκλοφορίας προκύψουν μακριά από την παρούσα τοποθεσία.

### ΕΠΑΝΥΠΟΛΟΓΙΣΜΟΣ ΔΙΑΔΡΟΜΗΣ

Μπορείτε να κάνετε πάλι μία αναζήτηση διαδρομής με το χέρι αφού αλλάξετε τις συνθήκες αναζήτησης κλπ.

- 1. Πατήστε **<ΜΑΡ>** (χάρτης) και μετά ακουμπήστε [Route] (διαδρομή) στην Γραμμή Εκκίνησης.
- 2. Ακουμπήστε [Recalculate] (επανυπολογι-

σμός). Εμφανίζεται ένα μήνυμα και η διαδρομή υπολογίζεται εκ νέου.

- 3. Ακουμπήστε [Start] (εκκίνηση) ή κάντε όποιες άλλες ενέργειες είναι απαραίτητες.
	- «Επιλογές πριν ξεκινήσετε την καθοδήγηση διαδρομής» (κεφ 6)

# **ΠΛΗΡΟΦΟΡΙΕΣ:**

- **●** Όταν έχετε ορίσει ένα σημείο διέλευσης πάνω στην διαδρομή, το σύστημα θα αναζητήσει μόνο μία διαδρομή, ακόμη και εάν γίνει εκ νέου υπολογισμός της διαδρομής.
- **●** Όταν το αυτοκίνητο αποκλίνει από την προτεινόμενη διαδρομή, γίνεται και πάλι αναζήτηση της διαδρομής από την παρούσα τοποθεσία έως τον προορισμό μέσω της λειτουργίας Αυτόματου Επανυπολογισμού Διαδρομής.

# ΕΙΣΑΓΩΓΗ ΔΙΑΔΡΟΜΗΣ

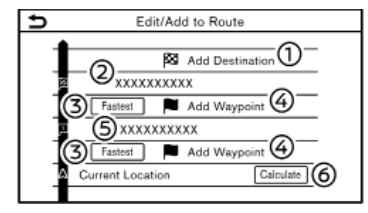

- 1. Πατήστε <ΜΑΡ> (χάρτης) και μετά ακουμπήστε [Route] (διαδρομή) στην Γραμμή Εκκίνησης.
- 2. Ακουμπήστε [Edit/Add to Route] (εισαγωγή / προσθήκη στην διαδρομή).
- 3. Κάντε τις ακόλουθες ρυθμίσεις και ακουμπήστε [Calcualte] (υπολογισμός).

### **Διαθέσιμες ρυθμίσεις**

- (1) [Add Destination] (προσθήκη προορισμού): Ακουμπήστε για να προσθέσετε έναν νέο προορισμό.
- (2) Παρόντας προορισμός:

Ακουμπήστε για να εισάγετε ή να διαγράψετε τον προορισμό.

- «Εισάγοντας / διαγράφοντας προορισμό ή σημείο διέλευσης» (κεφ 6)
- (3) Κριτήρια για τον υπολογισμό μιας διαδρομής έως τον προορισμό / σημείο διέλευσης: Ακουμπήστε για να αλλάξετε τις συνθήκες για τον υπολογισμό της διαδρομής.

 «Αλλάζοντας τις συνθήκες για τον υπολογισμό της διαδρομής» (κεφ 6)

(4) [Add Waypoint] (προσθήκη σημείου διέλευσης):

Ακουμπήστε για να προσθέσετε ένα σημείο διέλευσης.

- «Ορισμός προορισμού ή σημείου διέλευσης» (σελίδα κεφ 6)
- (5) Παρόν σημείο διέλευσης:

Ακουμπήστε για να εισάγετε ή να διαγράψετε ένα σημείο διέλευσης.

 «Εισάγοντας / διαγράφοντας προορισμό ή σημείο διέλευσης» (κεφ 6)

(6) [Calculate] (υπολογισμός):

Αφού εισάγετε την διαδρομή, ακουμπήστε για να κάνετε επανυπολογισμό μίας διαδρομής με τις νέες συνθήκες.

### Ορισμός προορισμού ή σημείου διέλευσης

Ένας προορισμός ή σημείο διέλευσης μπορεί να προστεθεί σε μία διαδρομή που έχει ήδη οριστεί. Σε έναν προορισμό μπορούν να οριστούν έως 20 σημεία διέλευσης.

- 1. Πατήστε **<ΜΑΡ>** και μετά ακουμπήστε [Route] (διαδρομή) στην Γραμμή Εκκίνησης.
- 2. Ακουμπήστε [Edit/Add to Route] (εισαγωγή / προσθήκη στην διαδρομή).
- 3. Ακουμπήστε [Add Destination] (προσθήκη προορισμού) ή [Add Waypoint] (προσθήκη σημείου διέλευσης).

# **ΠΛΗΡΟΦΟΡΙΕΣ:**

Εάν επιλέξετε το [Add Destination] (προσθήκη προορισμού), ο παρόν προορισμός αλλάζει σε σημείο διέλευσης.

4. Ορίστε ένα προορισμό ή σημείο διέλευσης. Η μέθοδος αναζήτησης για ένα σημείο διέλευσης είναι ίδια με αυτή για έναν προορισμό.

«Ορισμός προορισμού» (κεφ 6)

- 5. Ακουμπήστε [Add to Route] (προσθήκη στην διαδρομή) για να προστεθεί η τοποθεσία στην διαδρομή.
- 6. Εμφανίζονται οι πληροφορίες της διαδρομής έχοντας προστεθεί και η επιλεγμένη τοποθεσία. Εάν απαιτείται ρυθμίστε τις συνθήκες υπολογισμού της διαδρομής. «Αλλάζοντας τις συνθήκες υπολογισμού της διαδρομής» (κεφ 6)
- 7. Ακουμπήστε [Calculate] (υπολογισμός) για να επιβεβαιώσετε την αλλαγή διαδρομής. Θα γίνει επανυπολογισμός της διαδρομής.

# **ΠΛΗΡΟΦΟΡΙΕΣ:**

Η προηγούμενη διαδρομή θα διαγραφεί αυτόματα.

# Εισάγοντας / διαγράφοντας προορισμό ή σημείο διέλευσης

Ένας προορισμός ή σημείο διέλευσης που έχει ήδη οριστεί μπορεί να τροποποιηθεί ή να διαγραφεί.

- 1. Πατήστε <ΜΑΡ> (χάρτης) και μετά ακουμπήστε [Route] (διαδρομή) στην Γραμμή Εκκίνησης.
- 2. Ακουμπήστε [Edit/Add to Route] (εισαγωγή / προσθήκη στην διαδρομή).
- 3. Ακουμπήστε έναν προορισμό ή σημείο διέλευσης που έχει ήδη οριστεί.
- 4. Ακουμπήστε για να κάνετε τις ακόλουθες ρυθμίσεις:

# **Διαθέσιμες ρυθμίσεις**

**●** [Delete] (διαγραφή):

Ένας προορισμός ή σημείο διέλευσης που έχει ήδη οριστεί μπορεί να διαγραφεί..

- **●** [Change Order] (αλλαγή σειράς): Μπορεί να αλλάξει η σειρά ενός προορισμού ή σημείων διέλευσης που έχουν ήδη οριστεί.
- **●** [Move Destination] (μετακίνηση προορισμού):

Η θέση του προορισμού ή του σημείου διέλευσης μπορεί να ρυθμιστεί μετακινώντας το στόχαστρο κατά μήκος του χάρτη στην ένδειξη της οθόνης αφής.

5. Ακουμπήστε [Calculate] (υπολογισμός) για να εφαρμόσετε την αλλαγή.

# **ΠΛΗΡΟΦΟΡΙΕΣ:**

Εάν ο προορισμός διαγραφεί, η καθοδήγηση διαδρομής θα ακυρωθεί.

### Αλλάζοντας τις συνθήκες υπολογισμού διαδρομής

Κάθε τμήμα της διαδρομής ανάμεσα στα σημεία διέλευσης μπορεί να έχει διαφορετικές συνθήκες υπολογισμού διαδρομής.

- 1. Πατήστε <ΜΑΡ> (χάρτης) και μετά ακουμπήστε [Route] (διαδρομή) στην Γραμμή Εκκίνησης.
- 2. Ακουμπήστε [Edit/Add to Route] (εισαγωγή / προσθήκη στην διαδρομή).
- 3. Ακουμπήστε την συνθήκη της διαδρομής που εμφανίζεται στο τμήμα της διαδρομής έως τον προορισμό ή το σημείο διέλευσης που θέλετε.

4. Ακουμπήστε την συνθήκη που θέλετε.

«Προτιμήσεις διαδρομής» (κεφ 6)

Οι συνθήκες αλλάζουν και η οθόνη επιστρέφει στην οθόνη εισαγωγής διαδρομής. 5. Ακουμπήστε [Calculate] (υπολογισμός) για να εφαρμόσετε την αλλαγή.

# **ΠΛΗΡΟΦΟΡΙΕΣ:**

Η διαδρομή που έχει επανυπολογιστεί μπορεί να μην είναι η πιο σύντομη επειδή το σύστημα δίνει προτεραιότητα σε δρόμους που είναι πιο εύκολοι στην οδήγηση από άποψη ασφάλειας.

### Αλλάζοντας την σειρά του προορισμού και των σημείων διέλευσης

Μπορείτε να αλλάξετε την σειρά ενός προορισμού και σημείων διέλευσης που έχουν ήδη οριστεί.

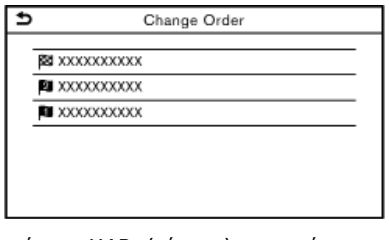

- 1. Πατήστε <ΜΑΡ> (χάρτης) και μετά ακουμπήστε [Route] (διαδρομή) στην Γραμμή Εκκίνησης.
- 2. Ακουμπήστε [Edit/Add to Route] (εισαγωγή / προσθήκη στην διαδρομή).
- 3. Ακουμπήστε έναν προορισμό ή σημείο διέλευσης που έχει ήδη οριστεί.
- 4. Ακουμπήστε [Change Order] (αλλαγή σειράς).
- 5. Ακουμπήστε τον προορισμό ή το σημείο διέλευσης που θέλετε για να αντικαταστήσετε τον προορισμό ή το σημείο διέλευσης

που είχατε επιλέξτε προηγουμένως.

6. Ακουμπήστε [Calculate] (υπολογισμός) για να εφαρμόσετε την αλλαγή.

# ΡΥΘΜΙΣΕΙΣ ΚΑΘΟΔΗΓΗΣΗΣ

Είναι διαθέσιμες διάφορες ρυθμίσεις για να προσαρμόσετε τις πληροφορίες καθοδήγησης που παρέχονται από το σύστημα. 1. Ακουμπήστε [Navigation] (πλοήγηση) στην οθόνη μενού ρυθμίσεων.

13 «Ρυθμίσεις συστήματος» (κεφ 2)

2. Ακουμπήστε [Guidance Settings] (ρυθμίσεις καθοδήγησης).

3. Ακουμπήστε το στοιχείο που θέλετε να ρυθμίσετε.

Τα στοιχεία που είναι διαθέσιμα μπορεί να ποικίλουν ανάλογα με τα μοντέλα, τις προδιαγραφές και τις εκδόσεις του λογισμικού

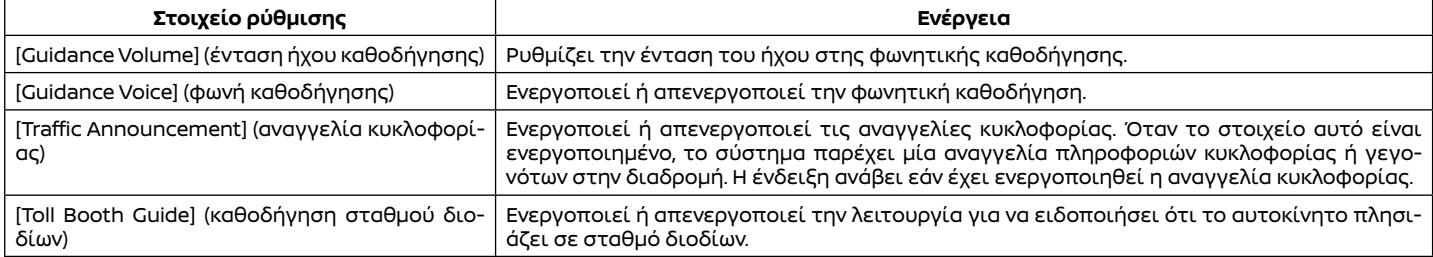

#### **ΠΛΗΡΟΦΟΡΙΕΣ:**

- **●** Μπορείτε να έχετε πρόσβαση στο [Guidance Settings] (ρυθμίσεις καθοδήγησης) από την οθόνη του μενού διαδρομής. «Μενού διαδρομής» (κεφ 6)
- **•** Ακόμη και όταν το [Traffic Announcement] (αναγγελίες κυκλοφορίας) είναι ενεργό, οι πληροφορίες κυκλοφορίας δεν ανακοινώνονται στην περιοχή όπου δεν μεταδίδονται πληροφορίες για την κίνηση.
- **•** Η ένταση ήχου της φωνητικής καθοδήγησης μπορεί επίσης να ρυθμιστεί γυρίζοντας το **< (!) /VOL>/<VOL/PUSH (!) >/<VOL/PUSH POWER>** στον πίνακα ελέγχου ή πατώντας **< >** στο τιμόνι την ώρα που γίνεται η αναγγελία της φωνητικής καθοδήγησης.

# ΒΛΕΠΟΝΤΑΣ ΤΙΣ ΠΛΗΡΟΦΟΡΙΕΣ ΓΙΑ ΤΗΝ ΚΙΝΗΣΗ (όπου υπάρχει)

Σε αυτό το σύστημα είναι διαθέσιμοι δύο τύποι πληροφοριών για την κίνηση. Το RDS-TMC (Σύστημα Ραδιοφωνικών Δεδομένων – Κανάλι Μηνυμάτων Κίνησης) (όπου υπάρχει) και οι Ποιοτικές Πληροφορίες για την Κίνηση (όπου υπάρχει).

Κλείστε την Ποιοτική Ενημέρωση για την κίνηση, ορίζοντας το [Use Premium Traffic] (χρήση ποιοτικής ενημέρωσης για την κίνηση) (όπου υπάρχει) στο OFF, προκειμένου να ενεργοποιήσετε το RDS-TMC (όπου υπάρχει).

Για να ενεργοποιήσετε την Ποιοτική Ενημέρωση για την Κίνηση (όπου υπάρχει), ορίστε το [Use Premium Traffic] στο ΟΝ.

 «Ρυθμίσεις πληροφοριών για την κίνηση» (κεφ 6)

Για να ενεργοποιήσετε την Ποιοτική Ενημέρωση για την Κίνηση, ορίστε το [Use Premium Trafficl στο ON.

### ΛΕΙΤΟΥΡΓΙΑ RDS-TMC (όπου υπάρχει)

Το σύστημα πλοήγησης λαμβάνει πληροφορίες για την κίνηση από τις καλύτερες διαθέσιμες πηγές και επιτρέπει στο RDS-TMC να μεταδώσει αυτές τις πληροφορίες για την καλύτερη δυνατή καθοδήγηση. Το δελτίο RDS-TMC τροφοδοτείται από έναν αποκλειστικό μεταδότη ώστε να συνεχίζετε να ακούτε ραδιόφωνο ενώ μεταδίδονται οι πληροφορίες για την κίνηση. Οι πληροφορίες για την κίνηση μπορούν να εμφανίζονται μόνο σε περιοχές όπου μεταδίδεται RDS-TMC. Οι πληροφορίες για την κίνηση δεν είναι διαθέσιμες σε ορισμένες περιοχές.

#### ΠΟΙΟΤΙΚΕΣ ΠΛΗΡΟΦΟΡΙΕΣ ΓΙΑ ΤΗΝ ΚΙΝΗΣΗ (όπου υπάρχει)

Μπορείτε να έχετε πληροφορίες για την κίνηση σε πραγματικό χρόνο από το σύστημα Ποιοτικών Πληροφοριών για την Κίνηση που διαθέτει περισσότερη κάλυψη των δρόμων. Οι τύποι των περιστατικών που εμφανίζονται στην οθόνη είναι ίδιοι με τις πληροφορίες RDS-TMC (όπου υπάρχει).

Οι Ποιοτικές Πληροφορίες για την Κίνηση είναι διαθέσιμες γυρίζοντας το [Use Premium Traffic] (χρήση ποιοτικής ενημέρωσης για την κίνηση) στο ΟΝ και συνδέοντας μία μονάδα Wi-Fi (όπου υπάρχει).

 «Ρυθμίσεις πληροφοριών για την κίνηση» (κεφ 6)

### ΒΛΕΠΟΝΤΑΣ ΤΙΣ ΔΙΑΘΕΣΙΜΕΣ ΠΛΗΡΟΦΟΡΙΕΣ ΓΙΑ ΤΗΝ ΚΙΝΗΣΗ

Βλέποντας τα περιστατικά για την κίνηση από λίστα

- 1. Πατήστε <MENU>και μετά ακουμπήστε [Info] (πληροφορίες) στην Γραμμή Εκκίνησης..
- 2. Ακουμπήστε [Traffic Information] (πληροφορίες κυκλοφορίας) ή [Premium Traffic] (Ποιοτικές Πληροφορίες Κίνησης). Εμφανίζεται μία λίστα όλων των διαθέσιμων τύπων πληροφοριών.

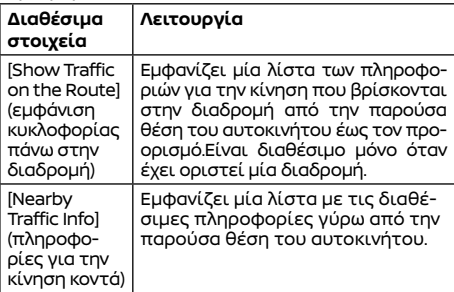

# **ΠΛΗΡΟΦΟΡΙΕΣ:**

Τα [Traffic Information] (πληροφορίες κυκλοφορίας) ή [Premium Traffic] (Ποιοτικές Πληροφορίες Κίνησης) είναι διαθέσιμα μόνο όταν λαμβάνονται πληροφορίες για την κίνηση.

3. Ακουμπήστε το στοιχείο που θέλετε. Εμφανίζεται μία λίστα με τα διαθέσιμα περιστατικά.

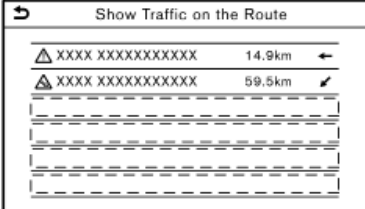

4. Ακουμπήστε ένα περιστατικό από την λίστα για να ελέγξετε τις λεπτομερείς πληροφορίες και τον χάρτη. Ακουμπήστε [Avoid] (αποφυγή) για να αναζητήστε μία άλλη εναλλακτική διαδρομή.

#### Εμφάνιση επειγουσών πληροφοριών για την κίνηση

Όταν έχει βρεθεί ένα επείγον περιστατικό γύρω από την παρούσα θέση του αυτοκινήτου, εμφανίζεται αυτόματα ένα μήνυμα στην ένδειξη της οθόνης αφής με μία φωνητική αναγγελία.

Το μήνυμα περιλαμβάνει την εικόνα, τον τύπο του περιστατικού, τις πληροφορίες για το περιστατικό και την ευθεία απόσταση του περιστατικού από την παρούσα θέση.

# **ΠΛΗΡΟΦΟΡΙΕΣ**:

- **●** Όταν υπάρχουν πολλαπλά επείγοντα περιστατικά, εμφανίζεται το περιστατικό με την μικρότερη ευθεία απόσταση από την παρούσα θέση.
- **●** Εάν το επείγον περιστατικό είναι πάνω στην συνιστώμενη διαδρομή και βρεθεί μία παράκαμψη, εμφανίζεται η οθόνη ειδοποίησης παράκαμψης όταν το αυτοκίνητο πλησιάσει το σημείο της παράκαμψης.

### Πληροφορίες για την κίνηση πάνω στον χάρτη

Οι πληροφορίες για την κίνηση εμφανίζονται τόσο σε οθόνη χάρτη 2D όσο και 3D.

### **Πληροφορίες οθόνης**

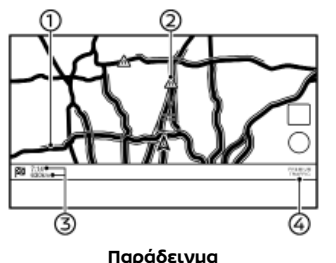

### (1) Συνθήκες δρόμου:

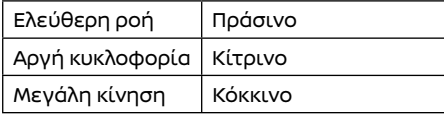

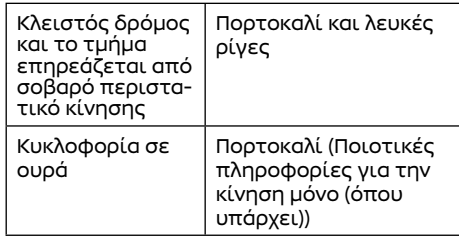

(2) Εικόνες πληροφοριών για την κυκλοφορία: Εάν δεν έχετε ορίσει ήδη μία διαδρομή, όλες οι εικόνες πληροφοριών στην οθόνη του χάρτη εμφανίζονται με γκρι. Όταν έχει ήδη οριστεί μία διαδρομή, οι εικόνες στην διαδρομή εμφανίζονται με χρώμα και οι εικόνες εκτός διαδρομής εμφανίζονται με γκρι

### **Εκτός από Μεξικό:**

- Σταματημένη κυκλοφορία Αργή κυκλοφορία
- 
- Κυκλοφορία με ελεύθερη ροή
- Δρόμος κλειστός
- Ατύχημα
- Έργα στον δρόμο
- Στενές λωρίδες κυκλοφορίας

### Όλα τα άλλα περιστατικά

#### **Για το Μεξικό:**

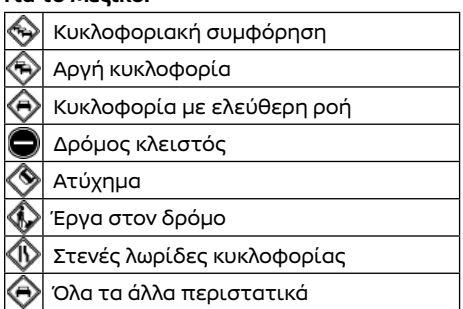

(3) Απόσταση και χρόνος που απομένει:

Η απόσταση και ο χρόνος που απομένει υπολογίζονται λαμβάνοντας υπόψη τις πληροφορίες κυκλοφορίας στην διαδρομή.

Μπορείτε να επιλέξετε εάν θα εμφανίζεται ο χρόνος που απομένει έως τον προορισμό ή ο εκτιμώμενος χρόνος άφιξης στον προορισμό.

«Προτιμήσεις διαδρομής» (κεφ 6)

(4) Ένδειξη κυκλοφορίας:

### **TMC (όπου υπάρχει)**

Εμφανίζεται όταν λαμβάνεται RDS-TMC.

#### **Premium Traffic (Ποιοτικές πληροφορίες κυκλοφορίας) (όπου υπάρχει)**

Εμφανίζεται όταν λαμβάνεται Ποιοτική Ενημέρωση για την Κίνηση

# **ΠΛΗΡΟΦΟΡΙΕΣ:**

Οι εικόνες εμφανίζονται σε επίπεδο κλίμακας 15 μέτρων (1/64 μιλίου) – 12.5 χλμ (7.5 μίλια). Ορισμένες εικόνες για την κυκλοφορία εμφανίζονται μόνο πάνω στον χάρτη σε επίπεδα μεγαλύτερης λεπτομέρειας.

### Ρυθμίσεις πληροφοριών για την κυκλοφορία

Οι ρυθμίσεις σχετικά με τις λειτουργίες των πληροφοριών για την κίνηση μπορούν να αλλάξουν.

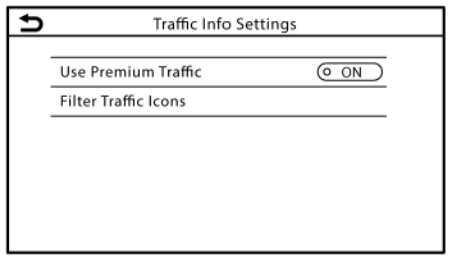

#### **Παράδειγμα**

1. Ακουμπήστε [Navigation] (πλοήγηση) στην οθόνη μενού ρυθμίσεων.

1) «Ρυθμίσεις συστήματος» (κεφ 2)

- 2. Ακουμπήστε [Traffic Info Settings] (ρυθμίσεις για τις πληροφορίες κυκλοφορίας).
- 3. Ακουμπήστε την ρύθμιση που θέλετε. Η έν-

δειξη για την επιλεγμένη ρύθμιση θα ανάψει. Τα στοιχεία που είναι διαθέσιμα για ρύθμιση μπορεί να ποικίλουν ανάλογα με τα μοντέλα, τις προδιαγραφές και την έκδοση του λογισμικού.

### **Στοιχεία διαθέσιμα για ρύθμιση**

- **•** [Use Premium Traffic] (Χρήση Ποιοτικής Ενημέρωσης για την Κίνηση): Ανοίγει και κλείνει την Ποιοτική Ενημέρωση για την Κίνηση (όπου υπάρχει)..
- [Filter Traffic Icons] (Φιλτράρισμα εικόνων για την κίνηση): Επιλέγει ποιοι τύποι περιστατικών κίνη-

σης (π.χ. ατύχημα) θα εμφανίζονται στην οθόνη του χάρτη.

# **ΠΛΗΡΟΦΟΡΙΕΣ:**

- **•** Η χρήση του IUse Premium Trafficl (ποιοτικής ενημέρωσης κίνησης) μπορεί να μην είναι διαθέσιμη, ανάλογα με το μοντέλο, τις προδιαγραφές και την έκδοση του λογισμικού.
- **●** Μπορείτε να έχετε επίσης πρόσβαση στο [Traffic Info Settings] (ρυθμίσεις πληροφοριών κίνησης) από την οθόνη του χάρτη παρούσας θέσης
- **•** Ακόμη και εάν το [Traffic Announcement] (αναγγελία κυκλοφορίας) είναι στο OFF, η καθοδήγηση διαδρομής δεν θα επηρεαστεί. Επίσης, δεν θα απενεργοποιηθεί η αναγγελία για πληροφορίες σε περίπτωση ανάγκης.

«Ρυθμίσεις καθοδήγησης» (κεφ 6)

# ΑΠΟΘΗΚΕΥΣΗ ΤΟΠΟΘΕΣΙΑΣ ΑΠΟΘΗΚΕΥΣΗ ΜΙΑΣ ΤΟΠΟΘΕΣΙΑΣ / ΔΙΑΔΡΟΜΗΣ

Οι τοποθεσίες που επισκέπτεστε συχνότερα μπορούν να αποθηκευτούν στο ευρετήριο. Μπορείτε εύκολα να ανακτήσετε τις αποθηκευμένες διευθύνσεις ώστε να τις ορίσετε ως προορισμό ή σημείο διέλευσης. Το ευρετήριο μπορεί να αποθηκεύσει έως 200 τοποθεσίες.

### Αποθήκευση της τοποθεσίας του σπιτιού ή της εργασίας

Η τοποθεσία του σπιτιού ή της εργασίας μπορεί να αποθηκευτεί στο σύστημα.

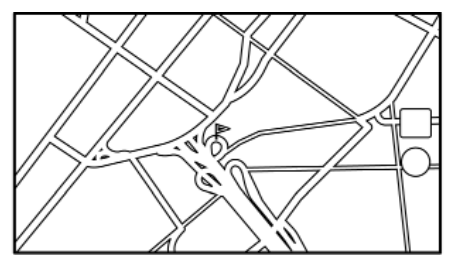

1. Ακουμπήστε [Navigation] (πλοήγηση) στην οθόνη μενού ρυθμίσεων.

137 «Ρυθμίσεις συστήματος» (κεφ 2)

- 2. Ακουμπήστε [Address Book] (ευρετήριο).
- 3. Ακουμπήστε [Add Home Location] (προσθήκη τοποθεσίας σπιτιού) ή [Add Work Location] (προσθήκη τοποθεσίας εργασίας).
- 4. Ακουμπήστε την κατάλληλη μέθοδο για να ορίσετε την τοποθεσία. Δείτε τις μεθόδους αναζήτησης που χρησιμοποιούνται για την ρύθμιση του προορισμού.

137 «Ορισμός προορισμού» (κεφ 6)

# **Πλοήγηση** 115

5. Ακουμπήστε [ΟΚ].

- 6. Εμφανίζεται ένα μήνυμα και η διεύθυνση της τοποθεσίας αποθηκεύεται στο Ευρετήριο.
- 7. Ρυθμίστε και εισάγετε τα περιεχόμενα του αποθηκευμένου στοιχείου όπως απαιτείται. Ακουμπήστε [ΟΚ] για να επιβεβαιώσετε.
	- «Εισαγωγή αποθηκευμένης τοποθεσίας» (κεφ 6)

# **ΠΛΗΡΟΦΟΡΙΕΣ:**

Εάν ακουμπήσετε [Go Home (Save Location)] (πήγαινε σπίτι (αποθήκευση τοποθεσίας)) ή [Go to Work (Save Location)] (πήγαινε στην δουλειά (αποθήκευση τοποθεσίας)), στην οθόνη προορισμού ενώ δεν έχει ακόμη αποθηκευτεί η διεύθυνση του σπιτιού ή της εργασίας, το σύστημα θα εμφανίσει ένα μήνυμα ρωτώντας εάν θέλετε να αποθηκεύσετε την τοποθεσία του σπιτιού ή της εργασίας. Ακουμπήστε [Yes] (ναι) για να αποθηκεύσετε την τοποθεσία του σπιτιού ή της εργασίας.

### Αποθήκευση τοποθεσίας με αναζήτηση

Είναι δυνατό να αποθηκεύσετε μία τοποθεσία με αναζήτηση με διάφορους τρόπους.

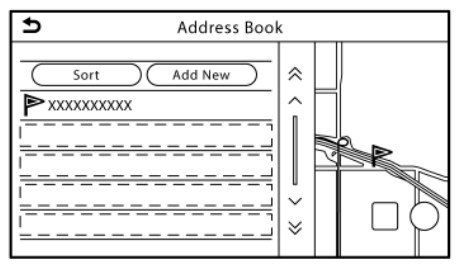

- 1. Ακουμπήστε [Navigation] (πλοήγηση) στην οθόνη μενού ρυθμίσεων.
	- «Ρυθμίσεις συστήματος» (κεφ 2)
- 2. Ακουμπήστε [Address Book] (ευρετήριο).
- 3. Ακουμπήστε [Saved Locations] (αποθηκευμένες τοποθεσίες).
- 4. Ακουμπήστε [Add New] (προσθήκη νέας).
- 5. Ακουμπήστε την κατάλληλη μέθοδο για να ορίσετε την τοποθεσία. Δείτε τις μεθόδους αναζήτησης που χρησιμοποιούνται για την ρύθμιση του προορισμού.

 «Ορισμός προορισμού» (κεφ 6) 6. Ακουμπήστε [ΟΚ].

- 7. Εμφανίζεται ένα μήνυμα και η διεύθυνση του προορισμού αποθηκεύεται στο ευρετήριο.
- 8. Ρυθμίστε και εισάγετε τα περιεχόμενα του αποθηκευμένου στοιχείου όπως χρειάζεται. Ακουμπήστε [ΟΚ] για να επιβεβαιώσετε.

 «Εισαγωγή αποθηκευμένης τοποθεσίας» (κεφ 6)

# **ΠΛΗΡΟΦΟΡΙΕΣ:**

- **●** Όταν η τοποθεσία είναι αποθηκευμένη στο [Saved Locations] (αποθηκευμένες τοποθεσίες), το [Address Book] (ευρετήριο) μπορεί να χρησιμοποιηθεί για να κάνετε αναζήτηση μίας τοποθεσίας.
- **●** Όταν έχουν ήδη αποθηκευτεί 200 τοποθεσίες, μία νέα τοποθεσία δεν μπορεί να αποθηκευτεί έως ότου να διαγραφεί μία ήδη αποθηκευμένη τοποθεσία.

### Αποθήκευση τοποθεσίας με μετακίνηση στον χάρτη

1. Μετακινηθείτε στην τοποθεσία που θέλετε στον χάρτη και ακουμπήστε [ ] στην οθόνη αφής.

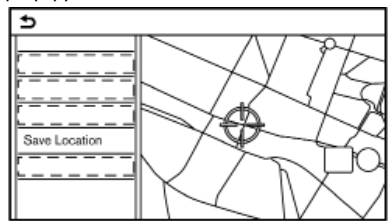

- 2. Ακουμπήστε [Save Location] (αποθήκευση τοποθεσίας). Εμφανίζεται ένα μήνυμα.
- 3. Η εικόνα που αντιπροσωπεύει την αποθηκευμένη τοποθεσία εμφανίζεται πάνω στον χάρτη. Πατήστε <ΜΑΡ> (χάρτης) για να επιστρέψετε στην οθόνη χάρτη παρούσας θέσης.

# ΑΠΟΘΗΚΕΥΣΗ ΔΙΑΔΡΟΜΗΣ

Μπορούν να αποθηκευτούν έως 10 υπολογισμένες διαδρομές το μέγιστο. Οι αποθηκευμένες διαδρομές μπορούν εύκολα να ανακτηθούν και να οριστούν ως προτεινόμενες διαδρομές. Μία διαδρομή απαιτεί τουλάχιστον ένα σημείο διέλευσης προκειμένου να αποθηκευτεί. 1. Πατήστε <ΜΑΡ> (χάρτης) και μετά ακουμπήστε [Route] (διαδρομή) στην Γραμμή Εκκίνησης.

2. Ακουμπήστε [Save Route] (αποθήκευση διαδρομής). Εμφανίζεται ένα μήνυμα επιβεβαίωσης. Εάν ερωτηθείτε, ακουμπήστε [Yes] (ναι) για να αποθηκεύσετε την παρούσα διαδρομή.

# **ΠΛΗΡΟΦΟΡΙΕΣ:**

- **●** Για να αποθηκευτεί η διαδρομή θα πρέπει να οριστεί τουλάχιστον 1 σημείο διέλευσης.
- **●** Μία αποθηκευμένη διαδρομή συμπεριλαμβάνει μόνο τοποθεσίες (προορισμούς και σημεία διέλευσης) και συνθήκες υπολογισμού διαδρομής, όχι την ίδια την διαδρομή.
- **●** Η διαδρομή αποθηκεύεται στην πρώτη διαθέσιμη θέση στην λίστα των αποθηκευμένων διαδρομών.
- **●** Όταν έχουν ήδη αποθηκευτεί 10 διαδρομές στο ευρετήριο, μία νέα διαδρομή δεν μπορεί να αποθηκευτεί έως ότου να διαγράψετε μία άλλη διαδρομή.

 «Διαγραφή ενός αποθηκευμένου στοιχείου» (κεφ 6)

# ΑΠΟΘΗΚΕΥΣΗ ΠΕΡΙΟΧΗΣ ΑΠΟΦΥΓΗΣ

Μπορείτε να αποθηκεύσετε μία Περιοχή Αποφυγής. Η Περιοχή Αποφυγής είναι μία περιοχή που μπορεί να εξαιρεθεί από μία διαδρομή, όπως για παράδειγμα ένας δρόμος που είναι πάντα μποτιλιαρισμένος. Όταν αποθηκευτούν οι Περιοχές Αποφυγής, το σύστημα αποφεύγει αυτές τις περιοχές όταν υπολογίζει μία διαδρομή. Μπορούν να αποθηκευτούν έως 10 Περιοχές Αποφυγής.

1. Ακουμπήστε [Navigation] (πλοήγηση) στην οθόνη μενού ρυθμίσεων.

«Ρυθμίσεις συστήματος» (κεφ 2)

- 2. Ακουμπήστε [Address Book] (ευρετήριο).
- 3. Ακουμπήστε [Avoid Area] (περιοχή αποφυγής).

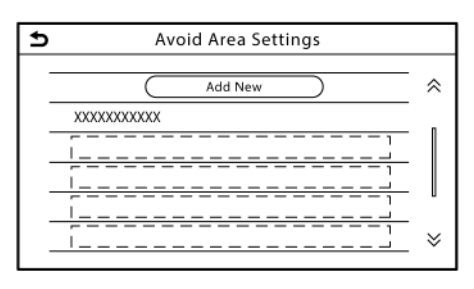

4. Ακουμπήστε [Add New] (προσθήκη νέας). Ακουμπήστε την κατάλληλη μέθοδο για να αναζητήσετε μία τοποθεσία.

«Ορισμός προορισμού» (κεφ 6)

- 5. Ακουμπήστε [ΟΚ].
- 6. Ρυθμίστε τις πληροφορίες της Περιοχής Αποφυγής όπως απαιτείται.

 «Εισαγωγή Περιοχής Αποφυγής» (κεφ 6)

7. Ακουμπήστε [ΟΚ] για να αποθηκεύσετε τις πληροφορίες της Περιοχής Αποφυγής.

# **ΠΛΗΡΟΦΟΡΙΕΣ:**

Μπορούν να αποθηκευτούν έως 10 Περιοχές Αποφυγής το μέγιστο. Όταν έχουν ήδη αποθηκευτεί 10 Περιοχές Αποφυγής, δεν μπορεί να αποθηκευτεί μία νέα Περιοχή Αποφυγής έως ότου να διαγραφεί μία ήδη καταχωρημένη Περιοχή Αποφυγής.

 «Διαγραφή αποθηκευμένου στοιχείου» (κεφ 6)

# ΕΙΣΑΓΩΓΗ ΤΩΝ ΑΠΟΘΗΚΕΥΜΕΝΩΝ ΠΛΗΡΟΦΟΡΙΩΝ

Τα στοιχεία που είναι αποθηκευμένα στο σύστημα μπορούν να εισαχθούν.

# Εισαγωγή αποθηκευμένης τοποθεσίας

1. Ακουμπήστε [Navigation] (πλοήγηση) στην οθόνη μενού ρυθμίσεων.

«Ρυθμίσεις συστήματος» (κεφ 2)

2. Ακουμπήστε [Address Book] (ευρετήριο).

Τα στοιχεία που είναι διαθέσιμα μπορεί να ποικίλουν ανάλογα με τα μοντέλα, τις προδιαγραφές και τις εκδόσεις του λογισμικού..

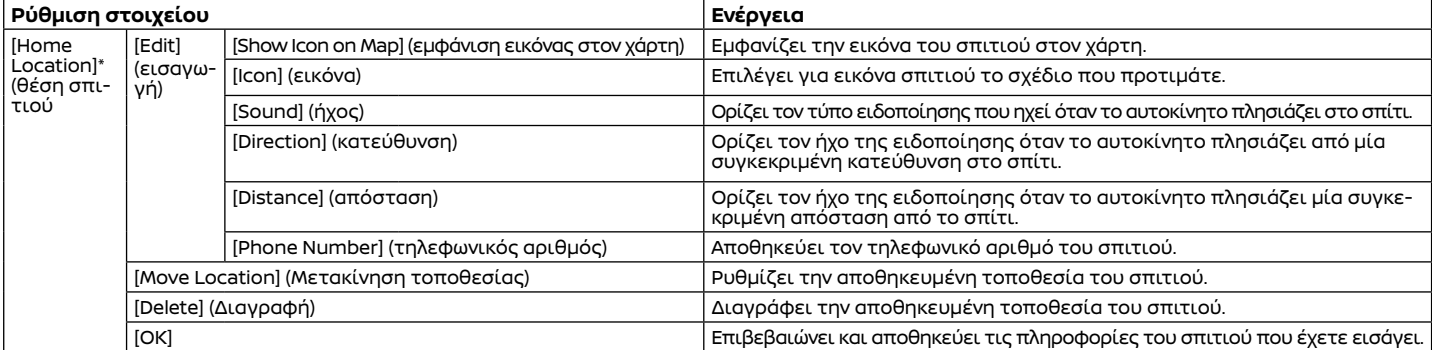

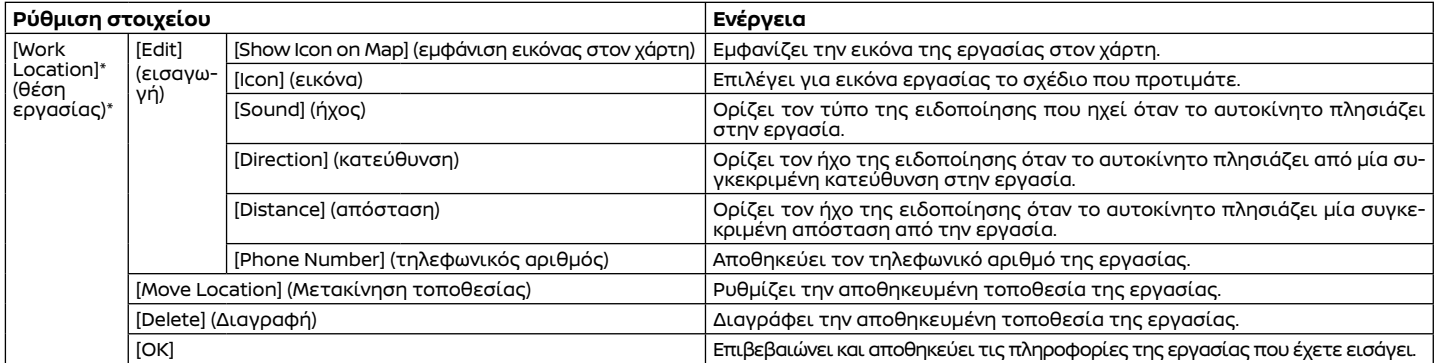

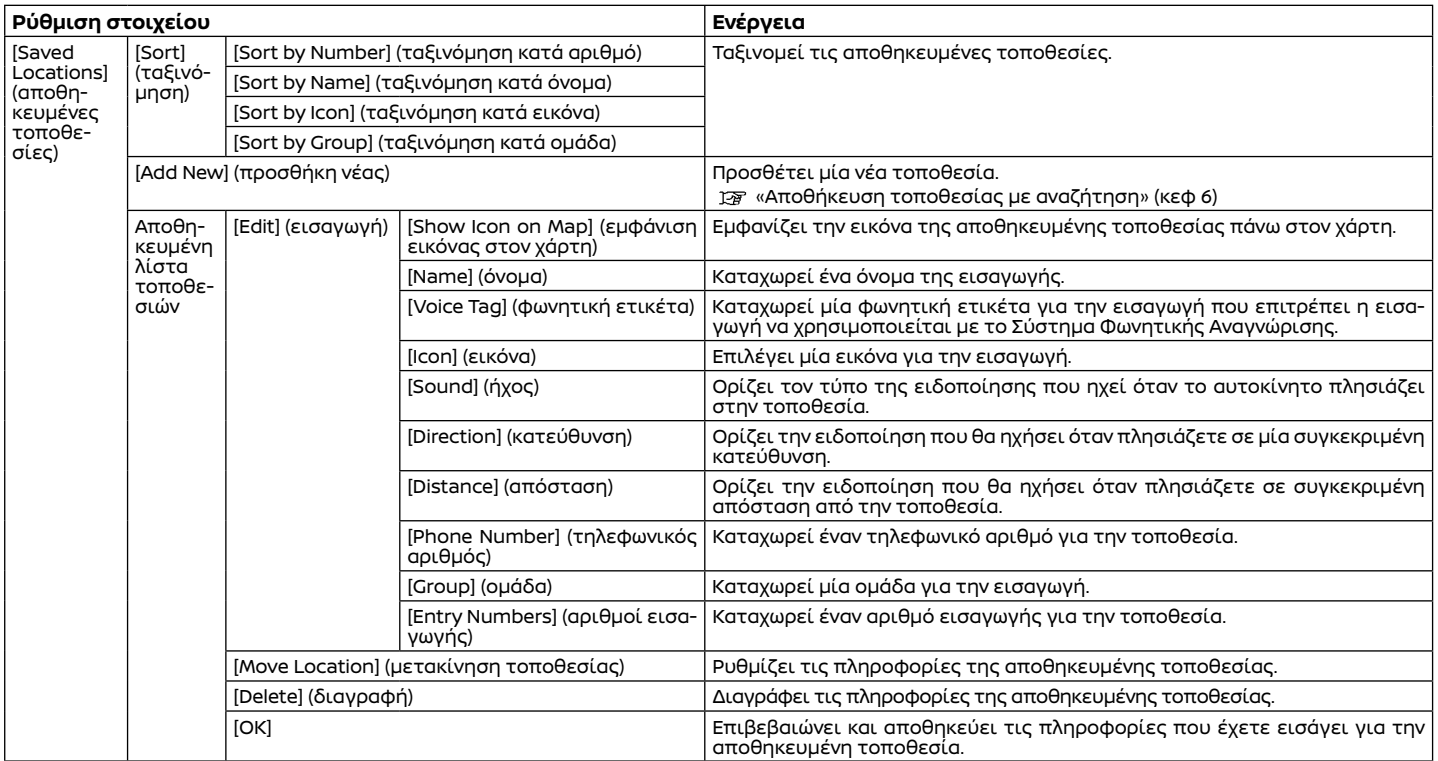

\*: Όταν η τοποθεσία για το σπίτι ή την εργασία δεν έχει αποθηκευτεί, εμφανίζονται τα [Add Home Location] (προσθήκη τοποθεσίας σπιτιού) ή [Add Work Location] (προσθήκη τοποθεσίας εργασίας) και μπορείτε να αποθηκεύσετε από το μενού μία τοποθεσία για το σπίτι ή την εργασία.

# Εισαγωγή αποθηκευμένης τοποθεσίας

- 1. Ακουμπήστε [Navigation] (πλοήγηση) στην οθόνη μενού ρυθμίσεων.
	- «Ρυθμίσεις συστήματος» (κεφ 2)
- 2. Ακουμπήστε [Address Book] (ευρετήριο).
- 3. Ακουμπήστε [Saved Routes] (αποθηκευμένες διαδρομές).
- 4. Ακουμπήστε από την λίστα την αποθηκευμένη διαδρομή που θέλετε. Θα εμφανιστεί η οθόνη ρυθμίσεων Αποθηκευμένων Διαδρομών.

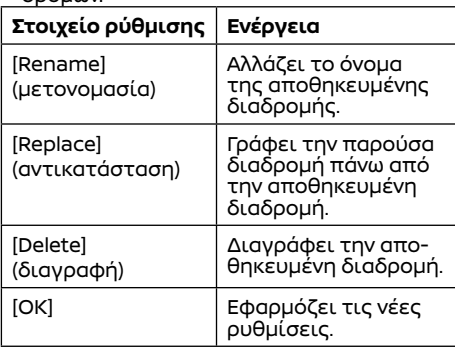

# Εισαγωγή περιοχής αποφυγής

- 1. Ακουμπήστε [Navigation] (πλοήγηση) στην οθόνη μενού ρυθμίσεων.
	- «Ρυθμίσεις συστήματος» (κεφ 2)
- 2. Ακουμπήστε [Address Book] (ευρετήριο) και μετά ακουμπήστε [Avoid Area] (περιοχή

αποφυγής).

3. Ακουμπήστε από την λίστα την Περιοχή Αποφυγής που θέλετε. Θα εμφανιστεί η οθόνη ρυθμίσεων της Περιοχής Αποφυγής.

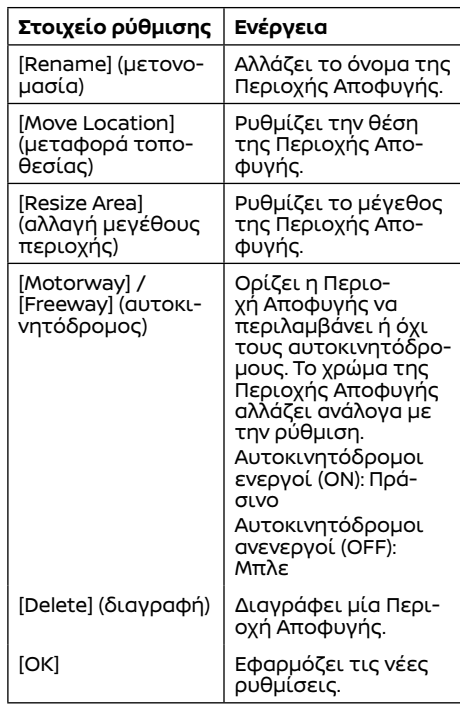

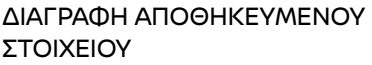

Οι τοποθεσίες και οι διαδρομές στο Ευρετήριο μπορούν να διαγραφούν. Είναι διαθέσιμη η διαγραφή ενός μεμονωμένου στοιχείου και η διαγραφή όλων των αποθηκευμένων στοιχείων.

**ΠΛΗΡΟΦΟΡΙΕΣ**:

Τα διαγραμμένα στοιχεία δεν μπορούν να επανέλθουν. Πριν διαγράψετε ένα στοιχείο να βεβαιώνεστε πάντα ότι το στοιχείο αυτό δεν το χρειάζεστε πλέον.

Μεμονωμένη διαγραφή

αποθηκευμένου στοιχείου

1. Ακουμπήστε [Navigation] (πλοήγηση) στην οθόνη μενού ρυθμίσεων. 127 «Ρυθμίσεις συστήματος» (κεφ 2)

2. Ακουμπήστε [Address Book] (ευρετήριο).

3. Ακουμπήστε [Delete Saved Items] (διαγραφή αποθηκευμένων στοιχείων). Επιλέξτε το στοιχείο που θέλετε και ακου-

μπήστε [Yes] (ναι) για να επιβεβαιώσετε την διαγραφή.

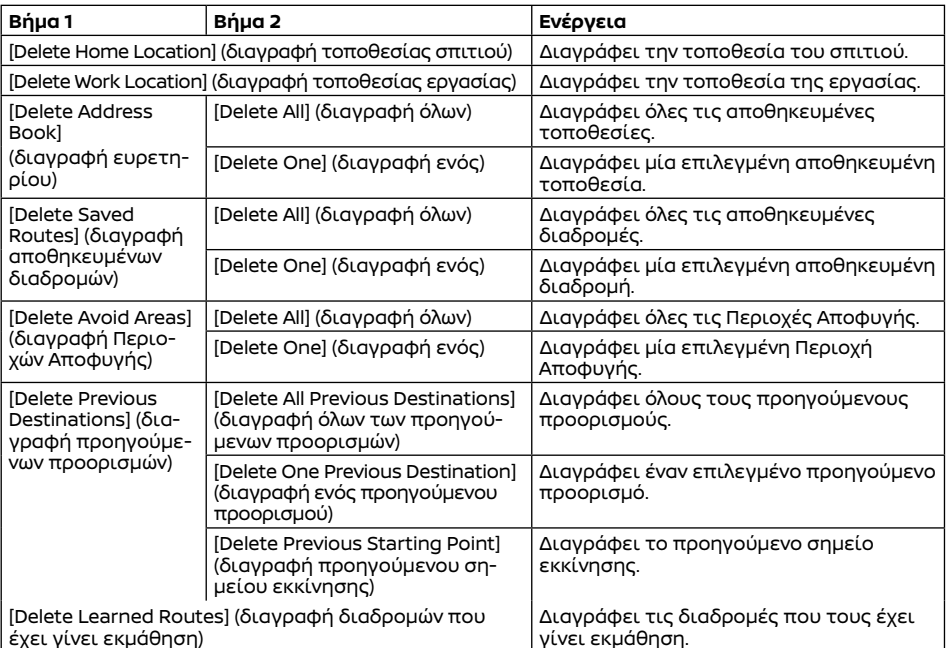

# Ρυθμίσεις πλοήγησης

Διαγραφή μεμονωμένου στοιχείου στον χάρτη

1. Ευθυγραμμίστε το στόχαστρο πάνω από την αποθηκευμένη περιοχή που θα διαγραφεί μετακινώντας τον χάρτη και μετά ακουμπήστε 6

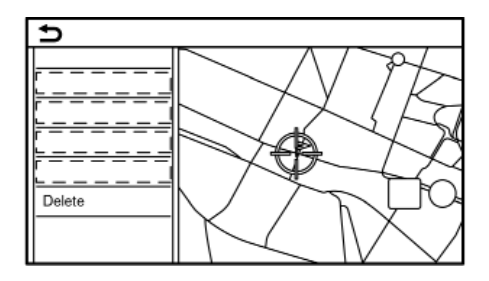

### 2. Ακουμπήστε [Delete] (διαγραφή).

3. Εμφανίζεται ένα επιβεβαιωτικό μήνυμα. Επιβεβαιώστε τα περιεχόμενα του μηνύματος και ακουμπήστε [Yes] (ναι).

Το αποθηκευμένο στοιχείο διαγράφεται από το Ευρετήριο.

Το σύστημα πλοήγησης μπορεί να προσαρμοστεί σύμφωνα με τις προτιμήσεις του χρήστη.

1. Ακουμπήστε [Navigation] (πλοήγηση) στην οθόνη μενού ρυθμίσεων.

«Ρυθμίσεις συστήματος» (κεφ 2)

2. Ακουμπήστε το στοιχείο που θέλετε να ρυθμίσετε.

Τα στοιχεία που είναι διαθέσιμα για ρύθμιση μπορεί να ποικίλουν ανάλογα με τα μοντέλα, τις προδιαγραφές και την έκδοση του λογισμικού.

#### **Διαθέσιμα στοιχεία:**

**● [Map Settings] (ρυθμίσεις χάρτη)**

Ρυθμίζει την μέθοδο εμφάνισης και την κατεύθυνση του χάρτη.

«Ρυθμίσεις χάρτη» (κεφ 6)

**● [Guidance Settings] (ρυθμίσεις καθοδήγησης)**

Ρυθμίζει τις διάφορες λειτουργίες για την καθοδήγηση διαδρομής.

«Ρυθμίσεις καθοδήγησης» (κεφ 6)

**● [Route Preference] (προτιμήσεις διαδρομής)**

«Προτίμηση διαδρομής» (κεφ 6)

**•** [Traffic Info Settings] (ρυθμίσεις πληρο**φορικών κίνησης)**

Ορίζει τις διάφορες λειτουργίες για τις πληροφορίες για την κίνηση.

 «Ρυθμίσεις πληροφοριών για την κίνηση» (κεφ 6)

**● [Safety Guide Settings] (ρυθμίσεις οδηγού ασφαλείας)**

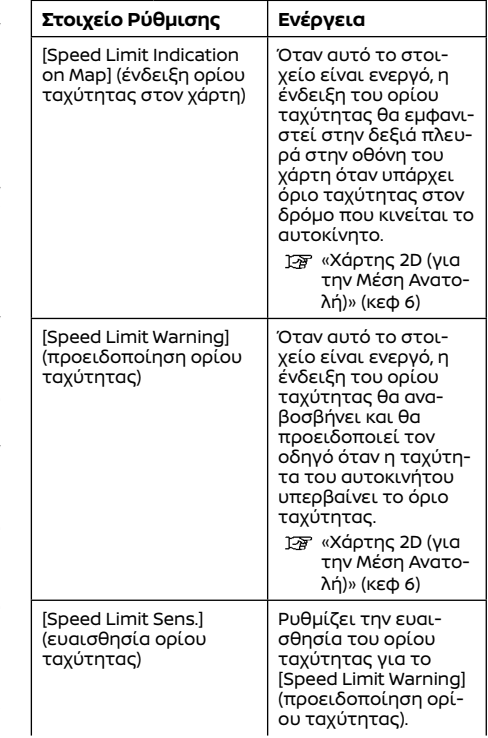

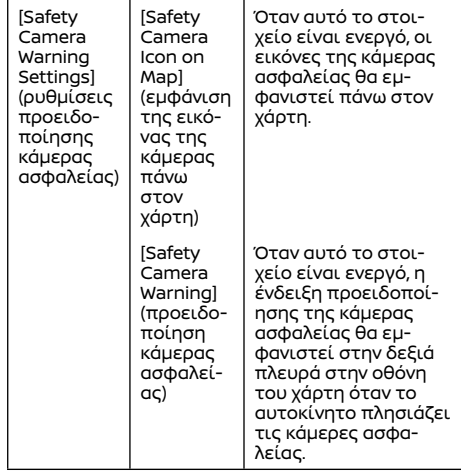

### **● [Address Book] (ευρετήριο)**

Αποθηκεύει τοποθεσίες και διαδρομές. Τα αποθηκευμένα στοιχεία μπορούν να εισαχθούν ή να διαγραφούν.

- «Αποθήκευση μίας τοποθεσίας / διαδρομής» (κεφ 6)
- **● [Customise POIs] (προσαρμογή σημείων ενδιαφέροντος)**

Ορίζει τις κατηγορίες των σημείων ενδιαφέροντος που θα εμφανίζονται στην σχετική οθόνη για τα σημεία ενδιαφέροντος.

**● [Adjust Current Location] (ρύθμιση παρούσας θέσης)**

Εάν η εικόνα του αυτοκινήτου που δείχνει

την παρούσα θέση του δεν είναι στην σωστή τοποθεσία, η τοποθεσία της εικόνας του αυτοκινήτου στην οθόνη του χάρτη μπορεί να ρυθμιστεί.

**● [Delete Saved Items] (διαγραφή αποθηκευμένων στοιχείων)**

Διαγράφει μία αποθηκευμένη τοποθεσία ή διαδρομή.

 «Διαγραφή μεμονωμένου αποθηκευμένου στοιχείου» (κεφ 6)

**● [Delete Previous Destinations] (διαγραφή προηγούμενων προορισμών)**

Διαγράφει όλους ή έναν προηγούμενο προορισμό ή το προηγούμενο σημείο εκκίνησης.

 «Διαγραφή μεμονωμένου αποθηκευμένου στοιχείου» (κεφ 6)

**● [Sync with Door-to-Door Navi] (συγχρονισμός με πλοήγηση από πόρτα σε πόρτα) / [Sync with Smartphone Navi.] (συγχρονισμός με πλοήγηση του smartphone)**

Ενεργοποιεί ή απενεργοποιεί την πλοήγηση από πόρτα σε πόρτα.

**● [Predictable Destination Settings] (προβλεπόμενες ρυθμίσεις προορισμού)**

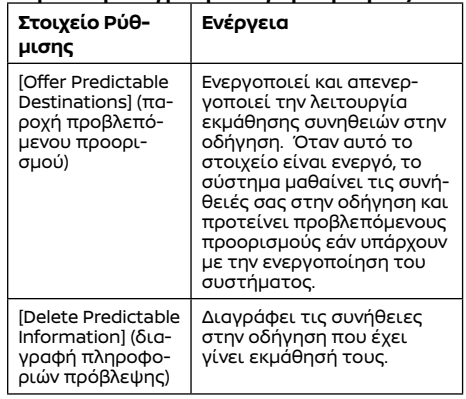

#### **[Reset All Navigation Settings to Default] (επαναφορά όλων των ρυθμίσεων πλοήγησης στις εργοστασιακές)**

Αυτό επαναφέρει τις διάφορες ρυθμίσεις (ένδειξη, ένταση ήχου κλπ) στις εργοστασιακές ρυθμίσεις.

# ΓΕΝΙΚΕΣ ΠΛΗΡΟΦΟΡΙΕΣ ΓΙΑ ΤΟ ΣΥΣΤΗΜΑ ΠΛΟΗΓΗΣΗΣ ΠΑΡΟΥΣΑ ΘΕΣΗ ΑΥΤΟΚΙΝΗΤΟΥ Εμφάνιση της παρούσας θέσης του

#### αυτοκινήτου

Αυτό το σύστημα πλοήγησης συνδυάζει τα δεδομένα που προέρχονται από το όχημα (από τον περιμετρικό αισθητήρα) και από το Παγκόσμιο Σύστημα Δορυφόρων Πλοήγησης (GNSS) και υπολογίζει την τρέχουσα θέση του οχήματος. Στην συνέχεια, η θέση αυτή εμφανίζεται μέσω της καθοδήγησης διαδρομής προς ένα προορισμό.

### Τί είναι το Παγκόσμιο Σύστημα Δορυφόρων Πλοήγησης (GNSS)?

Το GNSS είναι ένας γενικός όρος για τα συστήματα εντοπισμού θέσης που χρησιμοποιούν σήματα από δορυφόρους. Αυτό το σύστημα πλοήγησης λαμβάνει ραδιοσήματα από τρεις ή περισσότερους διαφορετικούς δορυφόρους και εντοπίζει την θέση του οχήματος χρησιμοποιώντας την αρχή της τριγωνομέτρησης.

### **Ρύθμιση Εντοπισμού Θέσης:**

Όταν το σύστημα κρίνει ότι ο εντοπισμός θέσης το αυτοκινήτου δεν είναι ακριβής με βάση τους υπολογισμούς της ταχύτητας του αυτοκινήτου και των δεδομένων που υπολογίζει ο περιμετρικός αισθητήρας, το σύστημα αυτόματα θα ρυθμίσει την θέση της εικόνας του αυτοκινήτου χρησιμοποιώντας σήματα GNSS.

#### **Λήψη σημάτων από τους δορυφόρους GNSS:**

Η λήψη των σημάτων GNSS μπορεί να είναι ασθενής, ανάλογα με το περιβάλλον. Τα οχήματα στις ακόλουθες περιοχές / στα ακόλουθα περιβάλλοντα μπορεί να μην λαμβάνουν σήματα GNSS.

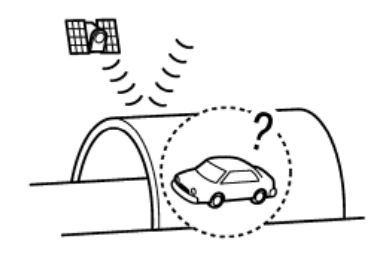

**●** Μέσα σε τούνελ ή γκαράζ.

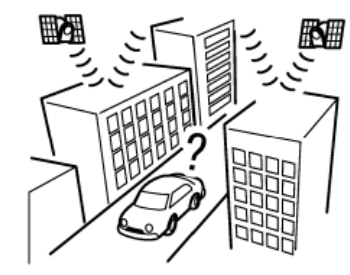

**●** Σε περιοχές με πολλά ψηλά κτήρια. **●** Σε περιοχές με πολλά ψηλά δέντρα.

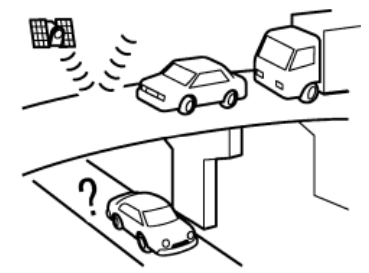

**●** Κάτω από αυτοκινητόδρομους πολλών επιπέδων.

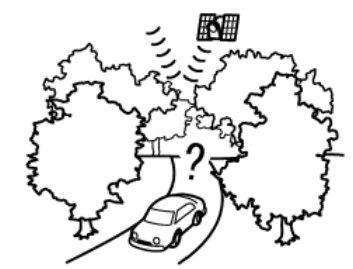

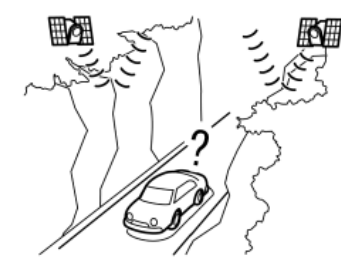

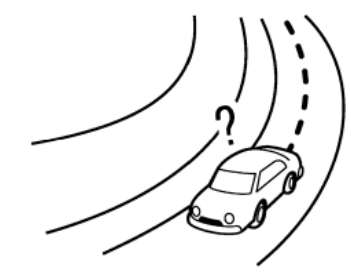

**●** Όταν υπάρχει κοντά παρόμοιος δρόμος.

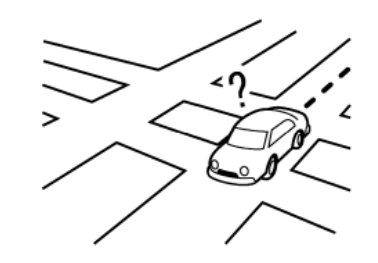

**●** Όταν το αυτοκίνητο κινείται σε μία περιοχή με ένα σύστημα που έχει μοτίβο πλέγματος στον δρόμο.

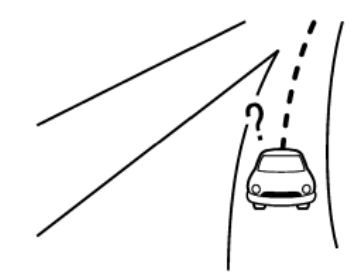

**●** Όταν το αυτοκίνητο περνάει από μία μεγάλη διασταύρωση σε σχήμα Υ.

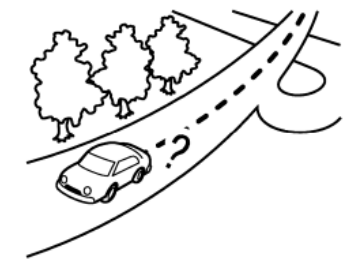

**●** Όταν το αυτοκίνητο κινείται σε ένα δρόμο συνεχόμενο με αργή καμπύλη.

**●** Σε φαράγγια.

# **ΠΛΗΡΟΦΟΡΙΕΣ**:

Τοποθετώντας αντικείμενα, ιδιαίτερα κινητά τηλέφωνα ή δέκτες κοντά στην κεραία GNSS μπορεί να επηρεαστεί η σωστή τοποθέτηση του αυτοκινήτου. Εάν η κεραία GNSS βρίσκεται πίσω από το ταμπλό των οργάνων, δεν συνιστάται η τοποθέτηση τέτοιων αντικειμένων πάνω στο ταμπλό των οργάνων. Επειδή η ισχύς του σήματος του GNSS είναι ασθενής, τα τηλέφωνα και οι πομποδέκτες θα επηρεάσουν ή θα διακόψουν τελείως το σήμα

# Λάθος ένδειξη της θέσης του αυτοκινήτου

Οι ακόλουθες περιπτώσεις μπορεί να επηρεάσουν την ακρίβεια της ένδειξης της θέσης του αυτοκινήτου ή της κατεύθυνσης κίνησης. Η ακρίβεια θα επανέλθει στο κανονικό όταν οι συνθήκες οδήγησης επιστρέψουν στο κανονικό.

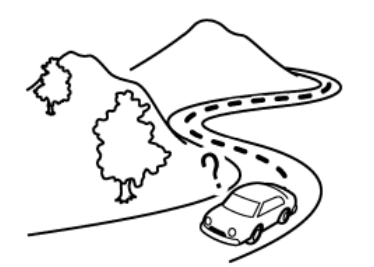

**●** Όταν το αυτοκίνητο κινείται σε δρόμο με επαναλαμβανόμενες καμπύλες σχήματος S.

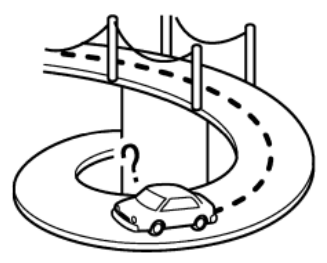

**●** Όταν το αυτοκίνητο είναι σε μία γέφυρα σχήματος βρόγχου.

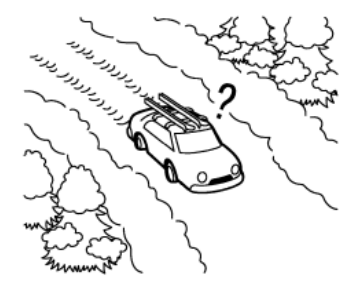

**●** Όταν το αυτοκίνητο είναι σε δρόμο καλυμμένο με χιόνι ή χωρίς άσφαλτο.

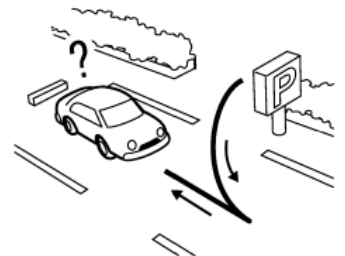

**●** Όταν στρίβετε επαναλαμβανόμενα αριστερά ή δεξιά ή οδηγείτε σε ζιγκ-ζαγκ.

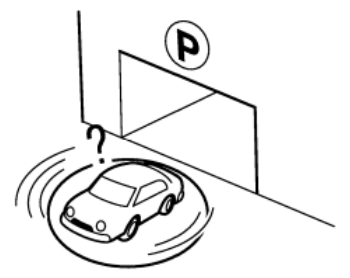

**●** Όταν το αυτοκίνητο περιστρέφεται πάνω σε επιφάνεια στάθμευσης ενώ ο διακόπτης της μίζας ή ο διακόπτης παροχής είναι τοποθετημένος στην θέση OFF

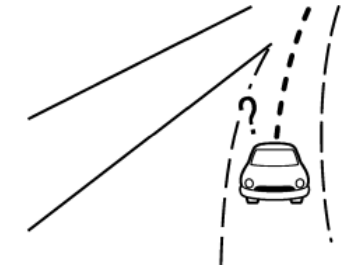

**●** Όταν οδηγείτε σε δρόμο που δεν εμφανίζεται στην οθόνη του χάρτη ή σε δρόμο που έχει αλλάξει λόγω πρόσθετων κατασκευών ή για άλλους λόγους

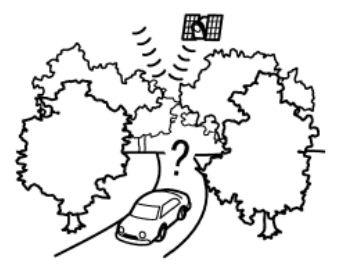

**●** Όταν η ακρίβεια του GNSS είναι χαμηλή.

# **ΠΛΗΡΟΦΟΡΙΕΣ:**

- **●** Η εικόνα του αυτοκινήτου μπορεί να μην είναι ευθυγραμμισμένη σωστά όταν ξεκινάτε το αυτοκίνητο αμέσως μόλις βάλετε μπροστά τον κινητήρα ή το σύστημα e-POWER.
- **●** Επίσης η εικόνα του αυτοκινήτου μπορεί να μην είναι σωστά ευθυγραμμισμένη εάν είναι τοποθετημένες διαφορετικές διαστάσεις ελαστικών ή αλυσίδες ελαστικών.
- **●** Το σύστημα έχει μία λειτουργία που διορθώνει αυτόματα την θέση της εικόνας του αυτοκινήτου όταν αυτή δεν είναι σωστά ευθυγραμμισμένη με την πραγματική θέση.
- **●** Η διόρθωση της θέσης του αυτοκινήτου από το GNSS μπορεί να μην δουλέψει όταν το αυτοκίνητο είναι σταματημένο.
- **●** Εάν η θέση της εικόνας του αυτοκινήτου δεν επιστρέψει στο κανονικό ακόμη και αφού οδηγήσετε για λίγο, διορθώστε την με το χέρι.

### Περιοχές με Λεπτομερή Κάλυψη Χάρτη (MCA) για το σύστημα πλοήγησης

Το σύστημα αυτό έχει σχεδιαστεί για να σας βοηθά να προσεγγίζετε τον προορισμό σας, αλλά και να εκτελείτε άλλες λειτουργίες που περιγράφονται στο παρόν εγχειρίδιο. Ωστόσο, εσείς, ο οδηγός, πρέπει να χρησιμοποιείτε το σύστημα σωστά και με ασφάλεια. Οι πληροφορίες σχετικά με τις συνθήκες του δρόμου, τα κυκλοφοριακά σήματα και την διαθεσιμότητα των υπηρεσιών, ενδέχεται να μην είναι πάντα ενημερωμένες. Το σύστημα δεν υποκαθιστά την ασφαλή, σωστή και νόμιμη οδήγηση.

Τα δεδομένα του χάρτη καλύπτουν επιλεγμένες μητροπολιτικές περιοχές.

Τα δεδομένα χάρτη περιλαμβάνουν δύο τύπους δεδομένων: Τις «Περιοχές λεπτομερούς κάλυψης» (Detailed coverage areas) που παρέχουν όλα τα λεπτομερή δεδομένα δρόμου και άλλες περιοχές με την ένδειξη «Μόνο κεντρικοί δρόμοι» (Main roads only).

# **ΠΛΗΡΟΦΟΡΙΕΣ:**

Τα λεπτομερή δεδομένα χάρτη δεν είναι διαθέσιμα σε πολλές περιοχές και είναι γενικά περιορισμένα στην επιλογή κύριων μητροπολιτικών περιοχών.

# ΥΠΟΛΟΓΙΣΜΟΣ ΔΙΑΔΡΟΜΗΣ

- **●** Η προτεινόμενη διαδρομή μπορεί να μην είναι η συντομότερη και να μην λαμβάνονται υπόψη άλλες περιστάσεις όπως τα μποτιλιαρίσματα.
- **●** Επειδή είναι αναπόφευκτο να υπάρξει διαφορά ανάμεσα στις συνθήκες του δρόμου και τις περιστάσεις ανάμεσα στην στιγμή

που χρησιμοποιείτε το σύστημα και αυτήν που οι πληροφορίες για τα δεδομένα του χάρτη είχαν παραχθεί, μπορεί να υπάρξουν διαφορές στους δρόμους και τους κανονισμούς. Σε αυτές τις περιστάσεις οι πραγματικές συνθήκες του δρόμου και περιστάσεις έχουν προτεραιότητα πάνω στις πληροφορίες των δεδομένων του χάρτη.

- **●** Στην διάρκεια υπολογισμού της διαδρομής, ο χάρτης δεν θα κάνει κύλιση αλλά η εικόνα του αυτοκινήτου θα κινηθεί σύμφωνα με την πραγματική κίνηση του αυτοκινήτου.
- **●** Στην διάρκεια υπολογισμού της διαδρομής, τα κουμπιά όπως είναι το **<MAP>** και το **<MENU>** θα είναι ανενεργά.
- **●** Σε ορισμένες περιστάσεις, αφού ολοκληρωθεί ο υπολογισμός, μπορεί η διαδρομή που έχει υπολογιστεί να μην εμφανίζεται αμέσως.
- **●** Τα σημεία διέλευσης που έχετε προσπεράσει δεν θα ληφθούν υπόψη για τον επανυπολογισμό της διαδρομής.
- **●** Εάν κάνετε κύλιση στον χάρτη ενώ σχεδιάζεται η προτεινόμενη διαδρομή, θα πάρει περισσότερο χρόνο η ολοκλήρωση του σχεδιασμού.
- **●** Ο υπολογισμός της διαδρομής μπορεί να μην ολοκληρωθεί στις ακόλουθες περιπτώσεις.
	- Εάν δεν υπάρχει κύριος δρόμος μέσα σε ακτίνα 2.5 χλμ (1.5 μίλια) από το αυτοκίνητο, θα εμφανιστεί ένα μήνυμα στην οθόνη που θα το λέει αυτό. Προσπαθήστε να κάνετε νέο υπολογισμό όταν το αυτοκίνητο είναι πιο κοντά σε έναν κύριο δρόμο.
	- Εάν δεν υπάρχει κύριος δρόμος μέσα σε ακτίνα 2.5 χλμ (1.5 μίλια) από τον προορισμό ή το σημείο διέλευσης, θα εμφανιστεί ένα μήνυμα που θα το λέει αυτό στην οθόνη. Προσπαθήστε να ορίσετε την τοποθεσία πιο κοντά σε έναν κύριο δρόμο.

προορισμό ή εάν δεν υπάρχουν δρόμοι στον προορισμό, θα εμφανιστεί ένα μήνυμα στην οθόνη που θα το λέει αυτό.

- Εάν είναι αδύνατον να φτάσετε στον προορισμό ή το σημείο διέλευσης λόγω κυκλοφοριακών κανονισμών κλπ.
- Εάν η μόνη διαδρομή για να φτάσετε στον προορισμό ή τα σημεία διέλευσης είναι εξαιρετικά πολύπλοκη.
- **●** Όταν εμφανίζεται η διαδρομή, μπορεί να προκύψουν τα ακόλουθα.
	- Εάν υπολογίσετε μία διαδρομή σε έναν κύριο δρόμο, το σημείο εκκίνησης της διαδρομής μπορεί να μην ταιριάζει ακριβώς με την παρούσα θέση του αυτοκινήτου.
	- Το σημείο τερματισμού της διαδρομής μπορεί να μην ταιριάζει ακριβώς με τον προορισμό.
	- Εάν υπολογίσετε μία διαδρομή σε έναν κύριο δρόμο, το σύστημα μπορεί να εμφανίσει μία διαδρομή από έναν άλλο κύριο δρόμο. Αυτό μπορεί να γίνει επειδή η θέση της εικόνας του αυτοκινήτου δεν είναι ακριβής. Σε αυτή την περίπτωση, παρκάρετε το αυτοκίνητο σε ασφαλές σημείο και ορίστε την εικόνα του αυτοκινήτου ή συνεχίσετε να οδηγείτε για να δείτε εάν η θέση της εικόνας του αυτοκινήτου θα ρυθμιστεί αυτόματα πριν τον επανυπολογισμό της διαδρομής.
	- Υπάρχουν περιστάσεις στις οποίες το σύστημα δείχνει μια άμεση διαδρομή για να φτάσετε στον προορισμό ή τα σημεία διέλευσης, εάν τα ορίσετε από τις αποθηκευμένες εγκαταστάσεις ή τις πληροφορίες εγκαταστάσεων. Προκειμένου να το διορθώσετε αυτό θα πρέπει να είστε προσεκτικός για την κατεύθυνση της κυκλοφορίας, ειδικά όταν οι λωρίδες κυκλοφορίας με τις διαφορετικές κατευθύνσεις κίνησης εμφανίζονται ξεχωριστά σαν δια-

σταυρώσεις ή περιοχές εξυπηρέτησης.

- Το σύστημα αυτό δεν κάνει διάκριση ανάμεσα στον περιορισμένο έλεγχο της κίνησης και τον πλήρη έλεγχο (μπλοκάρισμα). Μπορεί να δείχνει μία άμεση διαδρομή ακόμη και εάν ο δρόμος μπορεί να χρησιμοποιηθεί.
- Μπορεί να προταθεί μία διαδρομή που χρησιμοποιεί μία γραμμή φεριμπότ ακόμη και εάν η προτίμησή σας για τα φεριμπότ είναι στο OFF (να μην χρησιμοποιούνται).

# ΚΑΘΟΔΗΓΗΣΗ ΔΙΑΔΡΟΜΗΣ

### **ΠΛΗΡΟΦΟΡΙΕΣ:**

Το σύστημα θα ανακοινώνει τα ονόματα των δρόμων όταν η γλώσσα του συστήματος έχει οριστεί στα Αγγλικά.

Επανάληψη φωνητικής καθοδήγησης Η λειτουργία αυτή είναι διαθέσιμη μέσω της καθοδήγησης διαδρομής, από την στιγμή που θα έχει ολοκληρωθεί ο υπολογισμός διαδρομής έως ότου το αυτοκίνητο να φτάσει στον προορισμό. Πατήστε και κρατήστε το **<MAP>.**  Η φωνητική καθοδήγηση θα επαναληφθεί.

### Σημειώσεις για την φωνητική καθοδήγηση

- **●** Η φωνητική καθοδήγηση σε αυτό το σύστημα θα πρέπει να θεωρείται ως συμπληρωματική λειτουργία. Όταν οδηγείτε το αυτοκίνητο, ελέγξτε την διαδρομή στον χάρτη και ακολουθήστε τους πραγματικούς δρόμους και τους κανονισμούς για την κυκλοφορία.
- **●** Η φωνητική καθοδήγηση ενεργοποιείται μονό για διασταυρώσεις με συγκεκριμένες συνθήκες. Μπορεί να υπάρξουν περιπτώσεις που το αυτοκίνητο πρέπει να στρίψει αλλά δεν παρέχεται φωνητική καθοδήγηση.
- **●** Τα περιεχόμενα της φωνητικής καθοδήγη-

σης μπορεί να ποικίλουν ανάλογα με την κατεύθυνση της στροφής και τον τύπο της διασταύρωσης.

- **●** Ο χρόνος παροχής της φωνητικής καθοδήγησης μπορεί να ποικίλει ανάλογα με την περίσταση.
- **●** Όταν το αυτοκίνητο έχει παρεκκλίνει από την προτεινόμενη διαδρομή, η φωνητική καθοδήγηση δεν είναι διαθέσιμη. Το σύστημα δεν θα το ανακοινώσει αυτό. Δείτε τον χάρτη και υπολογίστε εκ νέου την διαδρομή. " Επανυπολογισμός διαδρομής" (κεφ 6)
- **●** Η φωνητική καθοδήγηση μπορεί να μην ανταποκριθεί με ακρίβεια στους αριθμούς των δρόμων και τις κατευθύνσεις σε διασταυρώσεις στον αυτοκινητόδρομο.
- **●** Τα ονόματα των οδών που εμφανίζονται μπορεί ορισμένες φορές να διαφέρουν από τα πραγματικά ονόματα.
- **●** Η φωνητική καθοδήγηση δεν είναι διαθέσιμη όταν το [Guidance Voice] (φωνή καθοδήγησης) είναι απενεργοποιημένο.
- **●** Η φωνητική καθοδήγηση θα ξεκινήσει όταν το αυτοκίνητο μπαίνει στην προτεινόμενη διαδρομή. Δείτε τον χάρτη για τις κατευθύνσεις προς το σημείο εκκίνησης της διαδρομής.
- **●** Όταν πλησιάζετε ένα σημείο διέλευσης, η φωνητική καθοδήγηση θα ανακοινώσει ότι το αυτοκίνητο πλησιάζει στο σημείο διέλευσης και η καθοδήγηση θα αλλάξει στο επόμενο τμήμα της διαδρομής. Όταν η φωνητική καθοδήγηση δεν είναι διαθέσιμη, δείτε τον χάρτη για τις κατευθύνσεις.
- **●** Σε ορισμένες περιπτώσεις, η φωνητική καθοδήγηση τελειώνει πριν την άφιξη στον προορισμό. Δείτε την εικόνα του προορισμού στον χάρτη για να φτάσετε σε αυτόν.
- **●** Η φωνητική καθοδήγηση μπορεί να είναι μερικά λειτουργική ή να μην λειτουργεί

λόγω της γωνίας των οδών σε μία διασταύρωση.

- **●** Οι πληροφορίες εξόδου από τον αυτοκινητόδρομο μπορεί να διαφέρουν από τις πληροφορίες στις πινακίδες εξόδου.
- **●** Επειδή δεν είναι δυνατό να ληφθούν υπόψη τα δεδομένα που αφορούν δρόμους που είναι εποχιακά διαθέσιμοι ή όχι, μπορεί να παρουσιαστεί μία διαδρομή που δεν ταιριάζει στους πραγματικούς περιορισμούς της κυκλοφορίας. Βεβαιωθείτε ότι ακολουθείτε τους πραγματικούς περιορισμούς στην κυκλοφορία όταν οδηγείτε.

#### Σχετικά με το κανάλι κυκλοφορίας SUNA (για την Αυστραλία) Σύντομη μορφή Όρων

### Κανάλι Κυκλοφορίας SUNA

Ενεργοποιώντας, χρησιμοποιώντας και/ή κάνοντας πρόσβαση στο Κανάλι Κίνησης SUNA, την Πρόβλεψη SUNA ή άλλο περιεχόμενο ή υλικό που παρέχεται από την Intelematics (μαζί Προϊόντα SUNA και/ή Υπηρεσίες), θα πρέπει να αποδεχθείτε συγκεκριμένους όρους και προϋποθέσεις. Τα ακόλουθα είναι μία σύντομη περίληψη των όρων και προϋποθέσεων που έχουν εφαρμογή για εσάς. Για να δείτε τους πλήρεις όρους και προϋποθέσεις σχετικές με την χρήση των Προϊόντων και/ή των Υπηρεσιών SUNA,, παρακαλούμε συμβουλευθείτε τον ιστότοπο www.sunatraffic.com. au/termsandconditions/

#### 1. Αποδοχή

Χρησιμοποιώντας τα Προϊόντα και/ή τις Υπηρεσίες SUNA θα θεωρηθεί ότι έχετε δεχτεί και συμφωνήσει να δεσμεύεστε από τους όρους και τις προϋποθέσεις που ανα-

φέρονται λεπτομερώς στον Ιστότοπο. Η Intelematics διατηρεί το δικαίωμα να αλλάξει κατά διαστήματα τους όρους και τις προϋποθέσεις στο σύνολο ή τμηματικά και οι προσθήκες θα έχουν εφαρμογή αμέσως μόλις δημοσιευθούν οι όροι και οι προϋποθέσεις των προσθηκών στον Ιστότοπο. Η συνέχιση της χρήσης των Προϊόντων και/ή των Υπηρεσιών της SUNA θα αντιπροσωπεύει την συμφωνία σας με την δέσμευση από τους όρους και τις προϋποθέσεις όπως ποικίλουν.

### 2. Πνευματική Ιδιοκτησία

Τα Προϊόντα και/ή οι Υπηρεσίες SUNA προορίζονται για προσωπική χρήση. Δεν θα καταγράψετε ή αναμεταδόσετε το περιεχόμενο, ή δεν θα χρησιμοποιήσετε το περιεχόμενο σε σχέση με οποιεσδήποτε άλλες πληροφορίες για την κυκλοφορία ή υπηρεσία καθοδήγησης διαδρομής ή μονάδα που δεν έχει εγκριθεί από την Intelematics. Δεν σας παρέχεται κανένα δικαίωμα ιδιοκτησίας σε οποιοδήποτε Δικαίωμα Πνευματικής Ιδιοκτησίας (συμπεριλαμβανομένης της πνευματικής ιδιοκτησίας) στα δεδομένα που χρησιμοποιούνται για την παροχή των Προϊόντων και/ή των Υπηρεσιών SUNA.

#### 3. Κατάλληλη χρήση

Τα Προϊόντα και/ή οι Υπηρεσίες SUNA προορίζονται ως βοήθεια στην προσωπική παρακολούθηση και δεν παρέχουν σε όλες τις περιστάσεις κατανοητές ή ακριβείς πληροφορίες. Σε ορισμένες περιστάσεις μπορεί να αντιμετωπίσετε πρόσθετη καθυστέρηση σαν αποτέλεσμα στης χρήσης των Προϊόντων και/ή των Υπηρεσιών SUNA. Αναγνωρίζετε ότι δεν προορίζεται ή είναι κατάλληλο για

χρήση σε εφαρμογές όπου ο χρόνος άφιξης ή οι κατευθύνσεις οδήγησης μπορεί να έχουν αντίκτυπο στην ασφάλεια του κοινού ή την δική σας.

4. Χρήση των Προϊόντων και Υπηρεσιών SUNA ενώ οδηγείτε

Εσείς και οι άλλοι εξουσιοδοτημένοι οδηγοί του οχήματος στο οποίο τα Προϊόντα και/ή οι Υπηρεσίες SUNA έχουν τοποθετηθεί και είναι ενεργά, παραμένετε συνέχεια υπεύθυνοι για την τήρηση των σχετικών νόμων και κωδίκων για την ασφαλή οδήγηση.

Συγκεκριμένα, συμφωνείτε να χειρίζεστε ενεργά τα Προϊόντα και/ή τις Υπηρεσίες SUNA μόνο όταν το Αυτοκίνητο είναι τελείως ακινητοποιημένο και αυτό μπορεί να γίνει με ασφάλεια.

5. Συνέχιση Υπηρεσιών και Λήψη του Καναλιού για την Κυκλοφορία της SUNA

Θα κάνουμε λογικές προσπάθειες για να παρέχουμε το Κανάλι Κυκλοφορίας SUNA 24 ώρες την ημέρα, 365 μέρες τον χρόνο. Το Κανάλι Κυκλοφορίας TUNA μπορεί περιστασιακά να μην είναι διαθέσιμο για τεχνικούς λόγους ή για προγραμματισμένη συντήρηση. Θα προσπαθήσουμε να κάνουμε συντήρηση όταν η κυκλοφοριακή κίνηση είναι ελαφριά. Διατηρούμε το δικαίωμα να αποσύρουμε τα Προϊόντα και/ή τις Υπηρεσίες SUNA οποιαδήποτε στιγμή.

Επίσης, δεν μπορούμε να διαβεβαιώσουμε την αδιάκοπη λήψη του Καναλιού Κυκλοφορίας SUNA του σήματος RDS-TMC σε οποιαδήποτε συγκεκριμένη τοποθεσία.

### 6. Περιορισμός Ευθύνης

Εάν κάνετε πρόσβαση και/ή χρησιμοποιήσετε τα Προϊόντα και/ή τις Υπηρεσίες SUNA

στην Αυστραλία και εκτός από οποιαδήποτε εκπροσώπηση και εγγύηση που εφαρμόζεται από το νόμο σε αυτή την συμφωνία ή τα οποία σας δίνονται διαφορετικά από το νόμο (συμπεριλαμβανομένων οποιονδήποτε εγγυήσεων για τους καταναλωτές παρέχονται κάτω από το πρόγραμμα 2 της Πράξης για τον Ανταγωνισμό και τους Καταναλωτές της Αυστραλίας (2010) (Νόμος Καταναλωτή της Αυστραλίας), που δεν μπορούν νόμιμα να εξαιρεθούν ή να τροποποιηθούν, το Κανάλι Κυκλοφορίας SUNA σας παρέχεται «ως έχει» με τα σφάλματά του και ούτε η Intelematics ούτε οι προμηθευτές της ή ο κατασκευαστής της μονάδας σας (συλλογικά Προμηθευτές), παρέχουν οποιεσδήποτε εκπροσωπήσεις ή εγγυήσεις σχετικά με το Κανάλι Κυκλοφορίας SUNA. Εάν έχετε πρόσβαση και/ή χρησιμοποιήσετε τα Προϊόντα και/ή τις Υπηρεσίες SUNA στη Νέα Ζηλανδία και όπου τα Προϊόντα και/ή οι Υπηρεσίες SUNA παρέχονται για προσωπική ή οικιακή χρήση ή κατανάλωση, θα έχουν εφαρμογή οι εγγυήσεις για τον καταναλωτή που παρέχονται κάτω από το Άρθρο 1 και 4 των Εγγυήσεων Καταναλωτή, Πράξη 1993 (Νόμος Καταναλωτή Νέας Ζηλανδίας). Εκτός από τις εγγυήσεις εκείνες που δεν μπορούν να εξαιρεθούν ή να τροποποιηθούν, κανείς από τους Intelematics, τον Κατασκευαστή της Μονάδας ή οποιονδήποτε Πάροχο Δεδομένων κάνει ή παρέχει οποιεσδήποτε άλλες αντιπροσωπείες ή εγγυήσεις σε σχέση με το Κανάλι Κυκλοφορίας SUNA. Εκτός από οποιαδήποτε υπαιτιότητα που δεν μπορεί να εξαιρεθεί νόμιμα (συμπερι-

λαμβανομένης οποιασδήποτε υπαιτιότητας

σύμφωνα με τους Νόμους για τους Καταναλωτές της Αυστραλίας ή της Νέας Ζηλανδίας), σε καμία περίπτωση η Intelematics ή οποιοσδήποτε από τους προμηθευτές δεν θα είναι υπόλογος σε εσάς για οποιαδήποτε απώλεια, ζημιές, οποιαδήποτε κόστη (συμπεριλαμβανομένης οποιασδήποτε παρεπόμενης, άμεσης ή περιστασιακής ζημιάς), ανεξάρτητα από το πως προκύπτουν.

Για την αποφυγή αμφιβολίας, τίποτα σε αυτή την συμφωνία δεν έχει σκοπό να τροποποιήσει ή να εξαιρέσει τις αντιπροσωπεύσεις ή τις εγγυήσεις και τα άλλα νόμιμα δικαιώματα που σας παρέχονται κάτω από τους Νόμους για τους Καταναλωτές της Αυστραλίας ή της Νέας Ζηλανδίας ή οποιουσδήποτε άλλους νόμους ή δικαιοδοσίες.

ΠΩΣ ΝΑ ΕΝΗΜΕΡΩΣΕΤΕ ΤΑ ΔΕΔΟΜΕΝΑ ΤΟΥ ΧΑΡΤΗ (όπου υπάρχει)

### **ΔΑ** ΠΡΟΕΙΔΟΠΟΙΗΣΗ

**ΓΙΑ ΝΑ ΑΠΟΦΥΓΕΤΕ ΤΟΝ ΚΙΝΔΥΝΟ ΘΑΝΑ-ΤΟΥ Ή ΣΟΒΑΡΟΥ ΤΡΑΥΜΑΤΙΣΜΟΥ ΟΤΑΝ ΕΝΗΜΕΡΩΝΕΤΕ ΤΟ ΛΟΓΙΣΜΙΚΟ ΤΟΥ ΧΑΡΤΗ:**

**Εάν επιλέξετε να παρκάρετε το αυτοκίνητο μέσα στην εμβέλεια μίας σύνδεσης Wi-Fi (όπου υπάρχει), ή μίας TCU (Μονάδας Ελέγχου Τηλεματικής) (όπου υπάρχει), παρκάρετε το αυτοκίνητο σε ασφαλές ανοικτό σημείο με καλό εξαερισμό. Στην διάρκεια της διαδικασίας ενημέρωσης, εάν επιλέξετε να παρκάρετε το αυτοκίνητό σας θα πρέπει να παραμένει σε χώρο με καλό εξαερισμό για να αποφύγετε την έκθεση σε μονοξείδιο του άνθρακα. Μην** 

**εισπνέετε τα καυσαέρια της εξάτμισης. Περιέχουν άχρωμο και άοσμο μονοξείδιο του άνθρακα. Το μονοξείδιο του άνθρακα είναι επικίνδυνο. Μπορεί να προκαλέσει λιποθυμία ή θάνατο.**

**1. Δέστε το χειρόφρενο.**

**2. Μείνετε μέσα στο αυτοκίνητο όσο η ενημέρωση είναι σε εξέλιξη.**

**3. Μην επιτρέπετε σε παιδιά, κατοικίδια ή άτομα που μπορεί να χρειάζονται βοήθεια να παραμένουν μέσα στο αυτοκίνητο ενώ γίνεται ενημέρωση του συστήματος.**

# **ΣΗΜΕΙΩΣΗ:**

#### **Δεν απαιτείται να είναι παρκαρισμένο το αυτοκίνητο στην διάρκεια της διαδικασίας ενημέρωσης του χάρτη.**

Τα δεδομένα του χάρτη μπορούν να ενημερωθούν μέσω USB (όπου υπάρχει), Wi-Fi (όπου υπάρχει) ή μίας TCU (Μονάδας Ελέγχου Τηλεματικής) (όπου υπάρχει).

### ΕΝΗΜΕΡΩΣΗ ΜΕ ΤΗΝ ΧΡΗΣΗ ΜΝΗΜΗΣ USB (όπου υπάρχει)

Τα δεδομένα του χάρτη πλοήγησης μπορούν να ενημερωθούν με τις πιο πρόσφατες πληροφορίες, κατεβάζοντας μία νέα βάση δεδομένων του χάρτη σε μία μονάδα μνήμης USB και εγκαθιστόντας την στο αυτοκίνητο.

Για την ενημέρωση του χάρτη, χρησιμοποιήστε USB με τις ακόλουθες προδιαγραφές:

Υποστηριζόμενα μέσα: USB2.0

Υποστηριζόμενα συστήματα αρχείων: FAT32

1. Πατήστε **<MENU>** 

2. Ακουμπήστε [Info] (πληροφορίες), στην Γραμ-

μή Εκκίνησης και μετά ακουμπήστε [System Information] (πληροφορίες συστήματος).

### 3. **Τύπος Α:**

Ακουμπήστε [Map Update] (ενημέρωση χάρτη) και μετά ακουμπήστε [Update via USB Device] (ενημέρωση μέσω μονάδας USB).

### **Τύπος Β:**

Ακουμπήστε [Map Update] (ενημέρωση χάρτη).

- 4. Ακουμπήστε [Save Map Information to USB Device] (αποθήκευση πληροφοριών χάρτη στην μονάδα USB).
- 5. Εισάγετε κενή μονάδα USB στην θύρα σύνδεσης USB.

«Θύρες σύνδεσης USB» (κεφ 2)

# **ΠΛΗΡΟΦΟΡΙΕΣ:**

#### **Εάν υπάρχουν δεδομένα μέσα στο USB αυτά μπορεί να διαγραφούν.**

6. Ακουμπήστε [Start] (εκκίνηση).

- 7. Ακουμπήστε [ΟΚ] αφού αποθηκεύσετε τις πληροφορίες του χάρτη στο USB.
- 8. Μπείτε στον σχετικό ιστότοπο με τον προσωπικό σας υπολογιστή. Κατεβάστε και εγκαταστήστε το εργαλείο ενημέρωσης του χάρτη στον προσωπικό σας υπολογιστή. (Για λεπτομέρειες συμβουλευθείτε ένα Μέλος του Εξουσιοδοτημένου Δικτύου της Nissan).
- 9. Κατεβάστε τα ενημερωμένα δεδομένα και αποθηκεύστε τα στην μονάδα USB με το εργαλείο ενημέρωσης χάρτη.
- 10. Πατήστε **<MENU> .**
- 11. Ακουμπήστε [Info] (πληροφορίες), στην Γραμμή Εκκίνησης και μετά ακουμπήστε [System Information] (πληροφορίες συστήματος).

### 12. **Τύπος Α:**

Ακουμπήστε [Map Update] (ενημέρωση χάρτη) και μετά ακουμπήστε [Update via USB Device] (ενημέρωση μέσω μονάδας USB). **Τύπος Β:** 

Ακουμπήστε [Map Update] (ενημέρωση χάρτη).

- 13. Ακουμπήστε [Install Map Update from USB Device] (εγκατάσταση ενημέρωσης χάρτη από την μονάδα USB).
- 14. Τοποθετήστε την μονάδα USB μέσα στην θύρα USB.

Εμφανίζεται ένα επιβεβαιωτικό μήνυμα. Επιβεβαιώστε τα περιεχόμενα του μηνύματος και ακουμπήστε [Yes] (ναι).

15. Ακουμπήστε [ΟΚ] αφού ολοκληρωθεί η ενημέρωση.

# **1** ΠΛΗΡΟΦΟΡΙΕΣ:

#### **Δεν μπορεί να γίνει χρήση του συστήματος πλοήγησης όσο ενημερώνονται οι χάρτες.**

Τα δεδομένα του χάρτη θα πρέπει να ενημερώνονται με τον κινητήρα ή το σύστημα e-POWER σε λειτουργία για να μην ξεφορτίσει η μπαταρία του αυτοκινήτου (μπαταρία 12V).

#### ΕΝΗΜΕΡΩΣΗ ΜΕ ΤΗΝ ΧΡΗΣΗ ΑΣΥΡΜΑΤΟΥ ΔΙΚΤΥΟΥ LAN (Wi-Fi) (όπου υπάρχει)

Εάν το αυτοκίνητό σας είναι εξοπλισμένο με Μονάδα Τηλεματικής (TCU), τα δεδομένα του χάρτη μπορούν να ενημερωθούν με την χρήση της ασύρματης σύνδεσης Wi-Fi του αυτοκινήτου. Η επικοινωνία Wi-Fi μπορεί να γίνει με την χρήση δικτύου Wi-Fi, smartphone κλπ.

 «Ρύθμιση Wi-Fi όπου υπάρχει» (κεφ 2) 1. Συνδέστε το αυτοκίνητο σε ένα διαθέσιμο δίκτυο Wi-Fi.

2. Πατήστε <MENU>.

- 3. Ακουμπήστε [Info] (πληροφορίες) στην Γραμμή Εκκίνησης και μετά ακουμπήστε [System Information] (πληροφορίες συστήματος).
- 4. Ακουμπήστε [Map Update] (ενημέρωση χάρτη).
- 5. Ακουμπήστε [Update via Wi-Fi]/[Update by Wi-Fi] (ενημέρωση μέσω Wi-Fi). Εμφανίζεται ένα επιβεβαιωτικό μήνυμα.
- 6. Επιλέξτε την περιοχή που θα ενημερωθεί και Ακουμπήστε [Start Updating] (εκκίνηση ενημέρωσης). Ακουμπήστε [Yes] (ναι) για να ενημερώσετε την επιλεγμένη περιοχή.
- 7. Ακουμπήστε [ΟΚ] αφού ολοκληρώσετε την ενημέρωση.

# **ΠΛΗΡΟΦΟΡΙΕΣ:**

- **●** Η ενημέρωση μπορεί να ακυρωθεί ενώ γίνεται, ακουμπώντας [Cancel] (ακύρωση).
- **●** Δεν μπορεί να γίνει χρήση του συστήματος πλοήγησης όσο ενημερώνονται οι χάρτες.
- **●** Μην σβήνετε την παροχή του smartphone όσο κάνετε ενημέρωση.
- **●** Τα δεδομένα του χάρτη θα πρέπει να ενημερώνονται ενώ λειτουργεί ο κινητήρας, το υβριδικό σύστημα ή το σύστημα e-POWER, για να αποφύγετε να αδειάσει η μπαταρία του αυτοκινήτου (12V).
- **●** Το μέγεθος των δεδομένων που κατεβαίνουν για την ενημέρωση του χάρτη για μία χώρα ή μία περιφερειακή ζώνη μπορεί να ποικίλει ανάμεσα στα 100ΜΒ και 1GB. Το μέγεθος των δεδομένων σε περίπτωση ενημέρωσης περισσότερων χωρών ή περιφερειακών ζωνών μπροεί να είναι πάνω από 1GB. Χρησιμοποιώντας την λειτουργία Wi-Fi hotspot του smartphone σας για τις ενημερώσεις του χάρτη μπορεί να προκύψουν πρόσθετες χρεώσεις δεδομένων από τον πάροχο του δικτύου σας. Παρα-

καλούμε να συνδέστε στο δίκτυο Wi-Fi του σπιτιού σας για να αποφύγετε πρόσθετες χρεώσεις τηλεφωνικών δεδομένων.

- **●** Ανάλογα με τα μοντέλα, τις προδιαγραφές και τις εκδόσεις του λογισμικού, η ίδια λειτουργία μπορεί να γίνει από το [System Update] (ενημέρωση του συστήματος) στην οθόνη του μενού ρυθμίσεων. «Ρυθμίσεις συστήματος» (κεφ 2)
- **●** Ανάλογα με τα μοντέλα, τις προδιαγραφές και τις εκδόσεις του λογισμικού, η ενημέρωση γίνεται στο υπόβαθρο και οι ενημερώσεις εμφανίζονται στα δεδομένα του χάρτη την επόμενη φορά που βάζετε μπροστά το σύστημα.
- **●** Όταν έχει διακοπεί η παροχή του οχήματος, η ενημέρωση του χάρτη αναστέλλεται. Όταν η ενημέρωση του χάρτη επανέλθει, επιλέξτε την ίδια περιοχή για να ενημερώσετε τον χάρτη από το [Update via Wi-Fi] (ενημέρωση μέσω Wi-Fi).

#### ΑΥΤΟΜΑΤΗ ΕΝΗΜΕΡΩΣΗ ΧΑΡΤΗ (όπου υπάρχει)

Τα δεδομένα του χάρτη μπορούν να ενημερωθούν με την χρήσητ της TCU (Μονάδα Ελέγχου Τηλεματικής).

- 1. Πατήστε <MENU>.
- 2. Ακουμπήστε [Info] (πληροφορίες) στην Γραμμή Εκκίνησης και μετά ακουμπήστε [System Information] (πληροφορίες συστήματος).
- 3. Ακουμπήστε [Map Update] (ενημέρωση χάρτη).
- 4. Ακουμπήστε [Map Update Settings] (ρυθμίσεις ενημέρωσης χάρτη).
- 5. Επιλέξτε την περιοχή του χάρτη που θα ενημερωθεί. Εμφανίζεται ένα μήνυμα επιβεβαίωσης. Την επόμενη φορά που βάζετε μπροστά το σύστημα, θα εμφανιστεί ένα μήνυμα επιβεβαίωσης εάν είναι διαθέσιμη ενημέρωση των δεδομένων του χάρτη.

6. Όταν είναι διαθέσιμα νέα δεδομένα χάρτη

και αφού βάλετε μπροστά το αυτοκίνητο, ένα αναδυόμενο μήνυμα θα σας ενημερώσει ότι είναι διαθείσμη ενημέρωση του χάρτη. Ακουμπήστε [YES] (ναι) για να ενημερώσετε τα δεδομένα του χάρτη.

# **ΠΛΗΡΟΦΟΡΙΕΣ:**

Εάν ο χρήστης επιλέξει [No] (όχι) στην αναδυόμενη οθόνη, η αυτόματη ενημέρωση του χάρτη και η ενημέρωση του λογισμικού δεν θα είναι διαθέσιμες για πάντα και ο χρήστης θα πρέπει πάντα να ενημερώνει τον χάρτη και το λογισμικό χειροκίνητα από την επόμενη φορά. Όταν η παροχή του αυτοκινήτου κλείσει, η ενημέρωση του χάρτη αναστέλλεται. Όταν επανέλθει η ενημέρωση του χάρτη επιλέξτε την ίδια περιοχή για να ενημερώσετε τον χάρτη από το [Update via Wi-Fi] (ενημέρωση μέσω Wi-Fi).

7. Ακουμπήστε [ΟΚ] αφού ολοκληρωθεί η ενημέρωση

# **ΠΛΗΡΟΦΟΡΙΕΣ:**

**●** Η ενημέρωση γίνεται στο υπόβαθρο και οι ενημερώσεις εμφανίζονται στα δεδομένα του χάρτη την επόμενη φορά που βάζετε μπροστά το σύστημα.

### Διατάξεις άδειας τελικού χρήστη για τα αυτοκίνητα

Η Άδεια Τελικού Χρήστη ("EULA") είναι μία συμφωνία ανάμεσα σε εσάς και την Tom Tom International B.V. ("Tom Tom"). Συμφωνείτε ότι αυτή η Άδεια Τελικού Χρήστη είναι σε ισχύ. Αυτή η Άδεια Τελικού Χρήστη έχει εφαρμογή στην χρήση από εσάς των δεδομένων του χάρτη Tom Tom, του λογισμικού, των υπηρεσιών κίνησης και ταξιδιου ή οποιονδήποτε άλλων προϊόντων Tom Tom (μαζί με τις υπηρεσίες).

Παρακαλούμε διαβάστε προσεκτικά την Άδεια Τελικού Χρήστη. Χρησιμοποιώντας τις υπηρεσίες συμφωνείτε σε όλους τους όρους και τις προϋποθέσεις αυτής της Άδειας Τελικού Χρήστη.

- 1. ΧΟΡΗΓΗΣΗ ΑΔΕΙΑΣ: λαμβάνοντας υπόψη ότι έχετε συμφωνήσει να τηρήσετε τους όρους αυτής της Άδειας Τελικού Χρήστη, η Tom Tom με το παρόν σας παρέχει μία μη αποκλειστική άδεια να χρησιμοποιείτε τις υπηρεσίες μόνο σε σύνδεση με το αυτοκίνητο. Εάν παρασχεθούν αναβαθμίσεις, ενημερώσεις ή συμπληρώσεις στις Υπηρεσίες, η χρήση τους διέπεται από αυτή την Άδεια Τελικού Χρήστη.
- 2. ΠΕΡΙΟΡΙΣΜΟΙ: Σας απαγορεύεται να νοικιάσετε, δανείσετε, παρουσιάσετε δημόσια, κάνετε παράσταση ή μεταδόσετε με κάθε άλλο τρόπο διανομής των Υπηρεσιών. Με διαφορετικό τρόπο από ότι επιτρέπεται από την ισχύουσα νομοθεσία δεν θα κάνετε ο ίδιος και δεν θα επιτρέψετε σε οποιονδήποτε αντιγραφή ή μετατροπή των Υπηρεσιών ή οποιουδήποτε τμήματος του παρόντος ή δεν θα αντιστρέψετε, κάνετε decompile ή αποσυναρμολόγηση των Υπηρεσιών.
- 3. ΙΔΙΟΚΤΗΣΙΑ: Όλα τα δικαιώματα πνευματικής ιδιοκτησίας και τα λοιπά δικαιώματα βιομηχανικά και/ή ιδιοκτησιακά που έχουν σχέση με τις Υπηρεσίες είναι ιδιοκτησία της TomTom και / ή των προμηθευτών της. Η Tom Tom σας επιτρέπει να χρησιμοποιείτε τις Υπηρεσίες μόνο σύμφωνα με τους όρους της παρούσας Άδειας Τελικού Χρήστη. Όλα τα δικαιώματα που δεν δεν αποδίδονται συγκεκριμένα στην παρούσα Άδεια Τελικού Χρήστη διατηρούνται από την TomTom. Στο εύρος που έχει εφαρμογή, συμφωνείτε ότι δεν έχετε δικαίωμα να έχετε πρόσβαση στις Υπηρεσίες σε πηγή κώδικα ή σε κωδικοποίηση χωρίς κλειδί.
- 4. ΑΔΕΙΕΣ ΧΡΗΣΗΣ ΛΟΓΙΣΜΙΚΟΥ ΤΡΙΤΩΝ: Οι Υπηρεσίες μπορεί να κάνουν χρήση λογισμικού τρίτων. Παρά τα άρθρα 2 και 3, η χρήση ορισμένου υλικού των τρίτων που συμπεριλαμβάνεται στο λογισμικό μπορεί να υπόκειται σε διαφορετικούς όρους και προϋποθέσεις. Οι επίσημες επισημάνσεις για την προστασία από αντιγραφή και οι ειδικές συνθήκες αδει-

οδότησης για τους κωδικούς του λογισμικού και αλγορίθμων τρίτων βρίσκονται μέσω του http://www.tomtom.com Με το παρόν συμφωνείτε στους όρους και τις προϋποθέσεις του λογισμικού τρίτων.

#### 5. ΠΕΡΙΟΡΙΣΜΕΝΗ ΕΓΓΥΗΣΗ:

- **●** ΑΝΑΓΝΩΡΙΖΕΤΕ ΟΤΙ ΟΙ ΥΠΗΡΕΣΙΕΣ TOMTOM ΔΕΝ ΕΧΟΥΝ ΕΞΕΛΙΧΘΕΙ ΓΙΑ ΝΑ ΠΛΗΡΟΥΝ ΤΙΣ ΜΕΜΟ-ΝΩΜΕΝΕΣ ΑΠΑΙΤΗΣΕΙΣ ΣΑΣ ΚΑΙ ΓΙΑ ΤΟΝ ΛΟΓΟ ΑΥΤΟ ΕΙΝΑΙ ΕΥΘΥΝΗ ΣΑΣ ΝΑ ΒΕΒΑΙΩΘΕΙΤΕ ΟΤΙ ΟΙ ΕΓΚΑΤΑΣΤΑΣΕΙΣ ΚΑΙ ΟΙ ΛΕΙΤΟΥΡΓΙΕΣ ΤΩΝ ΥΠΗΡΕ-ΣΙΩΝ ΤΟΜΤΟΜ ΠΛΗΡΟΥΝ ΤΙΣ ΑΠΑΙΤΗΣΕΙΣ ΣΑΣ. Η ΤΟΜΤΟΜ ΔΕΝ ΤΟ ΚΑΝΕΙ ΚΑΙ ΔΕΝ ΜΠΟΡΕΙ ΝΑ ΕΓΓΥΗΘΕΙ ΟΤΙ ΟΙ ΥΠΗΡΕΣΙΕΣ ΤΟΜΤΟΜ ΛΕΙΤΟΥΡ-ΓΟΥΝ ΧΩΡΙΣ ΔΙΑΚΟΠΗ Η ΣΦΑΛΜΑ. ΙΔΙΑΙΤΕΡΑ ΘΑ ΠΡΕΠΕΙ ΝΑ ΕΧΕΤΕ ΥΠΟΨΗΝ ΣΑΣ ΟΤΙ ΜΠΟΡΕΙ ΝΑ ΠΡΟΚΥΨΟΥΝ ΣΦΑΛΜΑΤΑ ΥΠΟΛΟΓΙΣΜΩΝ ΟΤΑΝ ΧΡΗΣΙΜΟΠΟΙΕΙΤΕ ΛΟΓΙΣΜΙΚΟ ΣΕ ΕΝΑ ΣΥΣΤΗΜΑ ΠΛΟΗΓΗΣΗΣ ΠΟΥ ΜΠΟΡΟΥΝ, ΓΙΑ ΠΑΡΑΔΕΙΓΜΑ, ΝΑ ΠΡΟΚΛΗΘΟΥΝ ΑΠΟ ΤΟΠΙΚΕΣ ΣΥΝΘΗΚΕΣ ΠΕ-ΡΙΒΑΛΛΟΝΤΟΣ ΚΑΙ/ Ή ΑΝΕΠΑΡΚΗ ΔΕΔΟΜΕΝΑ.
- **●** ΣΤΟ ΜΕΓΙΣΤΟ ΕΥΡΟΣ ΠΟΥ ΕΠΙΤΡΕΠΕΤΑΙ ΑΠΟ ΤΟ ΝΟΜΟ ΠΟΥ ΕΧΕΙ ΕΦΑΡΜΟΓΗ, Η ΤΟΜ ΤΟΜ ΚΑΙ ΟΙ ΠΡΟΜΗΘΕΥΤΕΣ ΤΗΣ ΠΑΡΕΧΟΥΝ ΤΙΣ ΥΠΗΡΕΣΙ-ΕΣ «ΩΣ ΕΧΟΥΝ» ΚΑΙ ΜΕ ΤΟ ΠΑΡΟΝ ΑΠΟΠΟΙΟΥ-ΝΤΑΙ ΟΛΕΣ ΤΙΣ ΑΛΛΕΣ ΕΓΓΥΗΣΕΙΣ Ή ΣΥΝΘΗΚΕΣ, ΕΙΤΕ ΠΡΟΦΟΡΙΚΕΣ, ΕΜΜΕΣΕΣ Ή ΔΙΚΑΙΩΜΑΤΙΚΕΣ, ΣΥΜΠΕΡΙΛΑΜΒΑΝΟΜΕΝΩΝ ΚΑΙ ΧΩΡΙΣ ΠΕΡΙΟΡΙ-ΖΟΝΤΑΙ ΣΕ ΑΥΤΕΣ (ΕΑΝ ΥΠΑΡΧΟΥΝ) ΣΙΩΠΗΡΩΝ ΕΓΓΥΗΣΕΩΝ, ΤΕΛΩΝ Ή ΣΥΝΘΗΚΩΝ ΓΙΑ ΙΚΑΝΟ-ΠΟΙΗΤΙΚΗ ΠΟΙΌΤΗΤΑ Ή ΕΦΑΜΟΡΓΗΣ ΓΙΑ ΣΥ-ΓΚΕΡΚΙΜΕΝΟ ΣΚΟΠΟ, ΓΙΑ ΑΞΙΟΠΙΣΤΙΑ Ή ΑΚΡΙΒΕΙΑ Ή ΟΛΟΚΛΗΡΩΣΗ ΤΩΝ ΑΠΟΚΡΙΣΕΩΝ, ΤΩΝ ΑΠΟΤΕ-ΛΕΣΜΑΤΩΝ ΣΕ ΣΧΕΣΗ ΜΕ ΤΙΣ ΥΠΗΡΕΣΙΕΣ ΚΑΙ ΤΗΝ ΠΑΡΟΧΗ ΤΟΥΣ Ή ΤΗΝ ΑΠΟΤΥΧΙΑ ΝΑ ΠΑΡΕΧΟΥΝ ΥΠΟΣΤΗΡΙΞΗ Ή ΑΛΛΕΣ ΥΠΗΡΕΣΙΕΣ, ΠΛΗΡΟΦΟΡΙ-ΕΣ, ΛΟΓΙΣΜΙΚΟ ΚΑΙ ΣΧΕΤΙΚΟ ΠΕΡΙΕΧΟΜΕΝΟ ΜΕΣΩ ΤΩΝ ΥΠΗΡΕΣΙΩΝ Ή ΠΟΥ ΠΡΟΚΥΠΤΟΥΝ ΔΙΑΦΟΡΕ-ΤΙΚΑ ΑΠΟ ΤΗΝ ΧΡΗΣΗ ΤΩΝ ΥΠΗΡΕΣΙΩΝ. **ΑΣΦΑΛΕΙΑ: ΟΙ ΥΠΗΡΕΣΙΕΣ ΠΡΟΟΡΙΖΟΝΤΑΙ ΓΙΑ ΧΡΗΣΗ ΠΡΟΚΕΙΜΕΝΟΥ ΓΙΑ ΤΗΝ ΠΑΡΟΧΗ ΠΛΗ-ΡΟΦΟΡΙΩΝ ΚΑΙ ΥΠΗΡΕΣΕΙΩΝ ΠΛΟΗΓΗΣΗΣ,**

**ΣΧΕΤΙΚΕΣ ΜΕ ΤΟ ΤΑΞΙΔΙ ΣΑΣ ΜΟΝΟ ΚΑΙ ΔΕΝ ΠΡΟΟΡΙΖΟΝΤΑΙ ΓΙΑ ΧΡΗΣΗ ΩΣ ΕΡΓΑΛΕΙΟΥ ΣΧΕ-ΤΙΚΟΥ ΜΕ ΤΗΝ ΑΣΦΑΛΕΙΑ ΣΑΣ ΚΑΙ ΔΕΝ ΜΠΟ-ΡΟΥΝ ΝΑ ΣΑΣ ΠΡΟΕΙΔΟΠΟΙΗΣΟΥΝ ΓΙΑ ΟΛΟΥΣ ΤΟΥΣ ΚΙΝΔΥΝΟΥΣ ΣΕ ΣΧΕΣΗ ΜΕ ΤΟΝ ΔΡΟΜΟ ΣΤΟΝ ΟΠΟΙΟ ΟΔΗΓΕΙΤΕ. ΓΙΑ ΤΟΝ ΛΟΓΟ ΑΥΤΟ ΠΑΡΑΜΕΝΕΙ ΚΑΘΗΚΟΝ ΣΑΣ ΝΑ ΟΔΗΓΕΙΤΕ ΜΕ ΠΡΟΣΕΚΤΙΚΟ ΚΑΙ ΑΣΦΑΛΗ ΤΡΟΠΟ (ΔΙΝΟΝΤΑΣ ΟΛΗ ΤΗΝ ΠΡΟΣΟΧΗ ΣΑΣ ΣΤΟΝ ΔΡΟΜΟ), ΚΑΘΩΣ ΚΑΙ ΝΑ ΤΗΡΕΙΤΕ ΟΛΟΥΣ ΤΟΥΣ ΚΑΝΟΝΙΣΜΟΥΣ ΓΙΑ ΤΗΝ ΚΥΚΛΟΦΟΡΙΑ ΠΟΥ ΕΧΟΥΝ ΕΦΑΡΜΟ-ΓΗ. ΕΙΝΑΙ ΕΥΘΥΝΗ ΣΑΣ ΝΑ ΜΗΝ ΧΡΗΣΙΜΟΠΟΙΕ-ΤΕ ΤΙΣ ΥΠΗΡΕΣΙΕΣ ΜΕ ΤΡΟΠΟ ΠΟΥ ΘΑ ΣΑΣ ΑΠΟ-ΣΠΑΣΟΥΝ ΑΠΟ ΤΟ ΝΑ ΟΔΗΓΕΙΤΕ ΜΕ ΑΣΦΑΛΕΙΑ.** 

6. ΠΕΡΙΟΡΙΣΜΟΣ ΤΗΣ ΕΥΘΥΝΗΣ

ΣΤΟ ΜΕΓΙΣΤΟ ΕΥΡΟΣ ΠΟΥ ΕΠΙΤΡΕΠΕΙ Ο ΝΟΜΟΣ ΠΟΥ ΕΧΕΙ ΕΦΑΡΜΟΓΗ, ΟΥΤΕ Η ΤΟΜΤΟΜ ΟΥΤΕ ΟΙ ΠΡΟΜΗΘΕΥΤΕΣ ΤΗΣ, ΑΞΙΟΜΑΤΟΥΧΟΙ, ΔΙΕΥ-ΘΥΝΤΕΣ Ή ΕΡΓΑΖΟΜΕΝΟΙ ΘΑ ΕΙΝΑΙ ΥΠΟΛΟΓΟΙ ΣΕ ΕΣΑΣ Ή ΣΕ ΟΠΟΙΟΔΗΠΟΤΕ ΤΡΙΤΟ ΜΕΡΟΣ ΓΙΑ ΟΠΟΙΕΣΔΗΠΟΤΕ ΖΗΜΙΕΣ, ΕΙΤΕ ΑΜΕΣΕΣ, ΕΙΔΙ-ΚΕΣ, ΤΥΧΑΙΕΣ, ΕΜΜΕΣΕΣ Ή ΣΥΝΕΠΑΚΟΛΟΥΘΕΣ (ΣΥΜΠΕΡΙΛΑΜΒΑΝΟΜΕΝΩΝ ΚΑΙ ΧΩΡΙΣ ΝΑ ΠΕ-ΡΙΟΡΙΖΟΝΤΑΙ ΣΕ ΑΥΤΕΣ ΣΤΙΣ ΖΗΜΙΕΣ ΑΠΟ ΤΗΝ ΑΔΥΝΑΜΙΑ ΧΡΗΣΗΣ Ή ΠΡΟΣΒΑΣΗΣ ΣΤΙΣ ΥΠΗΡΕ-ΣΙΕΣ, ΤΗΝ ΑΠΩΛΕΙΑ ΔΕΔΟΜΕΝΩΝ, ΤΗΝ ΑΠΩΛΕΙΑ ΕΡΓΑΣΙΑΣ, ΤΗΝ ΑΠΩΛΕΙΑ ΚΕΡΔΩΝ, ΤΗΝ ΔΙΑΚΟ-ΠΗ ΤΗΣ ΕΡΓΑΣΙΑΣ Ή ΤΑ ΠΑΡΟΜΟΙΑ) ΠΟΥ ΠΡΟ-ΚΥΠΤΕΙ ΑΠΟ Ή ΕΧΕΙ ΣΧΕΣΗ ΜΕ ΤΗΝ ΧΡΗΣΗ Ή ΔΙΑΦΟΡΕΤΙΚΑ ΤΗΝ ΑΠΟΔΟΣΗ ΤΩΝ ΥΠΗΡΕΣΙΩΝ, ΑΚΟΜΗ ΚΑΙ ΕΑΝ Η ΤΟΜΤΟΜ ΕΧΕΙ ΕΝΗΜΕΡΩΘΕΙ ΓΙΑ ΤΗΝ ΠΙΘΑΝΟΤΗΤΑ ΤΕΤΟΙΩΝ ΖΗΜΙΩΝ.

ΣΤΟΝ ΒΑΘΜΟ ΠΟΥ Η ΤΟΜΤΟΜ ΔΕΝ ΜΠΟ-ΡΕΙ ΚΑΤΩ ΑΠΟ ΤΟΝ ΝΟΜΟ ΝΑ ΕΞΑΙΡΕΣΕΙ ΤΗΝ ΕΥΘΥΝΗ ΤΗΣ ΣΥΜΦΩΝΑ ΜΕ ΤΟ ΠΑΡΑΠΑΝΩ ΑΡΘΡΟ 6.1, Η ΣΥΝΟΛΙΚΗ ΥΠΟΧΡΕΩΣΗ ΤΗΣ ΤΟΜΤΟΜ ΑΠΕΝΑΝΤΙ ΣΑΣ ΘΑ ΠΕΡΙΟΡΙΣΤΕΙ ΣΤΟ ΠΟΣΟ ΤΩΝ 100 ΔΟΛΛΑΡΙΩΝ ΗΠΑ.

ΟΙ ΠΑΡΑΠΑΝΩ ΠΕΡΙΟΡΙΣΜΟΙ ΕΥΘΥΝΗΣ ΚΑΤΩ ΑΠΟ ΤΟ ΑΡΘΡΟ 6 ΔΕΝ: (Ι) ΕΠΗΡΕΑΖΟΥΝ ΤΑ ΔΙΚΑΙΩΜΑΤΑ ΣΑΣ ΚΑΤΩ ΑΠΟ ΟΠΟΙΑΔΗΠΟΤΕ ΥΠΟΧΡΕΩΤΙΚΗ ΕΘΝΙΚΗ ΝΟΜΟΘΕΣΙΑ ΣΕ ΙΣΧΥ, (ΙΙ) ΕΞΑΙΡΟΥΝ Ή ΠΕΡΙΟΡΙΖΟΥΝ ΟΠΟΙΑΔΗΠΟΤΕ ΕΥΘΥΝΗ ΠΟΥ ΔΕΝ ΜΠΟΡΕΙ ΝΑ ΕΞΑΙΡΕΘΕΙ Ή ΠΕ-ΡΙΟΡΙΣΤΕΙ ΚΑΤΩ ΑΠΟ ΤΟΝ ΝΟΜΟ ΣΕ ΙΣΧΥ.

- 7. ΤΕΡΜΑΤΙΣΜΟΣ: Χωρίς ζημιά σε οποιαδήποτε άλλα δικαιώματα, η ΤΟΜΤΟΜ μπορεί άμεσα να τερματίσει αυτή την Άδεια Τελικού Χρήστη εάν αποτύχετε να συμμορφωθείτε με οποιονδήποτε από τους όρους και τις προϋποθέσεις της. Οι διατάξεις αυτής της Σύμβασης, οι οποίες από την φύση τους προορίζονται να επιμείνουν στον τερματισμό, θα παραμείνουν σε ισχύ μετά τον τερματισμό αυτής της Άδειας Τελικού Χρήστη.
- 8. ΣΥΝΔΕΣΜΟΙ ΣΕ ΙΣΤΟΤΟΠΟΥΣ ΤΡΙΤΩΝ: Η Tom Tom και άλλα τρίτα μέρη που έχουν εμπλακεί προκειμένου να σας είναι διαθέσιμες αυτές οι Υπηρεσίες δεν είναι υπεύθυνοι για τα περιεχόμενα των ιστότοπων ή των υπηρεσιών τρίτων μερών, οποιουσδήποτε συνδέσμους που περιέχονται σε ιστότοπους τρίτων ή υπηρεσιών ή οποιεσδήποτε αλλαγές ή ενημερώσεις σε ιστότοπους τρίτων μερών ή υπηρεσιών που παραδίδονται από τις Υπηρεσίες ή διαφορετικά. Η Τom Tom (και όπου έχει εφαρμογή, κάθε ένα από τα τρίτα μέρη) παρέχει σε εσάς αυτούς τους συνδέσμους και πρόσβαση σε ιστότοπους τρίτων μερών και υπηρεσίες μόνο για ευκολία και η συμπερίληψη οποιουδήποτε συνδέσμου ή πρόσβασης δεν σημαίνει επικύρωση από την Τom Tom ή οποιαδήποτε Τρίτα Μέρη του ιστότοπου του τρίτου μέρους ή της υπηρεσίας. Οποιαδήποτε χρήση από εσάς αυτών των συνδέσμων ή των ιστότοπων τρίτων μερών και ο τρόπος με τον οποίο χρησιμοποιείτε τέτοιους ιστότοπους τρίτων μερών και συνδέσμους θα είναι δική σας ευθύνη και με δικό σας κίνδυνο και δεν θα πρέπει να τους χρησιμοποιείτε με οποιονδήποτε παράνομο ή δόλιο τρόπο.

Εάν έχετε οποιεσδήποτε ερωτήσεις σχετικά με την παρούσα Άδεια Τελικού Χρήστη ή θέλετε να επικοινωνήσετε με την Tom Tom για οποιονδήποτε λόγο, παρακαλούμε να επισκεφθείτε τον ιστότοπο της στο http://www.tomtom.com.

# **7 Φωνητική Αναγνώριση (όπου υπάρχει)**

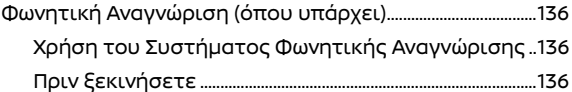

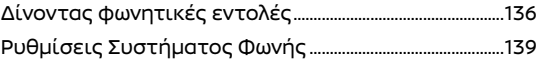

### ΧΡΗΣΗ ΤΟΥ ΣΥΣΤΗΜΑΤΟΣ ΦΩΝΗΤΙΚΗΣ ΑΝΑΓΝΩΡΙΣΗΣ ΦΩΝΗΤΙΚΗ ΑΝΑΓΝΩΡΙΣΗ (όπου υπάρχει)

### Ενεργοποίηση

Βάλτε τον διακόπτη της μίζας ή τον διακόπτη παροχής στην θέση ACC ή ΟΝ και η φωνητική αναγνώριση ενεργοποιείται. Όταν η ενεργοποίηση έχει ολοκληρωθεί, το σύστημα είναι έτοιμο να δεχτεί φωνητικές εντολές. Εάν χειριστείτε το < «{ > στο τιμόνι πριν ολοκληρωθεί η ενεργοποίηση, η οθόνη θα εμφανίσει ένα μήνυμα να περιμένετε έως ότου να είναι έτοιμο το σύστημα.

# **ΠΛΗΡΟΦΟΡΙΕΣ:**

Ανάλογα με την χώρα, η λειτουργία φωνητικής αναγνώρισης δεν είναι διαθέσιμη και τα < > μπορεί να μην λειτουργούν.

# ΠΡΙΝ ΞΕΚΙΝΗΣΕΤΕ

Για να έχετε την καλύτερη απόδοση της αναγνώρισης από την φωνητική αναγνώριση, τηρείτε τα παρακάτω:

- **●** Το εσωτερικό του αυτοκινήτου θα πρέπει να είναι όσο γίνεται πιο ήσυχο. Κλείστε τα παράθυρα για να ελαχιστοποιήσετε τους θορύβους του περιβάλλοντος (θόρυβος κίνησης, ήχοι δόνησης κλπ) και μειώστε το επίπεδο του ανεμιστήρα του καλοριφέρ / air conditioner για να μειώσετε τον θόρυβο που μπορεί να μην επιτρέπει στο σύστημα να αναγνωρίσει σωστά τις φωνητικές εντολές.
- **●** Περιμένετε έως ότου να ηχήσει ο τόνος πριν πείτε μια εντολή.
- **●** Να μιλάτε με φυσιολογική φωνή, όπως κάνετε διάλογο και χωρίς παύσεις ανάμεσα στις λέξεις.
- **●** Το σύστημα δεν μπορεί να αναγνωρίσει

τις φωνητικές εντολές που δίνονται από τα καθίσματα των επιβατών.

# ΔΙΝΟΝΤΑΣ ΦΩΝΗΤΙΚΕΣ ΕΝΤΟΛΕΣ

1. Πατήστε < «<sup>ζ</sup>. > στο τιμόνι

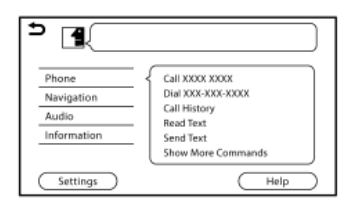

#### **Παράδειγμα**

2. Εμφανίζεται στην οθόνη μία λίστα με εντολές και το σύστημα παρέχει την προτροπή του φωνητικού μενού.

Οι διαθέσιμες κατηγορίες εντολών εμφανίζονται στην αριστερή πλευρά της οθόνης. Πείτε ή ακουμπήστε μία κατηγορία εντολών από την λίστα.

# **ΠΛΗΡΟΦΟΡΙΕΣ:**

- **●** Ορισμένες από τις εντολές για κάθε κατηγορία εμφανίζονται στην δεξιά πλευρά της οθόνης και μπορείτε επίσης να τις πείτε χωρίς να επιλέξετε μία κατηγορία.
- **●** Αφού εκτελέσετε την εντολή της κατηγορίας, μόνο οι εντολέ που έχουν σχέση με την επιλεγμένη κατηγορία μπορούν να αναγνωριστούν.
- 3. Αφού ηχήσει ο τόνος και η εικόνα στην οθόνη αλλάξει από σε , πείτε μία εντολή.

Μπορείτε επίσης να επιλέξετε μία εντολή κατευθείαν ακουμπώντας την οθόνη, χρησιμοποιώντας **< >/< >/< / >**/ <OK>(τύπος κυλιόμενου διακόπτη) στο τιμόνι ή χρησιμοποιώντας <PUSH  $SOUND/\Theta$   $\oplus$  /<TUNE SCROLL/ PUSH SOUND>/< $\bigoplus$   $\bigoplus$  /ENTER SETTING>στον πίνακα ελέγχου.

# **ΠΛΗΡΟΦΟΡΙΕΣ:**

 Το σύστημα φωνητικής αναγνώρισης θα παύσει την λειτουργία του όταν δεν δώσετε καμία εντολή μετά από μερικές προτροπές. Για να επαναφέρετε την λειτουργία, πατήστε  $\langle \psi \rangle$  > στο τιμόνι.

4. Συνεχίστε να ακολουθείτε τις προτροπές του φωνητικού μενού και πείτε τις φωνητικές εντολές αφού ηχήσει ο τόνος και έως ότου να εκτελεστεί η λειτουργία που θέλετε.

# **ΠΛΗΡΟΦΟΡΙΕΣ:**

- **●** Για να βγείτε από το Σύστημα Φωνητικής Αναγνώρισης, πατήστε και κρατήστε το < >ή **< >** (όπου υπάρχει) στο τιμόνι. Πατώντας και κρατώντας την αριστερή πλευρά του < / **< >**/ >(όπου υπάρχει) στο τιμόνι, μπορείτε επίσης να βγείτε από το Σύστημα Φωνητικής Αναγνώρισης.
- **●** Ανάλογα με την γλώσσα, το Σύστημα Φωνητικής Αναγνώρισης μπορεί να μην είναι σε θέση να χρησιμοποιηθεί.

# Πρακτικές συμβουλές

- **●** Πείτε μία εντολή μετά τον τόνο.
- **●** Εάν η εντολή δεν αναγνωρίζεται, το σύστημα θα σας προτρέψει να πείτε την εντολή πάλι. Επαναλάβετε την εντολή με καθαρή φωνή.
- **Ακουμπήστε [**  $\bigcirc$  **στην ένδειξη της οθό**νης αφής για να επιστρέψετε στην προηγούμενη οθόνη. Πατώντας  $\leq$   $\blacktriangleright$  (όπου υπάρχει) στο τιμόνι ή πατώντας την αριστερή πλευρά του < / **< >**/ >(όπου υπάρχει) στο τιμόνι, μπορείτε επίσης να επιστρέψετε στην προηγούμενη οθόνη.
- **●** Για να ρυθμίσετε την ένταση του ήχου της ανταπόκρισης του συστήματος, πατήστε < >στο τιμόνι ή γυρίστε **< /VOL> / <VOL/PUSH >/<VOL/PUSH POWER>** στον πίνακα ελέγχου, ενώ το σύστημα κάνει μία ανακοίνωση

#### **Διακοπή της Φωνητικής Προτροπής:**

Στις περισσότερες περιπτώσεις, μπορείτε να διακόψετε την φωνητική ανταπόκριση για να πείτε την επόμενη εντολή πατώντας < (ε) > στο τιμόνι. Αφού διακόψετε το σύστημα, περιμένετε για έναν τόνο πριν πείτε την εντολή σας.

### **Τηλεφώνημα με μία εντολή:**

Για να χρησιμοποιήστε το σύστημα πιο γρήγορα όταν κάνετε μία κλήση, μπορείτε να πείτε την εντολή του δεύτερου επιπέδου προσπερνώντας το να πείτε την εντολή του πρώτου επιπέδου. Για παράδειγμα, πατήστε < >στο τιμόνι και πείτε "Redial" (επανάληψη κλήσης) μετά τον τόνο, χωρίς να πείτε πρώτα "Phone" (τηλέφωνο).

### Πώς να δείτε την οθόνη φωνητικής εντολής

- 1. Πατήστε < « > στο τιμόνι για να εμφανίσετε την πρώτη οθόνη της λίστας φωνητικής εντολής..
- 2. Πείτε μία εντολή ή επιλέξτε ένα στοιχείο στην λίστα φωνητικών εντολών. Εμφανίζε-

ται η δεύτερη οθόνη.

- 3. Πείτε μία εντολή ή επιλέξτε ένα στοιχείο στην λίστα φωνητικών εντολών. Η εντολή εκτελείται ή εμφανίζεται η επόμενη οθόνη για περαιτέρω εντολή.
- 4. Ακολουθήστε τις προτροπές για να ολοκληρώσετε τις εντολές.

### **Οθόνες φωνητικής εντολής:**

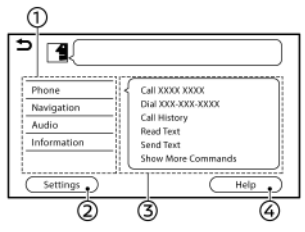

#### **Παράδειγμα**

- (1) Εμφανίζει μία λίστα των διαθέσιμων κατηγοριών. Πείτε μία κατηγορία εντολών ή ακουμπήστε το στοιχείο της αντίστοιχης κατηγορίας.
- (2) Ακουμπήστε [Settings] (ρυθμίσεις) ή πείτε "Settings" για να εμφανίσει το σύστημα τις φωνητικές ρυθμίσεις.
- (3) Εμφανίζει μία λίστα των διαθέσιμων εντολών για την επιλεγμένη κατηγορία. Πείτε την εντολή που προτιμάτε.
- (4) Ακουμπήστε [Help] (βοήθεια) ή πείτε "Help" για να ακούσετε αναγγελίες βοήθειας σχετικά με την χρήση του συστήματος.

# **ΠΛΗΡΟΦΟΡΙΕΣ:**

Πατήστε < «Σ > στο τιμόνι για να σταματήσετε τις αναγγελίες βοήθειας.

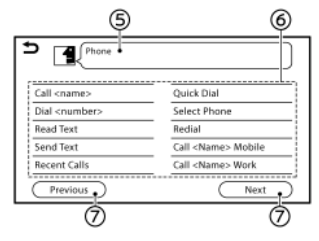

#### **Παράδειγμα**

(5) Η εντολή που είχε επιλεγεί προηγουμένως. (6) Λίστα εντολών

Μπορειτε να πείτε μία εντολή από την λίστα ή να ακουμπήσετε το αντίστοιχο στοιχείο. Οι λέξεις που θέλετε πρέπει να ειπωθούν για το τμήμα της εντολής που βρίσκεται σε < >.

(7)[Previous] / [Next] (προηγούμενο / επόμενο) Πείτε σαν μία εντολή ή ακουμπήστε για να πάτε στην προηγούμενη / επόμενη οθόνη.

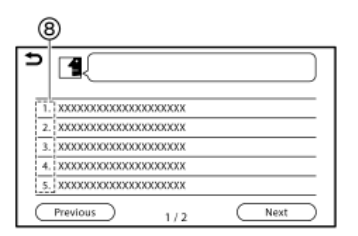

(8) Πείτε έναν αριθμό από το 1 έως το 5 ή ακουμπήστε ένα στοιχείο στην οθόνη λίστας για να επιλέξετε το στοιχείο.

# Πώς να πείτε αριθμούς

Το Σύστημα Φωνητικής Αναγνώρισης απαιτεί από τον χρήστη να λέει τους αριθμούς με ένα συγκεκριμένο τρόπο όταν δίνει φωνητικές εντολές.

#### **Γενικός κανόνας:**

Μπορούν να χρησιμοποιηθούν μόνο μεμονωμένα ψηφία "0" (zero) (μηδέν) έως "9" (εννέα). (Για παράδειγμα, για τον αριθμό "600", λέγοντας "six zero zero" (έξι μηδέν μηδέν) μπορεί να αναγνωριστεί από το σύστημα αλλά το "six hundred" (εξακόσια) δεν μπορεί να αναγνωριστεί).

# **ΠΛΗΡΟΦΟΡΙΕΣ:**

Για την καλύτερη αναγνώριση πείτε "zero" για τον αριθμό "0" και "oh" για το γράμμα "o".

### ΡΥΘΜΙΣΕΙΣ ΣΥΣΤΗΜΑΤΟΣ ΦΩΝΗΣ

Οι ρυθμίσεις του συστήματος φωνής μπορούν να αλλάξουν.

1. Ακουμπήστε [System Voice] (φωνή συστήματος) στην οθόνη μενού ρυθμίσεων.

 «Ρυθμίσεις συστήματος» (κεφ 2) 2. Ακουμπήστε το στοιχείο που θέλετε να ρυθμίσετε.

Τα στοιχεία που είναι διαθέσιμα για ρύθμιση μπορεί να ποικίλουν ανάλογα με τα μοντέλα, τις προδιαγραφές και τις εκδόσεις του λογισμικού.

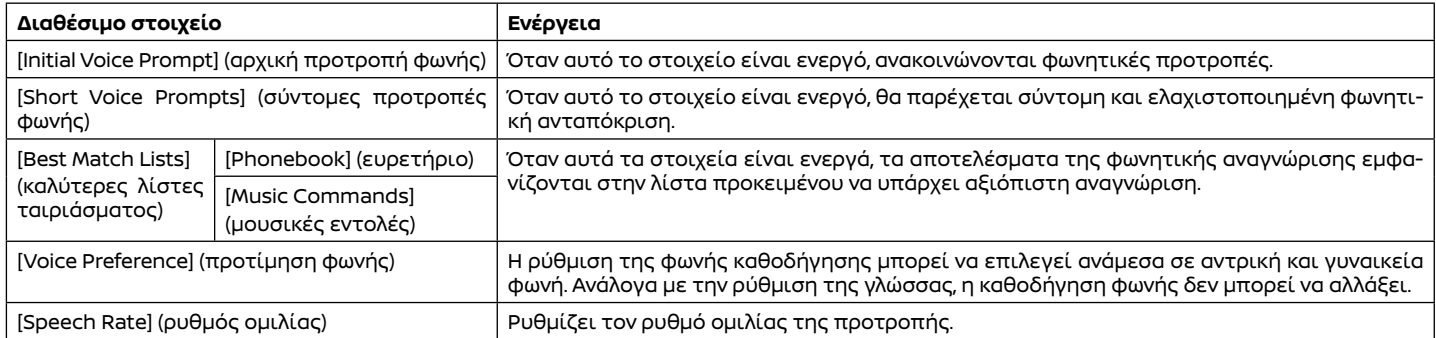

ΣΗΜΕΙΩΣΕΙΣ

# Οδηγός αντιμετώπισης προβλημάτων 8

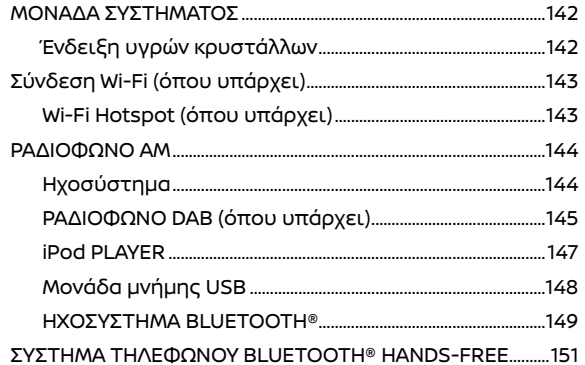

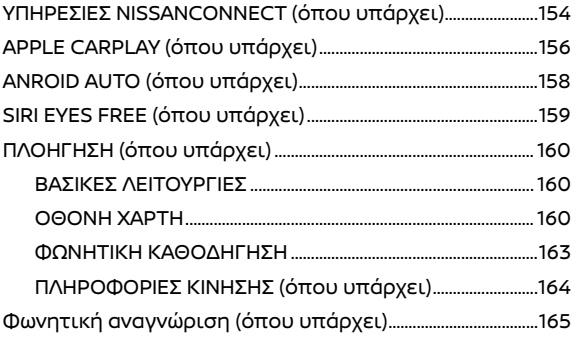

# ΜΟΝΑΔΑ ΣΥΣΤΗΜΑΤΟΣ

# Ένδειξη υγρών κρυστάλλων

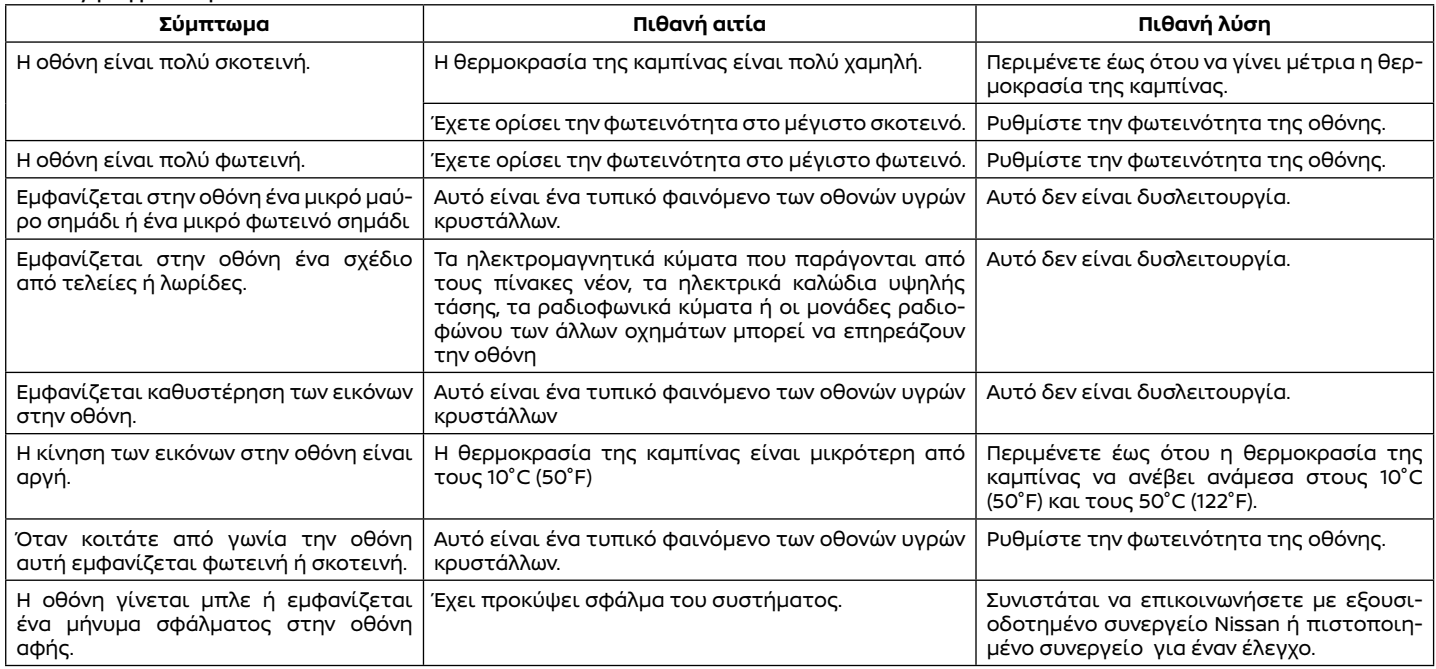

# Σύνδεση Wi-Fi (όπου υπάρχει)

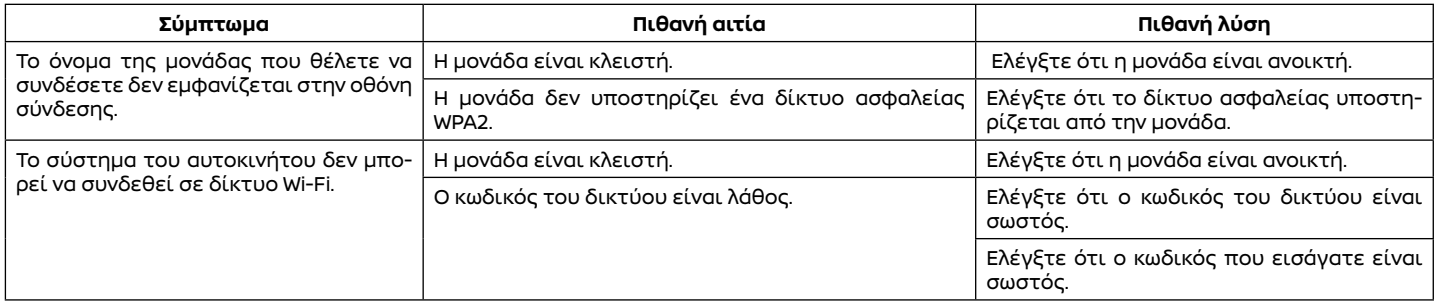

# Wi-Fi Hotspot(όπου υπάρχει)

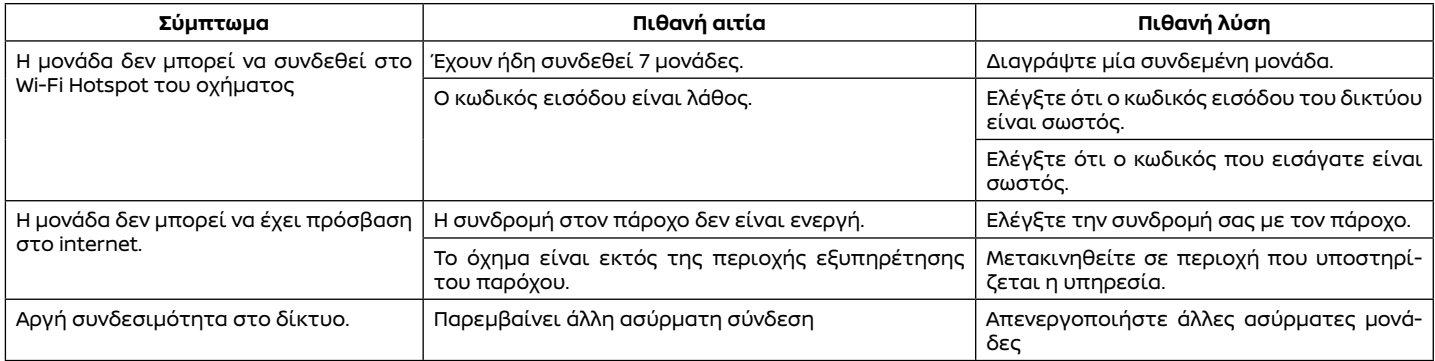
# Ηχοσύστημα

#### ΡΑΔΙΟΦΩΝΟ AM

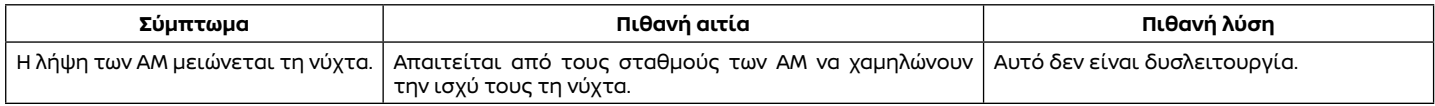

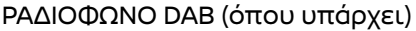

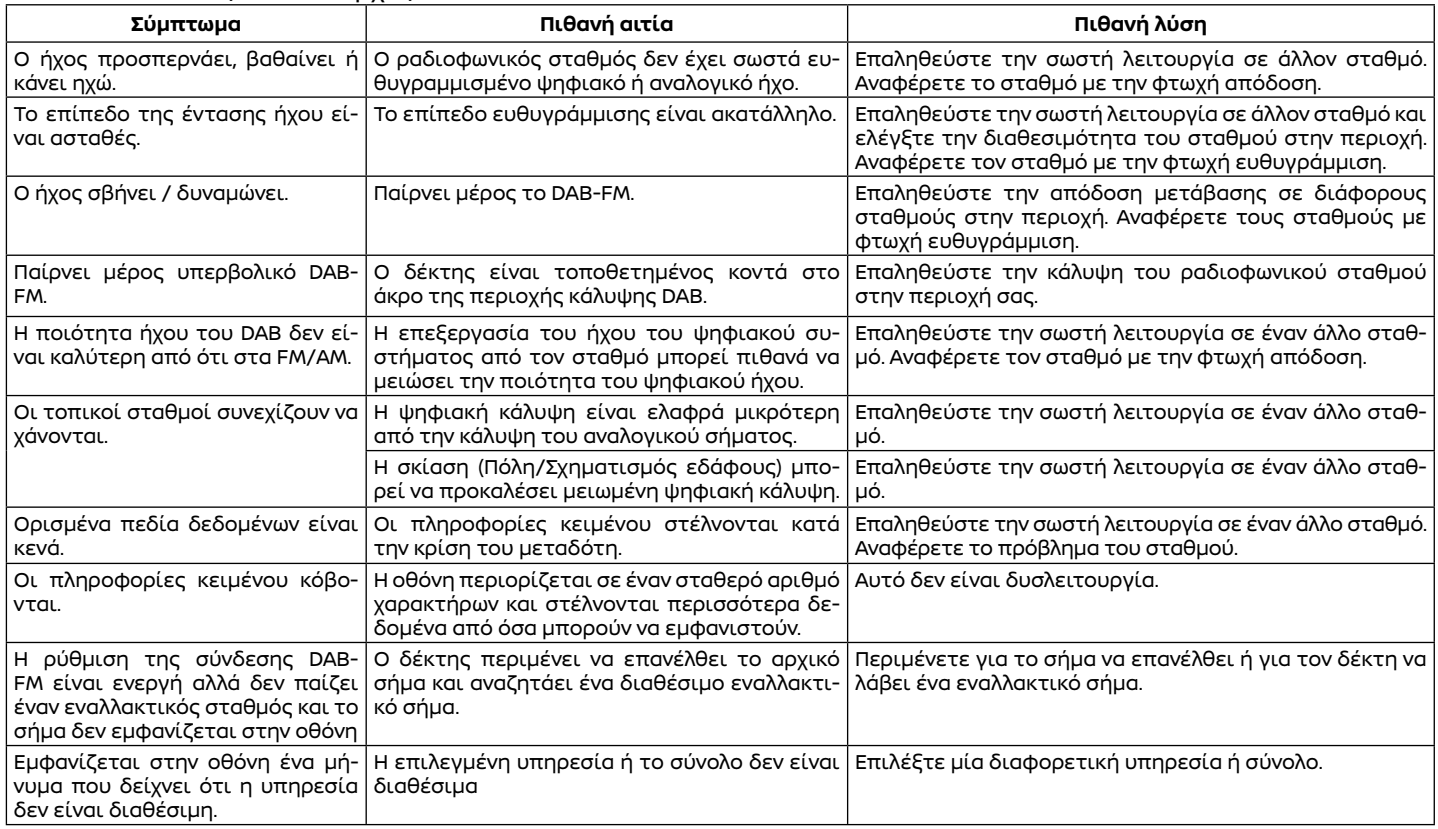

# **ΠΛΗΡΟΦΟΡΙΕΣ:**

- **●** Όταν έχει γίνει προεπιλογή σταθμού ενώ παίζει μία δευτερεύουσα υπηρεσία, θα καταχωρηθεί η αρχική υπηρεσία.
- **●** Οι δευτερεύουσες υπηρεσίες δεν εμφανίζονται στην λίστα των σταθμών.

#### iPod PLAYER

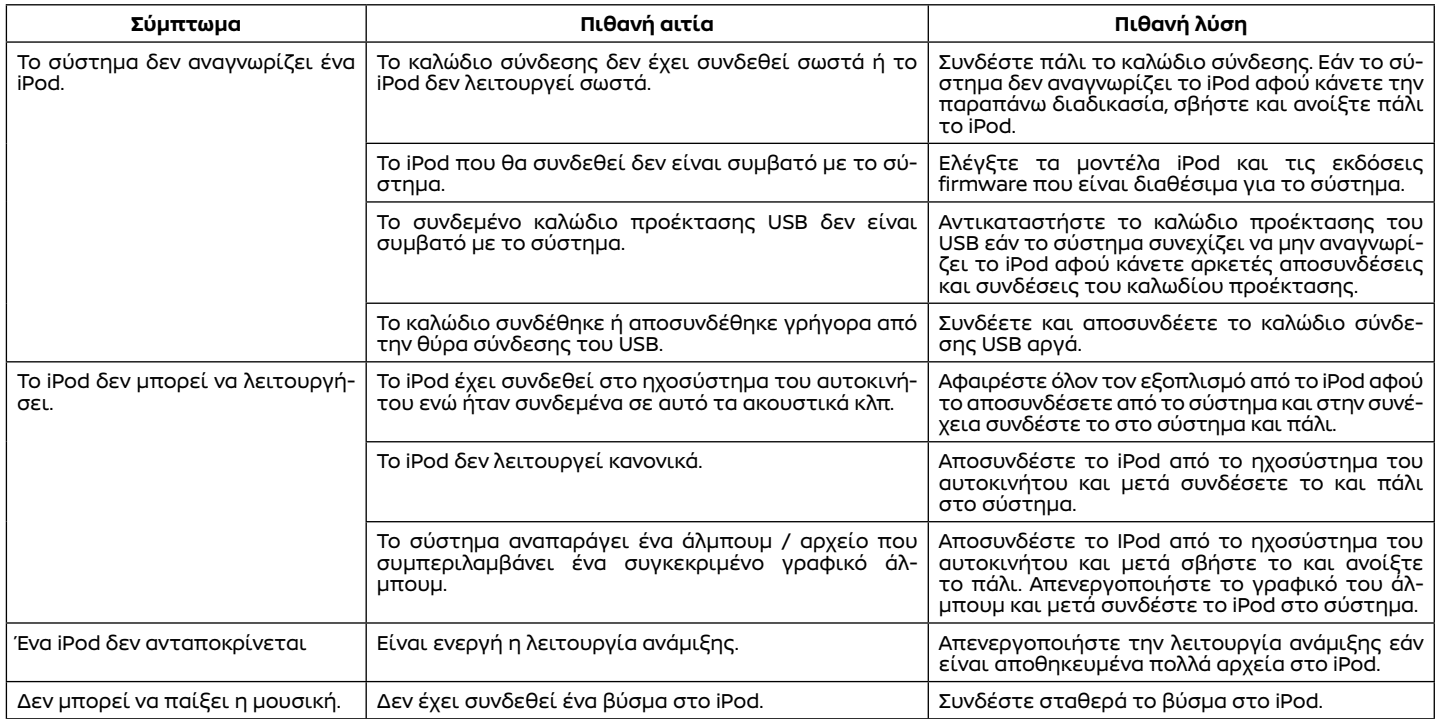

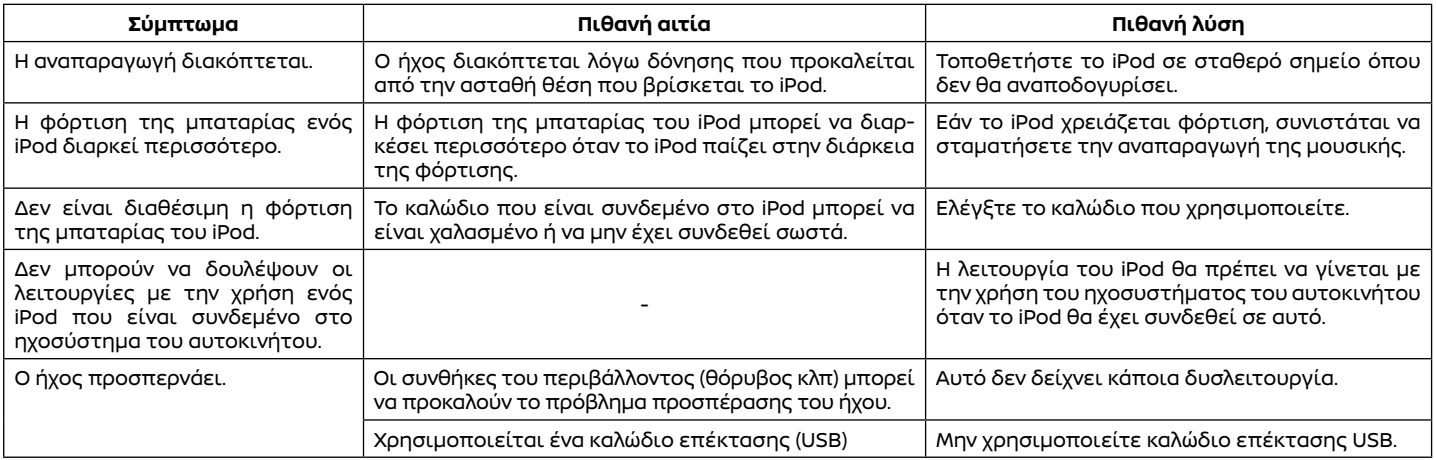

# Μονάδα μνήμης USB

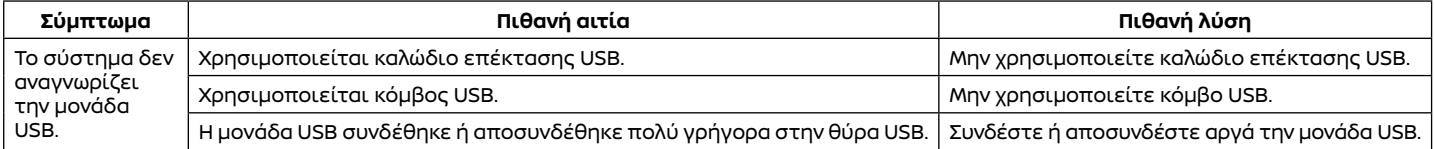

#### ΗΧΟΣΥΣΤΗΜΑ BLUETOOTH®

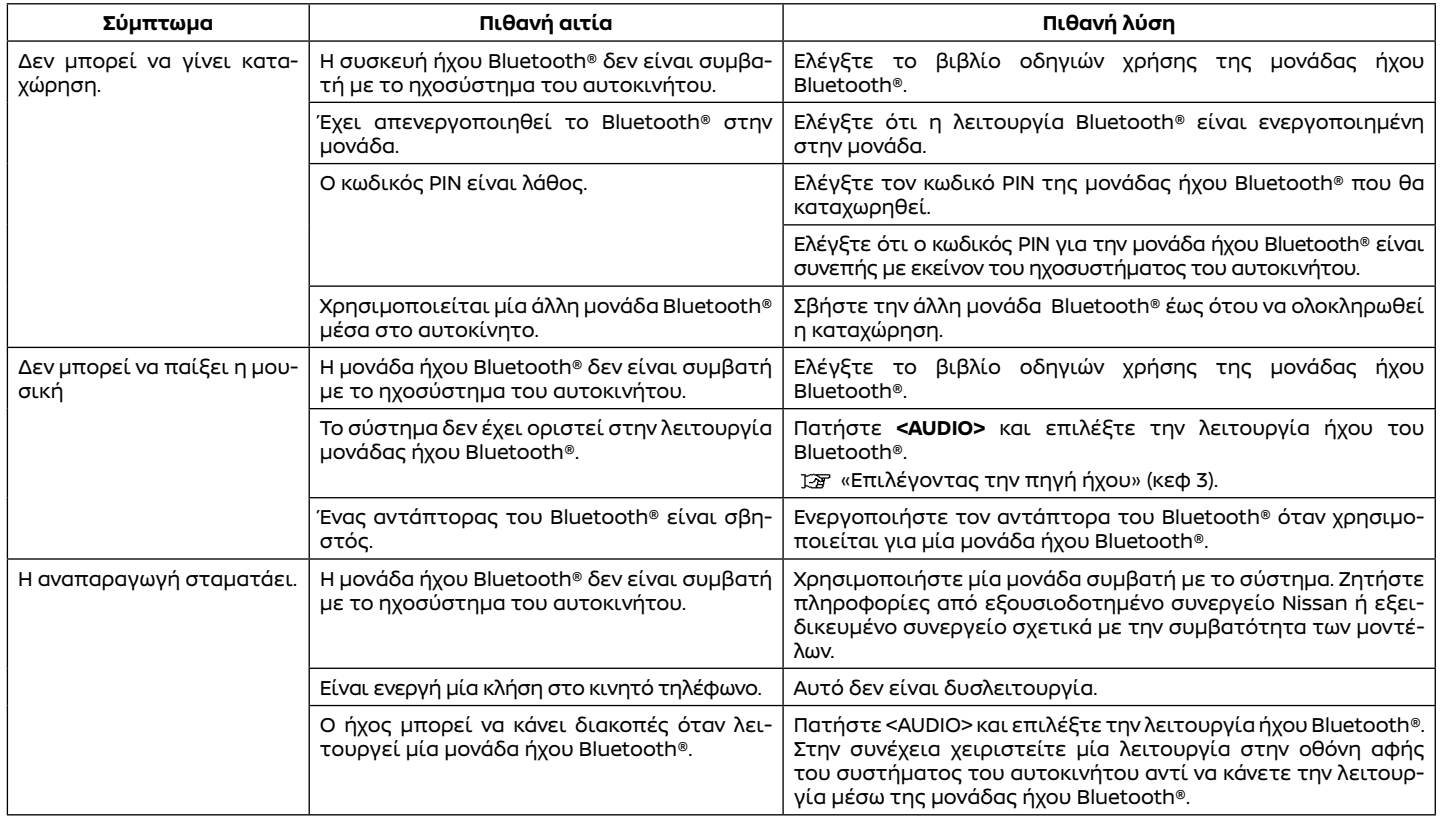

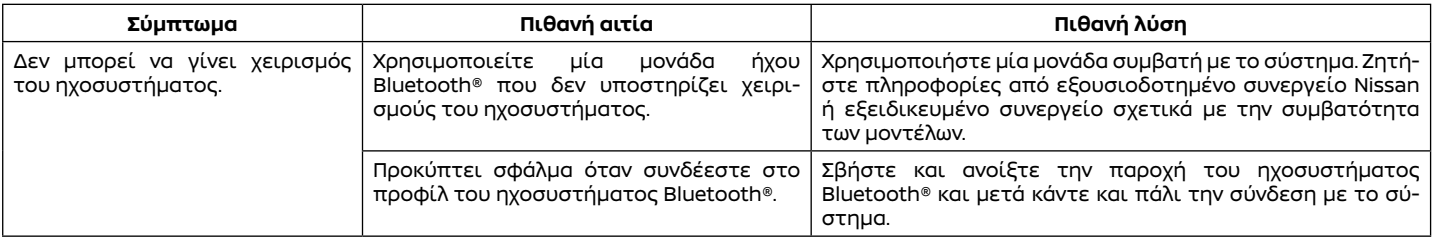

### ΣΥΣΤΗΜΑ ΤΗΛΕΦΩΝΟΥ BLUETOOTH® HANDS-FREE

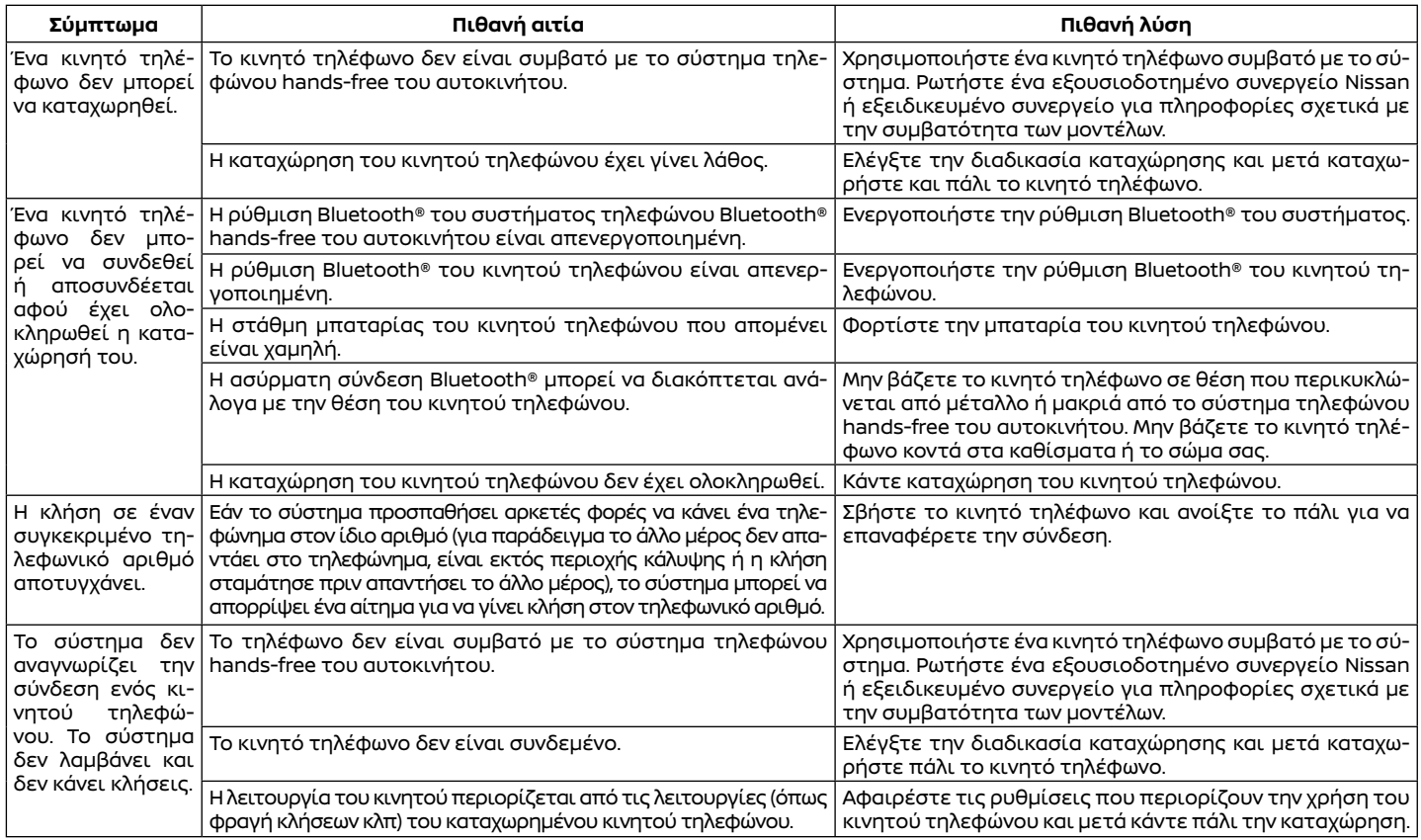

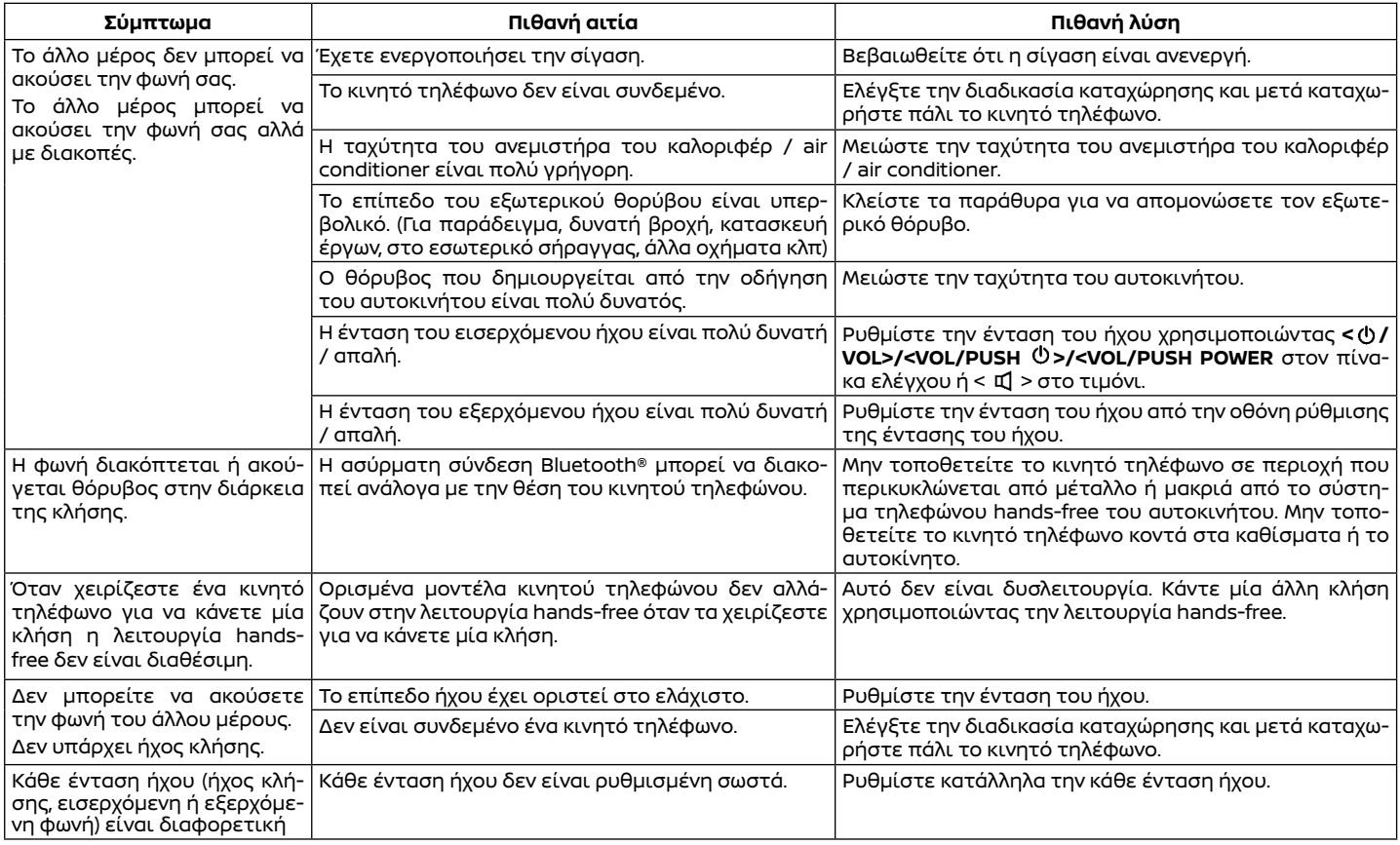

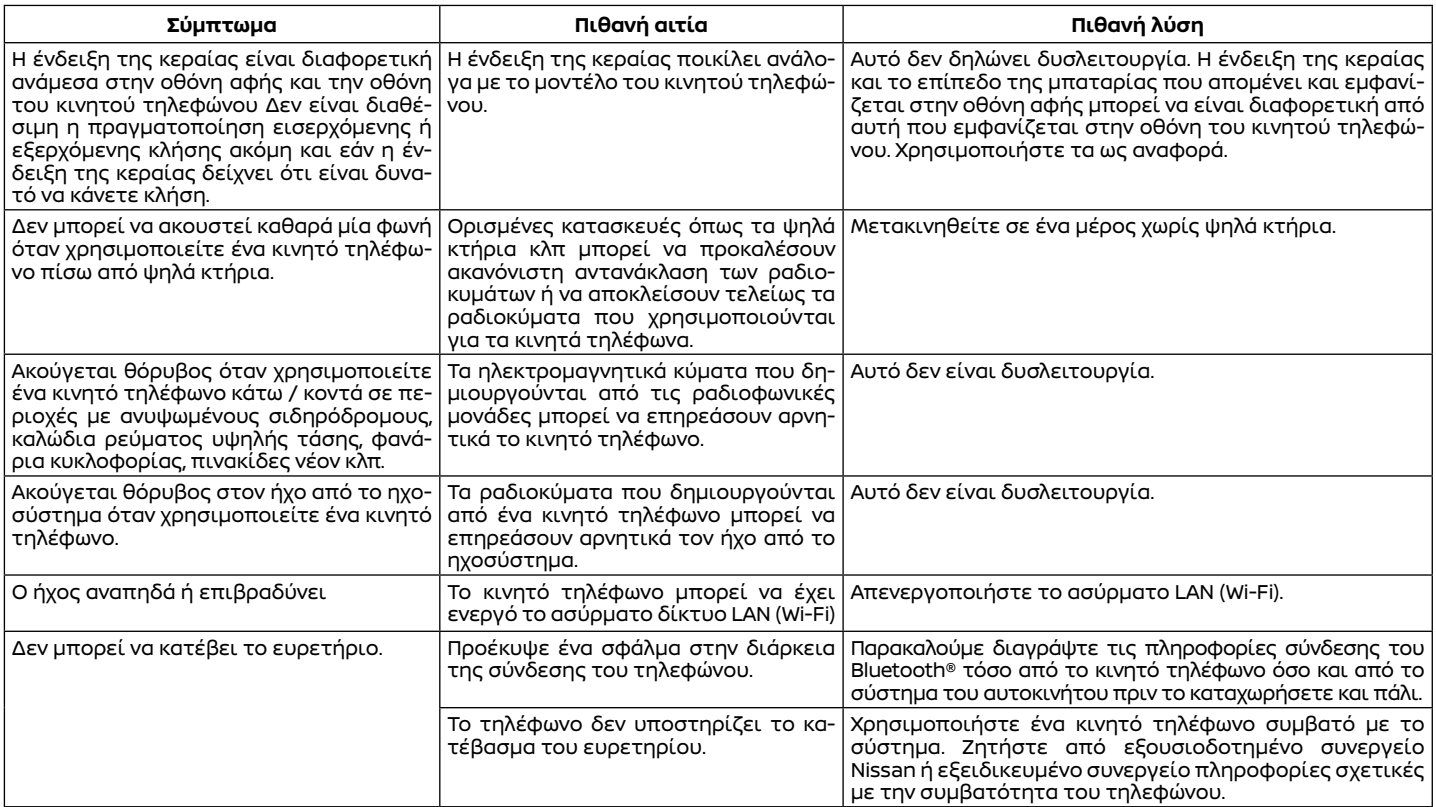

# ΥΠΗΡΕΣΙΕΣ NISSANCONNECT (όπου υπάρχει)

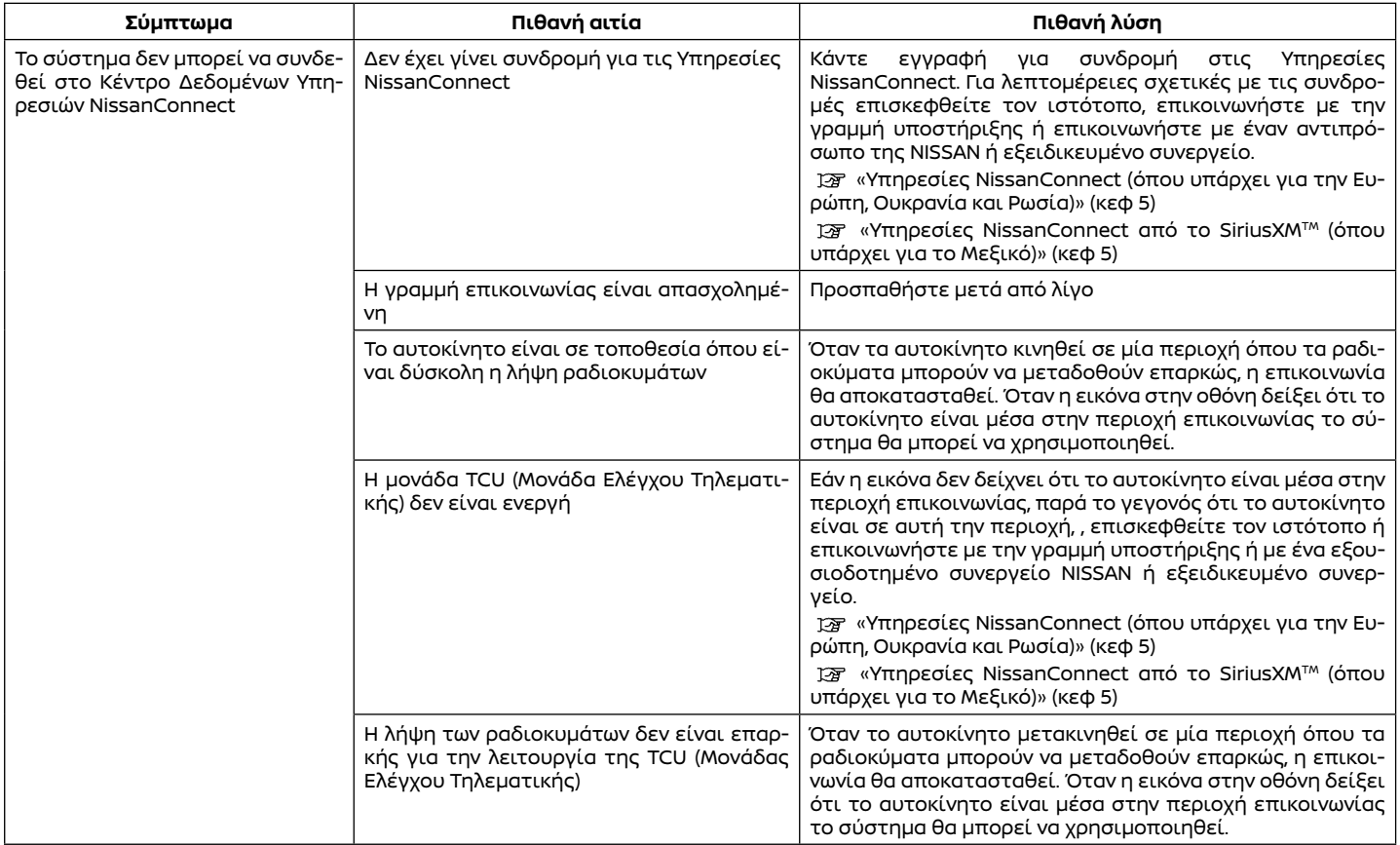

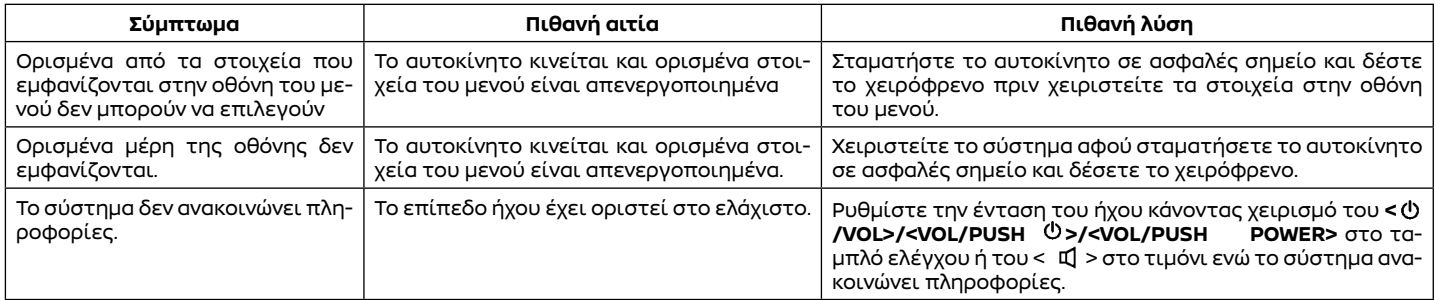

# APPLE CARPLAY (όπου υπάρχει)

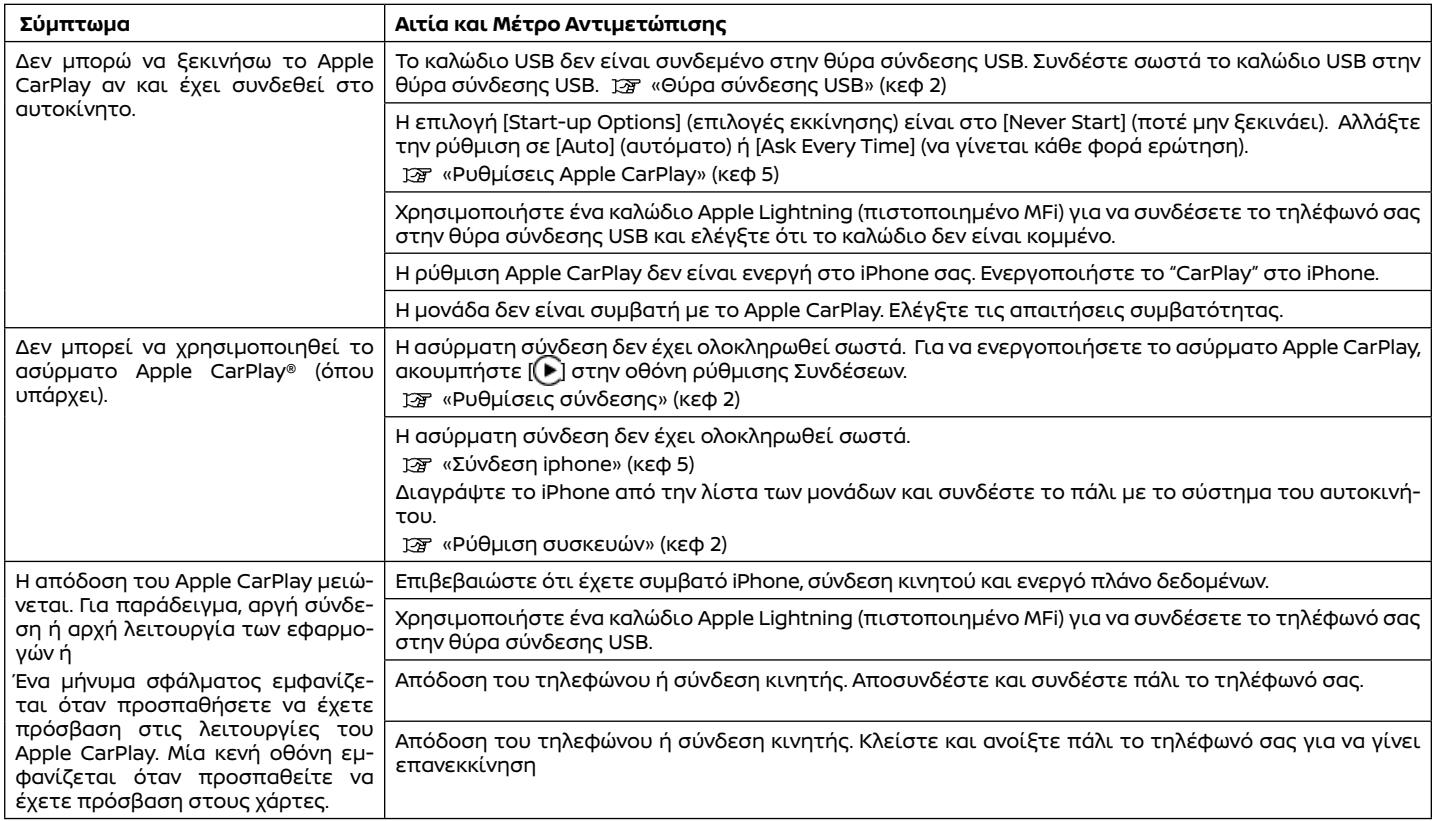

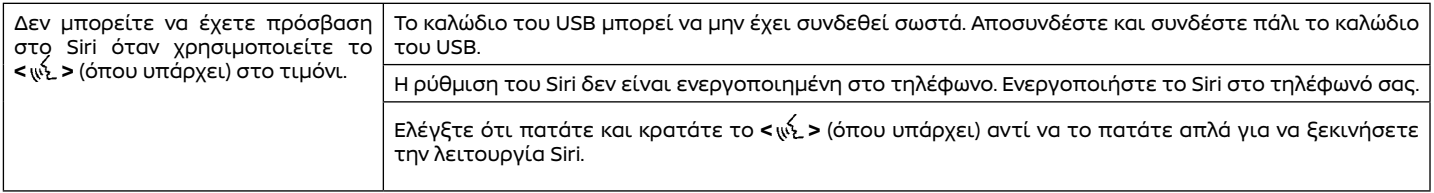

# ANROID AUTO (όπου υπάρχει)

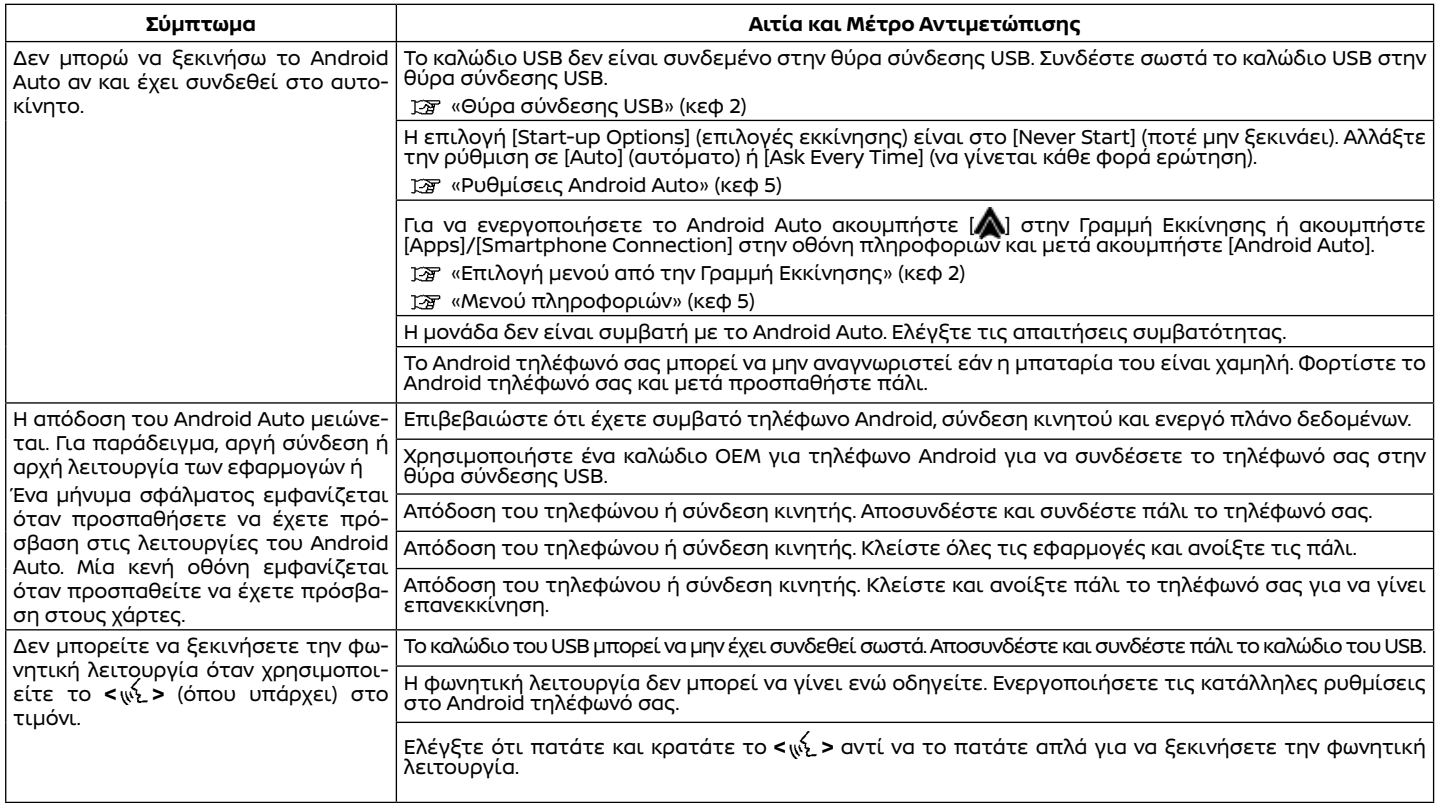

# SIRI EYES FREE (όπου υπάρχει)

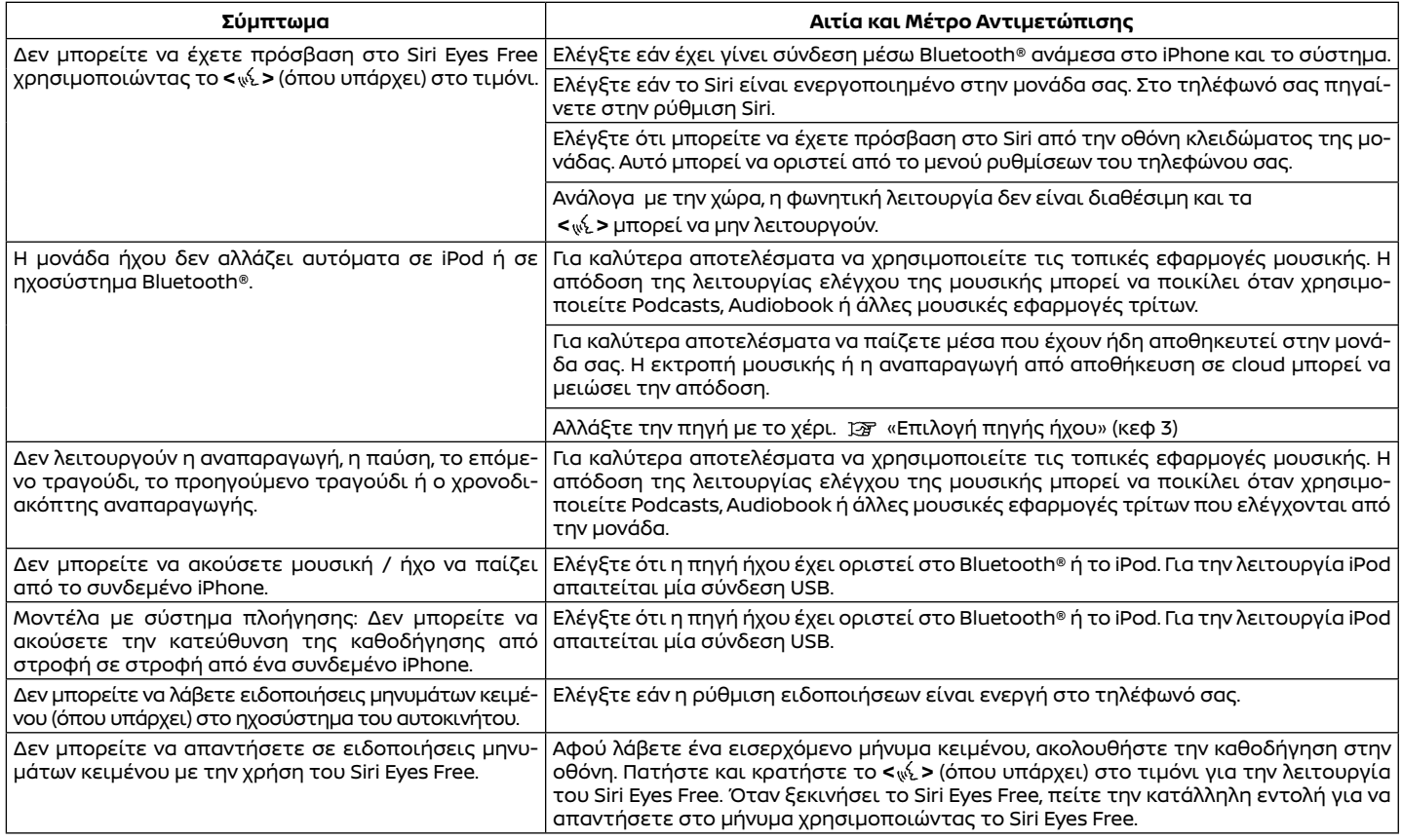

# ΠΛΟΗΓΗΣΗ (όπου υπάρχει)

#### ΒΑΣΙΚΕΣ ΛΕΙΤΟΥΡΓΙΕΣ

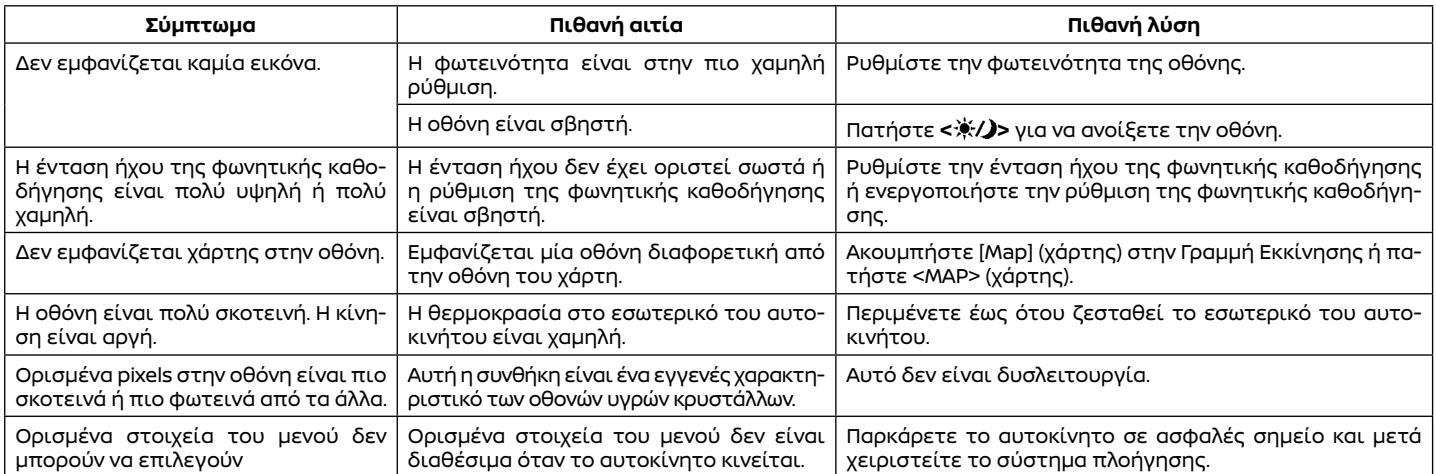

#### ΟΘΟΝΗ ΧΑΡΤΗ

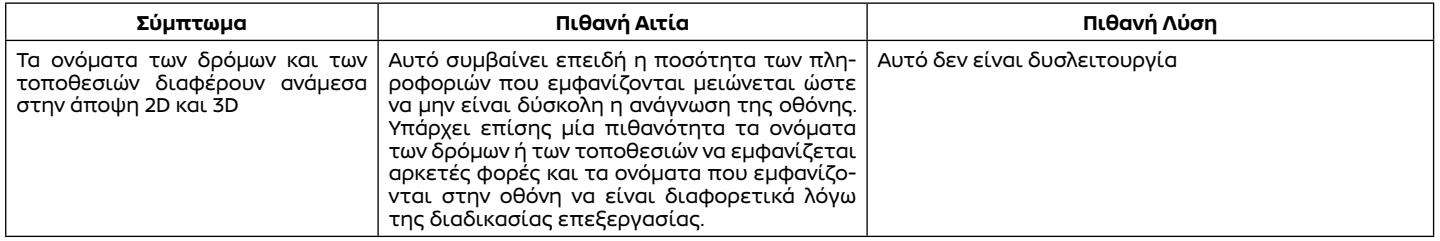

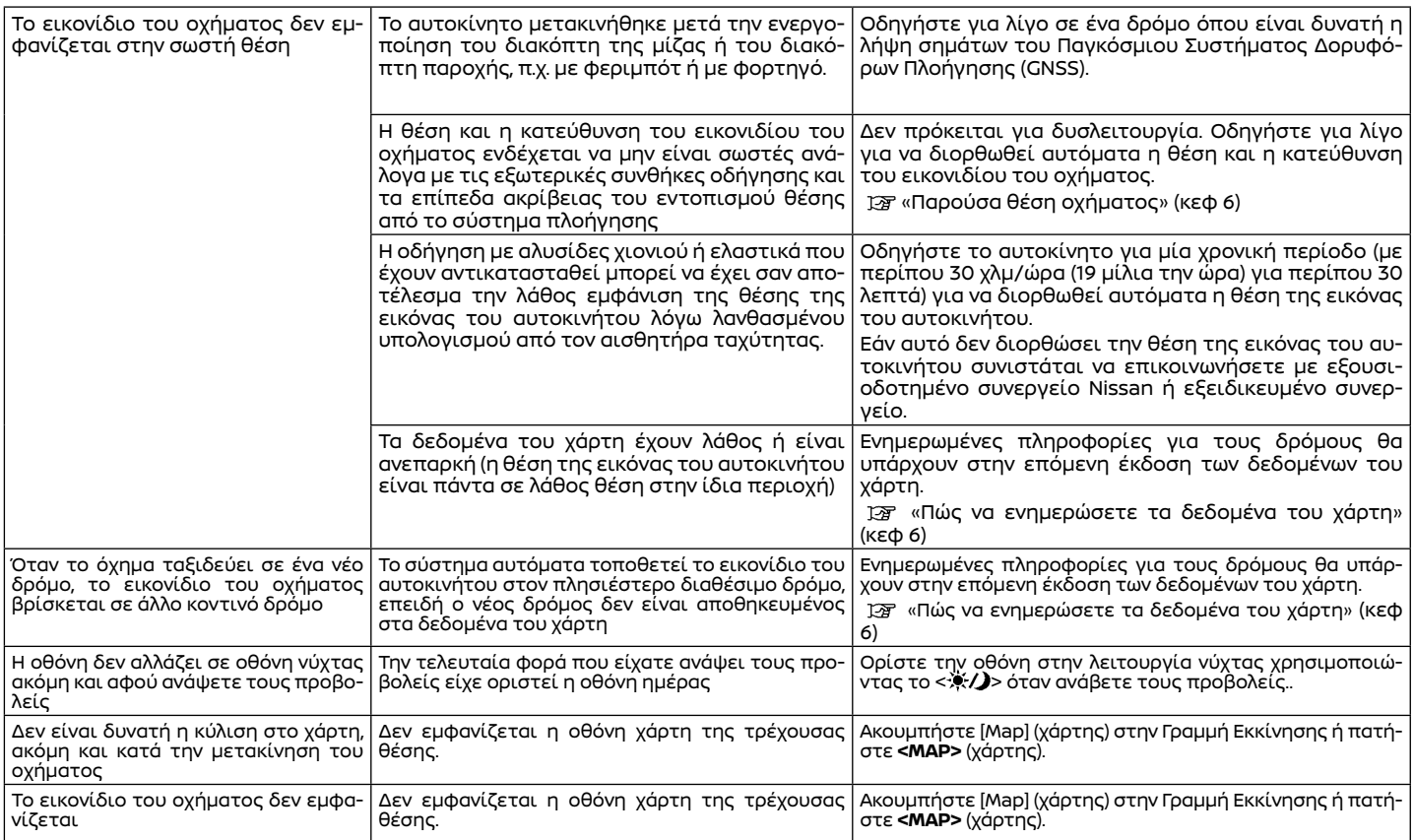

### ΥΠΟΛΟΓΙΣΜΟΣ ΔΙΑΔΡΟΜΗΣ ΚΑΙ ΟΠΤΙΚΗ ΚΑΘΟΔΗΓΗΣΗ

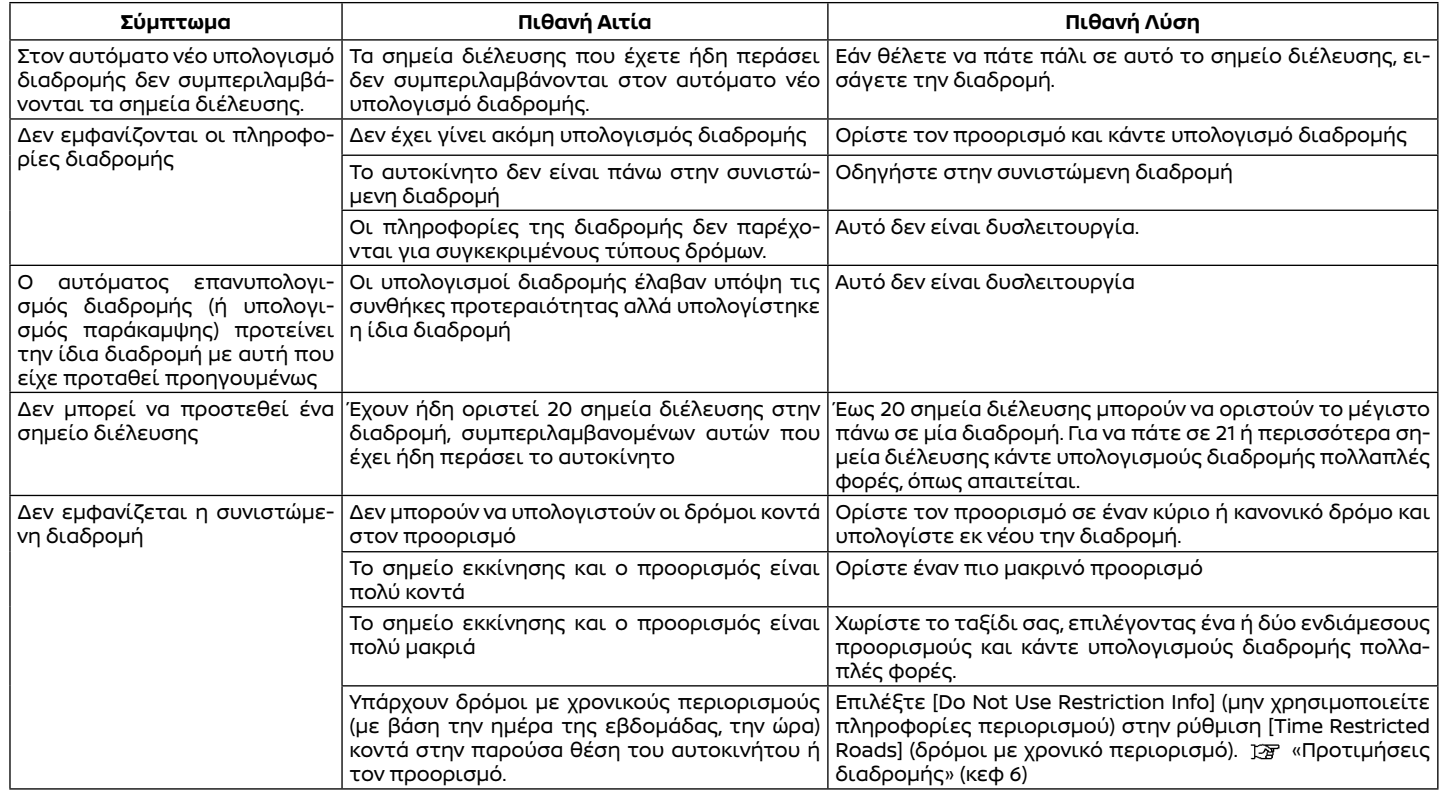

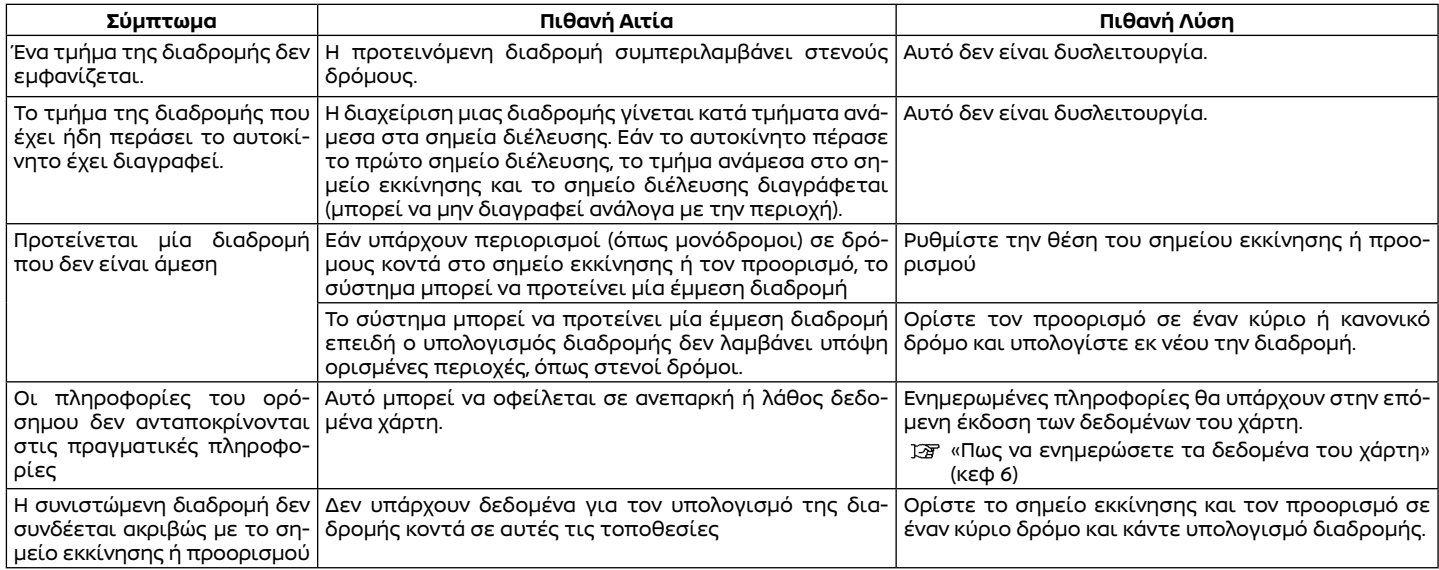

#### ΦΩΝΗΤΙΚΗ ΚΑΘΟΔΗΓΗΣΗ

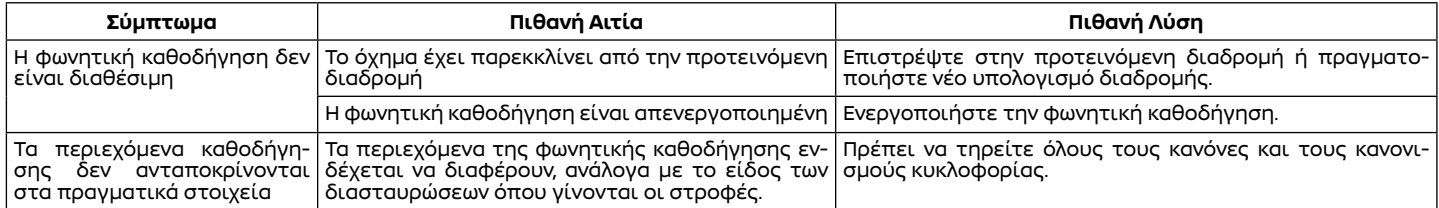

## ΠΛΗΡΟΦΟΡΙΕΣ ΚΙΝΗΣΗΣ (όπου υπάρχει)

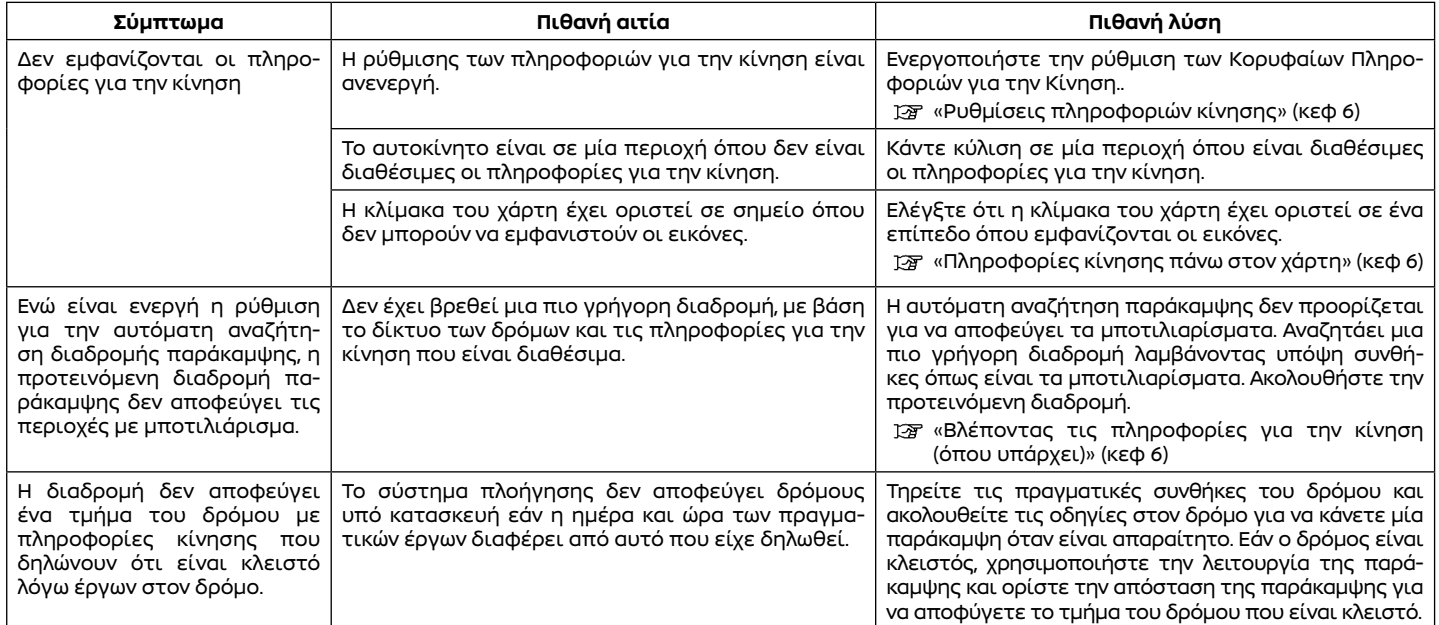

# Φωνητική αναγνώριση (όπου υπάρχει)

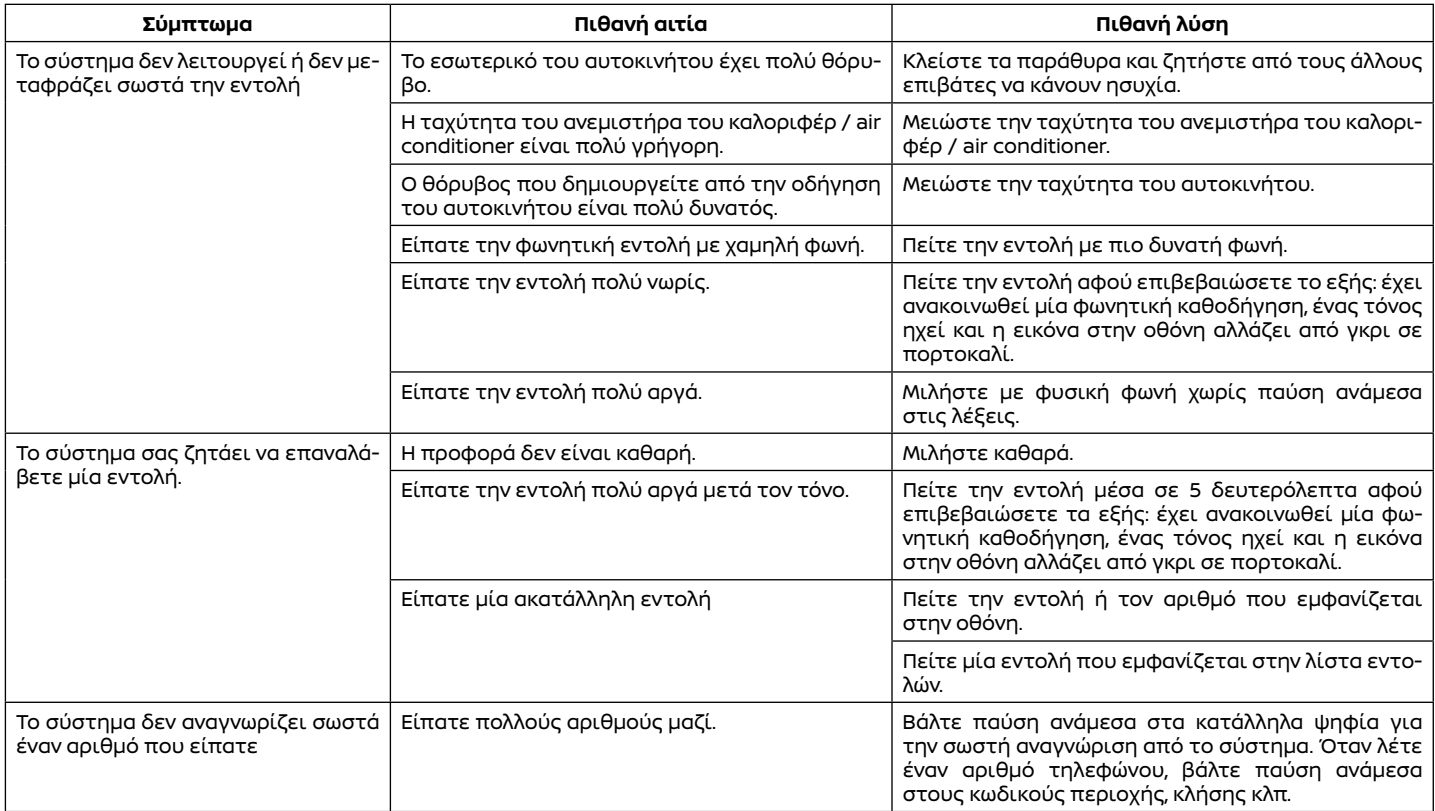

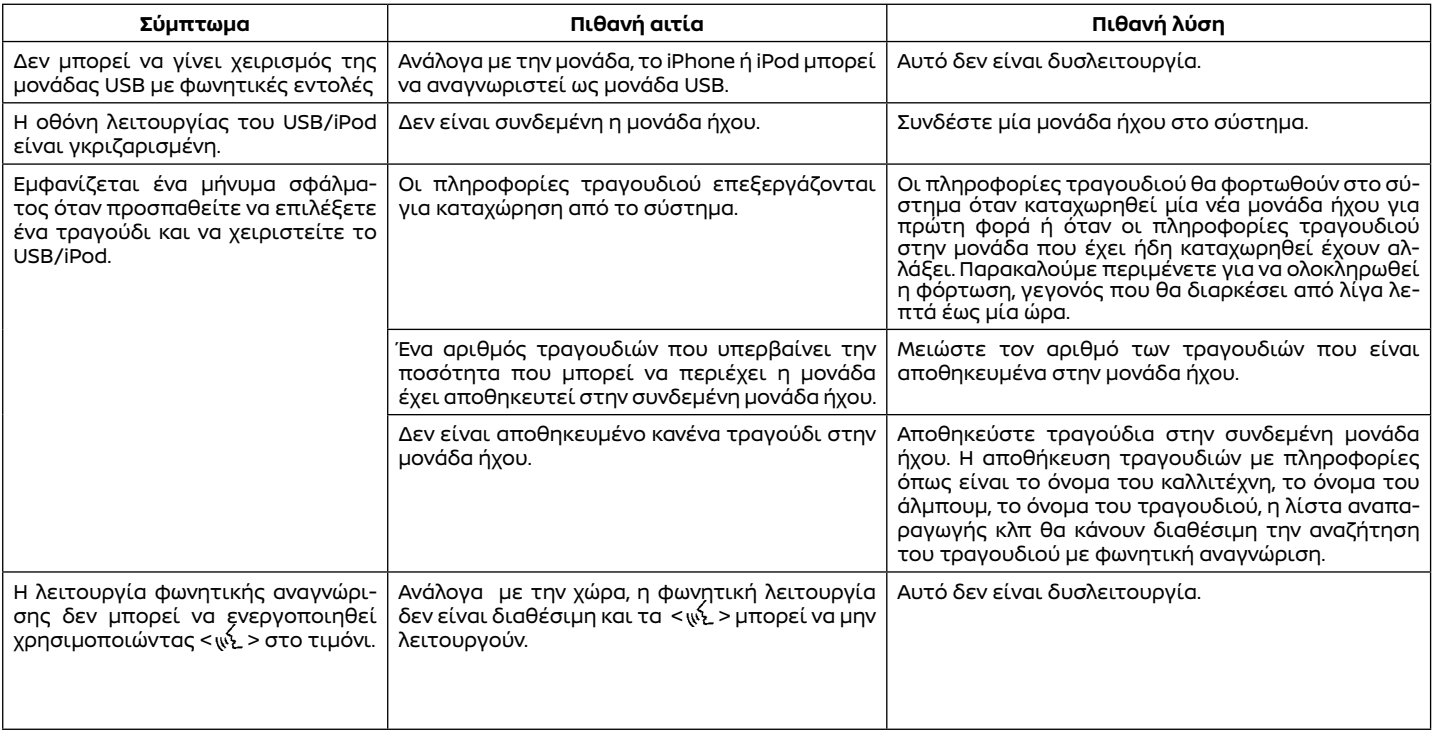

# **9 Ευρετήριο**

#### **A-Ζ**

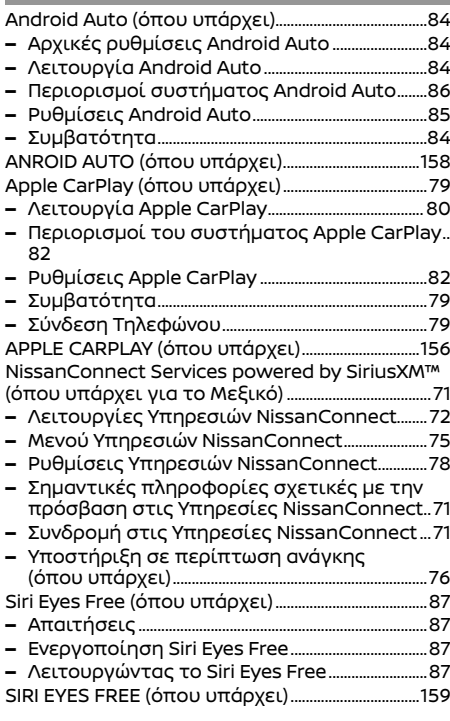

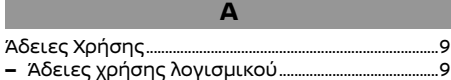

**–** Μονάδα Ελέγχου Τηλεματικής (TCU) ...................9 Αποθήκευση μίας τοποθεσίας /διαδρομής ....115

- **–** Αποθήκευση διαδρομής ............................................116
- **–** Αποθήκευση περιοχής αποφυγής ....................117
- **–** Αποθήκευση τοποθεσίας .........................................115
- **–** Διαγραφή αποθηκευμένου στοιχείου ..........122
- **–** Επεξεργασία των αποθηκευμένων πληροφοριών .....................................................................118

Βασική λειτουργία .................................................................18

**–** Επιλογή μενού από την Γραμμή Εκκίνησης ..18 **–** Λειτουργίες που είναι απενεργοποιημένες

**B**

- κατά την οδήγηση .......................................................... 20
- **–** Πώς να δείτε και να χειριστείτε την οθόνη του Αρχικού Μενού (HOME MENU) .......................19 Βλέποντας τις πληροφορίες για την κίνηση (όπου υπάρχει) ........................................................................113
- **–** Βλέποντας τις διαθέσιμες πληροφορίες για την κίνηση ...................................................................113
- **–** Λειτουργία RDS-TMC (όπου υπάρχει) .............113
- **–** Ποιοτικές πληροφορίες για την κίνηση (όπου υπάρχει) ..................................................................113
- **–** Ρυθμίσεις πληροφοριών για την κίνηση .....115 **Γ**

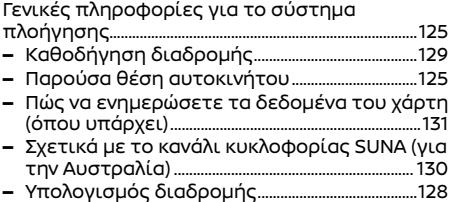

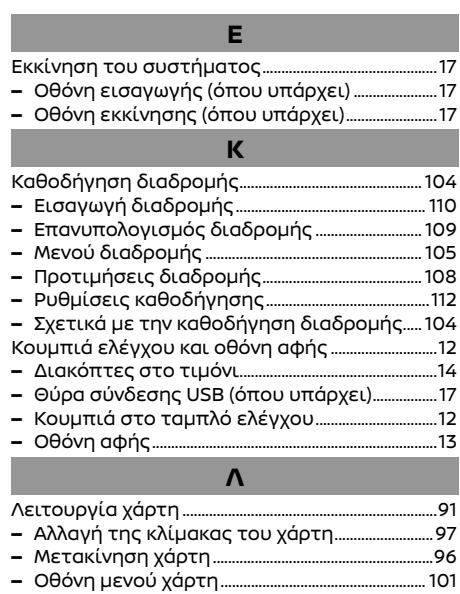

- **–** Πληροφορίες για την κίνηση πάνω στον χάρτη
- (όπου υπάρχει) ................................................................. 101 **–** Ρυθμίσεις χάρτη ...............................................................98
- **–** Τύποι χάρτη ...........................................................................91 **–** Χρώμα δρόμου ....................................................................96 Λειτουργίες του ηχοσυστήματος.............................36 **–** Ηχοσύστημα smartphone (όπου υπάρχει) . 50 **–** Κύρια λειτουργία ηχοσυστήματος ....................36
- **–** Ραδιόφωνο ............................................................................37
- **–** USB μονάδα μνήμης, iPod και ηχοσύστημα Bluetooth® .............................................43

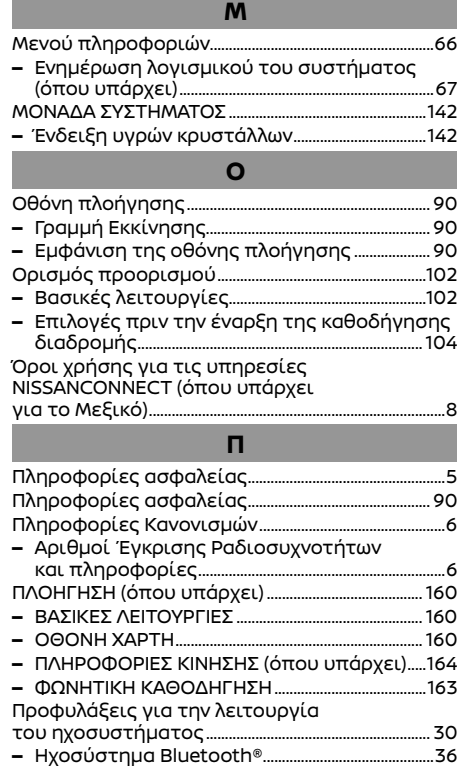

- **–** Θύρα σύνδεσης USB.......................................................32
- **–** Ραδιόφωνο ........................................................................... 30
- **–** Συμπιεσμένα Αρχεία Ήχου (MP3/WMA/AAC) 33

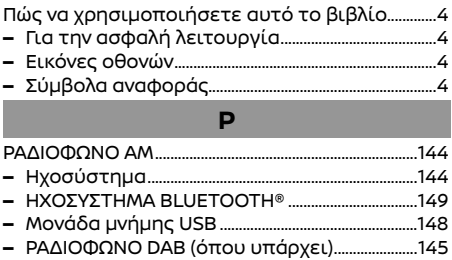

**–** iPod PLAYER ........................................................................147 Ρυθμίσεις ήχου .........................................................................51 **–** Ρυθμίσεις ήχου με την μπάρα ρυθμίσεων (όπου υπάρχει) ....................................................................51 Ρυθμίσεις πλοήγησης ......................................................123 Ρυθμίσεις Συστήματος ......................................................21 **–** Μενού ρυθμίσεων .............................................................21 **–** Ρυθμίσεις συνδέσεων ...................................................23

#### **Σ**

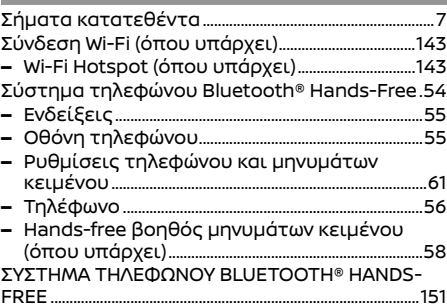

#### **Υ** ΥΠΗΡΕΣΙΕΣ NISSANCONNECT (όπου υπάρχει) 154 Υπηρεσίες NissanConnect (όπου υπάρχει για την Ευρώπη, Ρωσία και Ουκρανία) ....................................................................................69 **–** Μενού NissanConnect ..................................................70 **–** Πολιτική απορρήτου για τις Υπηρεσίες NissanConnect ....................................................................69 **–** Ρυθμίσεις NissanConnect .........................................70 **Φ** Φροντίδα και καθαρισμός της μονάδας μνήμης

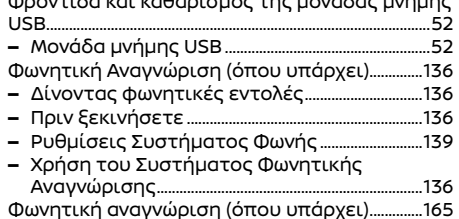